25.05.2010

**Программное средство "Клиент безопасности CSP VPN Client. Версия 3.0"**

**Руководство пользователя**

#### **Содержание**

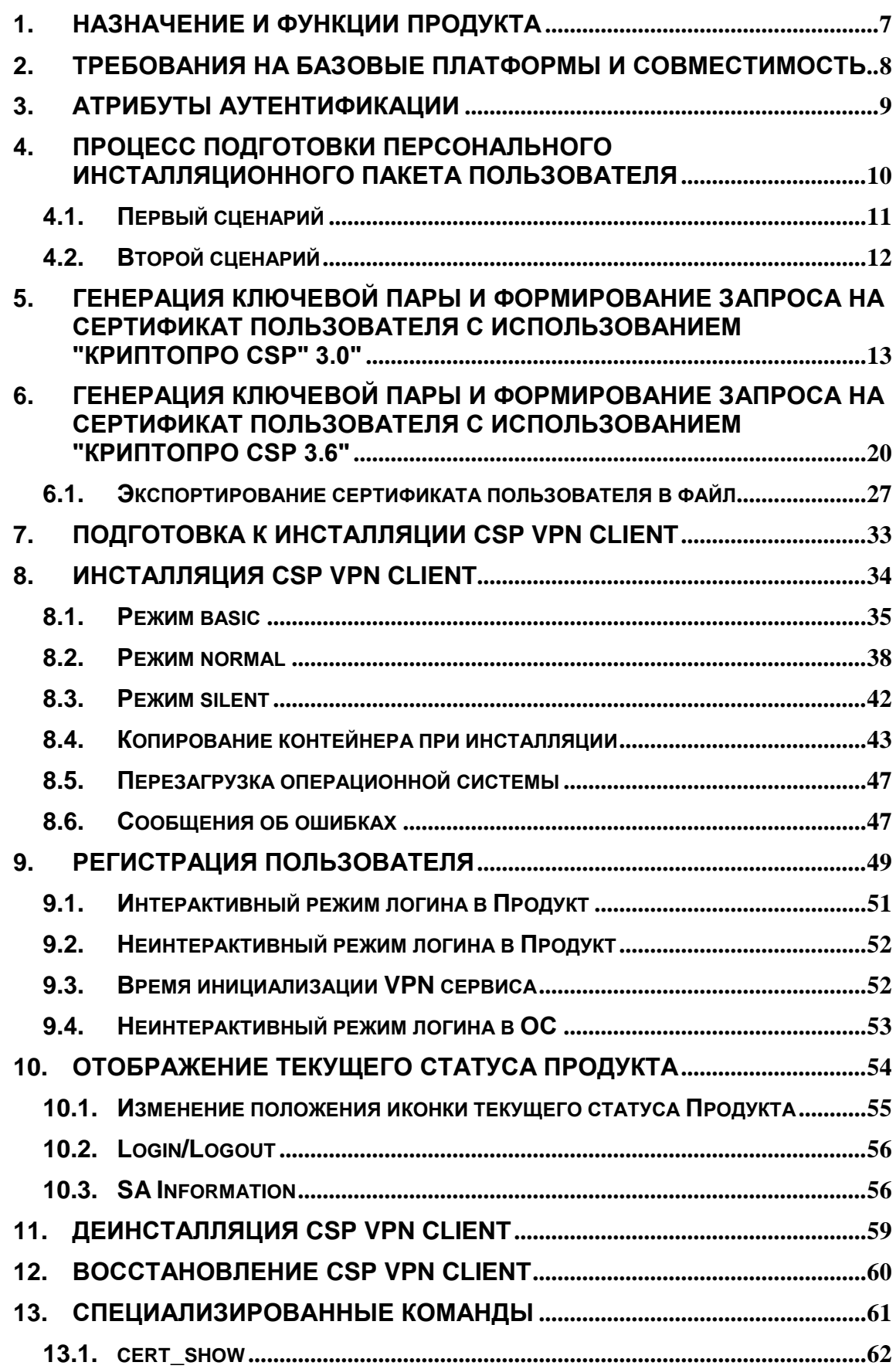

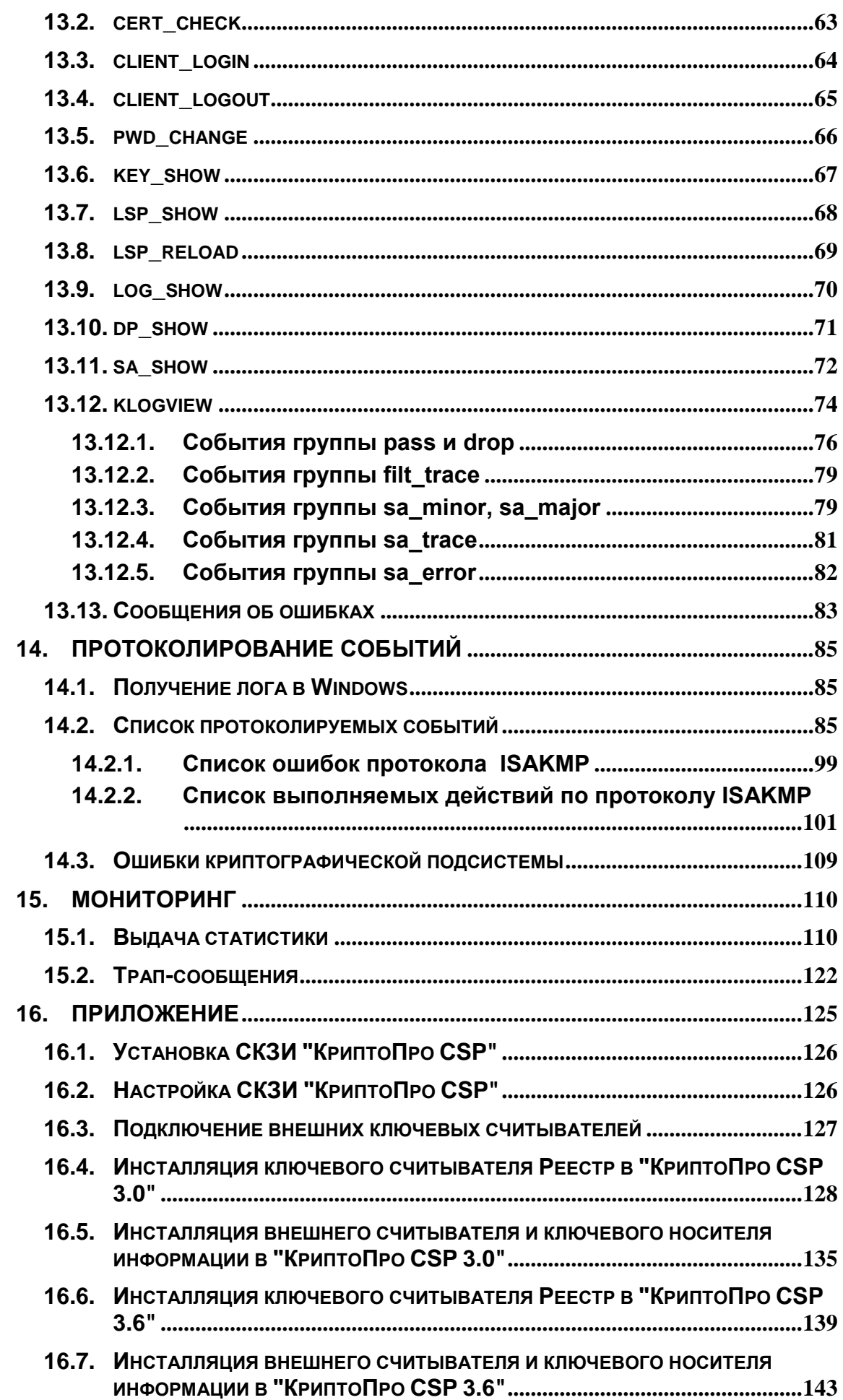

#### **Лицензионное Соглашение о праве пользования Продуктом CSP VPN Client производства ЗАО "С-Терра СиЭсПи"**

**©** 2003 - 2010 ЗАО "С-Терра СиЭсПи". Все права защищены.

Настоящее Лицензионное Соглашение определяет условия использования законно приобретенного Продукта CSP VPN Client (далее - Изделия) Конечным Пользователем (физическим или юридическим лицом, указанным в Лицензии на использование Продукта, являющейся неотъемлемой частью настоящего Лицензионного Соглашения). Предметом настоящего Лицензионного Соглашения является возмездная передача Конечному Пользователю неисключительных непередаваемых прав пользования Изделием.

Под Изделием понимается комплекс материальных объектов (программных средств, носителей информации, кода программных Продуктов, документации в печатной и электронной формах), включенных в Спецификацию Комплекта Изделия.

*Изделие может использоваться только в качестве персонального Агента защиты (устанавливаться на персональный компьютер пользователя) и не предназначено для использования в других целях. Использование Изделия в прочих системах и/или в иных целях является нарушением настоящего Лицензионного Соглашения.*

Изделие может включать компоненты (программные средства, информационные носители и прочее) от третьих поставщиков. Конечный Пользователь получает права на использование этих компонент на основе Лицензий и Лицензионных Соглашений этих поставщиков, которые являются в совокупности неотъемлемой частью настоящего Лицензионного Соглашения.

Изделие в полном комплекте передается Конечному Пользователю на условиях настоящего Лицензионного Соглашения.

Изделие и его компоненты являются интеллектуальной собственностью Производителя и, при наличии третьих поставщиков, интеллектуальной собственностью третьих поставщиков и защищаются законодательством Российской Федерации об авторском и имущественном праве на объекты интеллектуальной собственности.

Установка Изделия после предъявления Конечному Пользователю текста Лицензионного Соглашения рассматривается как согласие Конечного Пользователя с условиями Лицензионного Соглашения и вступление его в законную силу, после чего настоящее Лицензионное Соглашение в соответствии со ст. 433 ГК РФ имеет силу договора между Конечным Пользователем и Производителем Изделия (ЗАО «С-Терра СиЭсПи»).

При наличии компонент третьих поставщиков Производитель является законным и полномочным представителем третьих поставщиков, если обратное не оговорено в Лицензионных Соглашениях третьих поставщиков или в других документах, регламентирующих отношения между Конечным Пользователем и третьими поставщиками.

Все компоненты третьих поставщиков объединяются в программный Продукт (комплекс) в процессе установки Изделия. Конечный Пользователь имеет право на копирование, установку и эксплуатацию всех компонент третьих поставщиков, поставленных в составе Изделия только в составе работ, связанных с эксплуатацией Изделия. Копирование, распространение, установка и эксплуатация отдельных компонент являются нарушением настоящего Лицензионного Соглашения и авторских прав как Производителя, так и третьих поставщиков (если обратное не оговорено в Лицензиях и Лицензионных Соглашениях третьих поставщиков).

Конечный Пользователь может устанавливать и использовать в рамках настоящего Лицензионного Соглашения только один экземпляр Изделия и не имеет права устанавливать и использовать большее количество экземпляров Изделия.

Конечный Пользователь не имеет права распространять Изделие в формах предоставления доступа третьим лицам к воспроизведению или к воспроизведенным в любой форме компонентам Изделия путем продажи, проката, сдачи внаем, предоставления взаймы или иными другими способами отчуждения.

s•terra

 $C S$ 

Конечный Пользователь не имеет права дисассемблировать, декомпилировать (преобразовывать бинарный код в исходный текст) программы и другие компоненты Изделия, вносить какие-либо изменения в бинарный код программ и совершать относительно Изделия другие действия, нарушающие Российские и международные нормы по авторскому праву и использованию программных средств.

Настоящее Лицензионное Соглашение вступает в силу с момента установки Изделия и действует на протяжении всего срока использования Изделия.

Неисполнение требований настоящего Лицензионного Соглашения является нарушением Закона Российской Федерации "О правовой охране программ для электронных вычислительных машин и баз данных" и преследуется по закону.

Настоящее Лицензионное Соглашение предоставляет Конечному Пользователю Ограниченные гарантии, состоящие в том, что

1. В случае, если в ходе эксплуатации Изделия Конечным Пользователем или любым третьим лицом будет обнаружена Критичная Проблема, Производитель Изделия (ЗАО «С-Терра СиЭсПи») обеспечивает:

а) информирование доступными способами Конечного Пользователя о существовании Критичной Проблемы и о способах ее устранения

б) бесплатное предоставление обновлений программного обеспечения Производителя Изделия, в которых устранены Критичные Проблемы.

Примечание 1. Гарантийное обязательство 1 базируется на следующем определении: Критичная Проблема заключается в том, что Изделие, вследствие ошибки в программном обеспечении, не выполняет основные функции безопасности, а именно шифрование трафика и контроль доступа, что приводит к нарушению безопасности сети Конечного Пользователя.

Примечание 2. Обновления программного обеспечения в соответствии с гарантийным обязательством п.1б предоставляются по запросу Конечного Пользователя и по мере разработки обновлений.

2. Если Конечный Пользователь обнаружит в течение 90 (девяноста) дней со дня поставки Изделия дефекты в составе информационных носителей или некомплектность Изделия, то информационные носители будут заменены, а комплектность Изделия восстановлена. По истечении 90 дней претензии Конечного Пользователя по некомплектности изделия и/или дефектам носителей информации рассматриваться не будут.

Настоящее Лицензионное Соглашение не содержит никаких гарантий по поставке, функциональности и соответствию Изделия любым техническим требованиям, стандартам и условиям. Эти вопросы относятся к области лицензирования деятельности поставщика, сертификации Изделия и его компонент в установленном порядке, договоров о поставке, техническом сопровождении и технической поддержке и регламентируются в рамках отдельных документов.

Настоящее Лицензионное Соглашение (в рамках законодательства Российской Федерации и если противное не оговорено в виде отдельного дополнительного соглашения с Конечным Пользователем) не регламентирует вопросы технических, организационных и прочих возможных проблем, связанных с эксплуатацией Изделия и возможных материальных, финансовых и прочих потерь Конечного Пользователя в результате эксплуатации Изделия.

Срок действия настоящего Лицензионного Соглашения распространяется на весь период эксплуатации Изделия Конечным Пользователем. Действие настоящего Лицензионного Соглашения может быть прекращено по решению Конечного Пользователя. В этом случае Конечный Пользователь должен уничтожить все информационные носители, содержащие код и прочие информационные компоненты Изделия, включая информацию на внутренних носителях Изделия. Прекращение действия Лицензионного Соглашения по инициативе Конечного Пользователя является односторонней добровольной акцией Конечного Пользователя и не является предметом для взаиморасчетов и других хозяйственных операций.

Программный Продукт Системная Библиотека GNU libc является свободно распространяемым Продуктом и используется в составе Изделия без каких либо модификаций в соответствии с лицензией "The GNU General Public License" (http://www.gnu.org/licenses/licenses.html).

MS-DOS, Windows, Windows 98/NT/2000/XP/Vista являются торговыми марками компании Microsoft Corporation в США и в других странах.

Sun Solaris и Java являются торговыми марками компании Sun Microsystems, Inc в США и в других странах.

Cisco, Cisco PIX Firewall, Cisco IOS Router, CiscoWorks, CiscoWorks VPN/Security Management Solution, CiscoWorks Management Center for VPN Routers, CiscoWorks Management Center for PIX Firewall являются торговыми марками компании Cisco Systems в США и в других странах.

Изделие включает в себя программное обеспечение, написанное Эриком Янгом (Eric Young. eay@cryptsoft.com)

Другие названия компаний и Продуктов, упомянутые в настоящем Лицензионном Соглашении и в составе информационных источников Изделия могут являться зарегистрированными торговыми марками соответствующих им компаний. Упоминание наименований, Продуктов, торговых марок третьих организаций исключительно неформально и не является ни поддержкой, рекомендацией либо рекламой. ЗАО «С-Терра СиЭсПи» не несет какой-либо ответственности в отношении работоспособности и использования этих Продуктов.

> Напечатано в Российской Федерации Закрытое Акционерное Общество «С-Терра СиЭсПи» 124498, г. Москва, Зеленоград, проезд 4806, д.5, стр.20 Телефон: +7 (499) 720-69-28 Факс: +7 (499) 720-69-28 Эл.почта: *[information@s-terra.com](mailto:information@s-terra.com) [http://www.s-terra.com](http://www.s-terra.com/)*

### <span id="page-6-0"></span>**1. Назначение и функции Продукта**

Продукт CSP VPN Client предназначен для защиты трафика протоколов семейства TCP/IP.

Защита трафика CSP VPN Client осуществляется в рамках международных стандартов IKE/IPSec:

- Security Architecture for the Internet Protocol RFC2401  $\bullet$
- IP Authentication Header (AH) RFC2402  $\bullet$
- IP Encapsulating Security Payload (ESP) RFC2406  $\bullet$
- Internet Security Association and Key Management Protocol (ISAKMP)  $\bullet$ RFC2408
- The Internet Key Exchange (IKE) RFC2409
- The Internet IP Security Domain of Interpretation for ISAKMP (DOI)  $\bullet$ RFC2407.

Программный Продукт CSP VPN Client обеспечивает:

- $\bullet$ защиту трафика на уровне аутентификации/шифрования сетевых пакетов по протоколам IPSec AH и/или IPSec ESP
- аутентификацию пользователя и аутентификацию узла сети  $\bullet$
- пакетную фильтрацию трафика с использованием информации в полях  $\bullet$ заголовков сетевого и транспортного уровней
- событийное протоколирование  $\bullet$
- реализацию заданной дисциплины взаимодействия (аутентификацию и/или защиту трафика) для каждого защищенного соединения, доступ в заданном защищенном режиме только для зарегистрированных, в том числе и для мобильных партнеров по взаимодействию
- регулируемую стойкость защиты трафика
- маскировку адресных пространств защищаемых сетей (туннелирование  $\bullet$ трафика).

Все эти функции описываются в файле локальной политики безопасности (LSP- Local Security Policy). Локальная политика безопасности определяет какие из сетевых соединений следует защищать, а какие следует использовать открытыми, какие режимы и алгоритмы защиты использовать для каждого из соединений.

Продукт CSP VPN Client использует в качестве внешней криптографической библиотеки средство криптографической защиты информации (СКЗИ) "КриптоПро CSP 3.0" или "КриптоПро CSP 3.6", разработанные компанией "Крипто-Про".

СКЗИ "КриптоПро CSP" реализует российские криптографические алгоритмы:

- **ГОСТ 28147-89** шифрование/расшифрование данных
- **ГОСТ Р 34.11-94 HMAC** целостность данных  $\bullet$
- **ГОСТ Р 34.11-94** алгоритм хэширования
- **ГОСТ Р 34.10-94, ГОСТ Р 34.10-2001** формирование и проверку  $\bullet$ электронно-цифровой подписи (ЭЦП)
- генерацию случайных чисел.  $\bullet$

CSP VPN Client является Продуктом для корпоративного использования в том смысле, что политику и настройки режимов этого Продукта осуществляет системный администратор или администратор безопасности предприятия.

## <span id="page-7-0"></span>**2. Требования на базовые платформы и совместимость**

Продукт CSP VPN Client выпущен для следующих базовых платформ:

- MS Windows XP Professional SP2 Russian Edition
- MS Windows Vista (32-bit) Business SP1 Russian Edition.

Продукт, функционирующий под управлением ОС Windows XP Professional, совместим с криптографической библиотекой "КриптоПро CSP 3.0", разработанной компанией "Крипто-Про".

Продукт, функционирующий под управлением ОС Windows Vista (32-bit) Business, совместим с криптографической библиотекой "КриптоПро CSP 3.6 build 5009", разработанной компанией "Крипто-Про".

Продукт работает корректно на компьютерах с сетевыми адаптерами, которые поддерживают "task offloading".

В части реализации протоколов IPsec/IKE и их расширений Продукт совместим с Cisco IOS v.12.4.

В части удаленного мониторинга и сбора статистики управления Продукт совместим с CiscoWorks Monitoring Center for Performance 2.0.2, входящим в состав CiscoWorks VMS 2.3.

Продукт совместим с eToken PRO32k и eToken PRO64k производства компании Aladdin.

# <span id="page-8-0"></span>**3. Атрибуты аутентификации**

Технология IPsec обеспечивает аутентификацию, шифрование и целостность данных на уровне передаваемых IP пакетов.

Для реализации этих функций технологии IPsec необходима дополнительная информация, которая поставляется протоколом IKE: ключевой материал и согласованная политика защиты.

Для аутентификации взаимодействующих сторон протоколу IKE необходима некоторая аутентификационная информация.

Такой аутентификационной информацией может быть:

- предустановленный (разделяемый) ключ (Preshared Key)
- сертификат стандарта Х.509.

Имеются некоторые ограничения при работе с расширениями сертификата (Extensions), которые помечены как критичные. В таблице приведен список расширений сертификата, которые будут распознаваться и обрабатываться Продуктом, если у них установлен признак критичности TRUE. Если в сертификате будут присутствовать другие расширения, не указанные в таблице и заданные как критичные, то такой сертификат не может быть использован. Если же расширение отсутствует в таблице, но является некритичным, то оно игнорируется, и сертификат используется.

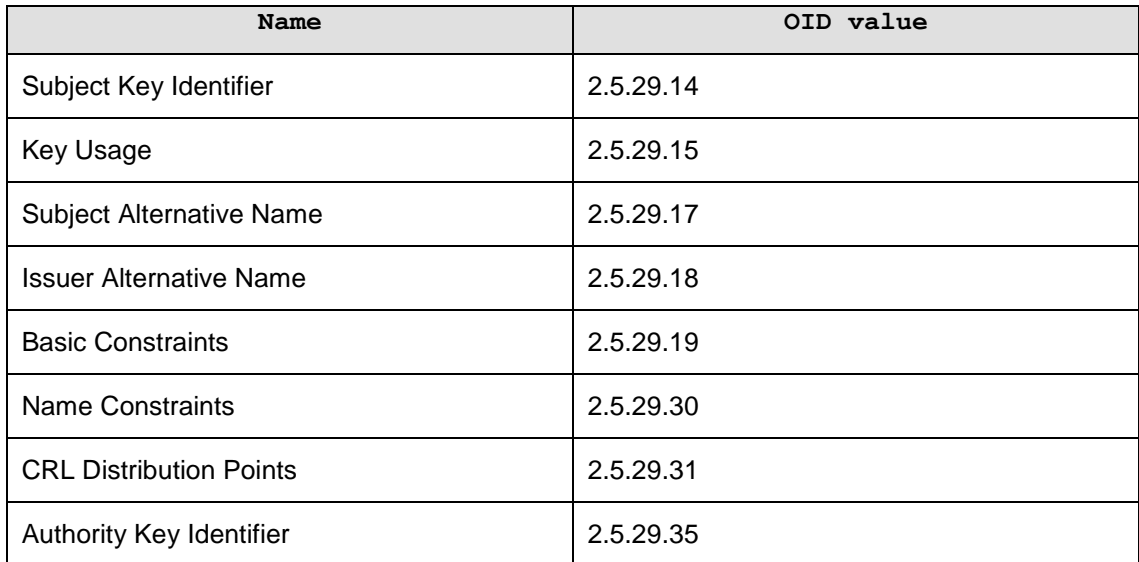

Описания значений и полный список Certificate Extensions можно посмотреть в документе RFC 5280 [\(http://tools.ietf.org/html/rfc5280#section-4.2\)](http://tools.ietf.org/html/rfc5280#section-4.2).

## <span id="page-9-0"></span>**4. Процесс подготовки персонального инсталляционного пакета пользователя**

В этой главе описано как администратор безопасности готовит для пользователя инсталляционный пакет и поэтому эта информация для пользователя носит ознакомительный характер.

Продукт CSP VPN Client рассчитан для применения внутри корпоративных сетей. Полагаем, что в таких сетях пользователь не имеет право на изменение политики безопасности корпоративной сети. Поэтому, Продукт CSP VPN Client разработан таким образом, что администратор безопасности корпоративной сети формирует персонализованный инсталляционный пакет для каждого пользователя. При этом он производит настройки для пользователя, которые согласуются с его должностными обязанностями.

Для подготоки инсталляционного пакета пользователя администратору необходимо иметь предустановленные ключи либо сертификаты открытых ключей пользователя и локальную политику безопасности, предписанную для данного пользователя.

При использовании предустановленных (разделяемых) ключей (Preshared Keys) подготовка персонального инсталляционного пакета пользователя осуществляется полностью администратором.

При использовании сертификатов открытых ключей подготовка инсталляционного пакета пользователя осуществляется по одному из двух сценариев.

Секретный ключ пользователя, соответствующий открытому ключу сертификата, находится в контейнере. Контейнер имеет сложную структуру, где кроме секретного ключа содержится служебная информация, необходимая для обеспечения защиты и целостности ключа. Этот контейнер не является каталогом файловой системы. Контейнер может находиться на локальном ключевом носителе (Registry) или на каком-либо внешнем ключевом носителе, например дискете, электронном ключе eToken и др.

Сценарии отличаются тем, кто создает ключевую пару для локального сертификата пользователя и на каком ключевом носителе размещен контейнер c секретным ключом пользователя, возможна или нет проверка соответствия сертификата пользователя и секретного ключа, копируется или нет контейнер с секретным ключом во время инсталляции на компьютере пользователя.

#### **4.1. Первый сценарий**

<span id="page-10-0"></span>Все действия по созданию ключевой пары, формированию запроса и созданию сертификата пользователя производятся администратором СА. При этом контейнер с секретным ключом записывают на внешний ключевой носитель, например, дискету или eToken. Инсталляция считывателя описана в Приложении в разделе ["Инсталляция внешнего считывателя и ключевого носителя информации в](#page-134-0)  ["КриптоПро CSP 3.0".](#page-134-0)

В этом сценарии возможна проверка соответствия сертификата пользователя и секретного ключа во время создания инсталляционного файла, а также копирование контейнера с одного носителя на другой, например, в Реестр во время установки инсталляционного файла на компьютере пользователя.

Действия администратора по этому сценарию следующие:

- администратор безопасности получает от администратора СА локальный сертификат пользователя и корневой сертификат Удостоверяющего Центра (Trusted CA Certificate), экспортированные в файлы. Ему передается и контейнер с секретным ключом на внешнем носителе
- администратор безопасности задает для пользователя локальную политику безопасности, локальные настройки, определяет проводить или нет проверку на соответствие сертификата и секретного ключа, копировать или нет контейнер, и создает инсталляционный файл для пользователя
- подготовленный инсталляционный файл содержит исполняемый код Продукта CSP VPN Client, персональные настройки, локальную политику безопасности, локальный сертификат со ссылкой местоположения контейнера с секретным ключом пользователя и СА сертификат. Администратор безопасности передает пользователю подготовленный инсталляционный пакет, состоящий из инсталляционного файла, и контейнера с секретным ключом пользователя на внешнем ключевом носителе, например, eToken. Контейнер должен быть передан пользователю по заслуживающему доверия каналу связи.

Пользователь, получив инсталляционный пакет, производит установку Продукта CSP VPN Client на своем компьютере.

#### **4.2. Второй сценарий**

<span id="page-11-0"></span>Создание ключевой пары и формирование запроса на локальный сертификат пользователя производятся администратором безопасности или пользователем на компьютере пользователя. При этом контейнер с секретным ключом размещаются на жестком диске компьютера пользователя. В этом сценарии невозможна проверка соответствия сертификата пользователя и секретного ключа, копирование контейнера из Реестра в этом случае не производится.

Действия администратора по этому сценарию следующие:

- администратор безопасности или пользователь на компьютере пользователя создает ключевую пару и формирует запрос на локальный сертификат пользователя. Созданный запрос посылается на сервер Удостоверяющего Центра сертификатов. При этом контейнер с секретным ключом пользователя размещается на локальном ключевом носителе ( Реестре ) на компьютере пользователя. Подробно этот пункт описан в разделе ["Генерация ключевой пары и формирование запроса на сертификат](#page-12-0)  пользователя [с использованием «КриптоПро CSP 3.0"](#page-12-0)
- администратор СА на сервере Удостоверяющего Центра по полученному запросу создает локальный сертификат пользователя и экспортирует его в файл. Корневой сертификат Удостоверяющего Центра (Trusted CA Certificate) также экспортируется в файл. Администратор безопасности получает оба эти сертификата от администратора СА
- администратор безопасности на своем рабочем месте задает для пользователя локальную политику безопасности, локальные настройки и создает инсталляционный файл для пользователя
- подготовленный инсталляционный файл содержит исполняемый код Продукта CSP VPN Client, персональные настройки, локальную политику безопасности, локальный сертификат со ссылкой местоположения контейнера с секретным ключом пользователя и СА сертификат. Администратор безопасности передает пользователю подготовленный инсталляционный пакет, состоящий из одного инсталляционного файла.

Пользователь, получив инсталляционный пакет, производит установку Продукта CSP VPN Client на своем компьютере.

## <span id="page-12-0"></span>**5. Генерация ключевой пары и формирование запроса на сертификат пользователя с использованием "КриптоПро CSP" 3.0"**

Для генерации ключевой пары и формирования запроса на сертификат пользователя можно использовать средства Microsoft Windows. Опишем этот процесс на компьютере пользователя..

**Шаг 1:** установите программный Продукт СКЗИ "КриптоПро CSP 3.0". Установка этого Продукта описана в разделе ["Установка СКЗИ "КриптоПро CSP".](#page-125-0)

**Шаг 2:** инсталлируйте ключевой носитель, на котором будет размещен контейнер с секретным ключом пользователя, например, Реестр. Эта инсталляция описана в Приложении в разделе ["Инсталляция ключевого считывателя Реестр в "КриптоПро](#page-127-0)  [CSP 3.0".](#page-127-0) Для размещения контейнера на дискете такая инсталляция не нужна.

**Шаг 3:** запустите Microsoft Internet Explorer [\(Рисунок 1\)](#page-12-1). В поле Address укажите адрес сервера Удостоверяющего Центра и запустите утилиту  $c$ ertsrv (Certificate Service), например, http://10.0.232.15/certsrv/.

Полагаем, что на сервере уже установлен Продукт СКЗИ "КриптоПро CSP 3.0".

**Шаг 4:** в появившемся окне высвечивается имя удостоверяющего центра – в нашем случае S-Terra Center CA. Для формирования запроса на сертификат пользователя поставьте переключатель в положение Request a certificate и нажмите кнопку Next:

<span id="page-12-1"></span>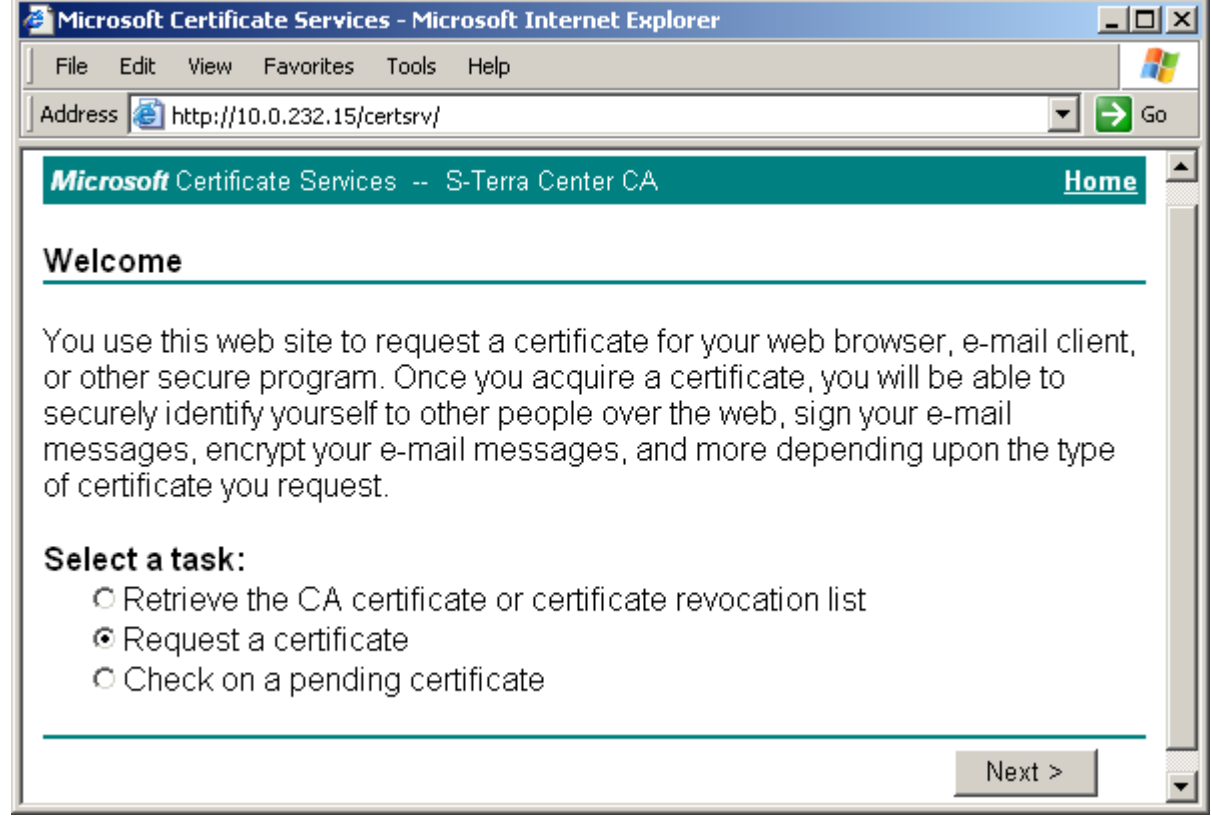

**Шаг 5:** выберите форму расширенного запроса – поставьте переключатель в положение Advanced request и нажмите Next:

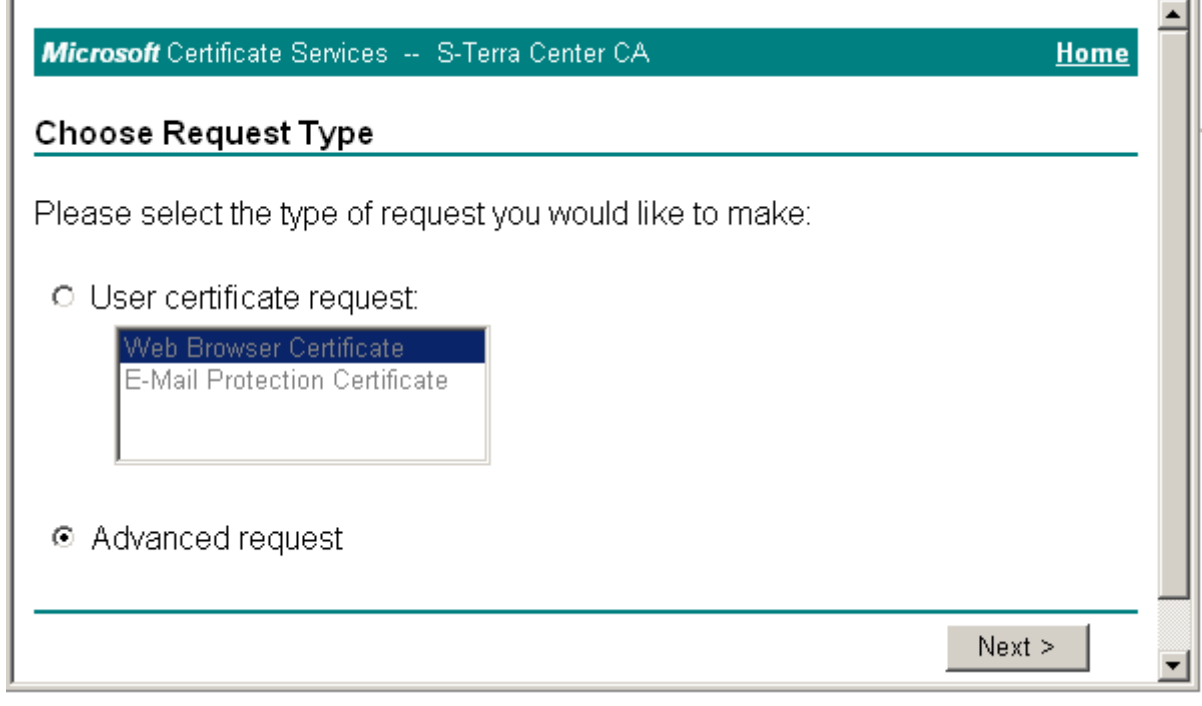

Рисунок 2

**Шаг 6:** для генерации ключей и формирования запроса на сертификат воспользуемся формой, которую получим далее. Для этого – поставьте переключатель в первое положение и нажмите Next:

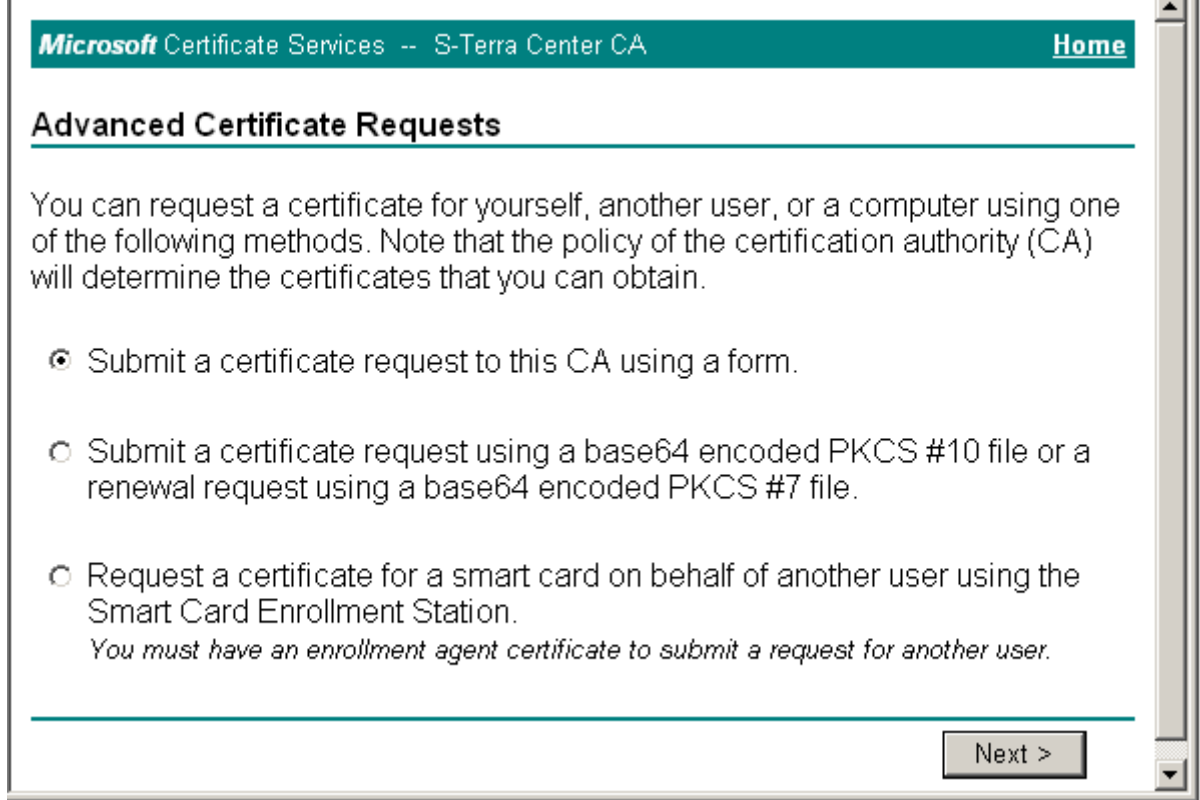

Рисунок 3

 $\overline{\phantom{0}}$ 

**Шаг 7:** заполните форму расширенного запроса, показанную ниже [\(Рисунок 4\)](#page-15-0). Дадим некоторые пояснения для ее заполнения:

- в разделе Identifying Information (Информация о Владельце Сертификата) внесите данные о владельце сертификата. Во всех полях этого раздела разрешается использовать не только латинские, но и русские буквы, кроме поля Country/Region, оно всегда содержит значение RU.
- в разделе Intended Purpose (Область применения сертификата) из выпадающего списка выберите предложение Client Authentication Certificate
- в разделе Key Options (Опции генерации ключей) выбираются опции для генерации ключевой пары и размещения секретного ключа. Нужно сделать следующий выбор:
	- CSP (Тип Криптопровайдера) из выпадающего списка выберите Crypto-Pro GOST R 34.10-2001 KC1 CSP
	- Key Usage (Использование ключей) для выбора типа ключа поставьте  $\bullet$ переключатель в одно из трех положений: Signature ( для подписи), Exchange (для обмена), Both (для подписи и обмена)
	- Key Size (Размер ключа) размер ключа. При выборе алгоритма GOST R  $\bullet$ 34.10-2001 длина ключа всегда 512
	- Поставьте переключатель в положение Create new key set (Создать установки для нового секретного ключа):
		- напротив предложения Set the container name (Установить имя контейнера) поставьте флажок
		- в поле Container name (Имя контейнера) введите имя контейнера, в  $\bullet$ котором будет размещен секретный ключ без указания ключевого носителя, выбрать ключевой носитель будет предложено далее. В имени контейнера разрешается использовать латинские буквы и цифры.
	- При установке переключателя в положение Use existing key set не будет происходить генерация ключевой пары, а будет использоваться уже существующий контейнер с секретным ключом:
		- в поле Container name введите имя контейнера с уже созданным ранее секретным ключом
	- Enable strong private key protection напротив этого предложения не  $\bullet$ выставлять флажок
	- Mark keys as exportable поставьте флажок, чтобы можно было скопировать контейнер с секретным ключом с одного ключевого носителя на другой, а также во время создания инсталляционного файла провести проверку соответствия сертификата пользователя и секретного ключа
		- Export keys to file этот флажок выставляется, если нужно экспортировать ключи в файл. Мы этот флажок не выставляем, так как секретный ключ размещаем в контейнере
	- $\bullet$ Use local mashine store (Использовать локальное хранилище) – всегда выставляйте этот флажок
- в разделе Additional Options (Дополнительные опции):
	- $\bullet$ Hash Algorithm – выбрать GOST R34.11-94
	- далее установок никаких делать не нужно.  $\bullet$

По этому образцу заполните форму запроса и нажмите кнопку Submit (послать запрос):

<span id="page-15-0"></span>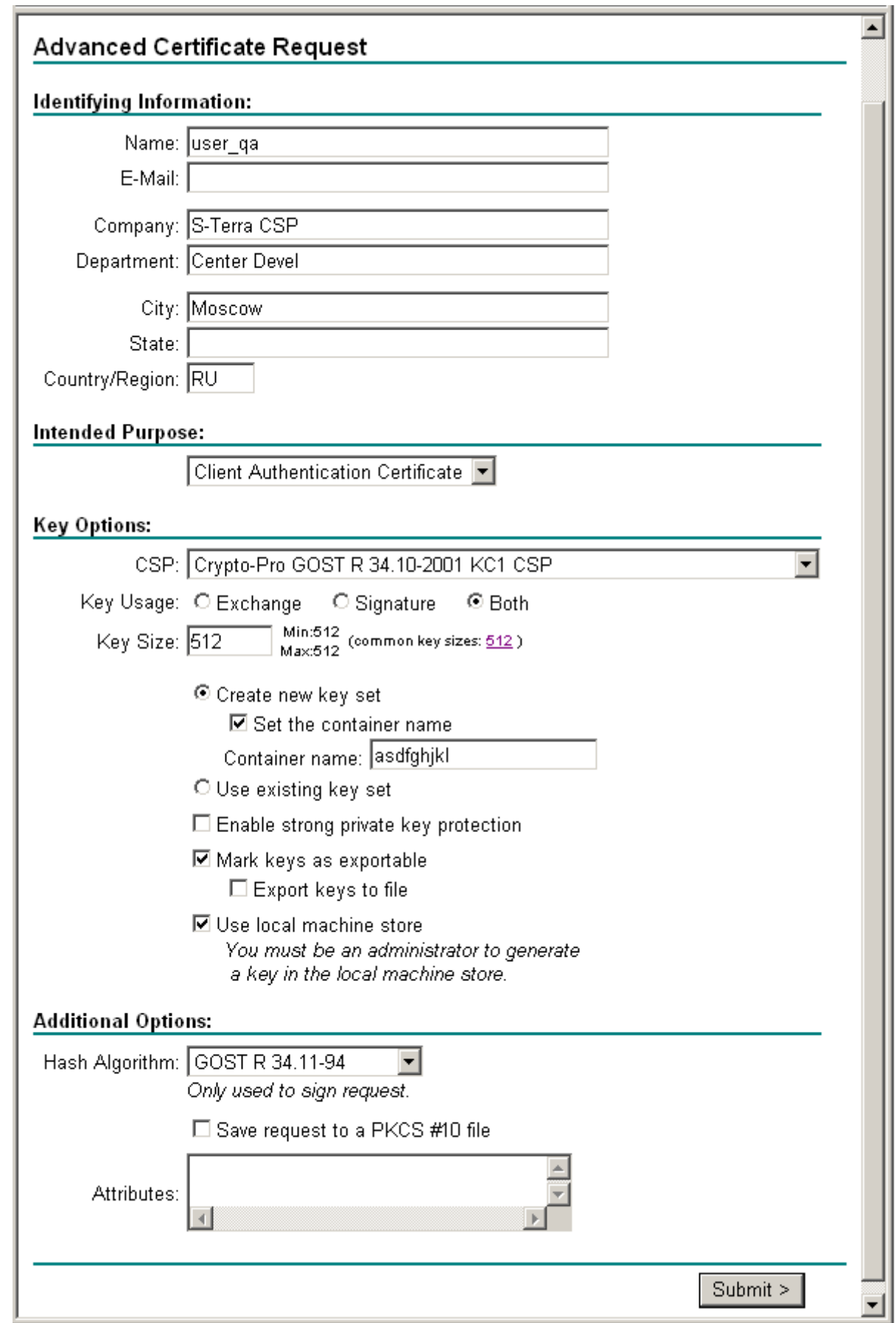

**Шаг 8:** выберите ключевой носитель, например Registry, для размещения контейнера с секретным ключом и нажмите ОК. В целях безопасности контейнер с секретным ключом лучше размещать на внешнем носителе (eToken), который будет храниться только у пользователя.

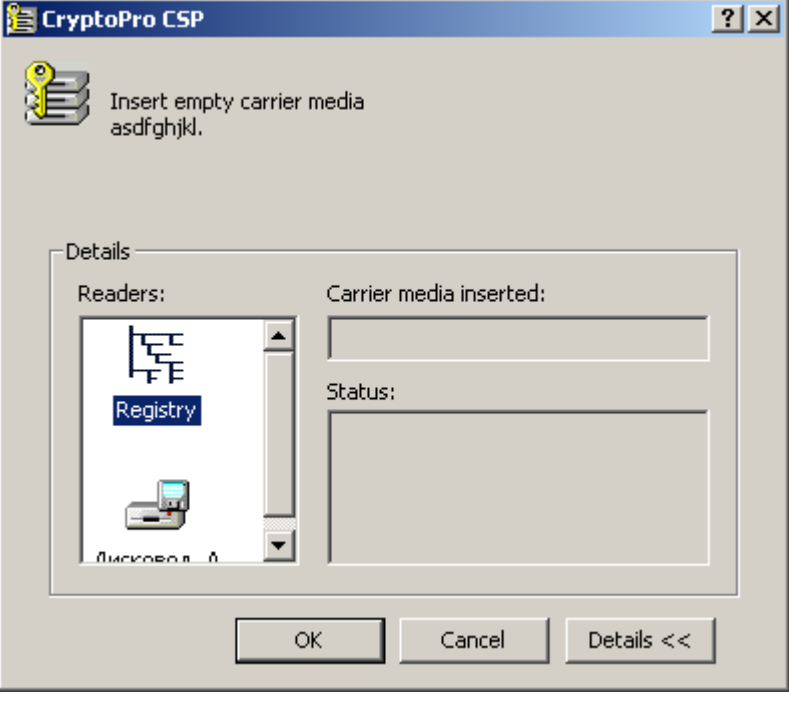

Рисунок 5

**Шаг 9:** для генерации ключевой пары генератор случайных чисел просит нажать любую клавишу или подвигать мышкой:

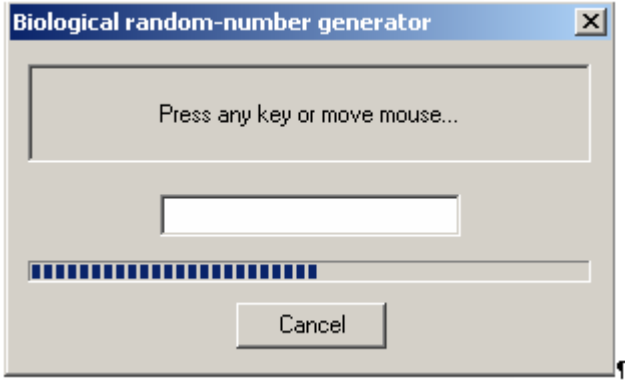

Рисунок 6

**Шаг 10:** задайте пароль на контейнер с секретным ключом и нажмите ОК:

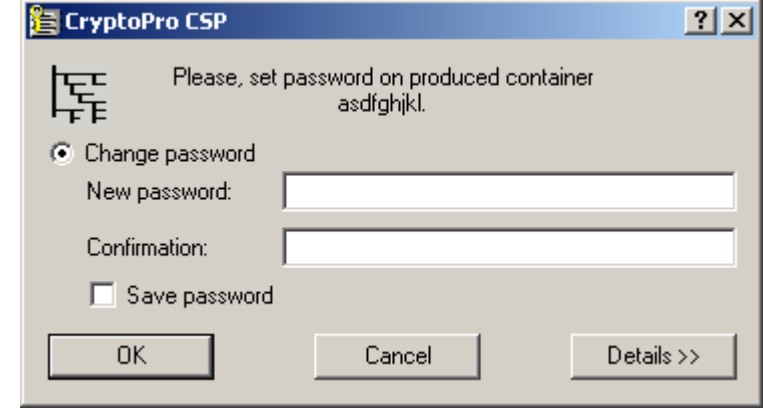

Рисунок 7

Таким образом, ключевая пара – открытый и секретный ключи созданы. Секретный ключ размещен в контейнере на ключевом носителе Registry на компьютере пользователя и защищен паролем. А на основе открытого ключа Удостоверяющий Центр создаст сертификат пользователя.

Удостоверяющий Центр сразу создал сертификат пользователя и прислал об этом уведомление [\(Рисунок 8\)](#page-17-0).

**Шаг 11:** выберите предложения Install this certificate. Сертификат пользователя будет получен из Удостоверяющего Центра и размещен в контейнере с секретным ключом, в нашем примере – в Registry.

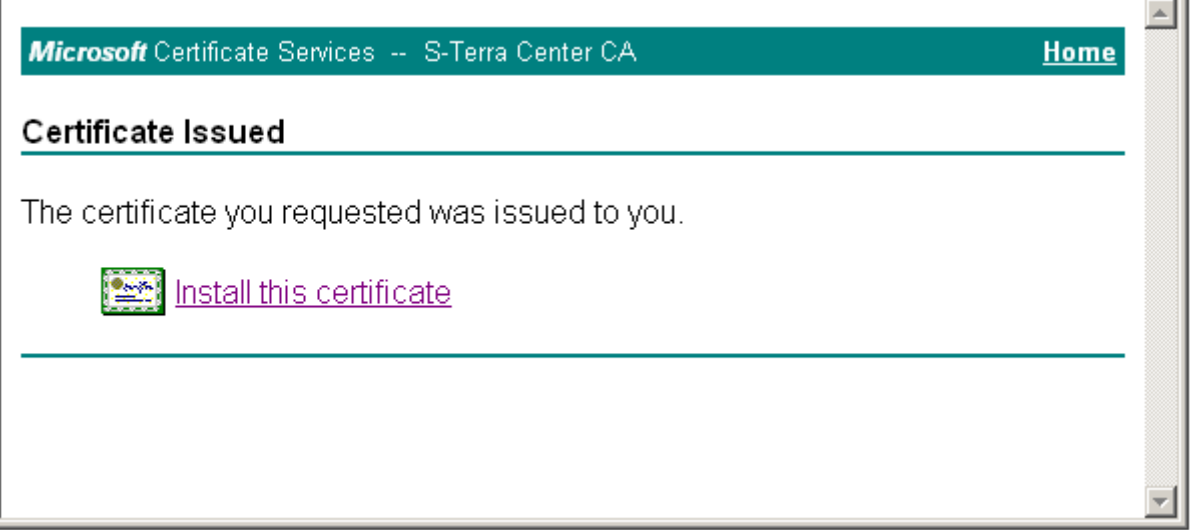

Рисунок 8

После размещения сертификата пользователя в контейнер выдается сообщение:

<span id="page-17-0"></span>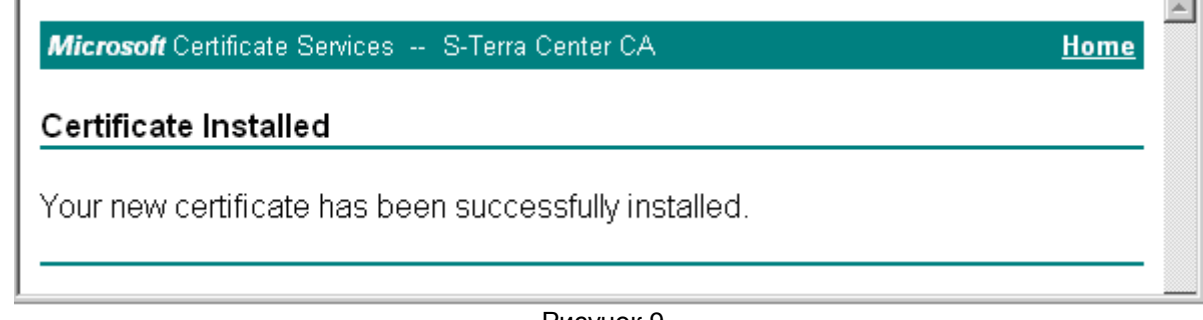

Сертификат пользователя можно получить из Удостоверяющего Центра и другими путями, но приведенный выше наиболее удобен.

Для создания инсталляционного файла пользователя требуется экспортировать сертификат пользователя из контейнера в файл, поэтому перейдите к разделу ["Экспортирование сертификата пользователя в файл".](#page-26-0)

## <span id="page-19-0"></span>**6. Генерация ключевой пары и формирование запроса на сертификат пользователя с использованием "КриптоПро CSP 3.6"**

Для генерации ключевой пары и формирования запроса на создание сертификата пользователя можно использовать средства Microsoft Windows. Опишем этот процесс на компьютере пользователя.

**Шаг 1:** установите программный Продукт СКЗИ "КриптоПро CSP 3.6". Установка этого Продукта описана в разделе ["Установка СКЗИ "КриптоПро CSP".](#page-125-0)

**Шаг 2:** инсталлируйте ключевой носитель, на котором будет размещен контейнер с секретным ключом пользователя, например, Реестр, используя СКЗИ "КриптоПро CSP 3.6". Эта инсталляция описана в разделе ["Инсталляция ключевого считывателя](#page-138-0)  Реестр [в "КриптоПро CSP 3.6".](#page-138-0)

<span id="page-19-1"></span>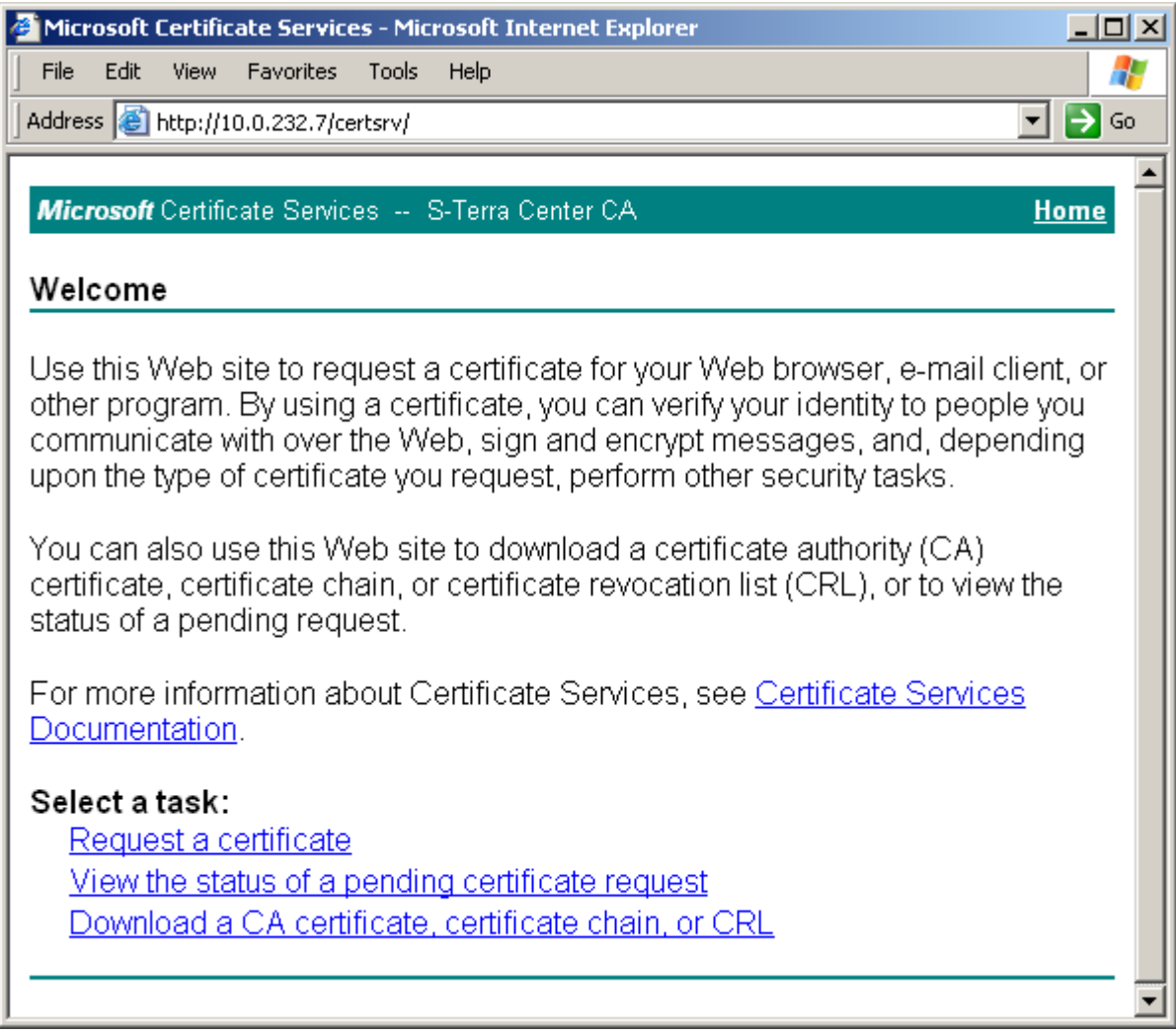

**Шаг 3:** запустите Microsoft Internet Explorer. В поле Address укажите адрес сервера Удостоверяющего Центра [\(Рисунок 10\)](#page-19-1) и запустите утилиту certsrv (Certificate Service), например, <http://10.0.232.7/certsrv/>.

Полагаем, что на сервере уже установлен Продукт СКЗИ "КриптоПро CSP 3.6".

**Шаг 4:** в появившемся окне высвечивается имя Удостоверяющего Центра – в нашем случае S-Terra Center CA. Для формирования запроса на создание сертификата пользователя выберите предложение "Request a certificate" [\(Рисунок 10\)](#page-19-1)

**Шаг 5:** выберите расширенный запрос на сертификат – предложение "advanced certificate request" [\(Рисунок 11\)](#page-20-0) :

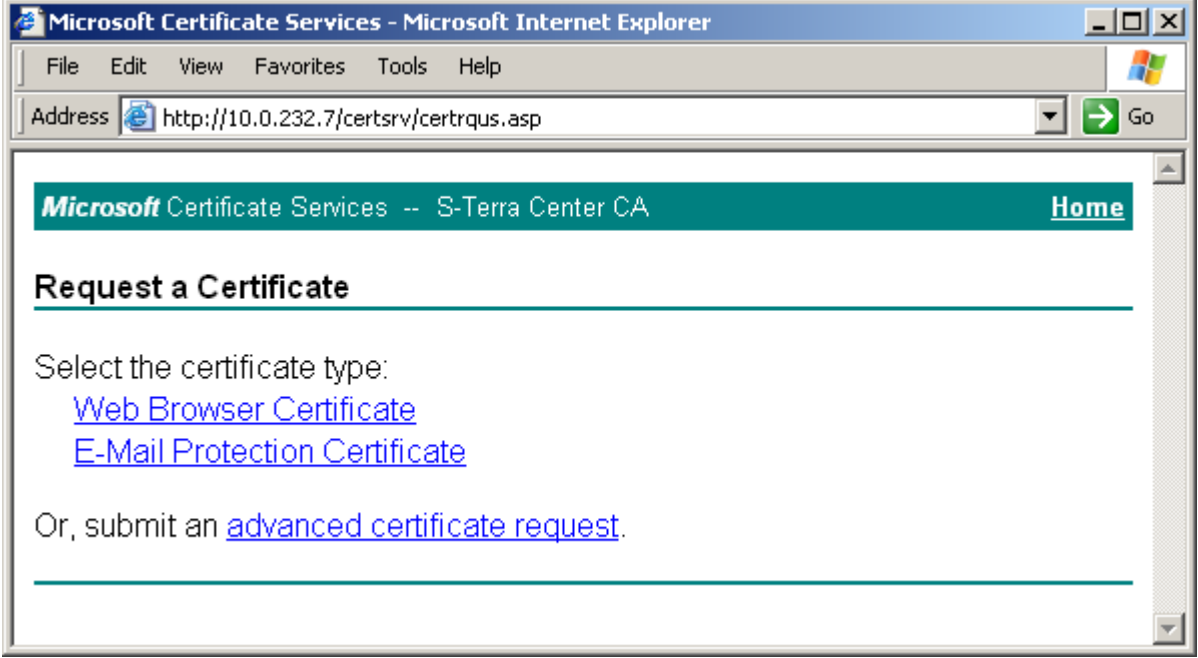

#### Рисунок 11

**Шаг 6:** для получения формы формирования запроса на сертификат выберите предложение "Create and submit a request to this CA" [\(Рисунок 12\)](#page-20-1):

<span id="page-20-1"></span><span id="page-20-0"></span>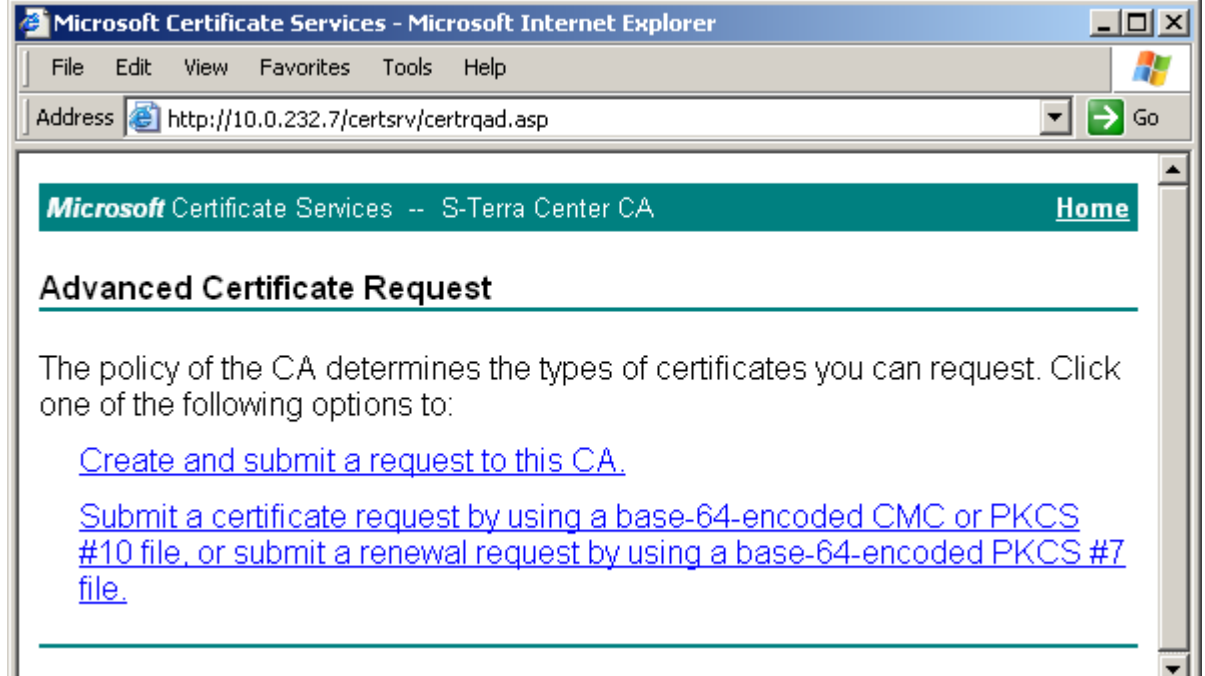

**Шаг 7:** заполните форму расширенного запроса, показанную ниже [\(Рисунок 13\)](#page-22-0). Дадим некоторые пояснения для ее заполнения:

- в разделе **Identifying Information** (Информация о Владельце Сертификата) внесите данные о владельце сертификата. Во всех полях этого раздела разрешается использовать не только латинские, но и русские буквы, кроме поля Country/Region, оно всегда содержит значение RU.
- в разделе **Type of Certificate Needed** (Тип требуемого сертификата) из выпадающего списка выберите предложение Client Authentication Certificate
- в разделе **Key Options** (Опции ключей) задаются параметры создаваемой ключевой пары и размещение секретного ключа. Рекомендуется выбрать следующие опции:
	- поставьте переключатель в положение Create new key set (Создать установки для нового секретного ключа)
	- CSP (Тип Криптопровайдера) из выпадающего списка выберите Crypto- $\bullet$ Pro GOST R 34.10-2001 KC1 CSP
	- Key Usage (Использование ключей) выбор типа ключа Signature (для  $\bullet$ подписи), Exchange (для обмена), Both (для подписи и обмена) – поставьте переключатель в положение Both
	- Key Size (Размер ключа) gри выборе алгоритма GOST R 34.10-2001  $\bullet$ длина ключа всегда 512
	- поставьте переключатель в положение User specified key container name, чтобы задать имя контейнера с секретным ключом
	- в поле Container name (Имя контейнера) введите имя контейнера, в котором будет размещен секретный ключ без указания ключевого носителя, выбрать ключевой носитель будет предложено далее. В имени контейнера разрешается использовать латинские буквы и цифры
	- Mark keys as exportable поставьте флажок, чтобы можно было скопировать контейнер с секретным ключом с одного ключевого носителя на другой, а также во время создания инсталляционного файла провести проверку соответствия сертификата пользователя и секретного ключа
		- Export keys to file этот флажок выставляется, если нужно экспортировать ключи в файл. Мы этот флажок не выставляем, так как секретный ключ размещаем в контейнере
	- Enable strong private key protection этот флажок не выставляем  $\bullet$
	- Store certificate in the local computer certificate store (Использовать локальное хранилище) –- всегда выставляйте этот флажок
- в разделе **Additional Options** (Дополнительные опции):
	- Hash Algorithm выбрать GOST R34.11-94  $\bullet$
	- далее установок никаких делать не нужно.

По этому образцу заполните форму запроса и нажмите кнопку Submit (послать запрос):

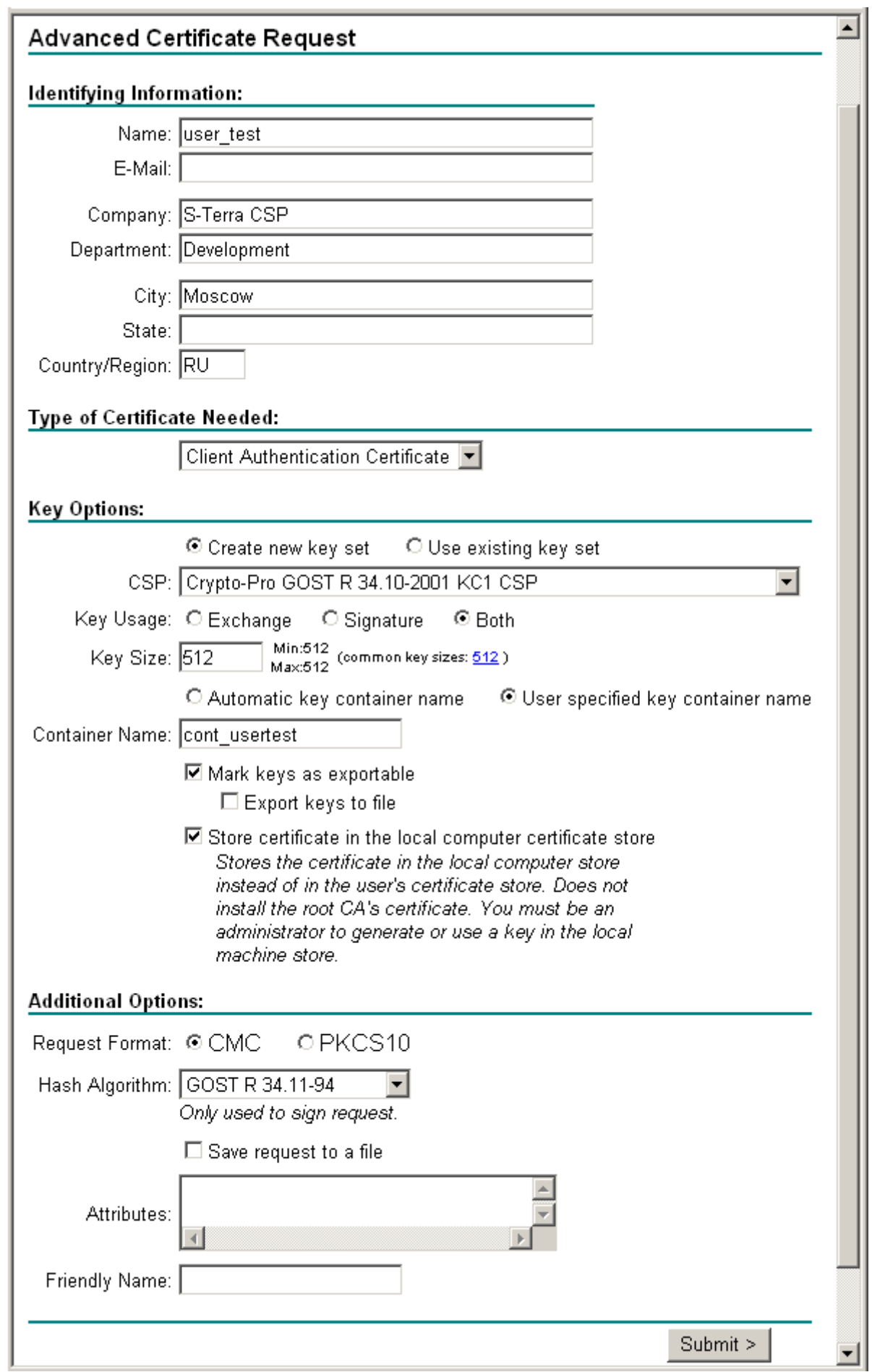

<span id="page-22-0"></span>Рисунок 13

**Шаг 8:** появляется предупреждение [\(Рисунок 14\)](#page-23-0), нажмите кнопку Yes, чтобы продолжить:

<span id="page-23-0"></span>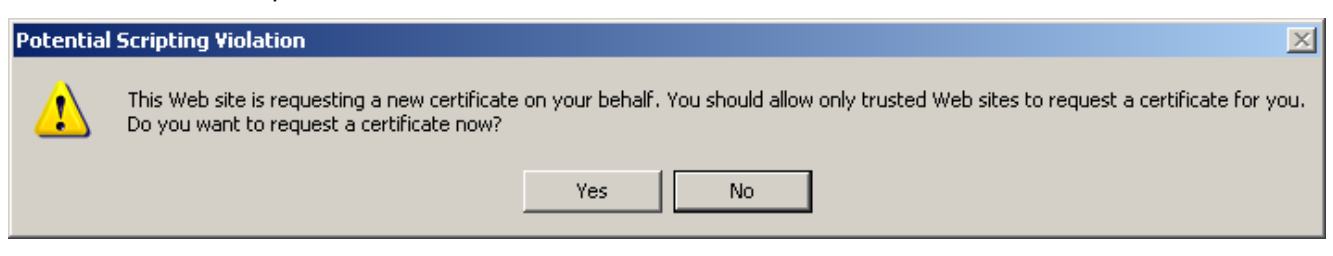

Рисунок 14

**Шаг 9:** выберите ключевой носитель, в котором будет размещен контейнер с секретным ключом, например, Реестр, и нажмите ОК. В целях безопасности контейнер с секретным ключом лучше размещать на внешнем носителе (eToken), который будет храниться только у пользователя.

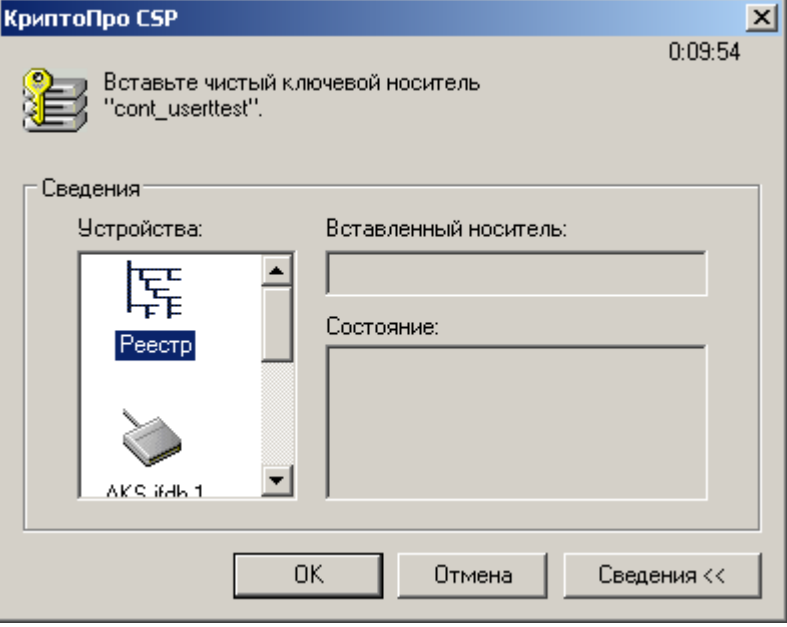

Рисунок 15

**Шаг 10:** для генерации ключевой пары датчик случайных чисел просит нажать любую клавишу или подвигать мышкой:

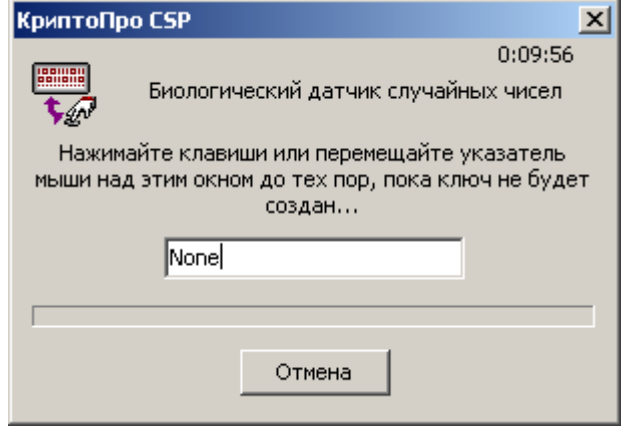

Рисунок 16

**Шаг 11:** задайте пароль на контейнер с секретным ключом и нажмите ОК:

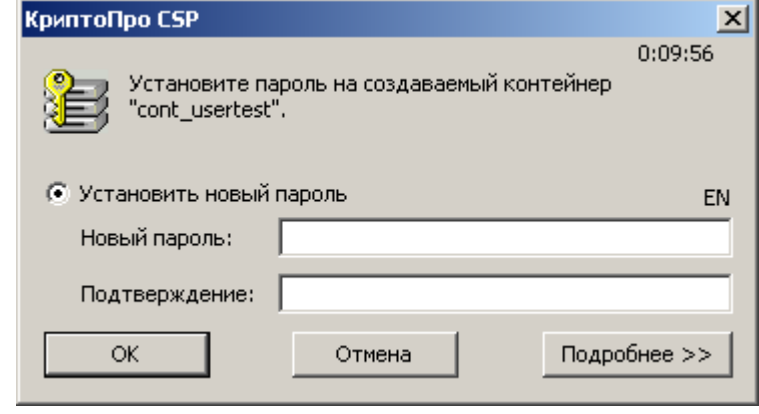

Рисунок 17

Таким образом, ключевая пара – открытый и секретный ключи созданы. Секретный ключ размещен в контейнере в ключевом носителе Реестр на компьютере пользователя и защищен паролем. А на основе открытого ключа Удостоверяющий Центр создаст сертификат пользователя.

Удостоверяющий Центр сразу создал сертификат пользователя и прислал об этом уведомление. При выборе предложения Install this certificate сертификат пользователя будет получен из Удостоверяющего Центра и размещен в контейнере с секретным ключом, в нашем примере – в Registry.

**Шаг 12:** Удостоверяющий Центр сразу издал сертификат пользователя и прислал об этом уведомление [\(Рисунок 18\)](#page-24-0). Выберите предложение "Install this certificate", чтобы получить сертификат пользователя из Удостоверяющего Центра и разместить его в контейнере с секретным ключом.

<span id="page-24-0"></span>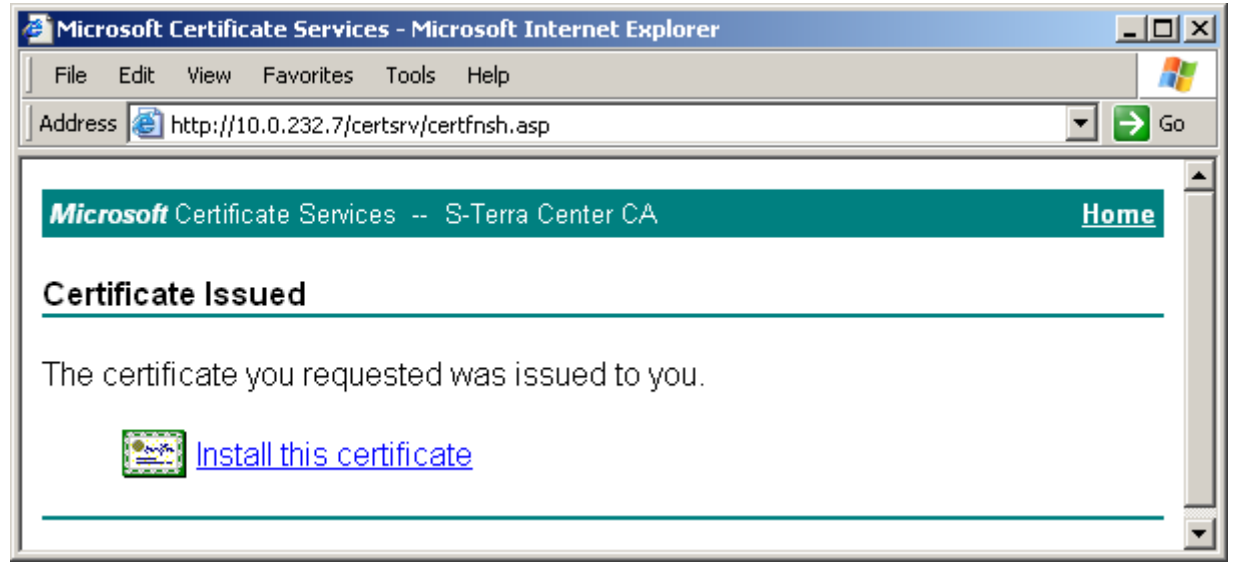

Рисунок 18

**Шаг 13:** появляется предупреждение [\(Рисунок 19\)](#page-25-0), нажмите кнопку Yes, чтобы продолжить:

<span id="page-25-0"></span>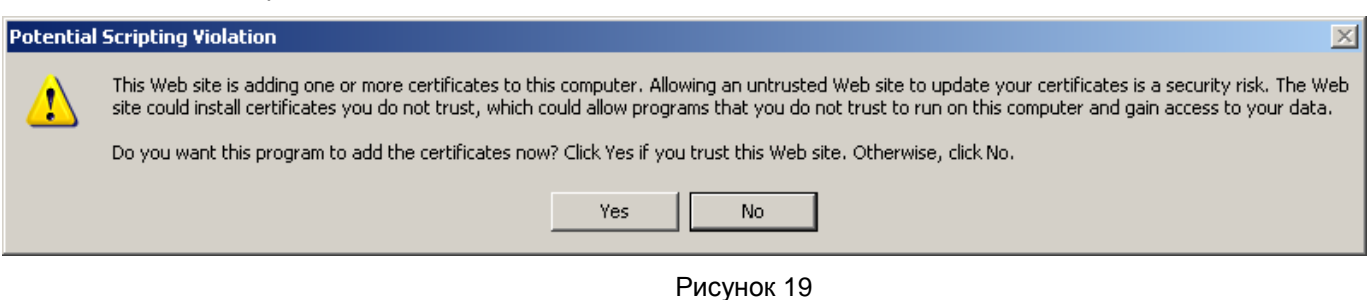

**Шаг 14:** еще раз введите пароль на контейнер с секретным ключом и нажмите ОК [\(Рисунок 20\)](#page-25-1):

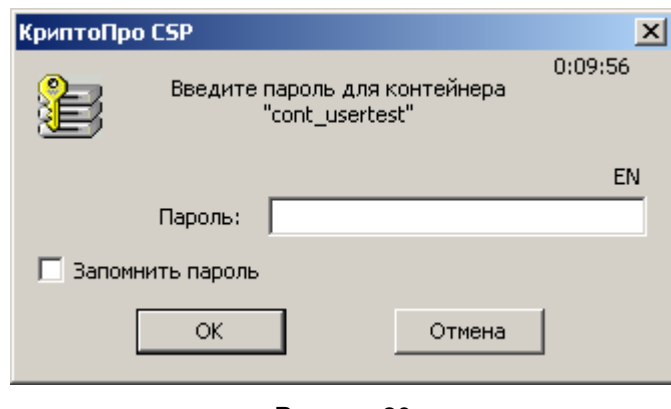

Рисунок 20

<span id="page-25-1"></span>Выдается сообщение, что сертификат пользователя успешно размещен в контейнере с секретным ключом [\(Рисунок 21\)](#page-25-2).

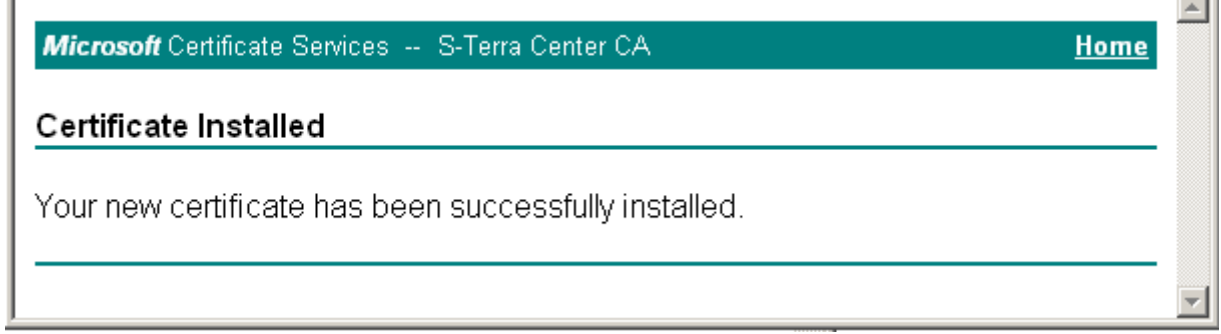

Рисунок 21

<span id="page-25-2"></span>Сертификат пользователя можно получить из Удостоверяющего Центра и другими путями, но описанный здесь наиболее удобен.

Для создания инсталляционного файла пользователя требуется экспортировать сертификат пользователя из контейнера в файл, поэтому перейдите к следующему разделу.

 $\overline{\phantom{a}}$ 

#### <span id="page-26-0"></span>**6.1. Экспортирование сертификата пользователя в файл**

На компьютере пользователя в ключевом носителе Реестр находится контейнер, , который содержит сертификат пользователя и секретный ключ этого сертификата. Для экспортирования сертификата в файл выполните следующие действия:

**Шаг 1:** запустите продукт "КриптоПро CSP" – Пуск – Настройка – Панель управления – КриптоПро CSP

**Шаг 2:** войдите во вкладку Сервис и нажмите кнопку Просмотреть сертификаты в контейнере…

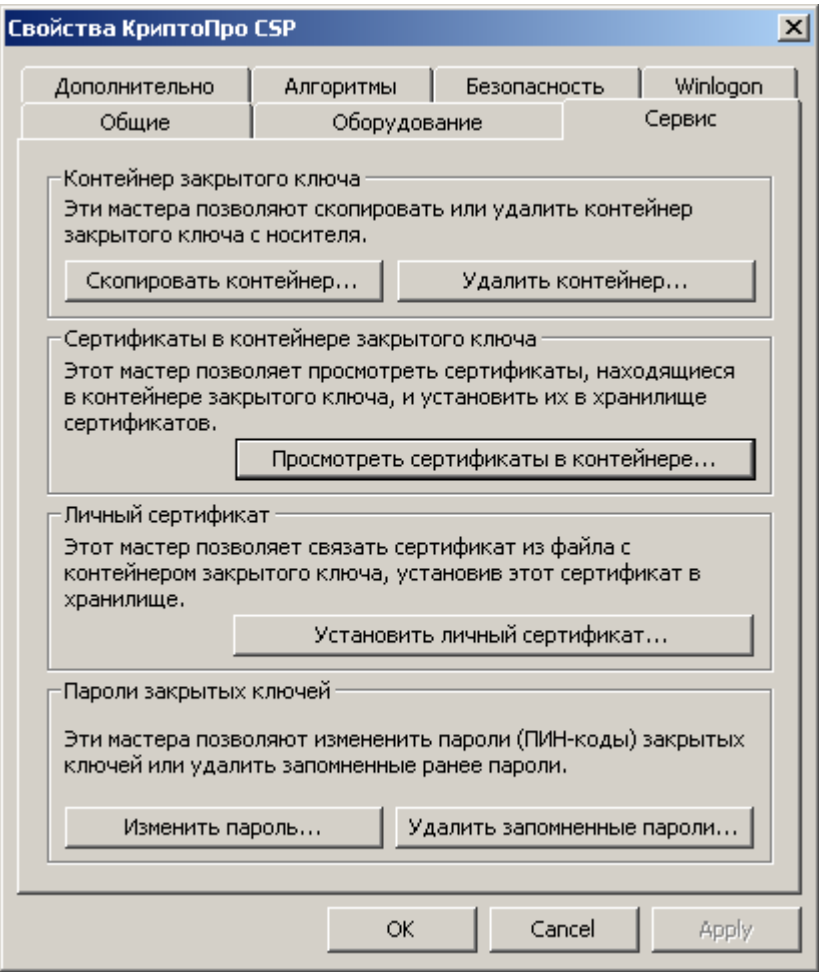

Рисунок 22

**Шаг 3:** для указания контейнера поставьте переключатель в положение Компьютера и нажмите кнопку Обзор…

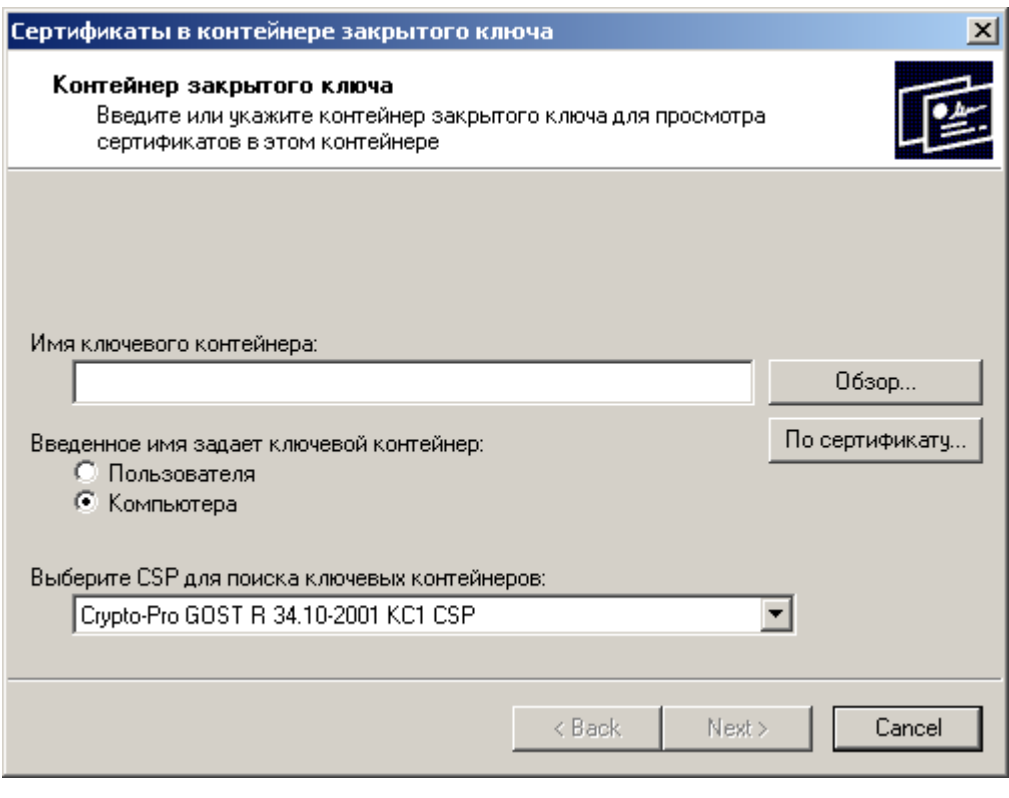

Рисунок 23

**Шаг 4:** в окне со списком контейнеров, размещенных в Реестре, поставьте переключатель в положение Уникальные имена и выберите контейнер, в котором лежит секретный ключ и сертификат пользователя [\(Рисунок 24\)](#page-27-0). Нажмите кнопку ОК:

<span id="page-27-0"></span>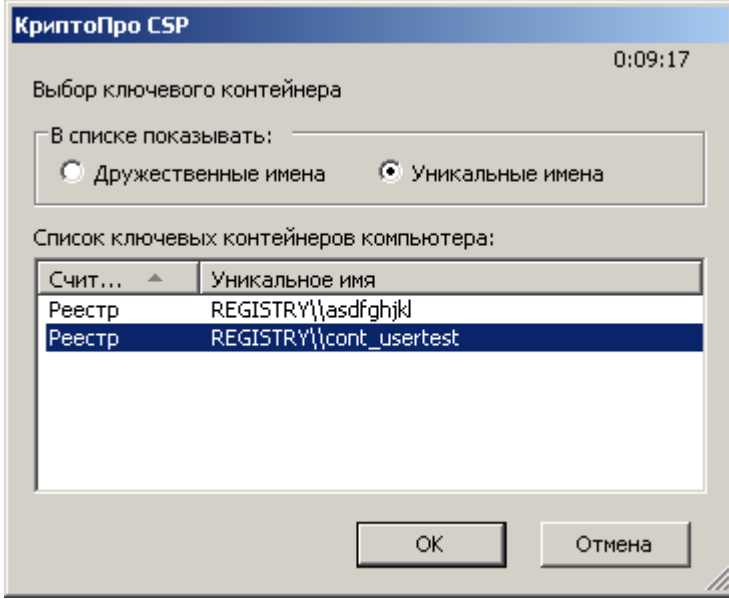

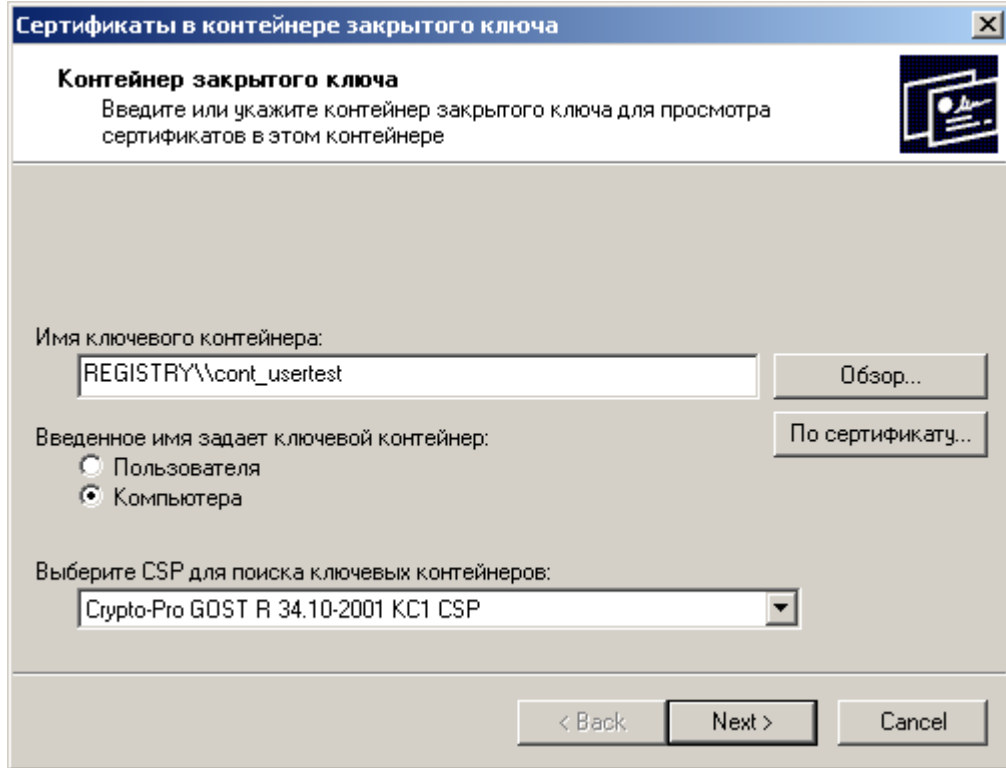

**Шаг 5:** выбор контейнера произведен, нажмите кнопку Next:

Рисунок 25

**Шаг 6:** следующее окно показывает поля сертификата пользователя, нажмите кнопку Свойства:

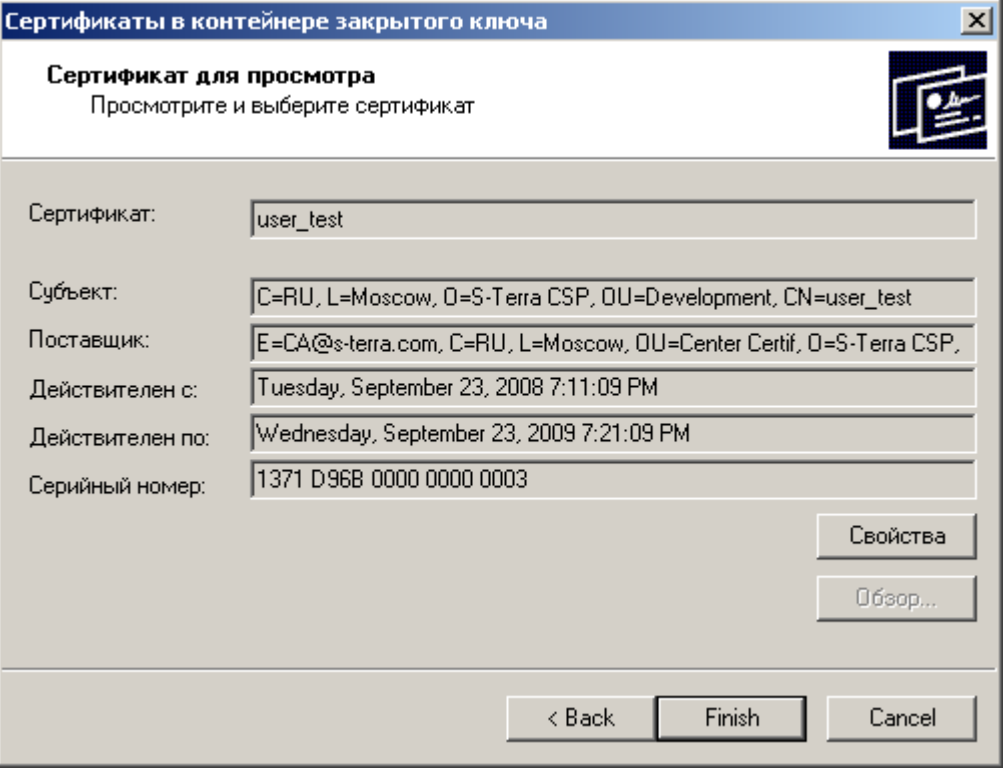

Рисунок 26

**Шаг 7:** выберите вкладку Detail и нажмите кнопку Copy to File…

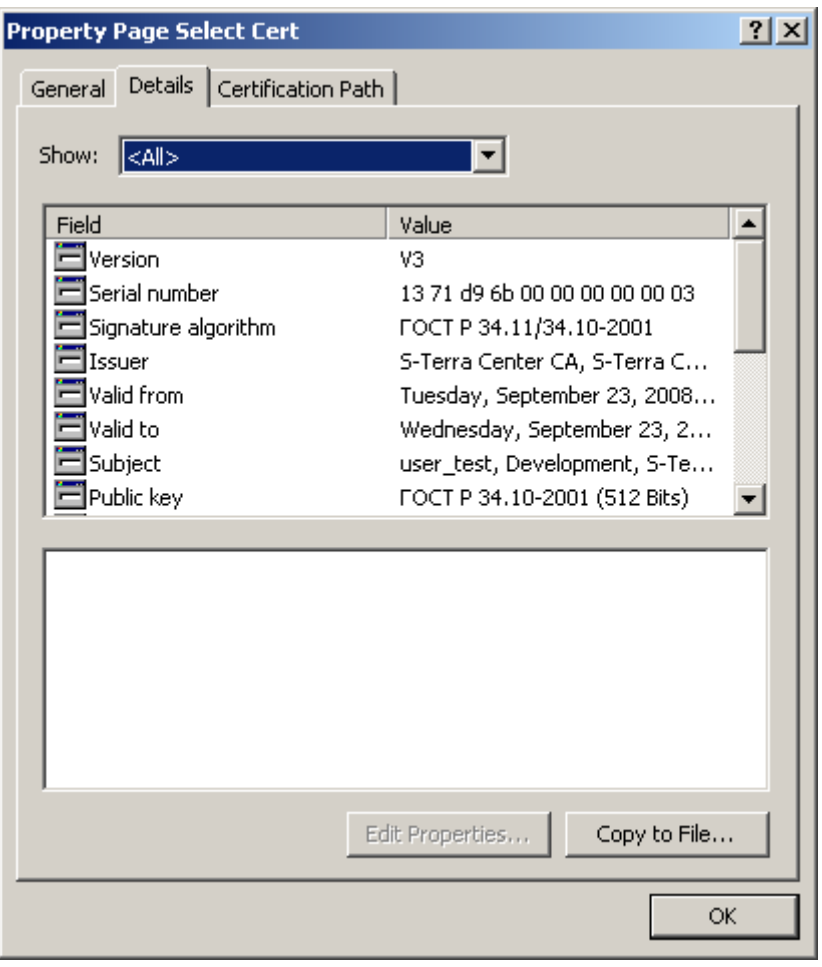

Рисунок 27 **Шаг 8:** в окне визарда нажмите кнопку Next:

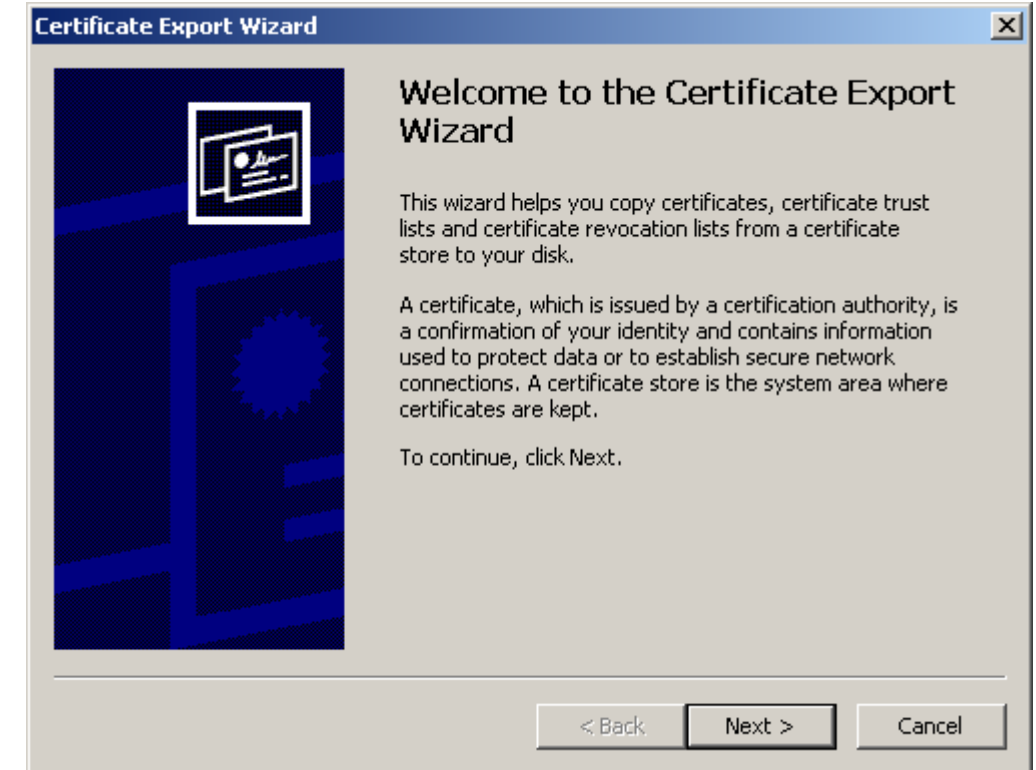

**Шаг 9:** установите переключатель во второе положение, чтобы экспортировать в файл только сертификат без секретногс ключа и нажмите Next:

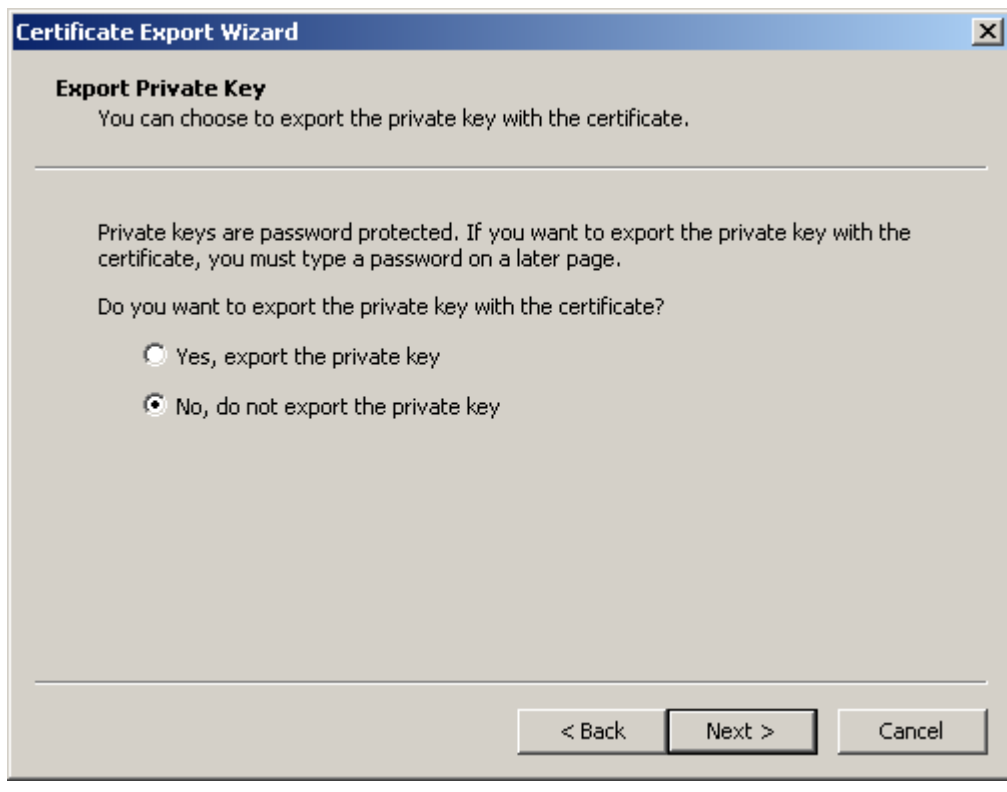

Рисунок 29

**Шаг 10:** выберите формат файла сертификата – DER encoded binary X.509 (.CER) и нажмите Next:

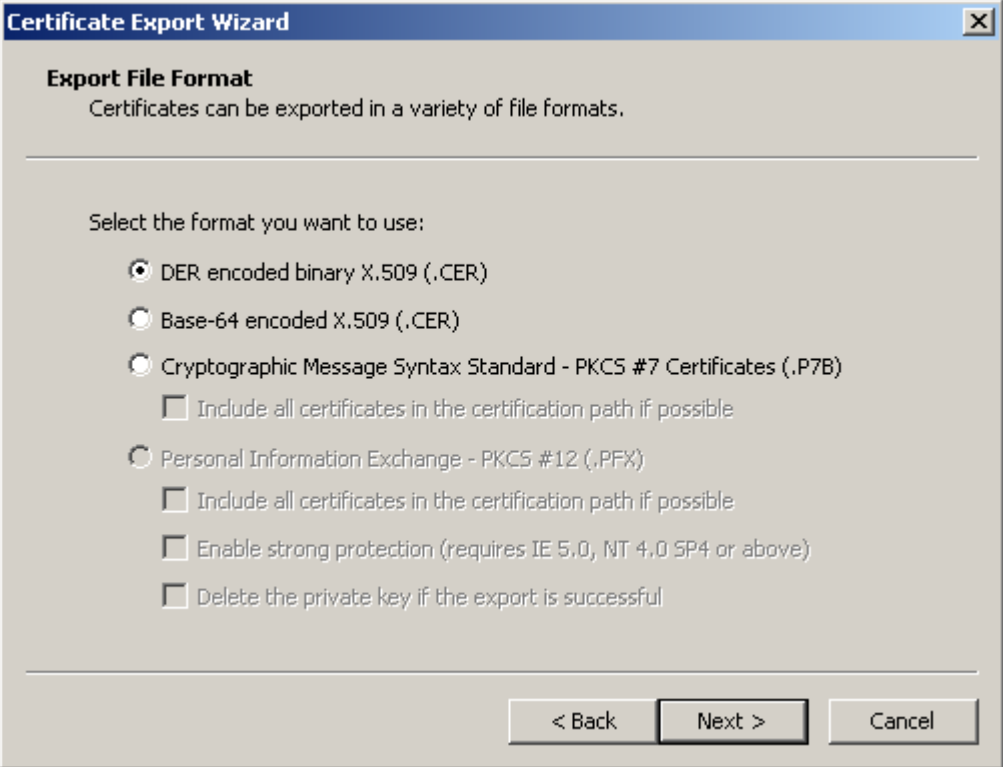

Рисунок 30

**Шаг 11:** укажите имя файла, в который экспортируется сертификат, и нажмите Next:

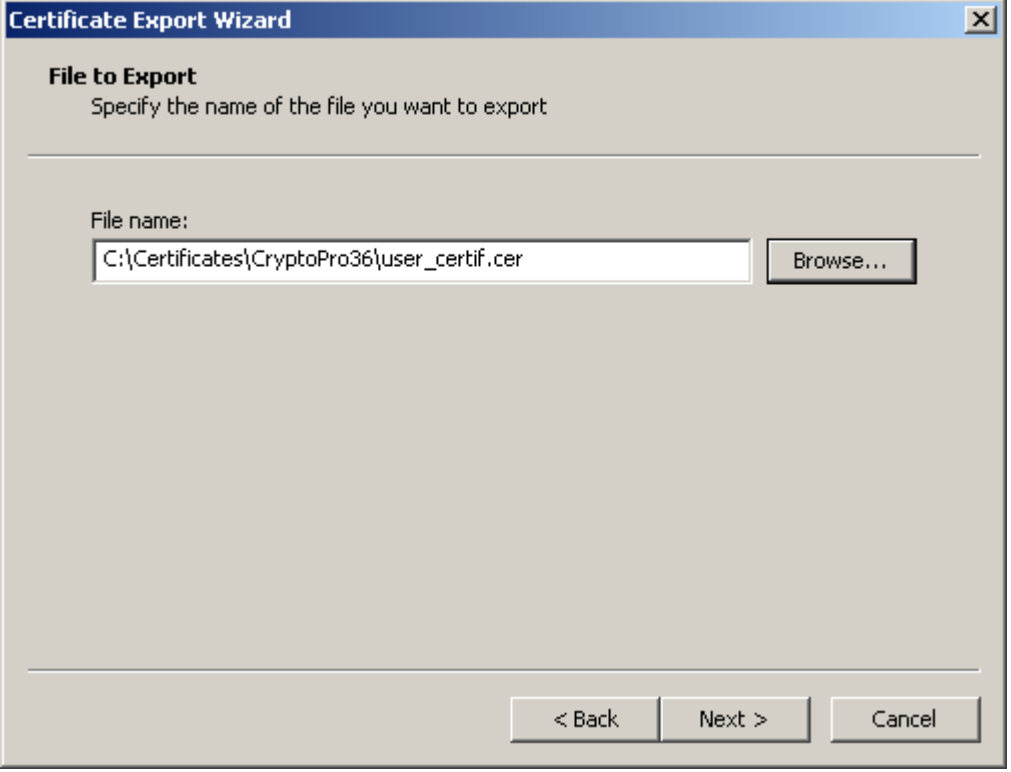

Рисунок 31

**Шаг 12:** экспортирование сертификата в файл закончено, нажмите Finish.

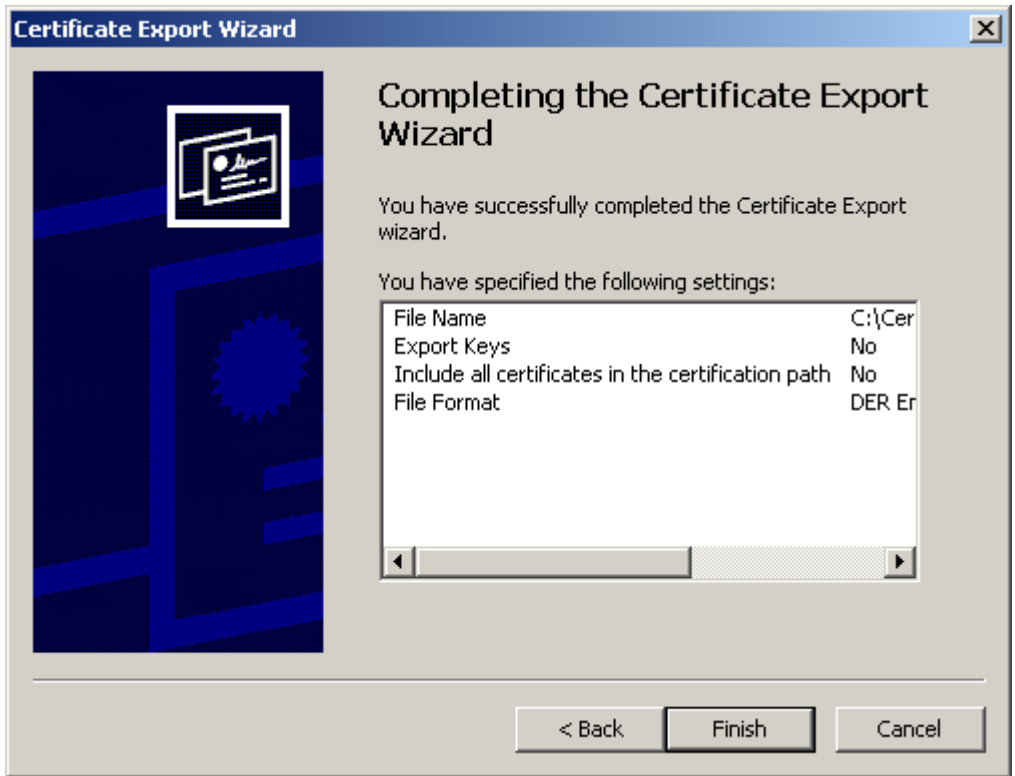

Рисунок 32

Экспортированный в файл сертификат пользователя будет использоваться администратором для создания инсталляционного файла.

#### <span id="page-32-0"></span>**7. Подготовка к инсталляции CSP VPN Client**

Продукт CSP VPN Client работает под управлением операционных систем:

- MS Windows Vista (32-bit) Business SP1 Russian Edition
- MS Windows XP Professional SP2 Russian Edition.

Перед установкой Продукта CSP VPN Client на компьютере пользователя надо выполнить следующие предварительные действия:

- установить программный Продукт СКЗИ "КриптоПро CSP 3.6", если он еще не установлен. Установка описана в разделе ["Установка СКЗИ "КриптоПро CSP"](#page-125-0)
- если аутентификация сторон осуществляется на основе сертификатов и контейнер с секретным ключом находится не на дискете, а на другом внешнем ключевом носителе, то его подключение описано в разделе ["Подключение внешних ключевых считывателей \(носителей\)".](#page-126-0) Затем инсталлируйте считыватель этого ключевого носителя. Такая инсталляция изложена в Приложении в разделе ["Инсталляция внешнего считывателя и](#page-134-0)  [ключевого носителя информации в "КриптоПро CSP 3.0".](#page-134-0) Если же контейнер с секретным ключом находится в Реестре, то этот носитель ключевой информации уже инсталлирован.

### <span id="page-33-0"></span>**8. Инсталляция CSP VPN Client**

Установка Продукта осуществляется запуском инсталляционного файла, подготовленного и переданного администратором безопасности пользователю.

Инсталляция должна производиться пользователем, имеющим права администратора.

Если контейнер с секретным ключом пользователя находится на дискете, то дискета должна быть вставлена в дисковод.

После запуска файла для установки CSP VPN Client инсталляция происходит в одном из 3 режимов, который был выбран администратором при подготовке инсталляционного файла:

- **режим basic** основной режим, неинтерактивная установка с запросом на инсталляцию, вариант по умолчанию
- **режим normal** интерактивная установка
- **режим silent** неинтерактивная установка без запросов.

Если при подготовке инсталляционного файла администратор включил копирование контейнера с секретным ключом с внешнего ключевого носителя в другой контейнер, например, в Реестр, то копирование произойдет в процессе установки CSP VPN Client. Подробное описание копирования размещено в разделе ["Копирование](#page-42-0)  [контейнера при инсталляции".](#page-42-0)

Все протоколируемые события при инсталляции CSP VPN Client будут записываться в файл, который задал администратор при создании инсталляционного пакета пользователя.

При возникновении ошибок во время инсталляции или работы Продукта устраните их и попытайтесь повторно провести инсталляцию Продукта. При появлении сбоев во время работы Продукта перезагрузите компьютер, но если перезагрузка не устраняет проблему – обратитесь в службу поддержки по адресу [mailto:support@s-terra.com.](mailto:support@s-terra.com)

При инсталляции CSP VPN Client происходит отключение стандартного сервиса, связанного с IPsec и IKE и перевод его в состояние Manual. В Windows XP – это Служба IPSEC, внутреннее название которой PolicyAgent. В Windows Vista – это Служба «Модули ключей IPsec для обмена ключами в Интернете и протокола IP с проверкой подлинности» (внутреннее название – IKEEXT).

В Windows Vista производится настройка штатного FireWall сервиса (Брандмауэр Windows). При установке CSP VPN Client в Windows FireWall добавляется новое правило:

- правило для входящих подключений
- имя CSP VPN Service UDP allowed (predefined)
- правило включено
- действие разрешить подключение
- протокол UDP (все порты)  $\bullet$
- программа полный путь к установленному файлу vpnsvc.exe  $\bullet$
- службы применятьтолько к службам  $\bullet$
- профили все профили  $\bullet$
- остальные параметры по умолчанию.  $\bullet$

Эти настройки можно посмотреть следующим образом: Панель управления – Администрирование – Брандмауэр Windows в режиме повышенной безопасности – Правила для входящих подключений.

#### **8.1. Режим basic**

<span id="page-34-0"></span>В ОС **Windows Vista** при установке CSP VPN Client выдается окно [\(Рисунок 33\)](#page-34-1). Необходимо разрешить запуск инсталлятора – выберите предложение Разрешить.

| Контроль учетных записей пользователей                                                                |  |
|----------------------------------------------------------------------------------------------------|--|
| Неопознанная программа хочет получить доступ к этому компьютеру                                       |  |
| Не запускайте эту программу, если вы не знаете, откуда она или никогда не<br>использовали ее.         |  |
| normal client.exe<br>Издатель неизвестен                                                              |  |
| Отмена<br>Я не знаю, откуда взялась эта программа и зачем она нужна.                                  |  |
| Разрешить<br>Я доверяю этой программе. Я знаю, откуда она, или обладаю опытом ее<br>использования.    |  |
| ведения                                                                                               |  |
| Контроль учетных записей (UAC) помогает предотвратить несанкционированные<br>изменения на компьютере. |  |

Рисунок 33

<span id="page-34-1"></span>Затем выдается запрос на инсталляцию CSP VPN Client (в ОС Windows XP это окно появляется первым):

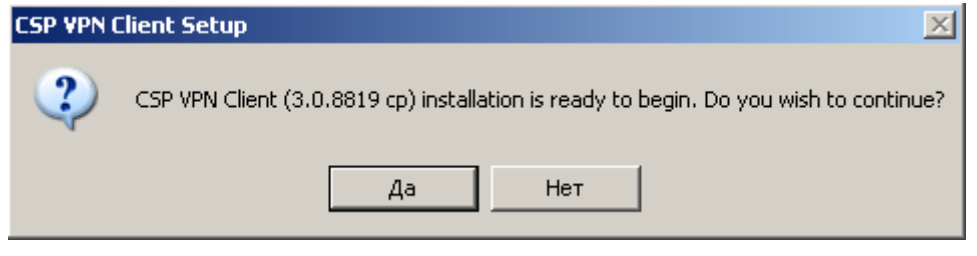

Рисунок 34

После нажатия кнопки Да происходит установка Продукта:

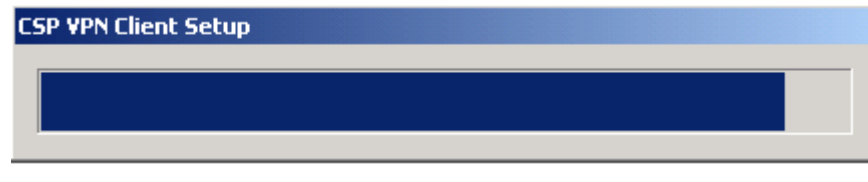

**EF CSP VPN Client (cp) Setup**  $-$  In I  $\times$ **Updating System** The features you selected are currently being installed. Time remaining: 10 seconds Wise Installation Wizard<sup>®</sup> Cancel

Появляется окно с индикатором процесса инсталляции:

Рисунок 36

При инсталляции в ОС **Windows Vista** появляется окно [\(Рисунок 37\)](#page-35-0) с запросом на установку драйверов. Выберите предложение – Все равно установить этот драйвер.

<span id="page-35-0"></span>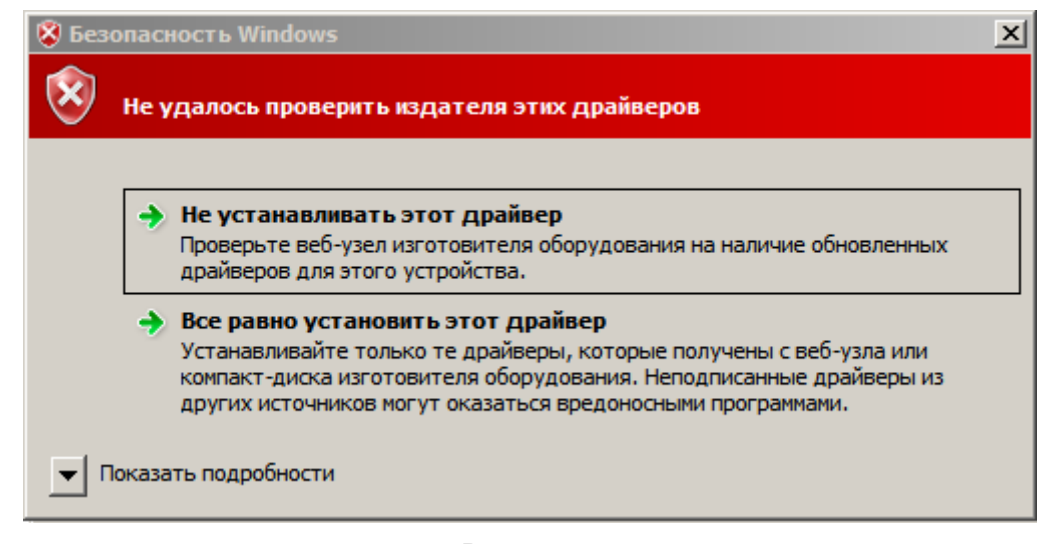

Рисунок 37
При инсталляции в ОС **Windows XP** и если реакция системы Windows на установку неподписанных драйверов установлена в положение Предупреждать (Пуск – Настройка – Панель управления - Система – Свойства системы-Оборудование – Подписывание драйверов – Предупреждать), то возможно появление окна [\(Рисунок 38\)](#page-36-0) для подтверждения установки на интерфейс VPN Filter. Таких окон может появиться несколько. Для продолжения процесса инсталляции нажмите кнопку Все равно продолжить в каждом из этих окон:

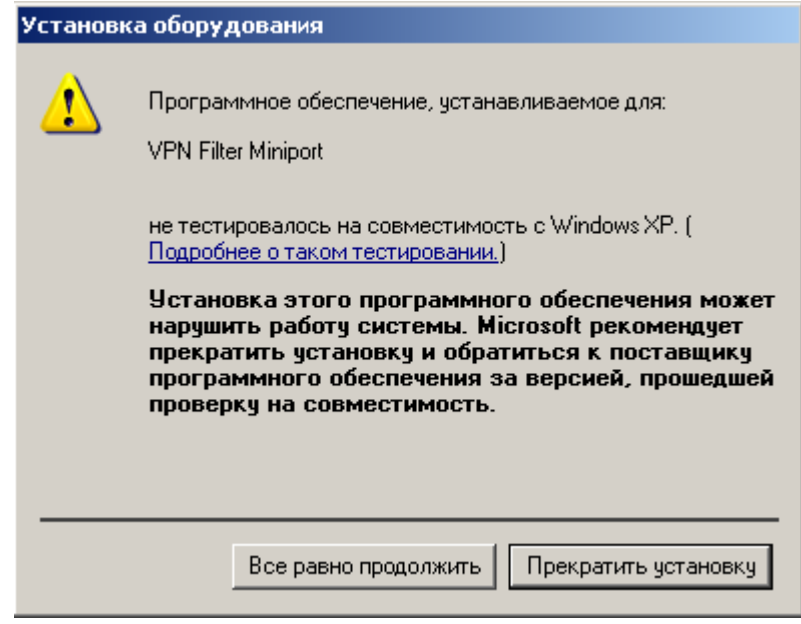

Рисунок 38

<span id="page-36-0"></span>Для отключения возможности появления такого окна, установите реакцию системы Windows на установку неподписанных драйверов в положение Пропускать (Пуск -Настройка – Панель управления - Система – Свойства системы-Оборудование – Подписывание драйверов – Пропускать).

По окончании установки CSP VPN Client выдается окно [\(Рисунок 54\)](#page-46-0) с предупреждением о необходимости перезагрузки операционной системы.

## **8.2. Режим normal**

В ОС **Windows Vista** при установке CSP VPN Client выдается окно [\(Рисунок 33\)](#page-34-0). Необходимо разрешить запуск инсталлятора – выберите предложение Разрешить.

Этот режим является диалоговым режимом. Открывается стартовое окно визарда с приглашением к инсталляции:

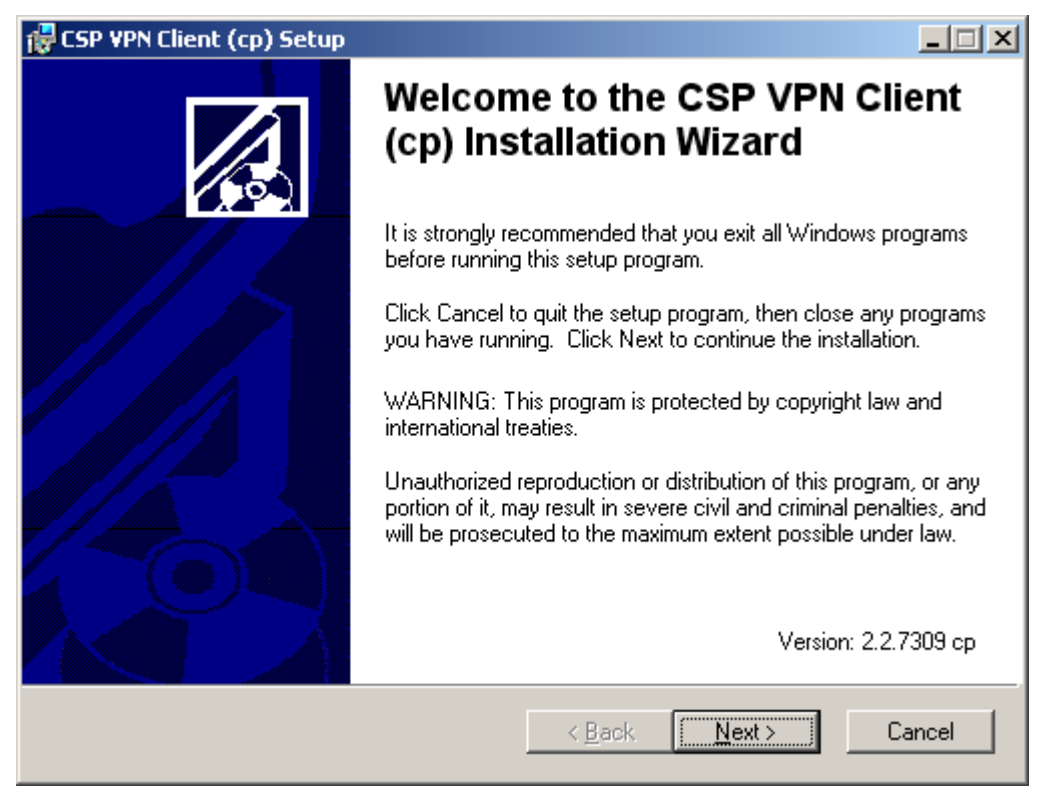

Рисунок 39

После нажатия кнопки Next будет открыто окно визарда с текстом Лицензионного Соглашения. После установки переключателя в положение "I accept the license agreement" будет доступна кнопка Next:

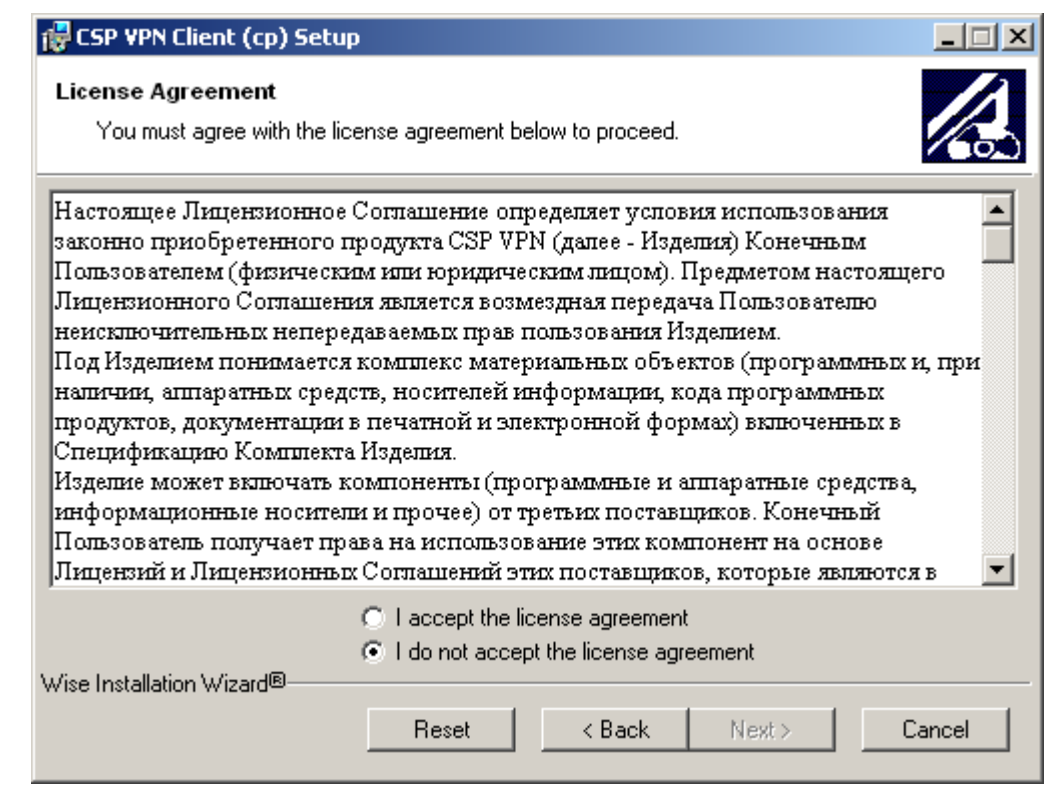

Рисунок 40

Для указания папки, в которую будет установлен Продукт, нажать кнопку Browse и сделать выбор:

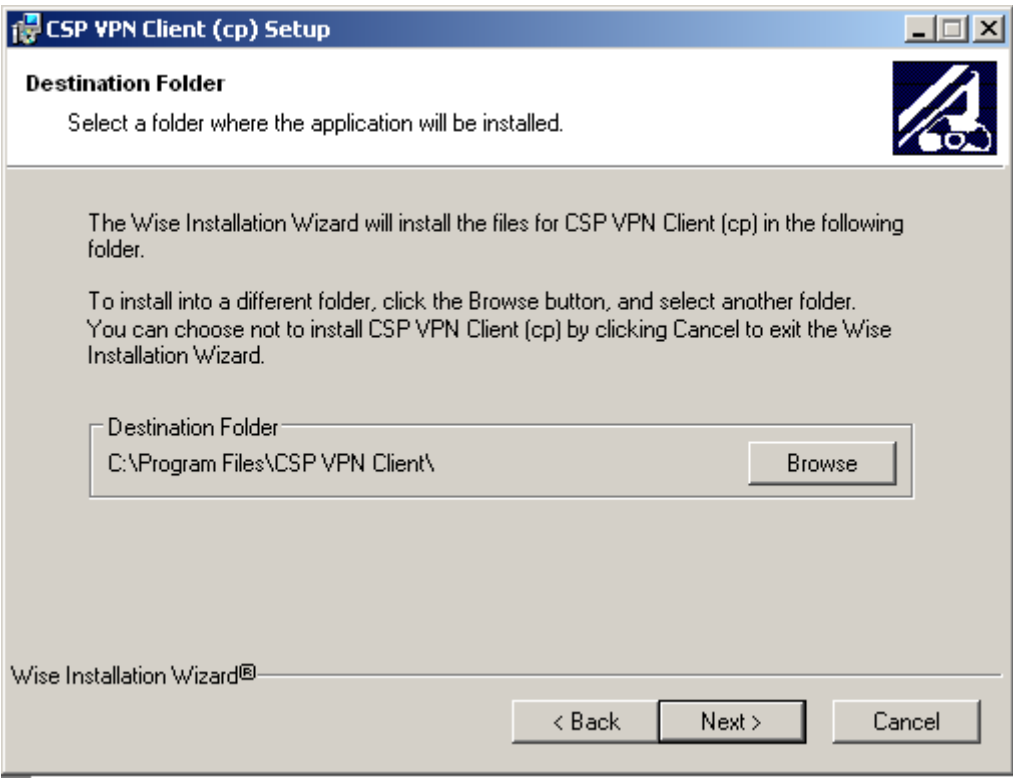

Рисунок 41

Если при создании инсталляционного файла регистрационные данные Лицензии на Продукт CSP VPN Client не были включены в инсталляционный файл, то появится окно для ввода данных Лицензии на Продукт:

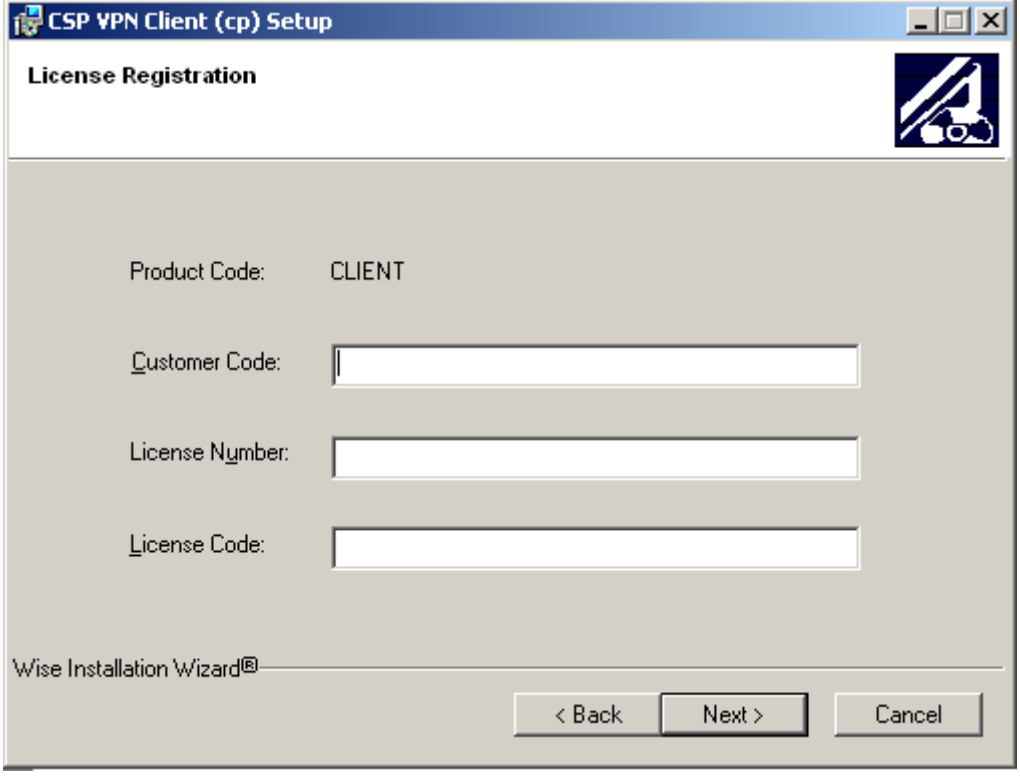

Рисунок 42

Стандартное окно визарда сообщает о готовности к инсталляции. Для начала инсталляции нажать Next:

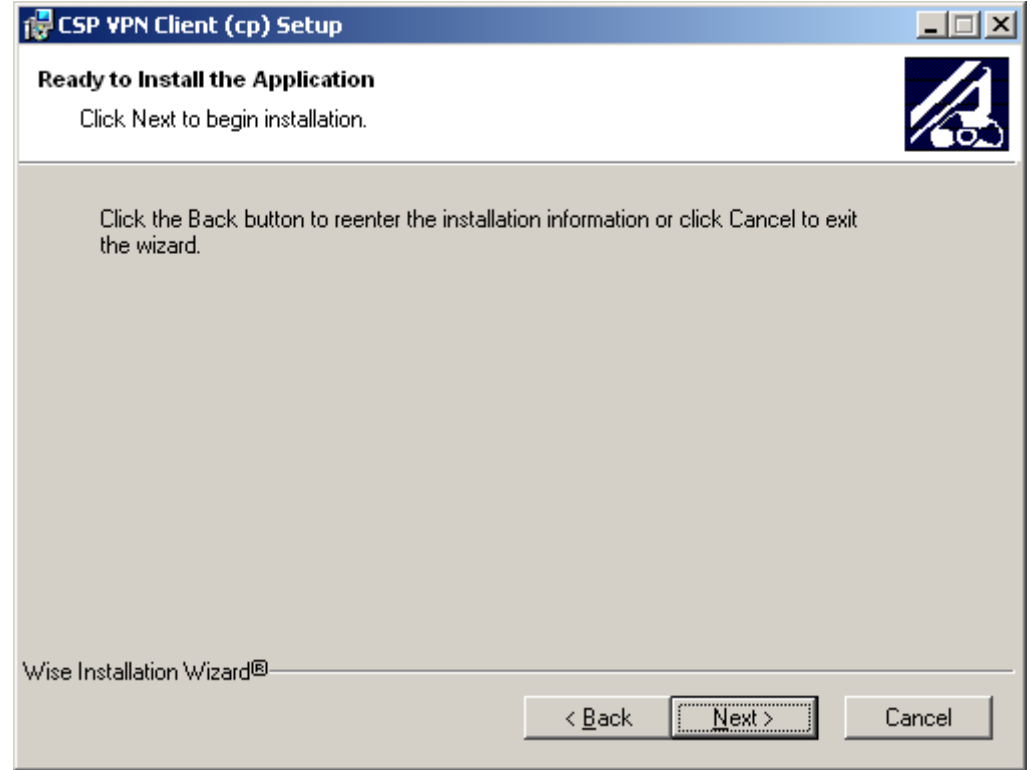

Рисунок 43

**ECSP VPN Client (cp) Setup**  $\Box$  $\times$ **Updating System** The features you selected are currently being installed. Initializing... Wise Installation Wizard<sup>®</sup> Cancel

Далее появляется окно с индикатором процесса инсталляции:

Рисунок 44

Дальнейшее поведение инсталлятора зависит от OC и установленной пользователем опции Подписывание драйверов, описанной в разделе ["Режим basic".](#page-35-0)

После завершения процедуры инсталляции нажать Finish:

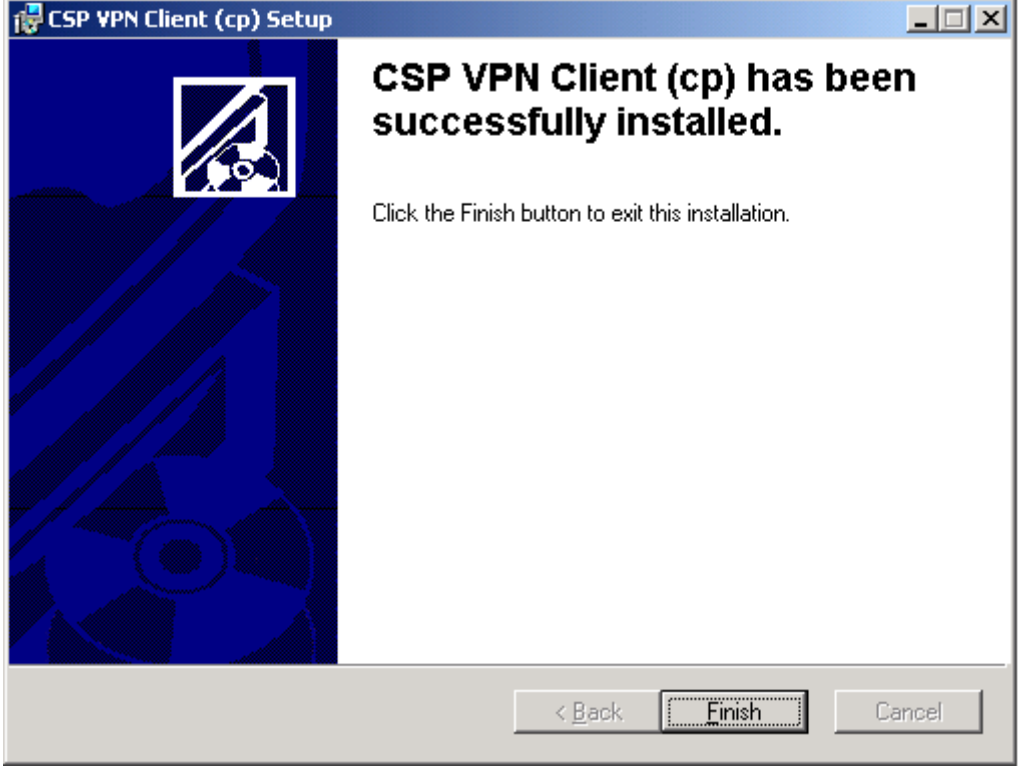

Рисунок 45

По окончании установки CSP VPN Client выдается окно [\(Рисунок 54\)](#page-46-0) с предупреждением о необходимости перезагрузки операционной системы.

## **8.3. Режим silent**

В ОС **Windows Vista** при установке CSP VPN Client выдается окно [\(Рисунок 33\)](#page-34-0). Необходимо разрешить запуск инсталлятора – выберите предложение Разрешить.

В режиме silent происходит установка CSP VPN Client без запросов, но могут появляться либо системные диалоговые окна, либо некоторые интерактивные компоненты, относящиеся к криптоподсистеме.

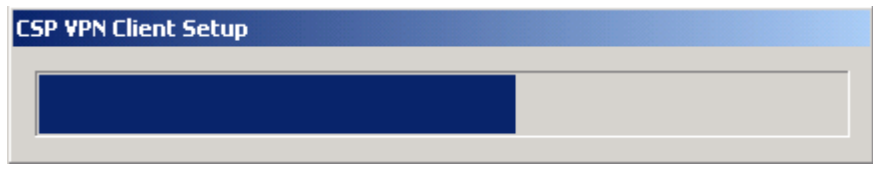

Рисунок 46

Дальнейшее поведение инсталлятора зависит от OC и установленной пользователем опции Подписывание драйверов, описанной в разделе ["Режим basic".](#page-35-0)

По окончании установки CSP VPN Client происходит перезагрузка операционной системы без предупреждений.

**Примечание:** если при инсталляции будет обнаружена база локальных настроек, оставшаяся от предыдущей установки продукта, то по умолчанию, выбирается вариант сохранения найденной базы. В некоторых ситуациях это может привести к неработоспособности или некорректной работе продукта.

В случае возникновения ошибок и прерывания инсталляции никакие сообщения на экран не выводятся. Эти сообщения можно посмотреть программой ОС Windows «Просмотр событий» или, если при подготовке инсталляционного пакета Администратором была указана опция протоколирования событий при инсталляции в файл, то сообщения можно посмотреть в заданном файле.

### **8.4. Копирование контейнера при инсталляции**

Если при подготовке инсталляционного файла с использованием сертификатов была указана опция –cs (в случае создания инсталляционного пакета при помощи утилиты make inst.exe) или задано копирование контейнера с сертификатом (инсталляционный пакет создавался при помощи графического интерфейса), то при инсталляции CSP VPN Client будет происходить копирование контейнера с секретным ключом.

В случае, если контейнер, в который происходит копирование уже существует, то выдается окно следующего вида:

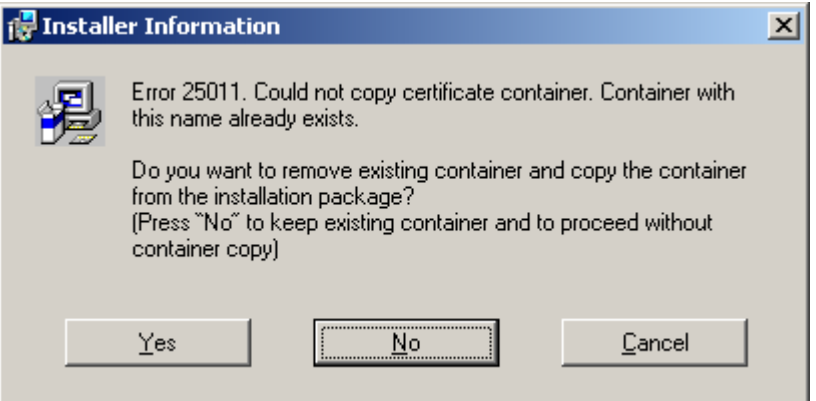

Рисунок 47

Если нажать Yes, то существующий контейнер будет удален и процедура копирования будет продолжена.

Если нажать No, существующий контейнер останется, а процедура копирования будет отменена.

Если нажать Cancel, то инсталляция клиента будет прервана.

Опишем последовательность действий при копировании контейнера с внешнего ключевого носителя, например дискеты, в Реестр так, как она выглядит для пользователя. Отметим определенные обстоятельства, при которых некоторые из перечисленных далее окон не будут показываться:

- различаются ситуации, когда задан или не задан тип ключа (exchange/signature), если на компьютере пользователя установлен КриптоПро CSP 2.0:
	- если тип ключа выставлен правильно (в контейнере он присутствует) копирование производится в один проход с указанием данного типа ключа.
	- если тип ключа выставлен неправильно будет произведена одна  $\bullet$ попытка скопировать контейнер, которая завершится ошибкой. Инсталляция прерывается.
	- если ключ не выставлен будет сделана попытка копирования без  $\bullet$ указания типа ключа. При этом существуют особенности такого копирования:
		- если в контейнере присутствуют оба типа ключа (exchange и signature), то контейнер будет скопирован с обоими ключами. Примечание: не путать с вариантом both при создании контейнера в MSCA – в этом случае в контейнере будет только ключ типа exchange.
- если в контейнере присутствует ключ типа exchange,то контейнер  $\bullet$ будет скопирован с этим ключом
- если в контейнере присутствует ключ signature, то контейнер НЕ  $\bullet$ будет скопирован.
- если контейнер скопирован инсталляция будет продолжена. Если произошла ошибка, то предполагается, что возможно присутствует только ключ signature и будет сделана попытка копирования с этим типом ключа. Результат этого копирования (успех/неудача) будет считаться окончательным результатом копирования контейнера. Примечание: в данном сценарии существует особенность в случае, если происходит ошибка копирования, не связанная с несовпадением типа ключа (например, отсутствует исходный контейнер и т.п.): в этом случае пользователю сообщение об ошибке

от утилиты csptest.exe будет выдано дважды (первый раз для варианта signature, второй – для exchange). Только после этого инсталлятор завершит свою работу.

При копировании в первом окне предлагается установить внешний ключевой носитель в устройство считывания, с которого будет производиться копирование контейнера, например дискету. Это окно не появляется, если ключевой носитель уже установлен (например, дискета находится в дисководе):

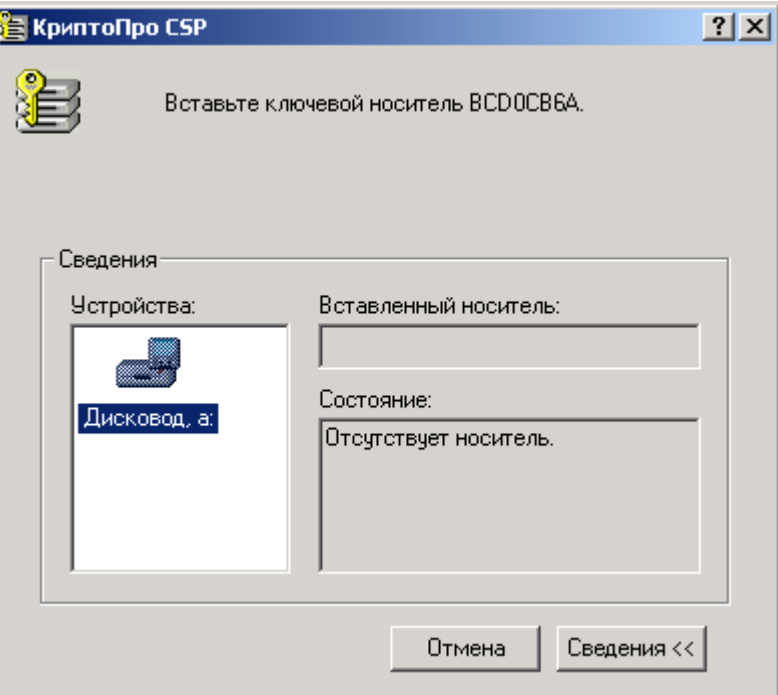

Рисунок 48

Отображается работа утилиты копирования в текстовом окне:

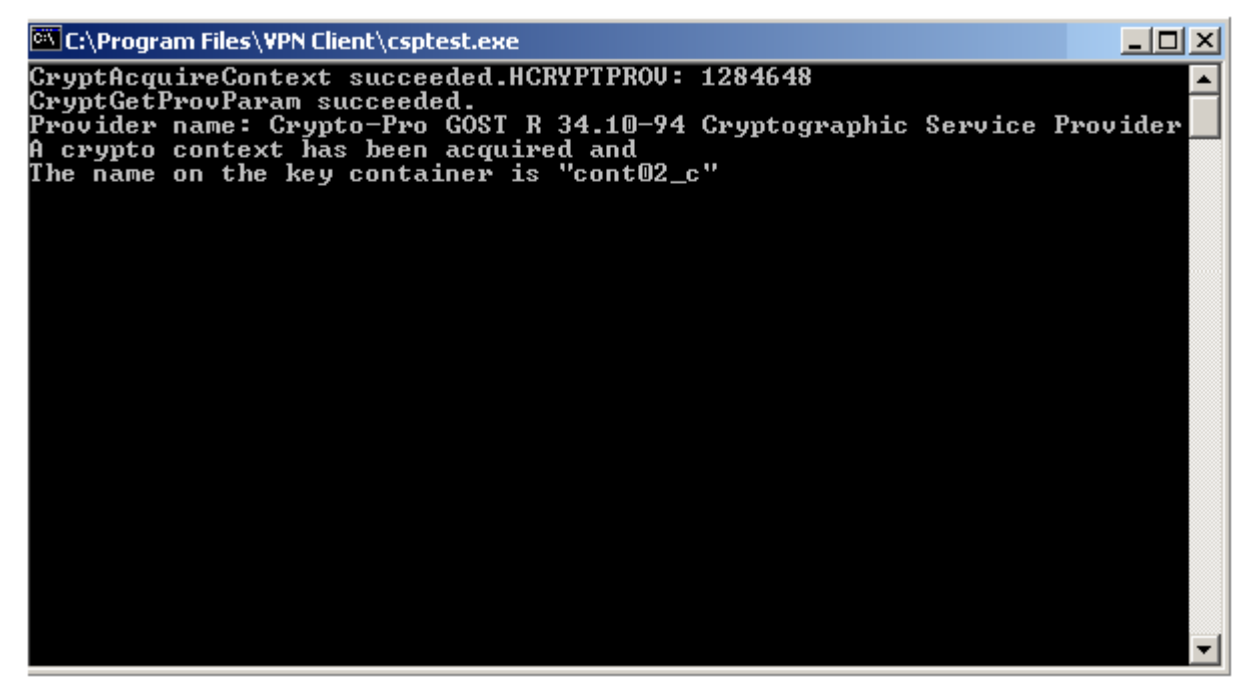

Рисунок 49

Если исходный контейнер защищен паролем, а при подготовке инсталляционного файла он не был задан (опция – cp), то появляется окно для ввода пароля:

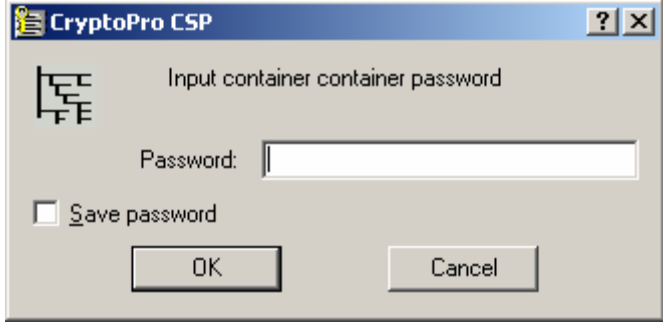

Рисунок 50

В некоторых ситуациях может появляться запрос на инициализацию датчика случайных чисел. В этом случае надо произвольно нажимать на клавиши и/или двигать мышкой, пока окно не закроется:

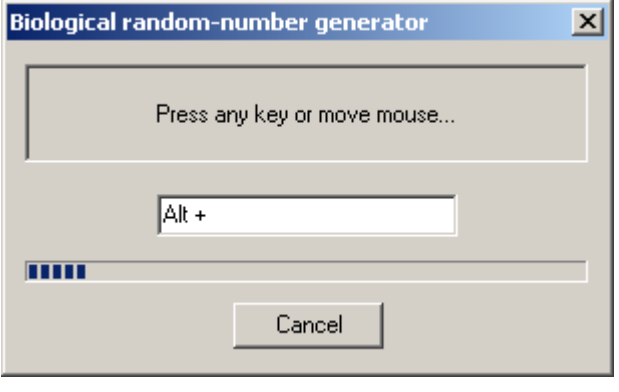

Рисунок 51

В окне с запросом пароля для нового контейнера надо ввести пароль, который обязательно должен совпадать с указанным паролем (опция  $-\text{up}$  или  $-\text{up}$  при подготовке инсталляционного файла. Если используется пустой пароль - достаточно нажать OK:

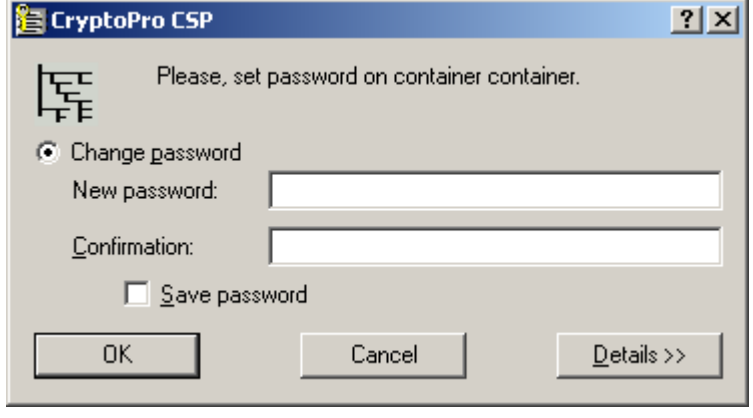

Рисунок 52

Если при копировании контейнеравозникли ошибки, то в текстовом окне появляется сообщение об ошибке и предложение нажать на Enter:

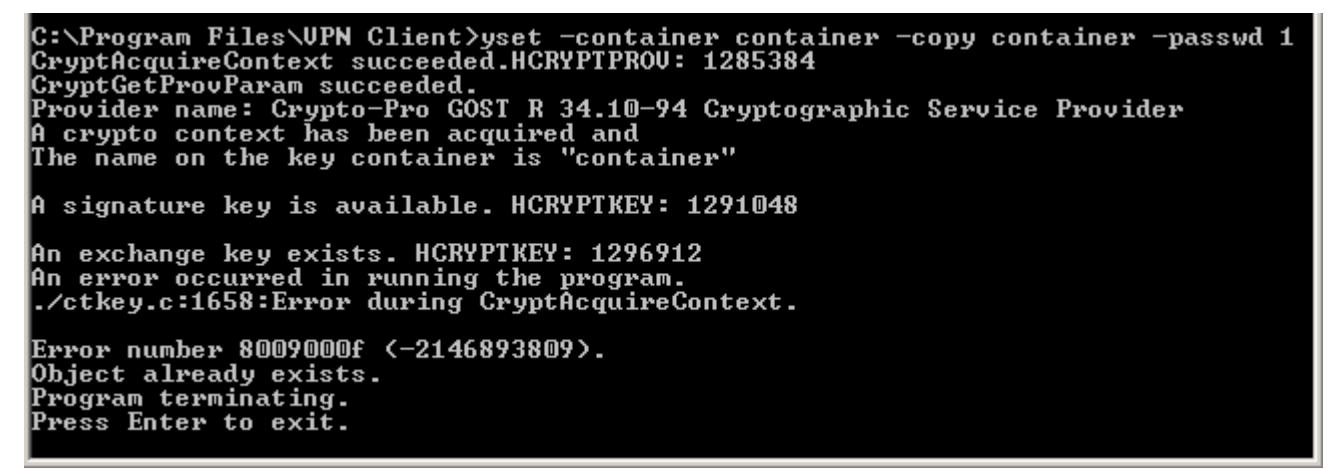

Рисунок 53

Инсталляция после этого завершится с сообщением об ошибке: "Copy certificate container failed. Installation aborted."

Если копирование прошло без ошибок, текстовое окно просто закрывается. Инсталляция Продукта продолжается.

**Примечание:** если инсталляции происходит в режиме silent, и на компьютере пользователя уже существует контейнер с указанным именем, в который происходит копирование, то инсталляция прерывается без выдачи на экран каких-либо запросов пользователю.

## **8.5. Перезагрузка операционной системы**

После установки CSP VPN Client в режимах basic и normal открывается окно, сообщающее о необходимости перезагрузки операционной системы:

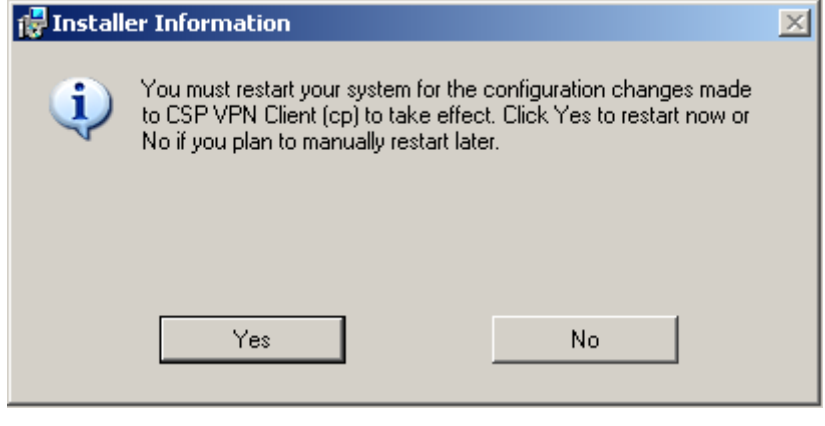

Рисунок 54

<span id="page-46-0"></span>После нажатия кнопки Yes происходит перезагрузка операционной системы, а нажатие кнопки No закрывает окно без перезагрузки.

## **8.6. Сообщения об ошибках**

Ниже приведены тексты сообщений об ошибках, которые могут возникать при инсталляции CSP VPN Client.

Таблица 1

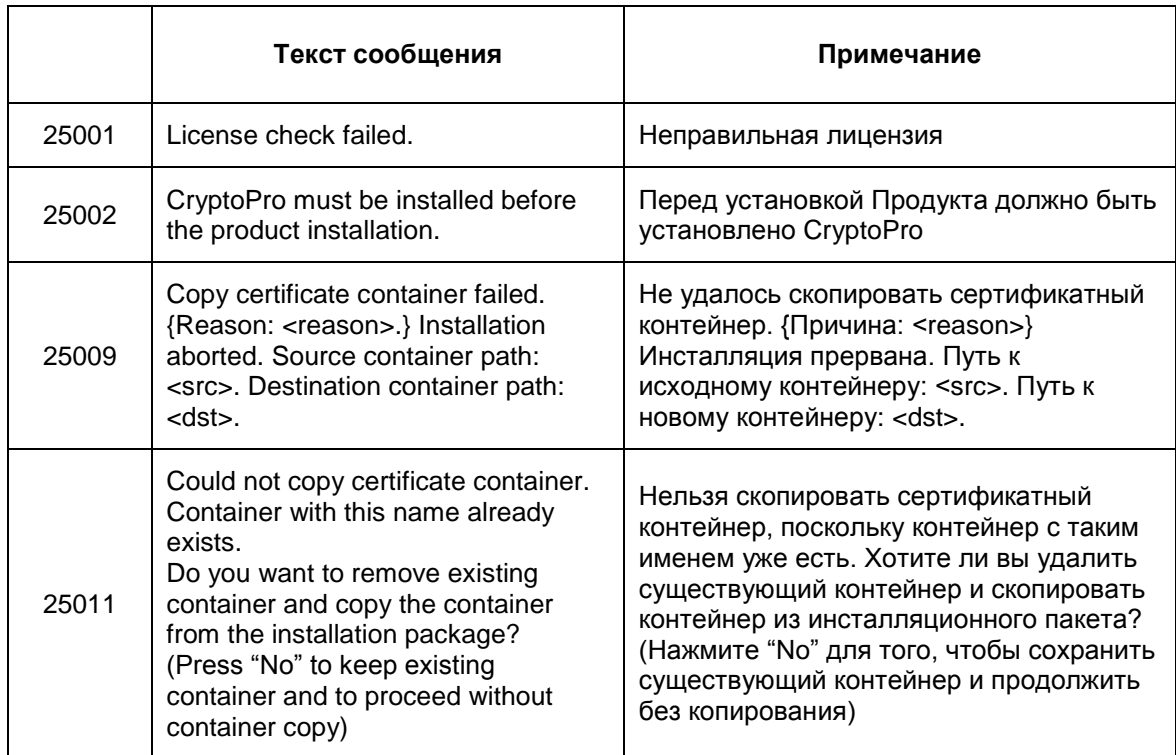

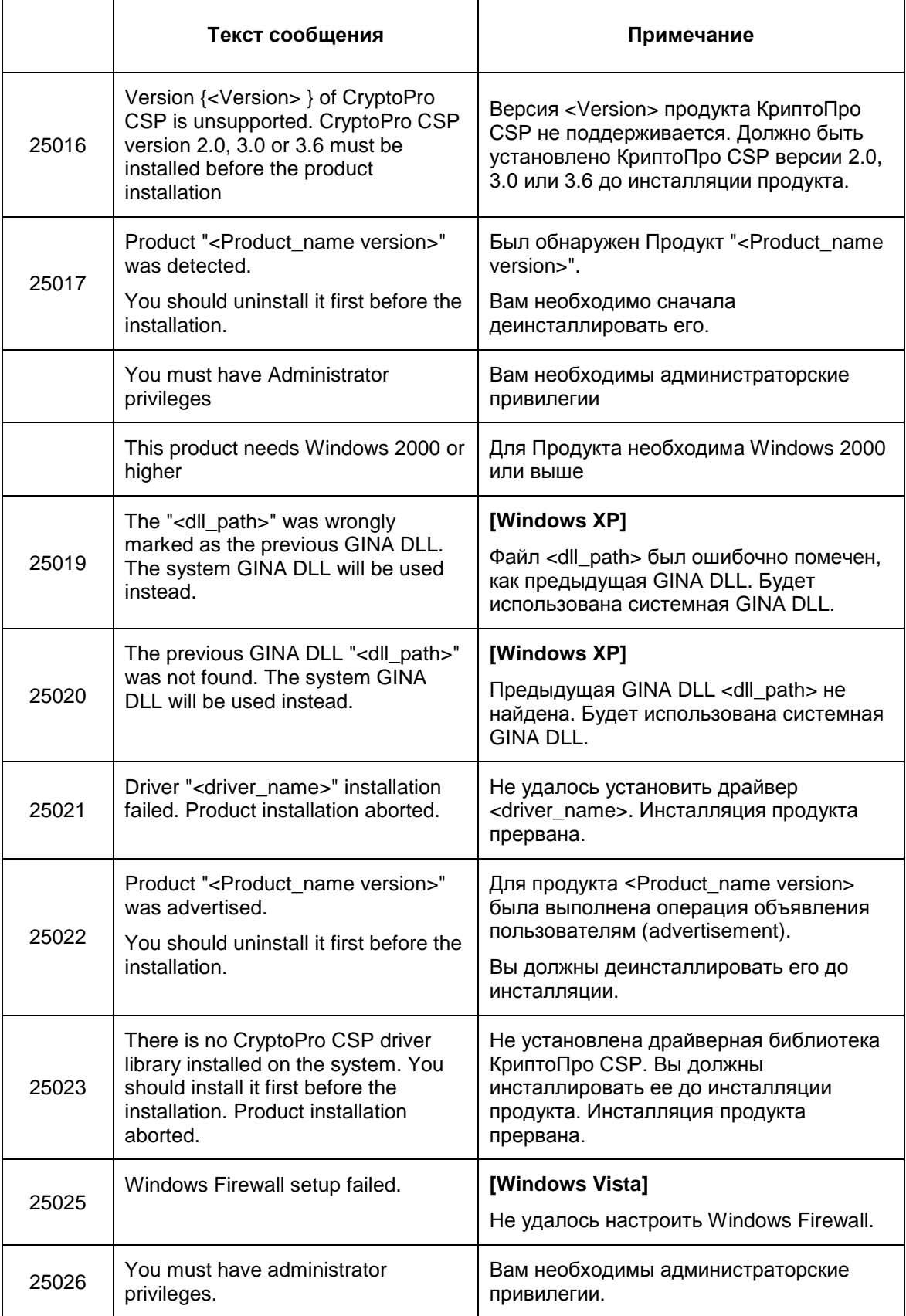

# **9. Регистрация пользователя**

При подготовке инсталляционного пакета возможно было установить интерактивный или неинтерактивный режим логина пользователя в Продукт.

#### **ОС Windows XP**

В ОС Windows XP после перезагрузки ОС при интерактивном режиме появляется окно логина [\(Рисунок 59\)](#page-50-0) в Продукт (см. раздел ["Интерактивный режим логина в](#page-50-1)  [Продукт"\)](#page-50-1). Это окно появляется только после инициализации VPN сервиса (см. раздел ["Время инициализации VPN](#page-51-0) сервиса").

Окно логина в ОС Windows XP появляется только после регистрации пользователя в Продукте или отказе от нее.

При неинтерактивном режиме логина в Продукт или переключении на него см. раздел ["Неинтерактивный режим логина в Продукт".](#page-51-1)

#### **ОС Windows Vista**

В ОС Windows Vista после перезагрузки ОС при интерактивном режиме логина на экран выводятся иконки для выбора пользователя, иконка, отображающая текущий статус Продукта CSP VPN Client и окно логина в Продукт [\(Рисунок 55\)](#page-48-0).

В ОС Windows Vista процессы входа в ОС и логина в Продукт независимы друг от друга. Можно сначала зарегистрироваться в Продукте, а потом войти в ОС или наоборот.

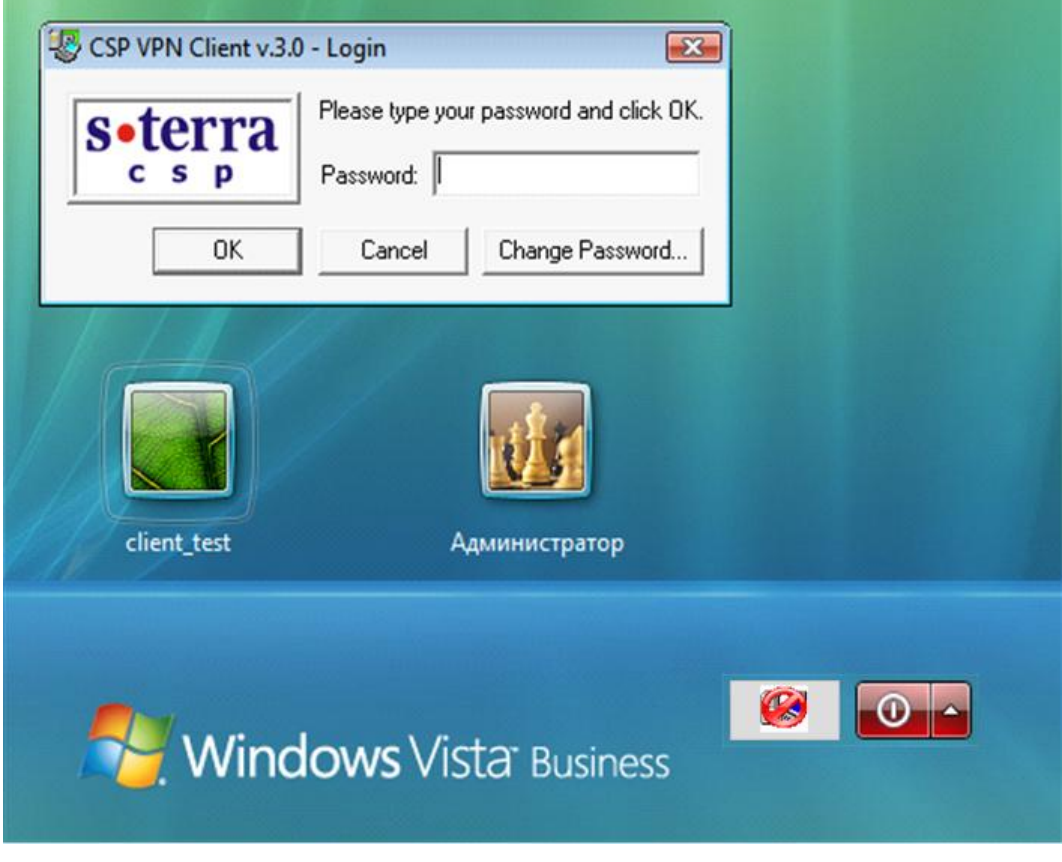

<span id="page-48-0"></span>Рисунок 55

В окне выбора пользователя [\(Рисунок 55\)](#page-48-0) иконка, отображающая текущий статус Продукта, может быть смещена в нужном направлении, если ее положение неудобно (см. раздел ["Изменение положения иконки текущего статуса Продукта"\)](#page-54-0).

В ОС Windows Vista окно логина в Продукт автоматически появляется в интерактивном режиме, когда необходимо выбрать пользователя для входа в ОС:

- после загрузки системы
- при выходе пользователя из системы
- при смене пользователя.

Окно логина в Продукт [\(Рисунок 59\)](#page-50-0) будет выводиться только при запущенном VPN сервисе. Если к моменту вывода окна VPN сервис не будет готов к работе, то Продукт будет ждать 30 секунд (время по умолчанию) (см. раздел ["Время](#page-51-0)  [инициализации VPN](#page-51-0) сервиса"). Если VPN сервис не будет готов к работе и через 30 секунд, то появится сообщение с предложением повторить процесс логина [\(Рисунок](#page-49-0)  [56\)](#page-49-0):

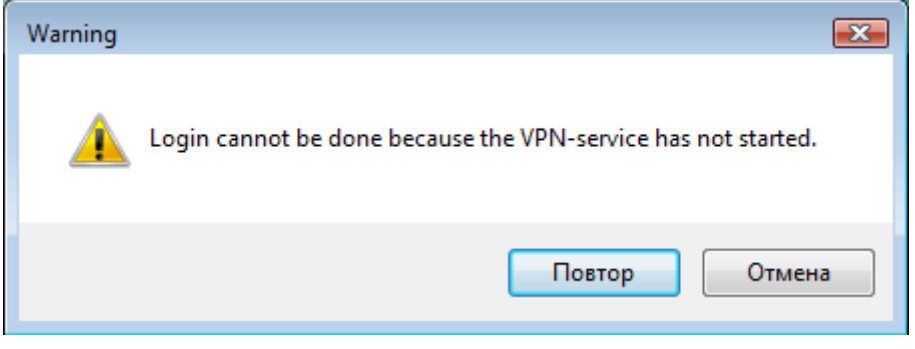

Рисунок 56

<span id="page-49-0"></span>После успешной регистрации пользователя в Продукте иконка статуса Продукта изменит свой вид [\(Рисунок 57\)](#page-49-1) (см. главу ["Отображение текущего статуса Продукта"\)](#page-53-0):

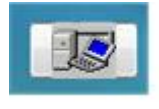

Рисунок 57

<span id="page-49-1"></span>После входа пользователя в ОС иконка статуса Продукта будет размещена в панели задач.

Если отказаться от логина пользователя в Продукт, то потом зарегистрироваться в Продукте можно:

- нажав на иконку статуса Продукта в окне выбора пользователя, и в выпадающем меню выбрать предложение Login [\(Рисунок 58\)](#page-49-2)
- <span id="page-49-2"></span>либо после входа в ОС, нажав на иконку статуса Продукта в панели задач (см. раздел ["Login/Logout"\)](#page-55-0).

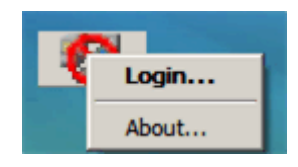

Рисунок 58

## <span id="page-50-1"></span>**9.1. Интерактивный режим логина в Продукт**

При интерактивном режиме логина в Продукт после перезагрузки операционной системы открывается окно для ввода и изменения пароля пользователя. По умолчанию пароль является пустым.

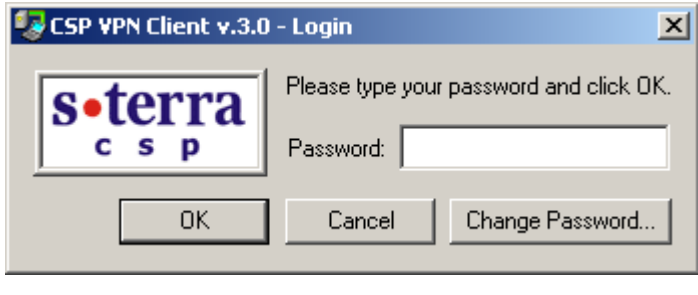

Рисунок 59

<span id="page-50-0"></span>При нажатии на кнопку Change Password откроется окно, в котором можно изменить пароль пользователя:

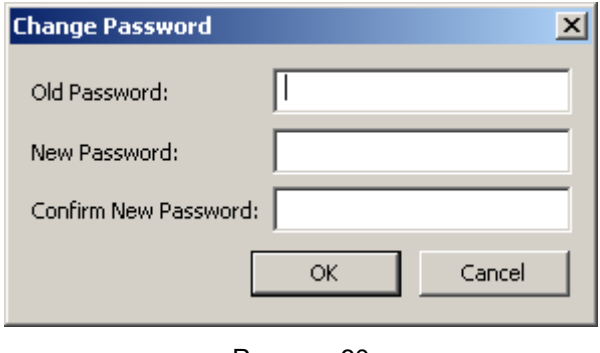

Рисунок 60

Для смены пароля необходимо ввести старый пароль и новый с подтверждением правильности нового пароля. Если старый пароль вводится трижды неправильно, то каждая последующая попытка ввода пароля будет прерываться паузой на полминуты.

При успешной аутентификации пользователя в Продукт загружается локальная политика безопасности, заданная для данного пользователя администратором и находящаяся в базе Продукта.

<span id="page-50-2"></span>**Специальная политика безопасности** Log-off policy, которая задается администратором при подготовке инсталляционного пакета, и служит для безопасности работы пользователя, при которой клиент не может создавать защищенных соединений, загружается автоматически в следующих случаях:

- до тех пор, пока пользователь не ввел свой пароль
- при вводе неверного пароля три раза  $\bullet$
- при отказе от регистрации (login), если нажать кнопку Cancel
- при выходе пользователя из системы  $\bullet$
- при смене пользователя.

Политика Log-off policy агент работает по одному из двух правил:

- правило Drop All удалять любой трафик, приходящий на компьютер пользователя
- правило Default Driver Policy (DDP) политика драйвера по умолчанию, может принимать одно из двух значений:
	- правило Passall пропускать все пакеты. Значение по умолчанию
	- правило PassDHCP пропускать пакеты только по протоколу DHCP. Трафик DHCP пропускается для настройки TCP/IP стека по протоколу DHCP.

Политика Default Driver Policy (DDP), которая определяется администратором, загружается в следующих случаях:

- при ошибочной загрузке конфигурации до старта VPN сервиса
- при остановке VPN сервиса.

## <span id="page-51-1"></span>**9.2. Неинтерактивный режим логина в Продукт**

При неинтерактивном режиме логина в Продукт автоматически производится попытка логина с пустым паролем (в качестве пароля используется пустая строка) и при успешном логине окно с запросом пароля [\(Рисунок 59\)](#page-50-0) не появляется. При неуспешном логине - Продукт ведет себя как при интерактивном логине - будет выдано окно запроса пароля [\(Рисунок 59\)](#page-50-0).

При установленном Продукте CSP VPN Client можно изменить интерактивный режим логина на неинтерактивный. Включение неинтерактивного режима осуществляется установкой значения, отличного от 0, переменной в реестре NonInteractiveLogin:

HKEY LOCL MACHINE\SOFTWARE\VPN Agent\NonInteractiveLogin.

При значении 0 будет включен интерактивный режим (значение по умолчанию).

## <span id="page-51-0"></span>**9.3. Время инициализации VPN сервиса**

В ОС Windows XP и Windows Vista можно задать время инициализации VPN сервиса в реестре при помощи переменной MaxServiceStartTimeout:

HKEY LOCL MACHINE\SOFTWARE\VPN Agent\MaxServiceStartTimeout

Эта переменная задает время в секундах, необходимое для подготовки VPN сервиса к работе. Если эта переменная не задана, то принимается значение по умолчанию, равное 30 секундам. Максимальное значение, которое можно задать – 600 секунд. При задании большего значения – устанавливается значение в 600 секунд.

## **9.4. Неинтерактивный режим логина в ОС**

При интерактивном/неинтерактивном режиме логина в CSP VPN Client для автоматического входа пользователя в ОС Windows (не появляется окно Log On to Windows) выполните настройки, описанные для ОС Windows  $XP$  по адресу:

**<http://support.microsoft.com/?kbid=315231>**

Опишем здесь настройки трех переменных в Редакторе реестра:

- нажмите Пуск Выполнить, введите regedit, нажмите ОК
- $\bullet$ в реестре войдите в ключ

HKEY\_LOCAL\_MACHINE\SOFTWARE\Microsoft\WindowsNT\CurrentVersion\ Winlogon

- после двойного клика на переменной DefaultUserName в открывшемся окне в поле Значение введите имя пользователя и нажмите ОК
- двойным кликом на переменной DefaultPassword откройте окно и в поле Значение введите пароль пользователя, если эта переменная отсутствует, то создайте ее:
	- в окне Редактор реестра войдите в меню Правка, выберите предложение Создать – Строковый параметр
	- напечатайте имя переменной DefaultPassword и нажмите Enter  $\bullet$
	- двойным кликом на этой переменной откройте окно и в поле Значение введите пароль
- двойной клик на переменной AutoAdminLogon откроет окно, в котором в поле Значение введите 1 и нажмите ОК. Если переменная AutoAdminLogon OTCYTCTBYeT, ТО СОЗДАЙТЕ ее:
	- в окне Редактор реестра войдите в меню Правка, выберите предложение Создать – Строковый параметр
	- $\bullet$ напечатайте имя переменной - AutoAdminLogon и нажмите Enter
	- двойным кликом на этой переменной откройте окно и в поле Значение  $\bullet$ введите 1 и нажмите ОК
- Выйдите из Редактора реестра Выход
- Нажмите Пуск Перезагрузка OK.

После этого вход пользователя в ОС будет осуществляться автоматически.

# <span id="page-53-0"></span>**10. Отображение текущего статуса Продукта**

Текущий статус Продукта отображает иконка, расположенная в панели задач. Эта иконка появляется при запуске сервиса и удаляется при его остановке.

Если пользователь не аутентифицировался, то иконка имеет вид:

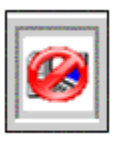

Рисунок 61

Пользовательаутентифицировался, но Продукт не имеет ни одного защищенного соединения – иконка принимает вид:

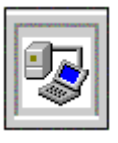

Рисунок 62

Когда появляется хотя бы одно защищенное соединение, но трафик по этим соединениям отсутствует, то на иконке изменяется цвет "соединения" с серого на зеленый:

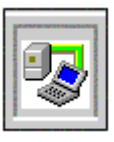

Рисунок 63

Если Продукт имеет хотя бы одно защищенное соединение и обрабатывает трафик по этим соединениям, то на иконке изменяется цвет "монитора" с синего на бирюзовый:

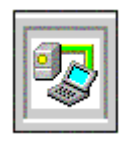

Рисунок 64

При наведение мышки на иконку всплывает информация о количестве "живых" SA (существующих на момент наведения мышки на иконку) и количестве байт обработанного трафика по всем существовавшим и существующим SA с момента загрузки операционной системы.

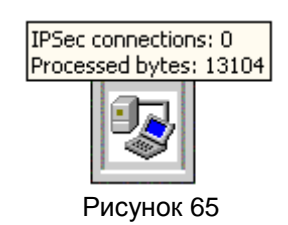

## <span id="page-54-0"></span>**10.1. Изменение положения иконки текущего статуса Продукта**

В окне выбора пользователя [\(Рисунок 55\)](#page-48-0) положение иконки, отображающей текущий статус Продукта, если оно неудобно, можно изменить с помощью переменной в реестре:

HKEY\_LOCAL\_MACHINE\SOFTWARE\Microsoft\Windows\CurrentVersion\Authen tication\PLAP Providers\{7026F7B9-3C2E-4b80-A62E-69645BFF1190}\Position

Значением переменной Position является строка формата:

 $\langle$ int x>, $\langle$ int y>

где

int  $x -$  целое число, задающее смещение иконки по горизонтальной оси, которое может принимать значения:

0 - положение иконки задается автоматически с учетом разных параметров

положит.знач. – положение иконки отсчитывается относительно левой стороны экрана

отрицат.знач. – положение иконки отсчитывается относительно правой стороны экрана

int  $y$  – целое число, задающее смещение иконки по вертикальной оси, которое может принимать значения:

0 - положение иконки задается автоматически с учетом разных параметров

положит.знач. – положение иконки отсчитывается относительно верхней стороны экрана

отрицат.знач. – положение иконки отсчитывается относительно нижней стороны экрана.

## **10.2. Login/Logout**

<span id="page-55-0"></span>При нажатии на иконку правой кнопкой мыши открывается меню следующего вида:

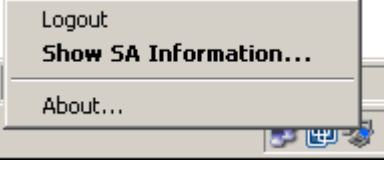

Рисунок 66

<span id="page-55-1"></span>В зависимости от состояния системы (аутентифицировался пользователь или нет) будет показано предложение Login или Logout.

При выборе предложения Login появится окно ввода пароля [\(Рисунок 59\)](#page-50-0) для аутентификации пользователя и изменения пароля.

При выборе предложения Logout выполнится следующее:

- будут уничтожены все существующие SA с данным клиентом  $\bullet$
- загрузится специальная политика Log-off policy
- предложение Logout изменится на Login.

## **10.3. SA Information**

При выборе предложения Show SA Information – появится окно монитора созданных SA вида:

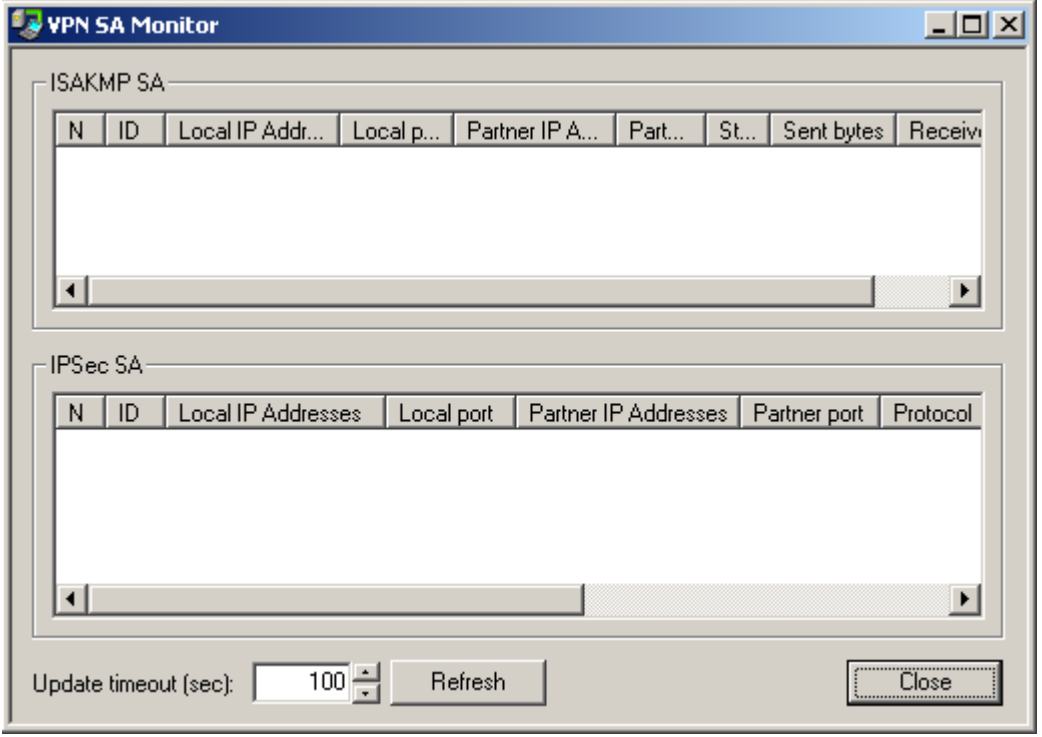

Рисунок 67

#### где:

IKE SA – список ISAKMP SA. Выводятся следующие поля:

- N порядковый номер в таблице
- ID уникальный номер SA
- Local IP Addresses локальные адреса
- Local port  **локальный IKE порт**
- Partner IP Addresses партнерские адреса  $\bullet$
- Partner port партнерский IKE порт  $\bullet$
- State состояние SA:
	- incomplete недостроенный
	- $realy$  рабочий
	- configuration изменяемый
	- deletion удаляемый
	- unknown неизвестное состояние (не должно выводится)
- Sent bytes количество отосланных байт
- Received bytes количество полученных байт

IPSec SA – список IPSec SA с полями:

- N порядковый номер в таблице
- ID уникальный номер SA
- Local IP Addresses локальные адреса
- Local ports локальные порты
- Partner IP Addresses партнерские адреса
- Partner ports партнерские порты  $\bullet$
- Protocols сетевые протоколы
- Action тип акции:
	- $\bullet$  AH
	- $\bullet$  ESP
	- AH+ESP
- Type тип соединения:
	- transport
	- tunnel
- Sent bytes количество отосланных байт
- Received bytes количество полученных байт

Update timeout (sec) – время, через которое будут обновляться данные в таблице о созданных SA. Диапазон значений 1..9999, начальное значение - 2. При выборе предложения About в меню выводится информация о версии Продукта:

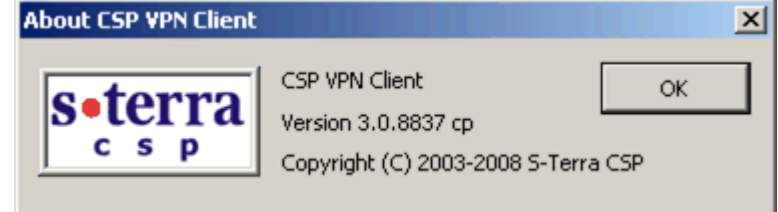

Рисунок 68

# **11. Деинсталляция CSP VPN Client**

Деинсталляция CSP VPN Client производится стандартными средствами операционной системы – вызовом модуля Add/Remove Programs и выбором из списка строки CSP VPN Client.

При деинсталляции CSP VPN Client происходит включение стандартного сервиса, связанного с IPsec и IKE. В Windows XP – это Служба IPSEC, в Windows Vista – это Служба «Модули ключей IPsec для обмена ключами в Интернете и протокола IP с проверкой подлинности».

В Windows Vista при деинсталляции CSP VPN Client выдается окно [\(Рисунок 69\)](#page-58-0). Необходимо разрешить запуск деинсталлятора.

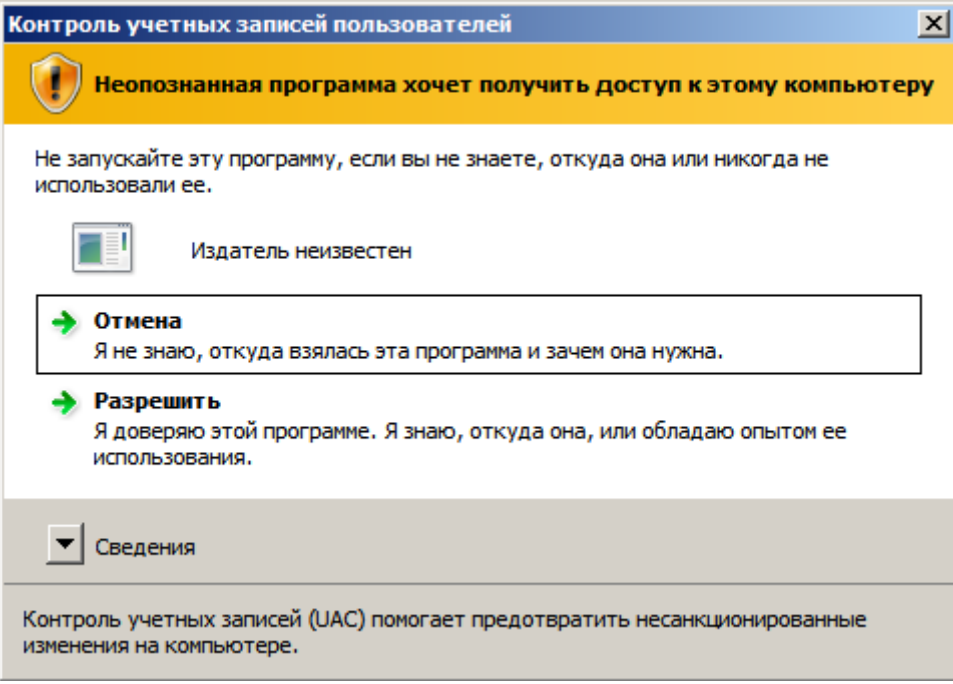

<span id="page-58-0"></span>Рисунок 69

# **12. Восстановление CSP VPN Client**

Во внештатных ситуациях – сбой в работе продукта, зависание продукта и др. перезагрузите LSP конфигурацию командой lsp\_reload (если это возможно) или перезапустите компьютер. Если функции продукта не восстановились, то переустановите CSP VPN Client.

# **13. Специализированные команды**

Программные утилиты, входящие в состав Продукта CSP VPN Client:

**[cert\\_show](#page-61-0) [cert\\_check](#page-62-0) [client\\_login](#page-63-0) [client\\_logout](#page-64-0) [pwd\\_change](#page-65-0) [key\\_show](#page-66-0) [lsp\\_show](#page-67-0) [lsp\\_reload](#page-68-0) [log\\_show](#page-69-0) [dp\\_show](#page-70-0) [sa\\_show](#page-71-0) [klogview](#page-73-0)**

В операционной системе Microsoft® Windows выполнение этих команд можно производить из командной строки.

Для запуска утилиты из командной строки перейдите в папку, в которой находится утилита: C:\Programs Files\CSP VPN Client.

Запуск утилит с ключом –h вызывает помощь.

### **13.1. cert\_show**

<span id="page-61-0"></span>Команда cert\_show предназначена для просмотра сертификатов и списков отозванных сертификатов (CRL), лежащих в базе Продукта.

**Синтаксис cert\_show**

Данная команда не имеет аргументов и ключей.

**Значение по умолчанию** значение по умолчанию отсутствует

#### **Рекомендации по использованию**

Используйте данную команду для ознакомления со списком сертификатов и CRL, находящихся в базе Продукта. В этом случае будет выведен нумерованный список сертификатов и CRL.

### **13.2. cert\_check**

<span id="page-62-0"></span>Команда cert\_check предназначена для проверки сертификатов, находящихся в базе Продукта.

**Синтаксис cert\_check**

**Значение по умолчанию** значение по умолчанию отсутствует

#### **Рекомендации по использованию**

Проверяются все сертификаты, находящиеся в базе Продукта.

Утилита выводит состояние сертификата "Active" или "Inactive". В случае, если сертификат имеет состояние "Inactive", то выводится краткое описание причины неактивности:

- Certificate is invalid неверный формат сертификата
- Certificate is expired –срок использования сертификата истек или еще не наступил
- Certificate is revoked сертификат отозван
- Certificate can not be verified сертификат не удается проверить:
	- в базе отсутствует сертификат(ы) для построения цепочки сертификатов с корректным конечным CA сертификатом, которому мы доверяем
	- в базе нет необходимого CRL для проверки одного из сертификатов цепочки, подобная ситуация может возникнуть при включении проверки CRLs (загружена DDP или в загруженной конфигурации явно задано CRLHandlingMode = ENABLE)
- Private key container is not accessible нет доступа к контейнеру с секретным ключом
- Private key is not accessible нет доступа к секретному ключу
- Private key is not consistent certificate секретный ключ не подходит к сертификату
- It is certificate request данный объект является сертификатным запросом.

## **13.3. client\_login**

<span id="page-63-0"></span>Команда client\_login запускается автоматически при логине пользователя в систему и представляет собой GUI-приложение [\(Рисунок 59\)](#page-50-0), в котором нужно ввести пароль для аутентификации пользователя.

Эта команда запускается и при выборе предложения Login в меню [\(Рисунок 66\)](#page-55-1), которое появляеся на иконке в панели задач при работающем сервисе после того, как было выбрано предложение Logout.

Может быть использована и для изменения пароля пользователя.

**Синтаксис client\_login**

## **13.4. client\_logout**

<span id="page-64-0"></span>Команда client\_logout предназначена для завершения сессии пользователя. При этом производится загрузка политики Log-off Policy.

Эта команда запускается при выборе предложения Logout в меню [\(Рисунок 66\)](#page-55-1), которое появляеся на иконке в панели задач при работающем сервисе после того, как было выбрано предложение Login. Возможен запуск команды вручную.

**Синтаксис client\_logout**

#### **Пример**

Ниже приведен пример запуска вручную команды client logout:

client\_logout Logout OK

## **13.5. pwd\_change**

<span id="page-65-0"></span>Команда pwd\_change предназначена для изменения пароля пользователя. Эта команда запускается автоматически при нажатии кнопки Change Password...в окне логина пользователя [\(Рисунок 59\)](#page-50-0) и вызовом окна Change Password [\(Рисунок 59\)](#page-50-0) для ввода старого и нового пароля. Эту команду можно запускать и вручную.

```
Синтаксис pwd_change [old_user_PWD new_user_PWD]
```
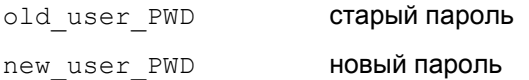

Если не задать старый и новый пароль, то в интерактивном режиме они будут запрошены. При вводе символов их печать на консоль не производится. Новый пароль будет запрошен дважды во избежание ошибки.

#### **Пример**

Ниже приведен пример изменения пароля пользователя:

pwd change "old pwd" "new pwd" New password is set successfully

```
pwd_change
Enter old password:
Enter new password:
Re-enter new password:
New password is set successfully
```
### **13.6. key\_show**

<span id="page-66-0"></span>Команда key show предназначена для просмотра предопределенных ключей, зарегистрированных в Продукте.

**Синтаксис key\_show**

Данная команда не имеет аргументов и ключей.

**Значение по умолчанию** Значение по умолчанию отсутствует.

#### **Рекомендации**

Используйте данную команду для ознакомления со списком предопределенных ключей, хранящихся в базе Продукта.

При выполнении этой команды будут выводиться следующие данные:

- количество предопределенных ключей  $\bullet$
- для каждого ключа:
	- имя ключа  $\bullet$
	- тело ключа в печатном виде. Если тело ключа содержит непечатные символы, то при выводе в печатном виде они заменяются на '.' (символ точка).
	- тело ключа в hex-представлении.

#### **Пример:**

```
Found #1 keys.
----Key----
Name : key1
Content testkey1..
Content (hex): 746573746B6579310D0A
```
## **13.7. lsp\_show**

<span id="page-67-0"></span>Команда lsp\_show предназначена для просмотра локальной политики безопасности пользователя (LSP).

**Синтаксис lsp\_show**

Данная команда не имеет аргументов и ключей.

**Значение по умолчанию** Значение по умолчанию отсутствует.

#### **Рекомендации по использованию**

Если загружена конфигурация пользователя, то по данной команде она будет выведена.

При просмотре конфигурацию можно сохранить в файле, например current lsp.txt, командой:

lsp\_show > current\_lsp.txt

## **13.8. lsp\_reload**

<span id="page-68-0"></span>Команда lsp\_reload предназначена для перезагрузки LSP конфигурации.

**Синтаксис lsp\_reload**

**Значение по умолчанию** Значение по умолчанию отсутствует.

#### **Рекомендации по использованию**

Используйте команду lsp\_reload в следующих случаях:

- если произошли какие-то изменения в сертификатах, изменения у партнера,  $\bullet$ у шлюза безопасности и др.
- для устранения всех установленных соединений с партнерами  $\bullet$
- во внештатных ситуациях зависание Продукта и др.  $\bullet$

#### **Пример**

Ниже приведен пример загрузки LSP конфигурации из базы Продукта:

lsp\_reload LSP is reloaded successfully.

## **13.9. log\_show**

<span id="page-69-0"></span>Команда log show предназначена для просмотра настройки уровня протоколирования событий.

**Синтаксис log\_show**

Данная команда не имеет аргументов и ключей.

**Значение по умолчанию** Значение по умолчанию отсутствует.

#### **Рекомендации по использованию**

Данная команда выводит текущий уровень протоколирования событий:

Log severity level: (3) err

## **13.10. dp\_show**

<span id="page-70-0"></span>Команда dp\_show предназначена для просмотра установленных настроек политики Default Driver Policy.

Default Driver Policy – политика безопасности, загружаемая при старте Продукта до загрузки конфигурации пользователя, или же при отгрузке пользовательской конфигурации. Возможные значения:

- passall пропускать весь трафик  $\bullet$
- passdhcp пропускать только DHCP пакеты.  $\bullet$

**Синтаксис dp\_show**

Данная команда не имеет аргументов и ключей.

**Значение по умолчанию** Значение по умолчанию отсутствует.

#### **Рекомендациипо использованию**

Данная команда выводит установленное значение политики DDP, например:

Default Driver Policy : passall

### **13.11. sa\_show**

<span id="page-71-0"></span>Команда sa\_show предназначена для просмотра состояний IPsec SA, ISAKMP SA, IKE info.

**Синтаксис sa\_show [-e]**

Команда sa\_show (без указания ключа) позволяет просмотреть действующие в данный момент IPsec SA.

Команда sa show -e выводит полную информацию- IKE info, ISAKMP SA, IPsec SA.

**Значение по умолчанию** Значение по умолчанию отсутствует.

#### **Рекомендации по использованию**

Используйте данную команду без указания ключа для вывода информации об IPsec SA:

- IPsec SA порядковый номер IPsec SA и для каждого соединения:
	- описание партнеров (сначала удаленная часть, затем локальная) IPадрес или диапазон IP-адресов, номер порта (если номер порта не указан, то выдается \*)
	- $\bullet$ номер протокола (если протокол не указан, то выводится \* )
	- описание соединения IPsec протокол (AH|ESP|AH+ESP)  $\blacksquare$
	- режим tran(transport)|tunn(tunnel)  $\bullet$
	- статистика по соединению количество переданных и принятых байтов.  $\bullet$

При указании ключа –e выводится полная информация:

- IKE sessions: ni initiated, nr responded количество незавершенных IKE-обменов:  $ni$ -в качестве инициатора,  $nr - s$  качестве ответчика.
- ISAKMP SA порядковый номер ISAKMP SA и для каждого соединения:
	- описание партнеров (сначала удаленный, затем локальный) IP-адрес,  $\bullet$ номер порта
		- состояние SA:  $\bullet$ 
			- incomplete еще недосозданный  $\bullet$
			- configuration для данного SA проводится дополнительная  $\bullet$ настройка (IKECFG XAuth, etc.)
			- ready готовый к использованию SA
			- deletion SA не используется, подготовлен к удалению.
	- статистика по соединению количество переданных и принятых байтов.
- IPsec SA выводится информация об IPsec SA.
### **Пример**

Ниже приведен пример выполнения команды sa\_show -e:

IKE sessions: 0 initiated, 0 responded

ISAKMP SA Num (Remote Addr,Port)-(Local Addr,Potr) State Sent Rec (заголовок вывода) ISAKMP SA 1 (10.0.10.193,500)-(10.0.10.17,500) deletion 1062 1090 ISAKMP SA 2 (10.0.10.16,500)-(10.0.10.17,500) ready 1246 2602

IPsec SA Num (Remote Addr,Port)-(Local Addr,Port) Protocol Action Type Sent Rec (заголовок вывода)

IPsec SA 1 (192.168.15.16,\*)-(10.0.10.17,\*) 1 ESP tunn 240 448

# **13.12. klogview**

Утилита klogview предназначена для просмотра сообщений, выдаваемых системой протоколирования IPsec-драйвера.

**Синтаксис klogview** [-ltT] [-p ts\_precision][-m event\_mask] [-f event\_mask] -l ожидать сообщения из ядра и выводить их по мере поступления. Эта опция принимается по-умолчанию, если не задана опция –m. -t печатать дату и время вывода сообщения -T печатать относительное время, когда произошло событие. Время выводится в секундах относительно предыдущего события, показанного данным экземпляром утилиты. Например, значение 10.353245 – это 10 секунд и 353245 микросекунд. Максимальная точность – наносекунды, но реальная погрешность зависит от аппаратной плаформы и операционной системы. Значение, выдаваемое с первым сообщением, отображает абсолютное значение часов, которое используется для вычисления относительного времени. Абсолютное значение - это либо время со старта системы, либо время относительно какой-то даты, принятой в данной системе за точку отсчета.  $-p$  ts precision количество знаков долей секунд, используемых при печати относительного времени события (-T).  $-f$  event mask **задать фильтр событий для данного экземпляра утилиты.** Возможные события описаны в таблице. -m event mask **задать фильтр событий по-умолчанию. Заданное значение** используется, если не указана опция -f. -h вывести краткую информацию об использовании утилиты.

В настоящий момент утилита может выводить сообщения, относящиеся к одной или нескольким группам событий. События, по которым выводятся сообщения, сгруппированы следующим образом:

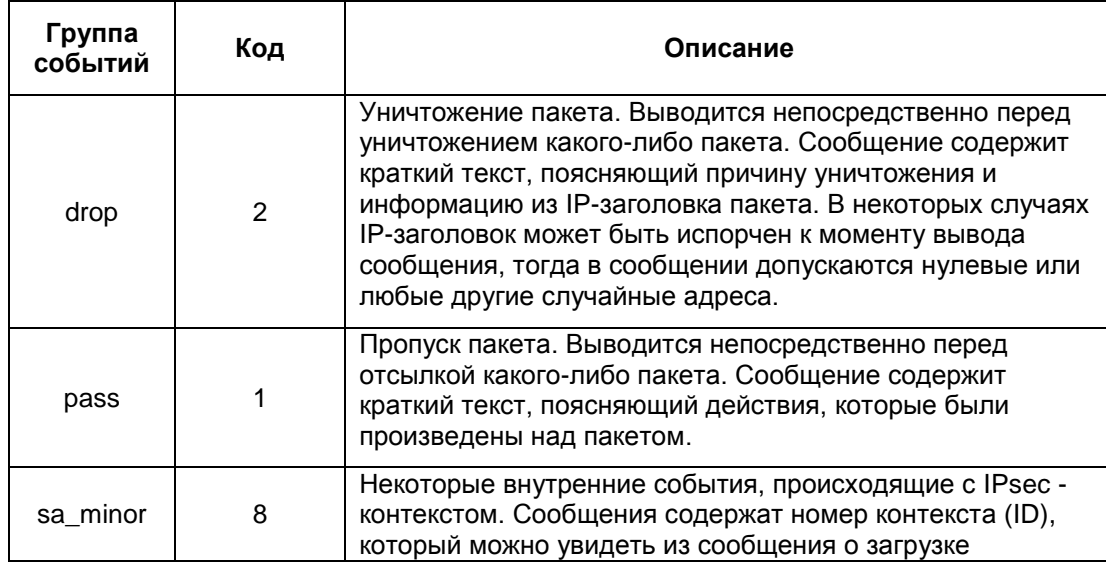

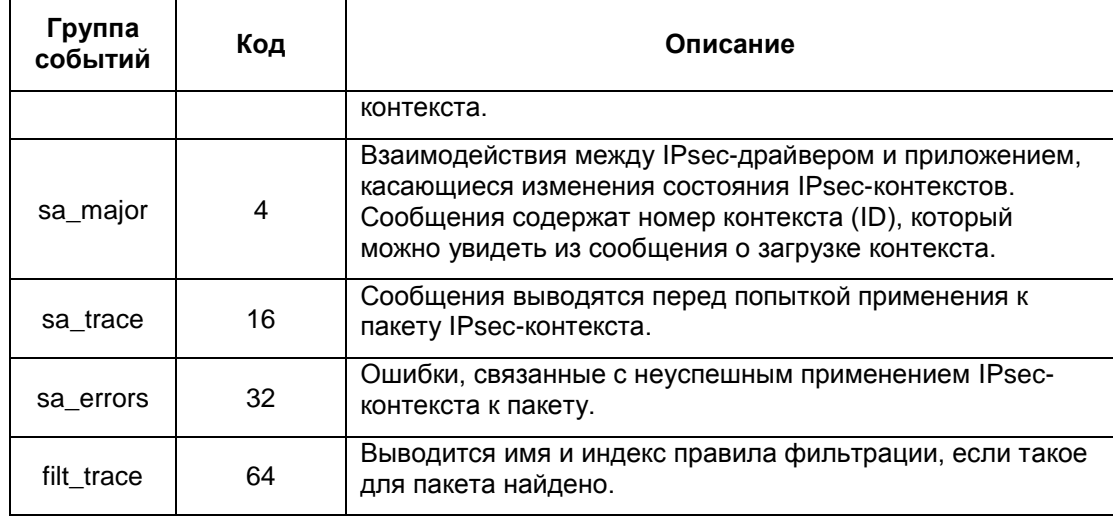

Нужный набор событий (event mask) можно указать двумя способами:

сложением кодов групп событий (см. в таблице)

### Пример:

kloqview -f 0x43 или kloqview -f 67

перечислением названий групп событий через запятую, без пробелов между запятой и названием группы

### Пример:

kloqview -f drop, pass, filt trace

Значение по умолчанию Значение по умолчанию отсутствует.

Рекомендации по использованию

Используйте данную команду для просмотра сообщений, выдаваемых системой протоколирования.

## Сообщения, выводимые утилитой

Сообщения, выводимые утилитой, формируются на основе данных, присылаемых из IPsec-драйвера. Структура большинства сообщений определяется строкой формата<sup>1</sup>, получаемой из IPsec-драйвера (см. Примеры сообщений).

Специальные сообщения, выводимые утилитой:

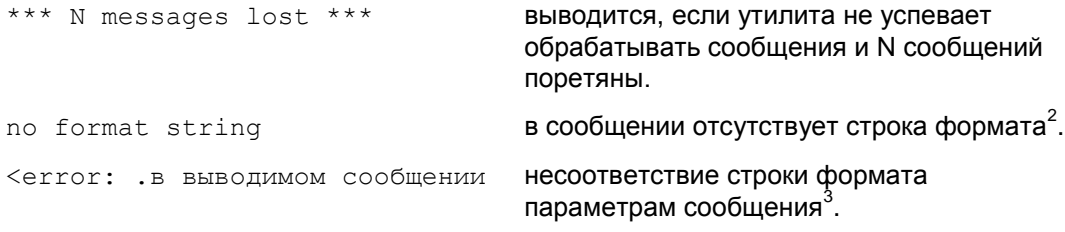

Приведем список сообщений, которые выводятся системой протоколирования IPsecдрайвера для разных групп событий.

 $1$  Строка формата по смыслу и стилю похожа на форматную строку в printf.

 $2$  Это не является нормальной ситуацией, просьба сообщать разработчикам о подобных проявлениях.

<sup>&</sup>lt;sup>3</sup> Это не является нормальной ситуацией, просьба сообщать разработчикам о подобных проявлениях.

#### $13.12.1$ События группы pass и drop

Сообщения для этой группы выводятся непосредственно перед уничтожением или отправкой пакета.

Формат сообщения (в порядке следования):

- входящий или выходящий пакет
- IP-адрес источника  $\bullet$
- порт источника  $\bullet$
- IP-адрес получателя  $\bullet$
- порт получателя  $\bullet$
- номер IP-протокола
- логическое имя интерфейса или код интерфейса, если имя неизвестно  $\bullet$
- действие "passed" или "dropped"  $\bullet$
- строка, описывающая причину уничтожения или отправки пакета.

По возможности выводится дополнительная информация, например, имя правила фильтрации и идентификатор SA.

### <span id="page-75-0"></span>Примеры сообщений группы pass

Пакет обработан по правилу фильтрации с действием PASS:

in packet 2.3.4.5:12->3.4.3.3:14, proto 6, if eth0, passed: filter flt abc: filtered

Пакет был обработан по IPsec-правилу:

in packet 2.3.4.5:12->3.4.3.3:14, proto 6, if eth0, passed: filter flt cba: decapsulated

out packet 2.3.4.5:12->3.4.3.3:14, proto 6, if eth0, passed: packet encapsulated

Открытый пакет был пропущен по правилу с действием IPsec+PASS:

in packet 2.3.4.5:12->3.4.3.3:14, proto 6, if eth0, passed: filter flt cba: IPsec rule, but the packet was not decapsulated

Пакет был пропущен в открытом виде по правилу с действием IPsec+PASS:

out packet 2.3.4.5:12->3.4.3.3:14, proto 6, if eth0, passed: filter flt abc: bundle not found

### Примеры сообщений группы drop

Сообщения, связанные с некорректными данными заголовков пакета:

#### IP-заголовок испорчен:

in packet 2.3.4.5:12->3.4.3.3:14, proto 6, if eth0, dropped: corrupted headers

### TCP/UDP заголовок испорчен:

in packet 2.3.4.5:12->3.4.3.3:14, proto 6, if eth0, dropped: corrupted protocol headers

Следующее сообщение аналогично "corrupted protocol headers", выводится после сборки (реассемблирования) IP-пакета:

in packet 2.3.4.5:12->3.4.3.3:14, proto 6, if eth0, dropped: can't update selector

Испорченные заголовки после раскрытия IPsec, это может быть также связано с использованием неверного ключа для расшифровки при отсутствии проверки целостности:

in packet 2.3.4.5:12->3.4.3.3:14, proto 6, if eth0, dropped: SA 33: can't prase packet headers after decapsulation

Испорчен ESP или АН заголовок:

in packet 2.3.4.5:12->3.4.3.3:14, proto 6, if eth0, dropped: unable to fetch SPI

Может выводиться при внутренних ошибках работы клиентской стороны IKEcfa:

in packet 2.3.4.5:12->3.4.3.3:14, proto 6, if eth0, dropped: filter flt aaa: firewall procedure's result

Превышено ограничение по количеству вложений IPsec, раскрываемых на одном хосте (допускается не более 16 вложений):

in packet  $2.3.4.5:12->3.4.3.3:14$ , proto 6, if eth0, dropped: too many nested encapsulations

Пакет уничтожен в соответствии с RefuseTCPPeerInit, выставленном в правиле фильтрации:

in packet 2.3.4.5:12->3.4.3.3:14, proto 6, if eth0, dropped: filter flt aaa: incoming TCP connections restricted

Сообщения о подпадании пакета под правило с действием DROP:

in packet 2.3.4.5:12->3.4.3.3:14, proto 6, if eth0, dropped: filter flt aaa: packet hit a "DROP" rule

out packet 2.3.4.5:12->3.4.3.3:14, proto 6, if eth0, dropped: filter flt aaa: filtered

Пакет был закрыт с помощью IPsec, но подпадает под правило PASS:

in packet 2.3.4.5:12->3.4.3.3:14, proto 6, if eth0, dropped: filter flt aaa: decapsulated packet hit a "PASS" rule

Открытый пакет подпадает под правило фильтрации с IPsec-действием:

in packet 2.3.4.5:12->3.4.3.3:14, proto 6, if eth0, dropped: filter flt aaa: IPsec rule, but the packet was not decapsulated

Правило с действием IPsec+DROP, и соответствующий SA bundle не был создан:

out packet 2.3.4.5:12->3.4.3.3:14, proto 6, if eth0, dropped: filter flt aaa: bundle not found

### Ошибки IPsec:

in packet 2.3.4.5:12->3.4.3.3:14, proto 6, if eth0, dropped: SA 33: decapsulation error 5: integrity verification failed

out packet 2.3.4.5:12->3.4.3.3:14, proto 6, if eth0, dropped: SA 33: encapsulation error 4: sequence number wrapped

Возможны следующие ошибки

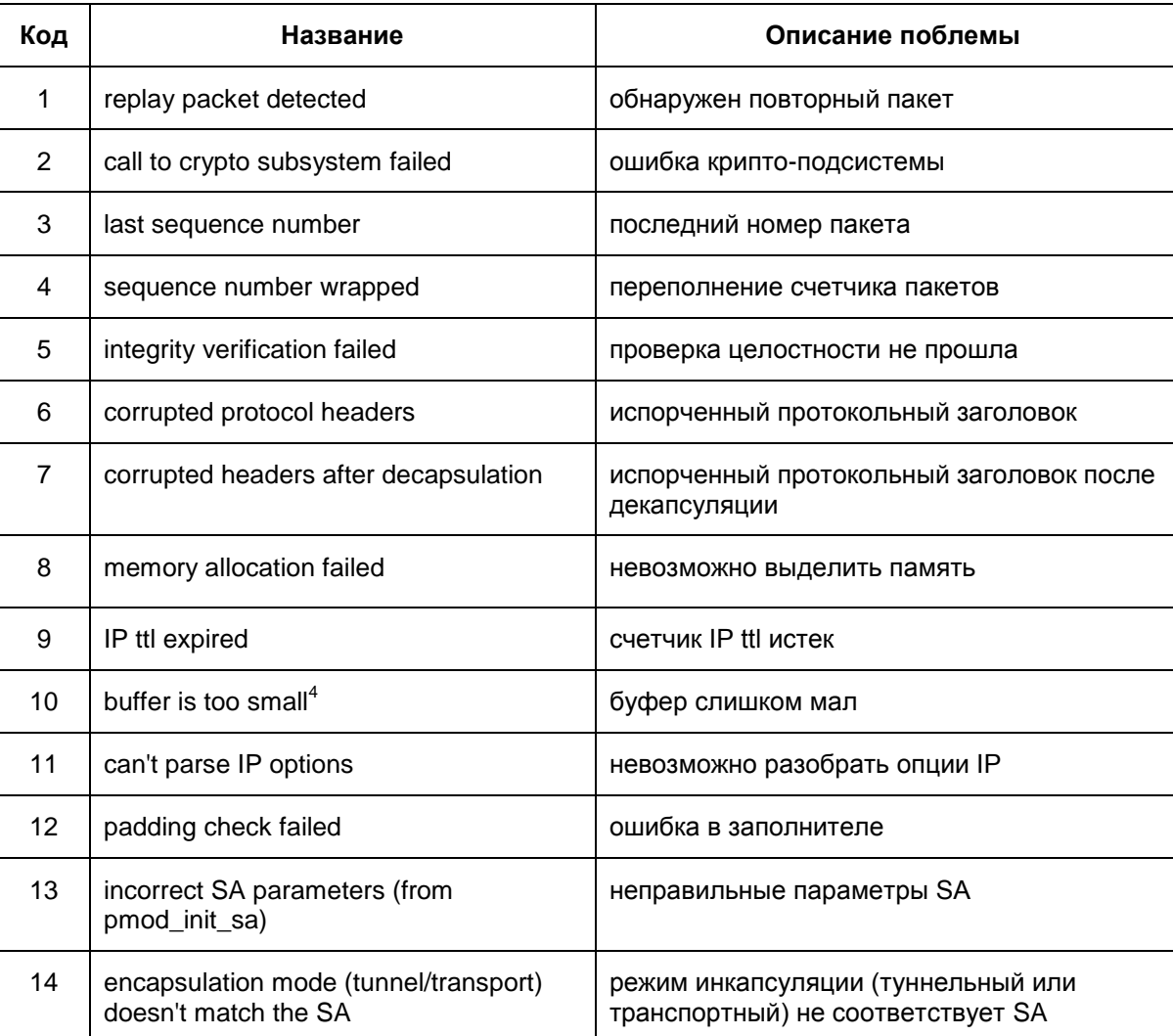

Промежуточное состояние при IPsec-rekeying (процесс rekeying (смена ключевого материала) не успел завершиться вовремя):

out packet 2.3.4.5:12->3.4.3.3:14, proto 6, if eth0, dropped: filter flt aaa: bundle is unusable

Ограничение на обработку транзитноготрафика (Server, Client);

in packet 2.3.4.5:12->3.4.3.3:14, proto 6, if eth0, dropped: decapsulated packet is not local (not a security gateway)

Ограничение на обработку транзитноготрафика при вложенном IPsec:

in packet 2.3.4.5:12->3.4.3.3:14, proto 6, if eth0, dropped: decapsulated ipsec packet is not local (not a security gateway)

Очередь пакетов, ожидающая создания IPsec SA bundle переполнена:

Это является внутренней ошибкой, просьба сообщать разработчикам.

out packet 2.3.4.5:12->3.4.3.3:14, proto 6, if eth0, dropped: filter flt aaa: waiting for a bundle: queue overflow

Следующее сообщение говорит о слишком большом количестве пакетов на обработку одним SA (более 40). Скорее всего, это означает неоптимальные настройки Продукта с точки зрения производительности. Просьба обращаться к разработчикам:

in packet  $2.3.4.5:12->3.4.3.3:14$ , proto 6, if eth0, dropped: SA 33: queue overflow

Внутренние ошибки, о которых просьба сообщать разработчикам:

in packet 2.3.4.5:12->3.4.3.3:14, proto 6, if eth0, dropped: ip data is not 4-byte aligned

#### Другие сообщения:

in packet  $2.3.4.5:12->3.4.3.3:14$ , proto 6, if eth0, dropped: no matching filtering rule

in packet 2.3.4.5:12->3.4.3.3:14, proto 6, if eth0, dropped: SA 33: decapsulated packet's IP header doesn't match the SA

out packet 2.3.4.5:12->3.4.3.3:14, proto 6, if eth0, dropped: out of memory

in packet  $2.3.4.5:12->3.4.3.3:14$ , proto 6, if eth0, dropped: SA not found

#### $13.12.2$ События группы filt\_trace

Сообщения этой группы позволяют определить, какое правило фильтрации используется для обработки пакета. Эти сообщения не содержат информацию о самом пакете. Такую информацию можно получить из контекста сообщения (например, из следующих сообщений группы pass и drop).

Пример сообщения:

found filtering rule 102 (filter tcp)

#### События группы sa minor, sa major  $13.12.3$

Сообщения этой группы позволяют контролировать процессы создания, уничтожения и замены IPsec-контекстов. Сообщения о загрузке контекстов содержат детальную информацию о параметрах контекста, включая IP-параметры (адреса, порты), SPI, режимы и др.

Если сообщение содержит IP-параметры (selector), то они выводятся в следующем порядке:

- локальный адрес/диапазон адресов
- локальный порт  $\bullet$ 
	- удаленный адрес/диапазон адресов
- удаленный порт  $\bullet$
- ІР-протокол.

Под локальным адресом понимается адрес источника (source) для исходящих пакетов.

#### Примеры сообщений группы sa major

Превышено ограничение SA по трафику:

SA 55 expired

Пора начинать rekeying SA (пройден барьер по трафику):

requesting rekeying for SA 33

#### SA нигде не используются и должны быть удалены:

requesting to remove SA: 44,45

### Сообщения о загрузке новых SA:

```
loaded SA: id 12; flags 0x1; ipsec flags: 0x18; selector:
5.4.3.2->2.3.4.5; type: 51; SPI: 0xabababba
```
Следующее сообщение говорит о замене IPsec SA без прерывания обработки трафика:

> loaded replacement for SA 55: id 12; flags 0x0; ipsec flags: 0x38; selector: 3.4.5.1->2.3.4.0-2.3.4.255, proto 17; type: 50; SPI: 0x3b7f44e0

Расшифровка type:

 $51 - AH$ 

 $50 - ESP$ 

Расшифровка некоторых<sup>5</sup> битов flags:

### 0х1 - входящий

Расшифровка битов ipsec flags:

- 0x1 туннельный режим
- 0x2 сбрасывать DF-bit
- $0x4 y$ станавливать DF-bit
- 0x8 включена защита от replay-атак
- 0x10 включена проверка целостности
- 0х20 включено шифрование
- 0x40 испольуется UDP-encapsulation (NAT traversal)

Загрузка связки SA (SA bundle):

bundle: 298(ipsec filter); hehanl filter: selector: 3.4.5.1:98->3.4.5.2:99, proto 17; SA ids: 4, 5

Сообщение о загрузке SA bundle, не содержащее списка SA, означает ошибку создания SA bundle приложением (демоном).

 $5$  Остальные значения флагов не предназначены для интерпретации пользователями.

### Запрос SA bundle (обычно для его обработки требуется IKE-обмен):

bundle request: filter: 59; selector: 5.4.3.2:1->1.2.3.4:5, proto 17

SA заблокирован (превышено ограничение по времени/трафику), ожидается завершение процесса rekeying:

disabled SA 33

### Удаление SA:

removed SA 33

### Удаление ранее заблокированного SA:

removed dead SA 33

### Другие сообщения:

application request to enable SA 33 processed first packet will trigger rekeying of SA 33

### Сообщения, возникающие при ошибочном/странном<sup>6</sup> поведении Продукта:

can't add bundle: filter id 299 not found can't add bundle: SA id 33 not found can't add bundle: SA id 33 is unusable can't load SA: unable to unpack can't load replacement for SA 33: SA not found can't load replacement for SA 33: can't unpack can't load replacement for SA 33: race condition - SA is dead can't remove SA 33: sa not found can't disable SA 33: sa not found can't enable SA 33: sa not found rekey trigger: can't find SA 33

### **Примеры сообщений группы sa\_minor**<sup>7</sup>

```
destroyed SA 12
replacing SA 12 with SA 13
can't enable sa 13: it's already enabled
enabled sa 14, but didn't activate it
enabled sa 15
```
## **13.12.4. События группы sa\_trace**

Сообщения группы sa\_trace позволяют увидеть факт применения IPsec-контекстов к пакету. Для исходящих пакетов – это инкапсуляция, для входящих – декапсуляция. Сообщения содержат идентификатор SA, который выводится при загрузке SA

1

 $6$  Просьба сообщать разработчикам о возникновении одной из перечисленных ошибок.

 $7$  Сообщения данного раздела предназначены для внутреннего использования. Расшифровка пользователям Продукта не предоставляется.

(должны быть включены сообщения группы sa\_major). Информация о пакете выводится в том же порядке, что и для сообщений группы  $_{\rm pass}$  и drop.

Примеры сообщений:

```
decapsulating with SA 10: 1.2.3.4:5->5.4.3.2:1, proto 6, if 
iprb0
encapsulating with SA 10: 5.4.3.2:1->1.2.3.4:5, proto 6, if 
iprb0
```
## **13.12.5. События группы sa\_error**

Cообщения этой группы выводят дополнительную информацию о специфических ошибках IPsec.

В данный момент есть только одно сообщение – о детектировании replay-атаки. Выводится состояние окна, номер пакета (sequence number).

Пример сообщения:

```
replay packet detected: SA 10 last sequence number 92, window 
0x1, packet sequence number 4.
```
# **13.13. Сообщения об ошибках**

Ниже приведены тексты сообщений об ошибках, которые могут возникать при работе с программными утилитами.

Если в тексте полученного сообщения присутствует фраза " Internal error:", то обращайтесь в службу поддержки по адресу [support@s-terra.com.](mailto:support@s-terra.com)

## **Утилита sa\_show**

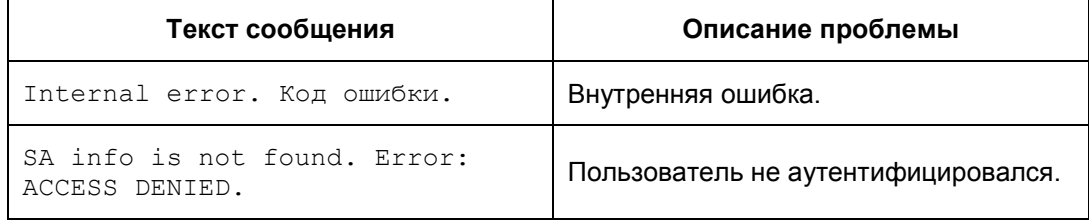

## **Утилита key\_show**

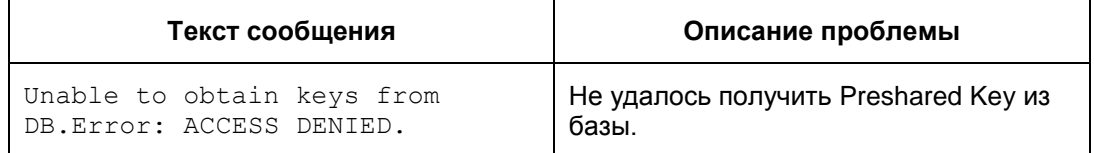

## **Утилита lsp\_show**

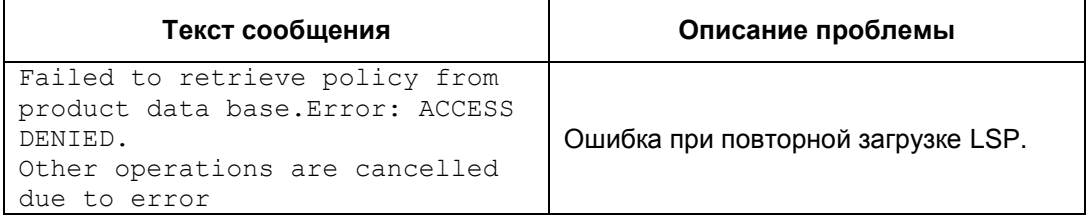

## **Утилита log\_show**

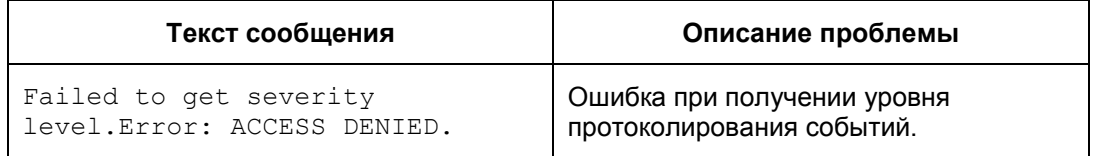

## **Утилита cert\_check**

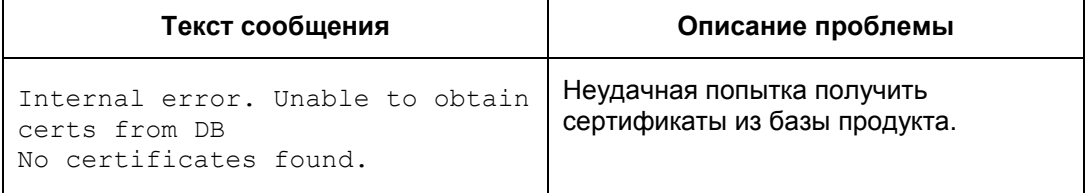

# **Утилита dp\_show**

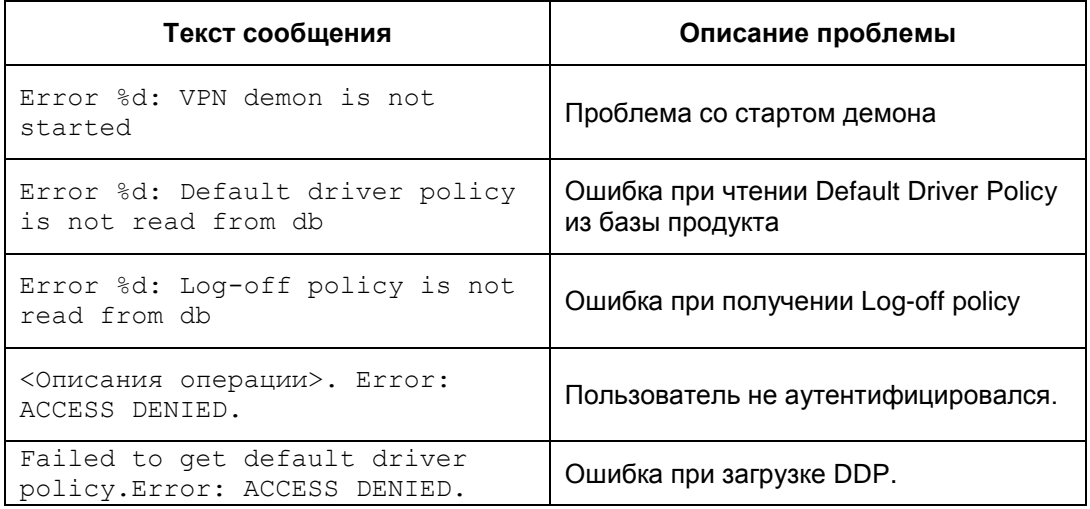

# **Утилита pwd\_change**

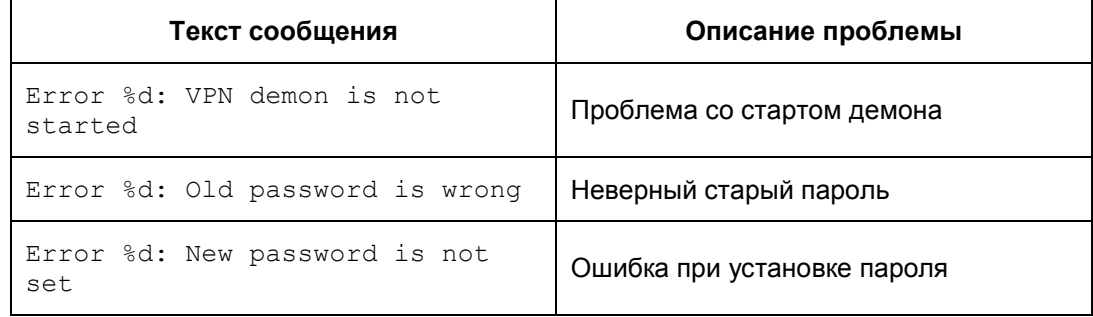

# **Утилита client\_logout**

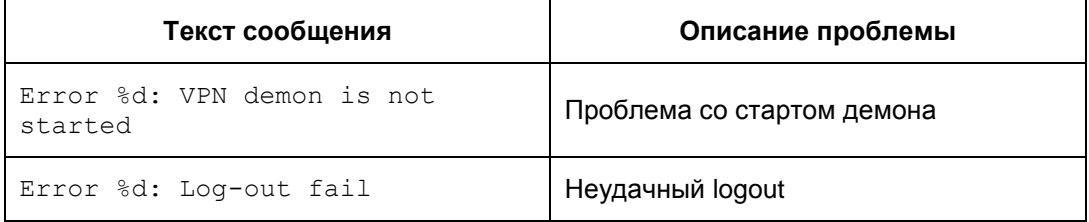

# 14. Протоколирование событий

Настройка Syslog-клиента произведена администратором при подготовке инсталляционного пакета пользователя. Администратор определяет IP-адрес хоста, на который будут посылаться сообщения о событиях, уровень важности сообщений, источник сообщений.

### Получение лога в Windows  $14.1$

Для получения лога в Windows можно использовать Продукт Kiwi Syslog Daemon (http://www.kiwisyslog.com), Tri Action Syslog Daemon и др.

### $14.2.$ Список протоколируемых событий

Каждому протоколируемому событию присваивается фиксированный идентификатор (MSG ID) и соответствующий ему уровень важности (Severity) для протокола Syslog:

EMERG, ALERT, CRIT, ERR, WARNING, NOTICE, INFO, DEBUG.

Выдаваемые сообщения и описание событий по этим сообщениям представлены в таблицах 3-7.

### Сообщения уровня ERROR

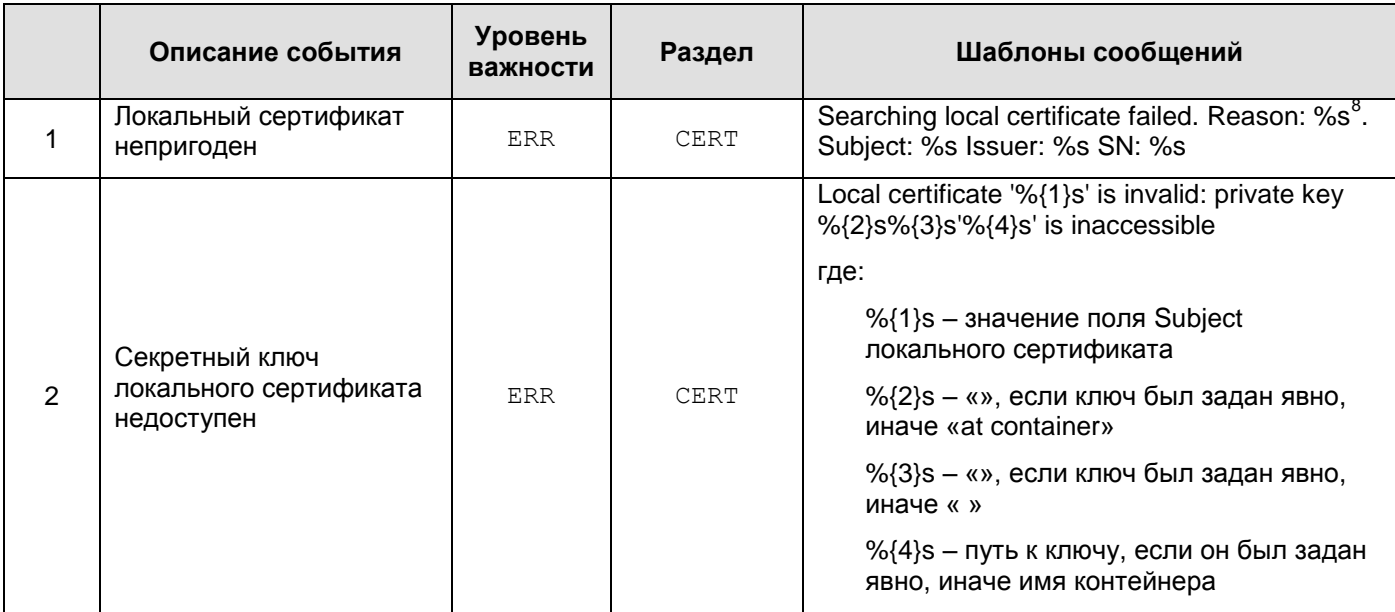

<sup>&</sup>lt;sup>8</sup> revoked | expired | not verified

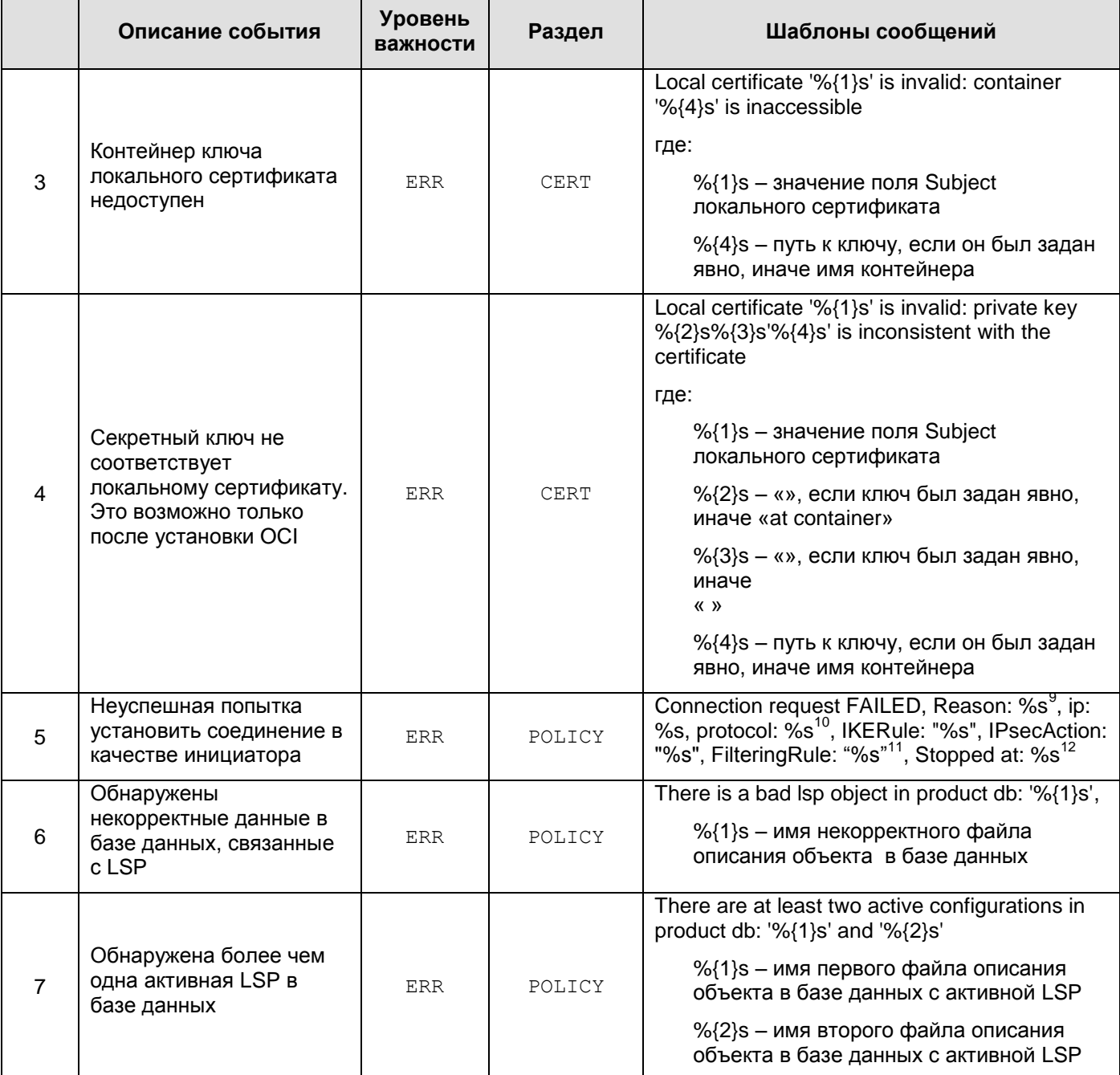

1

<sup>&</sup>lt;sup>9</sup> Session timeout | Invalid packet | No proposal chosen | Invalid ID | Authentication failed | Internal error

<sup>10</sup> ISAKMP либо IPSec

<sup>&</sup>lt;sup>11</sup> Если на момент вывода сообщения сведения о правилах ISAKMP, IPSec либо о фильтре отсутствуют, то соответствующие сведения не выводятся

 $12$  Дополнительные сведения об операции, на которой прервался процесс установления соединения

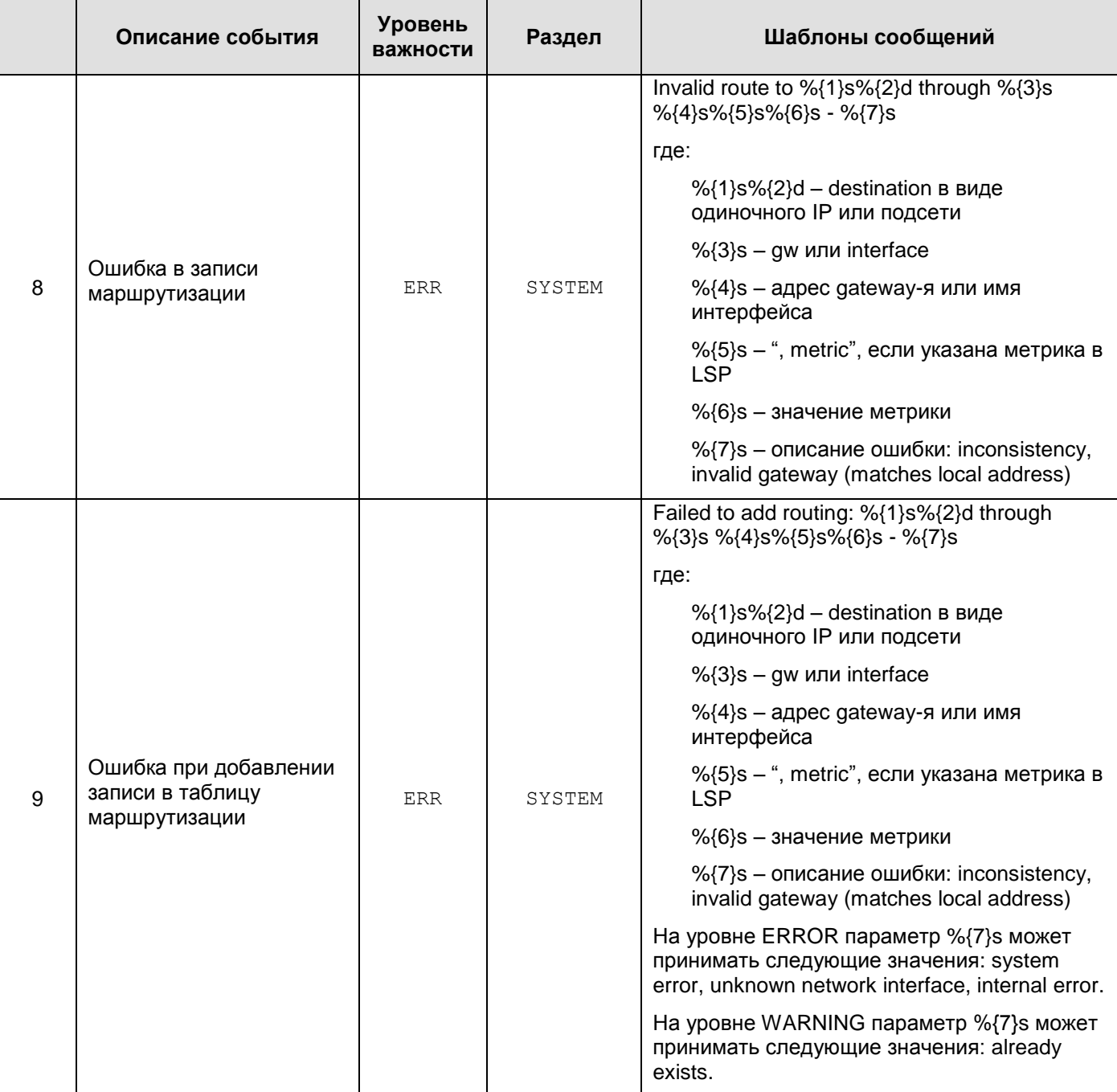

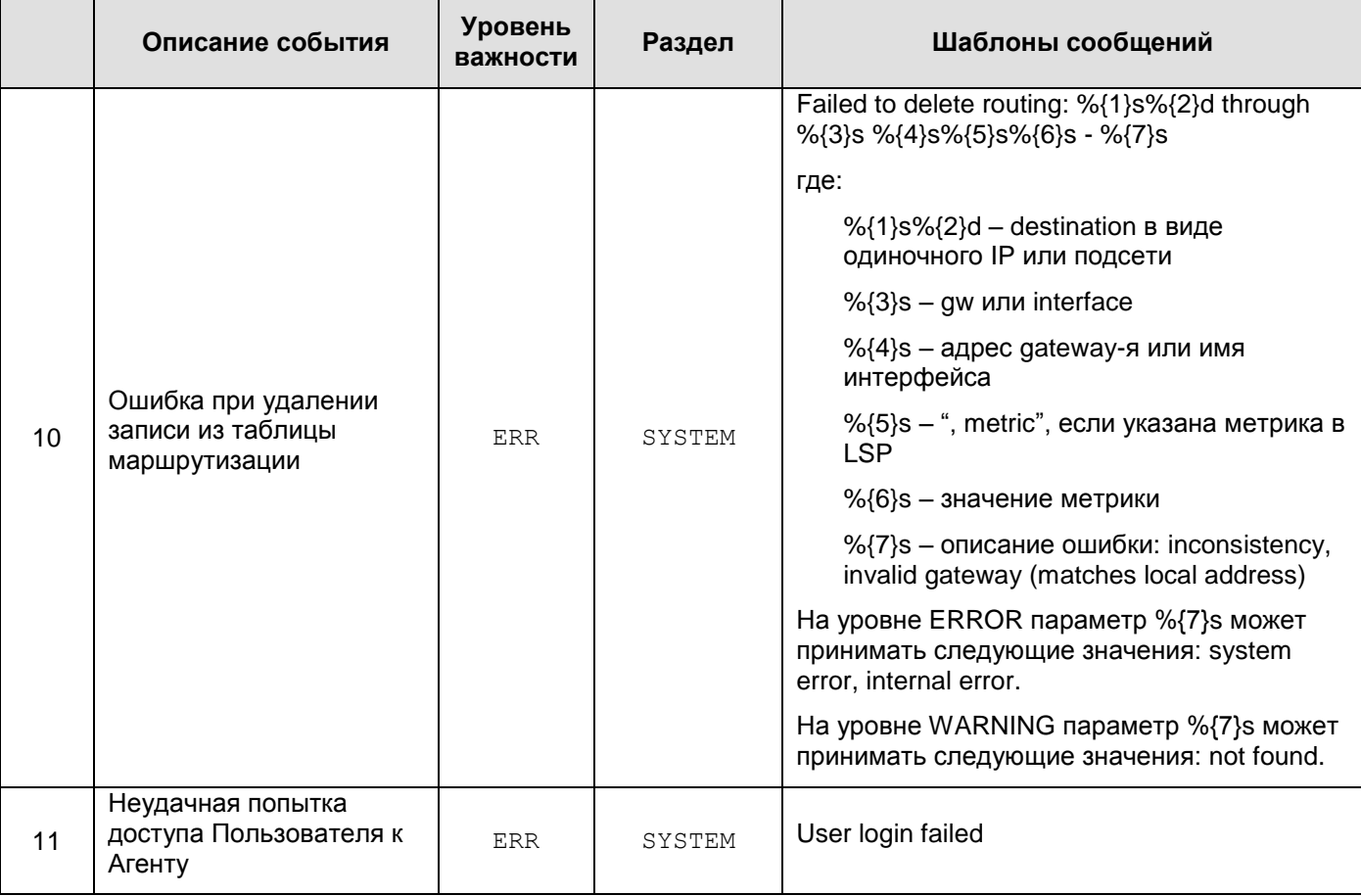

### **Сообщения уровня WARNING**

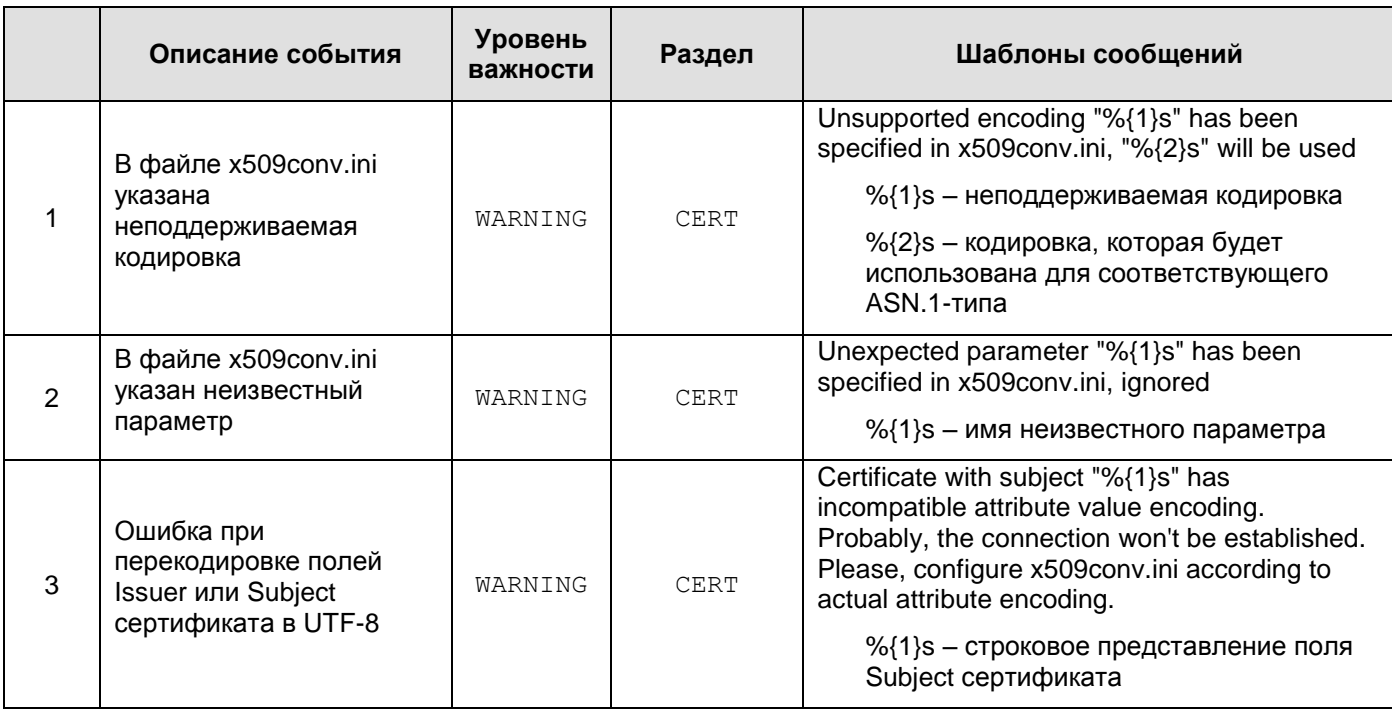

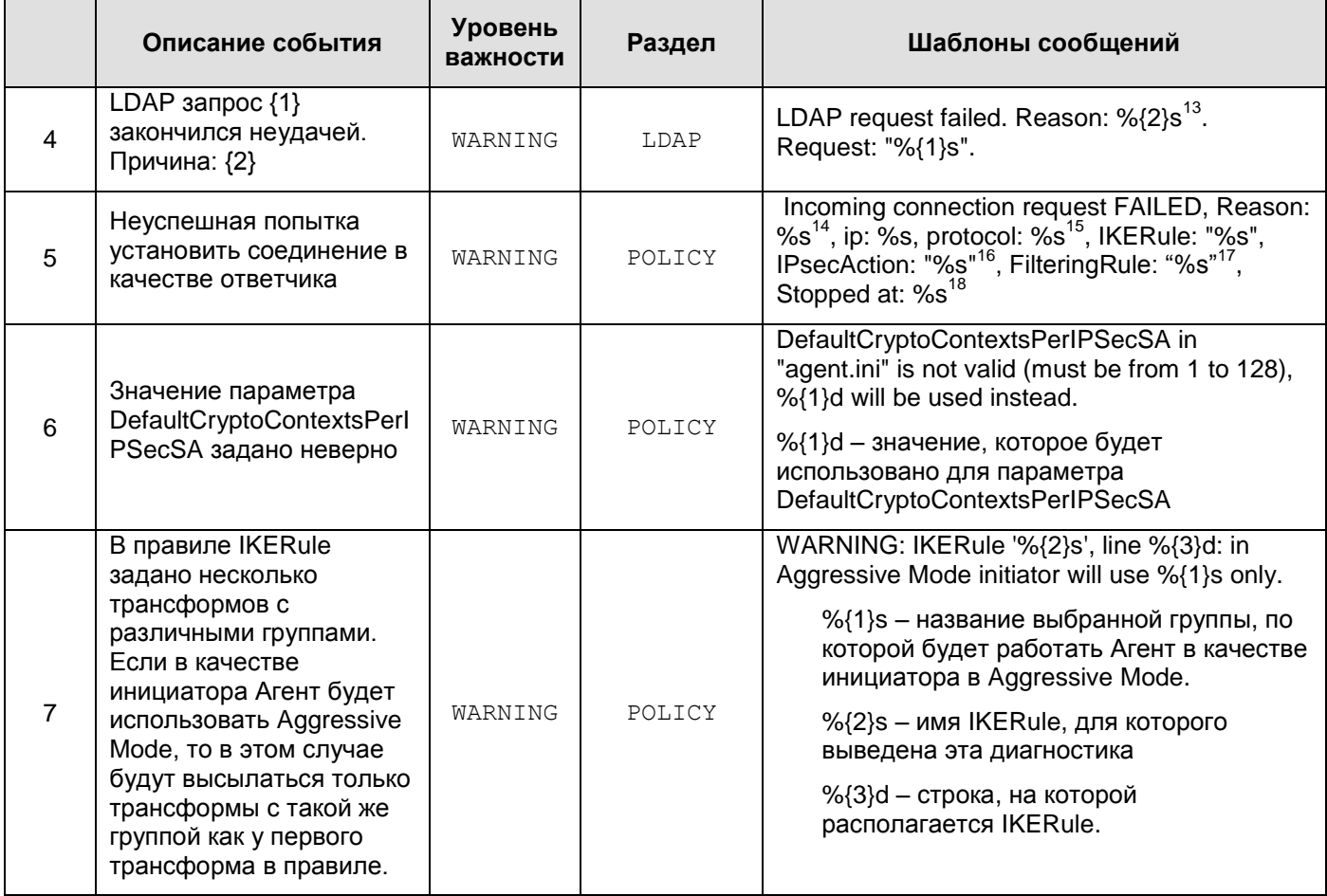

### **Сообщения уровня NOTICE**

Таблица 5

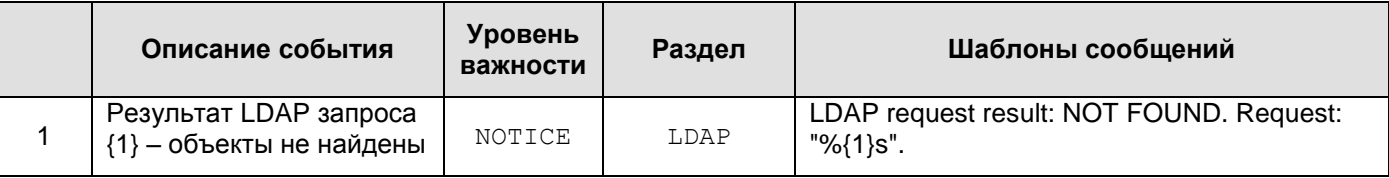

 $13$  Create request failed – Не удалось сформировать корректный запрос

Failed to parse message – Ошибка разбора сообщения LDAP

**Timeout** 

-

LDAP server is not responding – LDAP сервер недоступен

Request canceled – Запрос прерван (например при выгрузке конфигурации)

Unknown – Причина неизвестна

<sup>14</sup> Session timeout | Limit of %u responded sessions achieved | Invalid packet | No proposal chosen | No rule chosen | Invalid ID | Authentication failed | Internal error

<sup>15</sup> ISAKMP либо IPSec

<sup>16</sup> Если на момент вывода сообщения правило ISAKMP, либо IPSec не выбрано, то сведения о нём не выводятся

<sup>17</sup> Если на момент вывода сообщения сведения о правилах ISAKMP, IPSec либо о фильтре отсутствуют, то соответствующие сведения не выводятся

<sup>18</sup> Дополнительные сведения об операции, на которой прервался процесс установления соединения

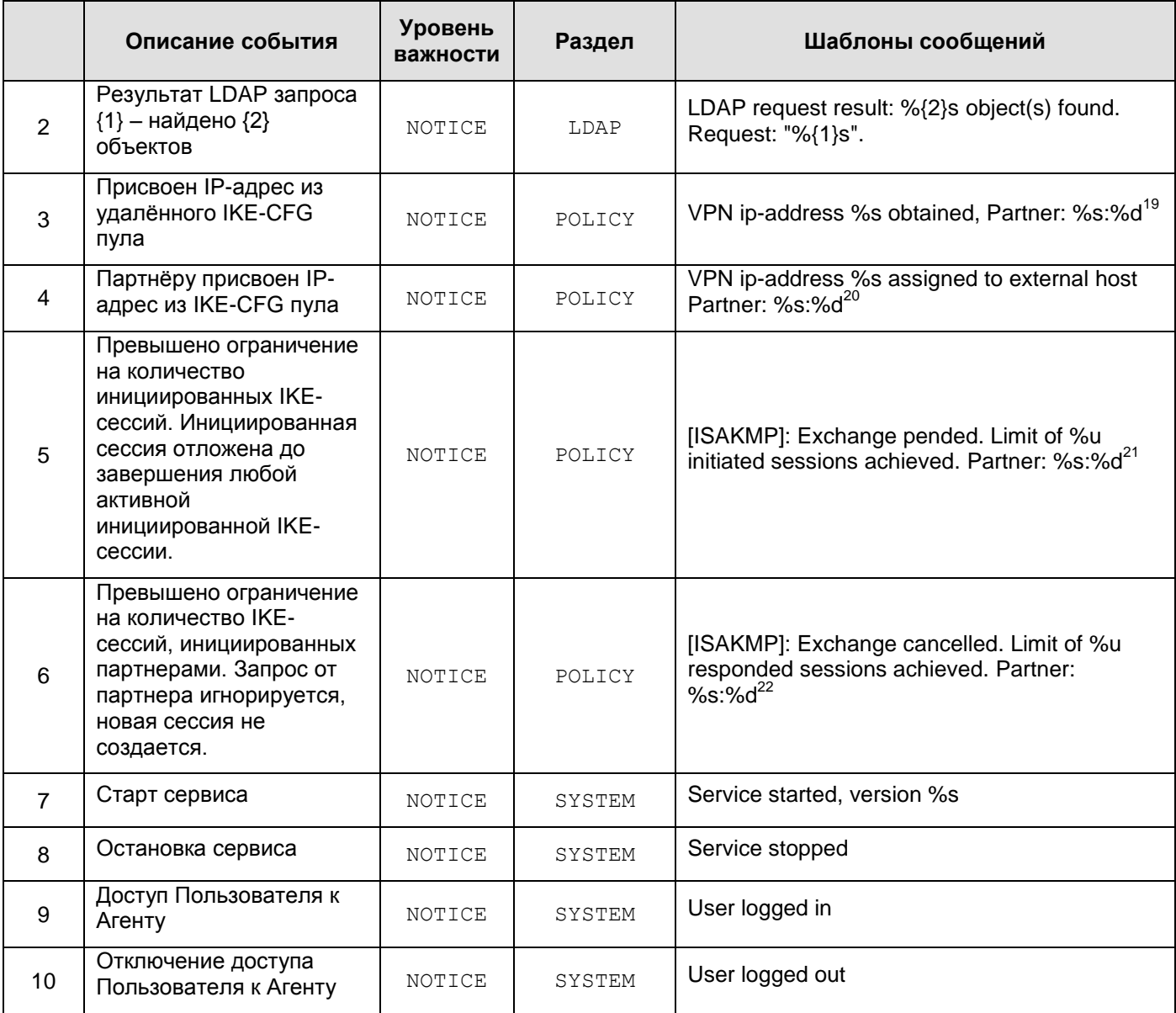

-

<sup>19</sup> ip:port

<sup>&</sup>lt;sup>20</sup> ip:port

<sup>21</sup> ip:port

<sup>22</sup> ip:port

### Сообщения уровня INFO

Таблица 6

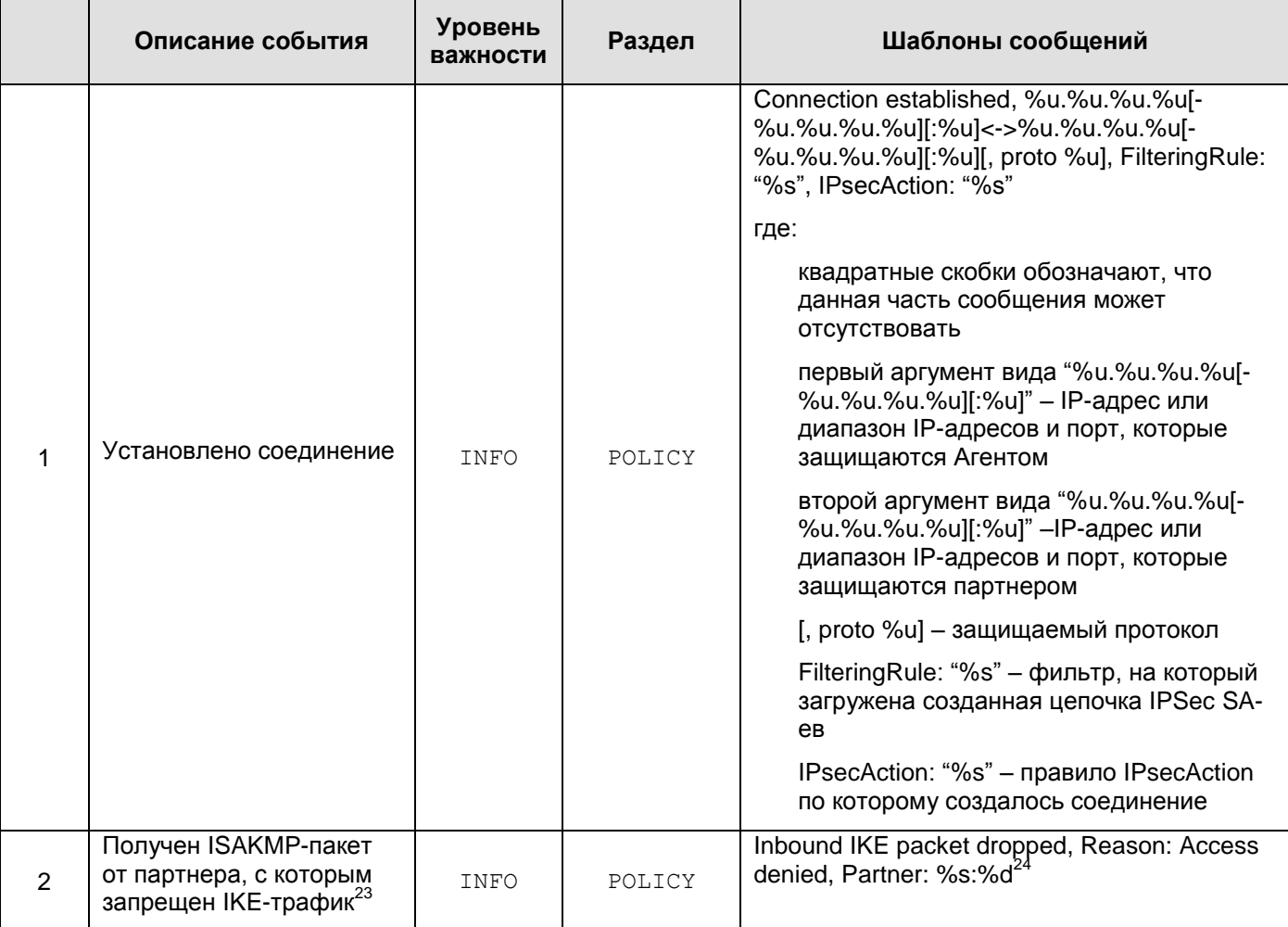

<sup>24</sup> ip:port

<sup>&</sup>lt;sup>23</sup> Партнер (идентифицируется по паре ip:port) может быть помещен в «черный список», если с ним нет ни одного ISAKMP соединения, и за определенный промежуток времени он неуспешно пытался установить ISAKMP соединение достаточно большое количество раз. При получении нового IKE-пакета от такого партнера любая обработка IKE-пакетов игнорируется, поэтому невозможно определить намерение партнера: это может быть новая попытка установления ISAKMP соединения, продолжение старых попыток, информационное сообщение, либо просто пакет неправильного формата. Обмен с таким партнером разрешается спустя установленный промежуток времени, либо при инициировании соединения со стороны локального устройства.

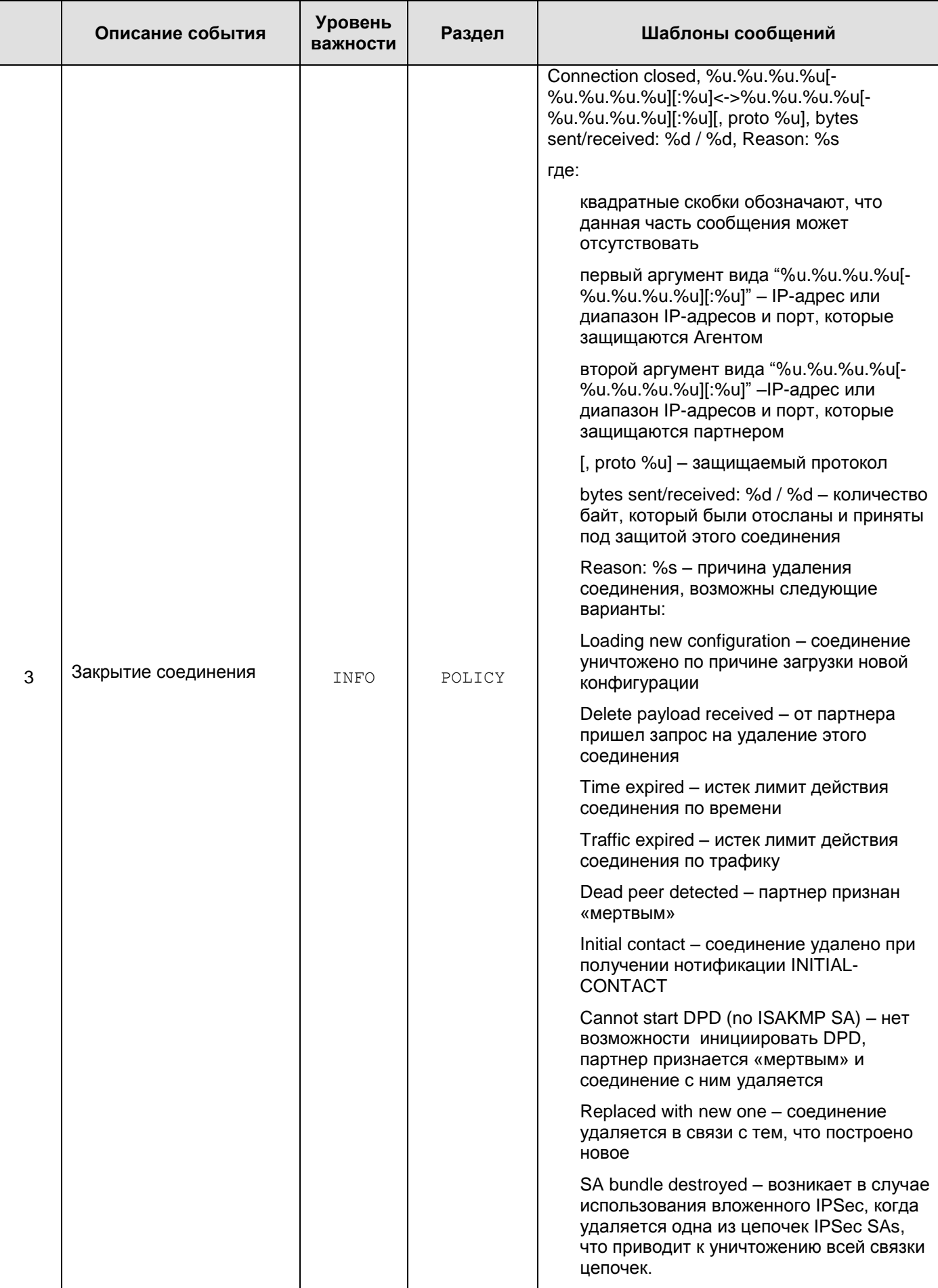

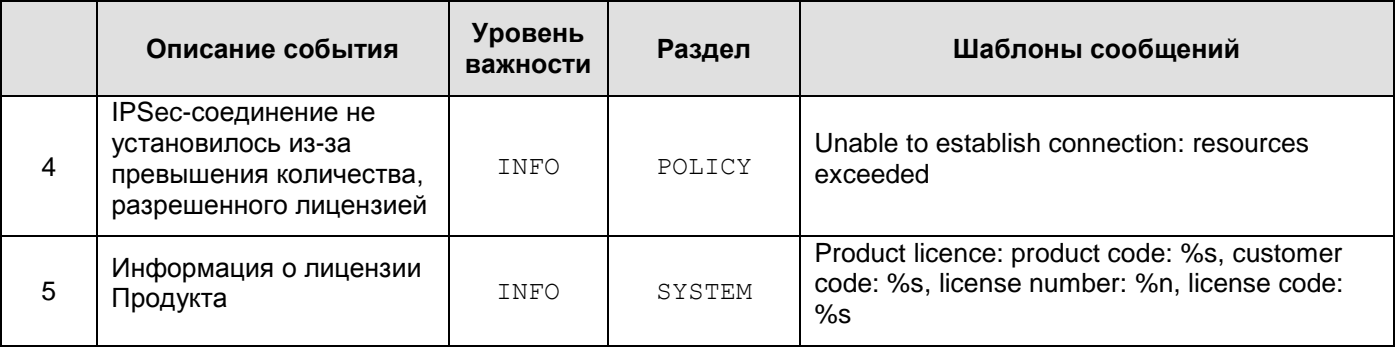

### Сообщения уровня DEBUG

<span id="page-92-0"></span>

|                | Описание события                                           | <b>Уровень</b><br>важности | Раздел | Шаблоны сообщений                                                                                                    |
|----------------|------------------------------------------------------------|----------------------------|--------|----------------------------------------------------------------------------------------------------|
| 1              | Не найден сертификат<br>партнёра                           | <b>DEBUG</b>               | CERT   | Searching peer certificate failed. Reason: not<br>found. Search template: %s                                                                                                    |
| $\overline{2}$ | Найден непригодный<br>сертификат партнёра                  | DEBUG                      | CERT   | Searching peer certificate failed. Reason: %s <sup>25</sup> .<br>Subject: %s Issuer: %s SN: %s                                                                                                    |
| 3              | Выбран сертификат<br>партнёра                              | DEBUG                      | CERT   | Use peer certificate: Subject: %s Issuer: %s<br><b>SN: %s</b>                                                                                                    |
| 4              | Сформирован LDAP<br>запрос {1}                             | <b>DEBUG</b>               | LDAP   | LDAP request: "%{1}s <sup>26</sup> ".                                                                                                    |
| 5              | LDAP запрос {1}<br>проигнорирован: не<br>задан LDAP сервер | <b>DEBUG</b>               | LDAP   | LDAP request ignored: there is no LDAP server<br>available. Request: "%{1}s".                                                                                                    |
| 6              | Запрос на создание<br>соединения                           | <b>DEBUG</b>               | POLICY | Connection request, packet:<br>%u.%u.%u.%u[:%u]-><br>%u.%u.%u.%u[:%u][, proto %u], FilteringRule:<br>"%s"<br>где:<br>квадратные скобки обозначают, что<br>данная часть сообщения может<br>отсутствовать<br>первый аргумент вида<br>"%u.%u.%u.%u[:%u]" - IP-адрес<br>источника и порт, если он указан в<br>пакете<br>второй аргумент вида<br>"%u.%u.%u.%u[:%u]" - IP-адрес<br>приемника и порт, если он указан в<br>пакете<br>[,proto %u] - номер протокола, если<br>указан в пакете, иначе не пишется |
|                |                                                            |                            |        | FilteringRule "%s" - название фильтра,<br>под который попал пакет                                                                                                    |

 $25$  revoked | expired | not verified

<sup>&</sup>lt;sup>26</sup> Во всех сообщениях LDAP запрос описывается в виде URL. В настоящее время если используются IP-<br>адрес и порт, заданные в LSP, они в URL не указываются.

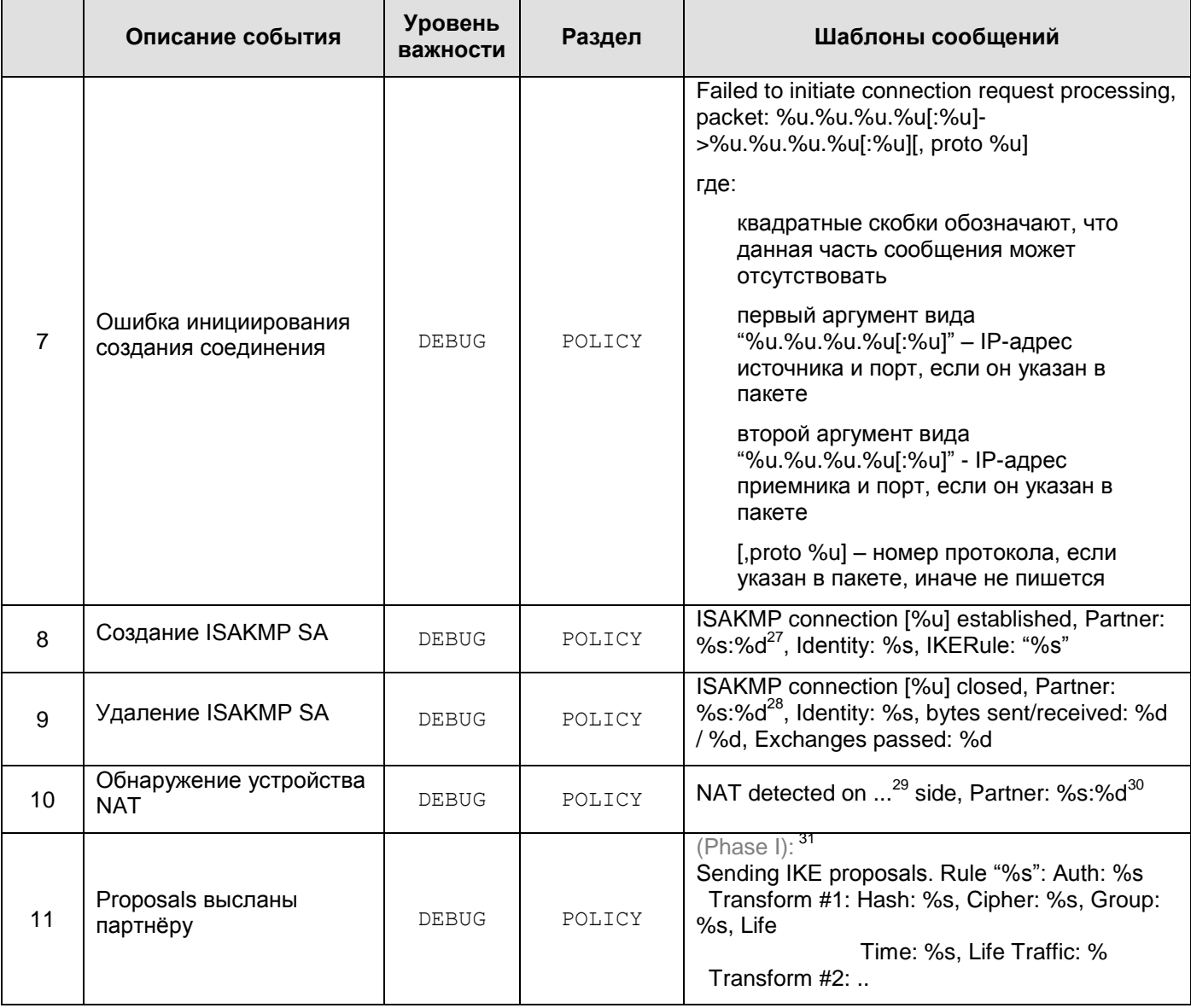

 $27$  ip:port

 $28$  ip:port

 $29$  local | remote

 $30$  ip:port

<sup>31</sup> Если отдельные структуры, либо атрибуты отсутствуют, то они не протоколируются

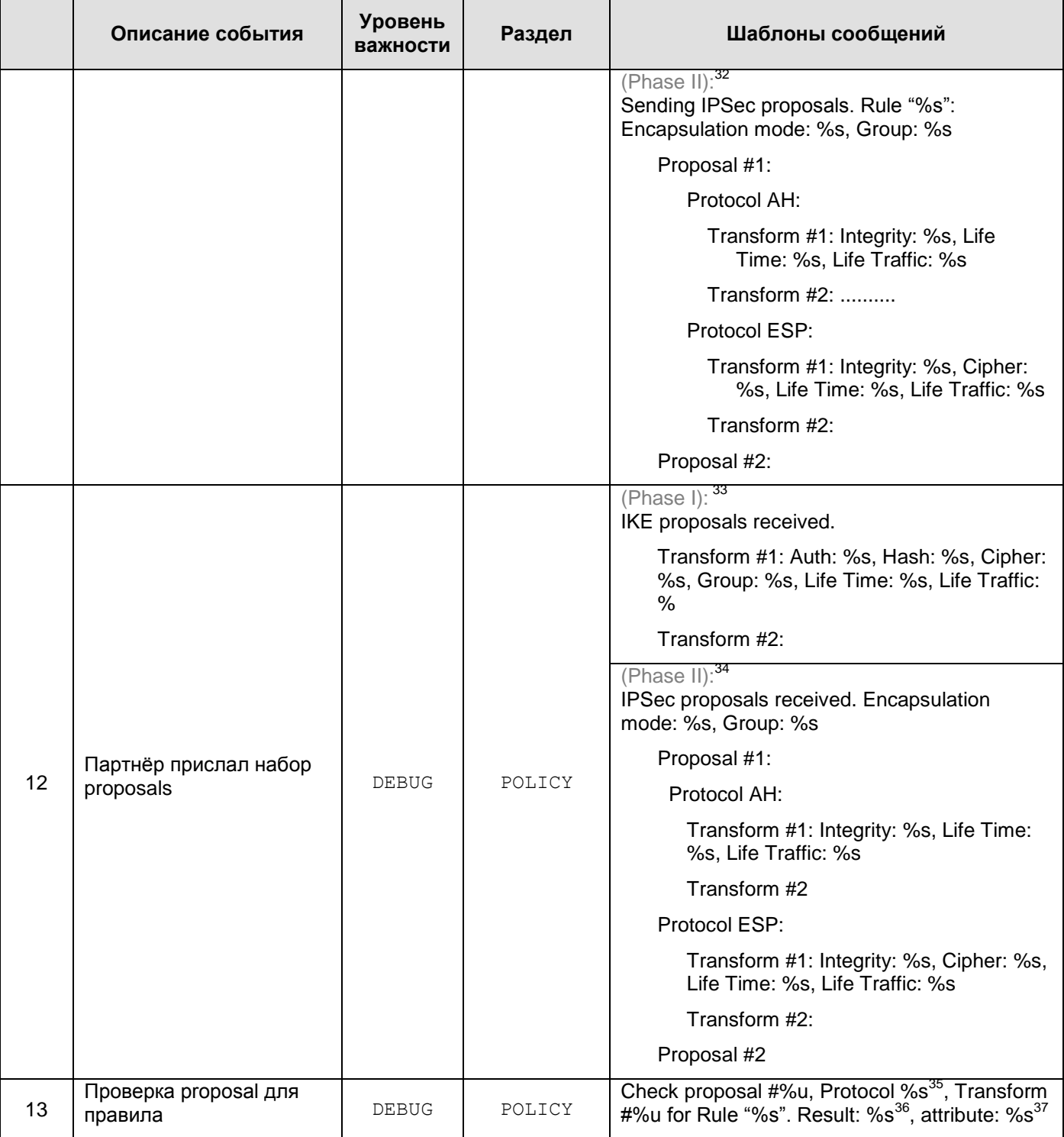

-

<sup>&</sup>lt;sup>32</sup> Если отдельные структуры, либо атрибуты отсутствуют, то они не протоколируются

<sup>&</sup>lt;sup>33</sup> Если отдельные структуры, либо атрибуты отсутствуют, то они не протоколируются

<sup>&</sup>lt;sup>34</sup> Если отдельные структуры, либо атрибуты отсутствуют, то они не протоколируются

<sup>35</sup> ISAKMP | AH | ESP

<sup>&</sup>lt;sup>36</sup> Not matched | OK

<sup>&</sup>lt;sup>37</sup> Authentication method | Hash | Cipher | Oakley group | Integrity | mode – только для не совпавших proposals

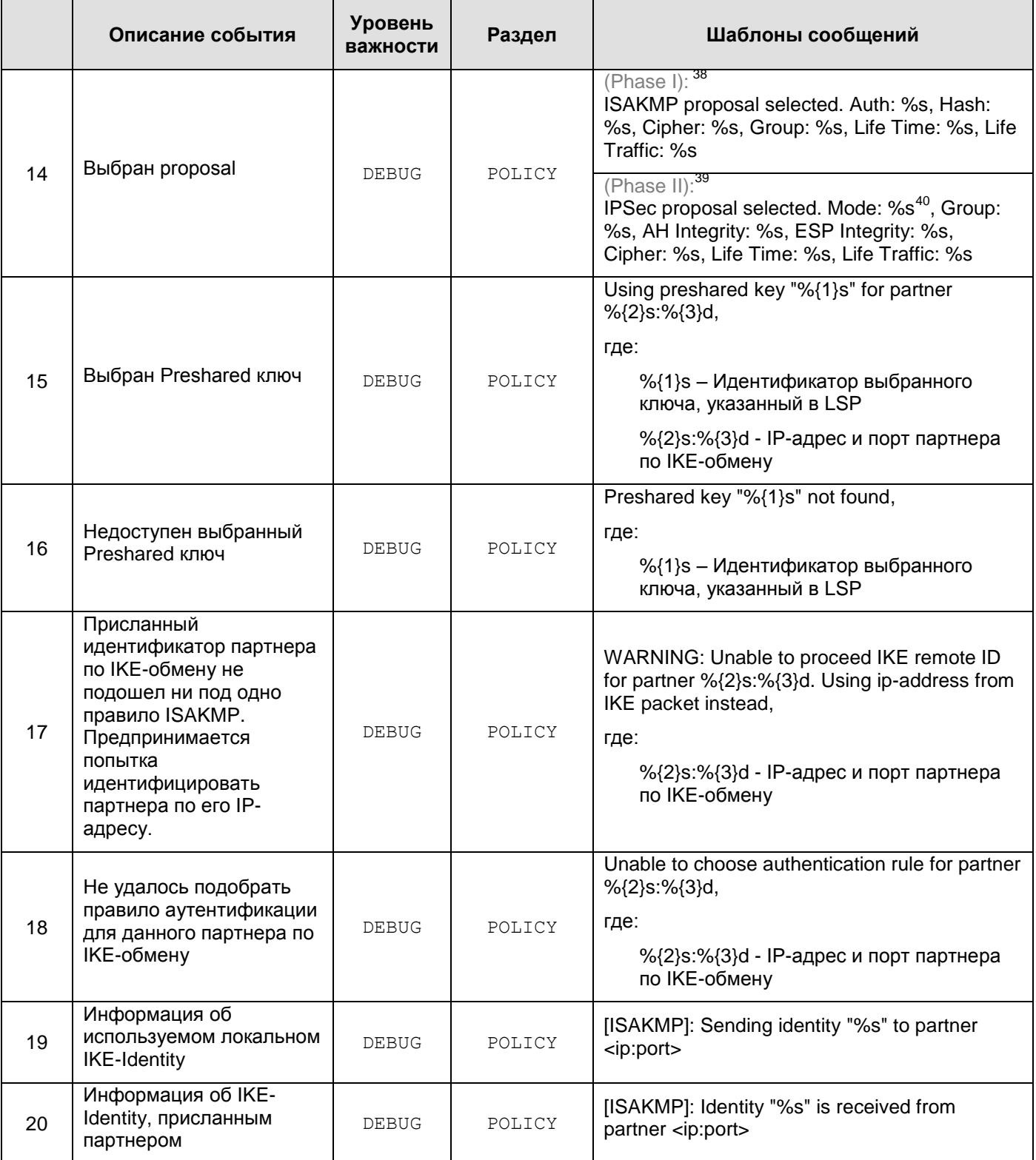

1

<sup>&</sup>lt;sup>38</sup> Если отдельные структуры, либо атрибуты отсутствуют, то они не протоколируются

<sup>&</sup>lt;sup>39</sup> Если отдельные структуры, либо атрибуты отсутствуют, то они не протоколируются

<sup>40</sup> Transport | Tunnel

<span id="page-96-0"></span>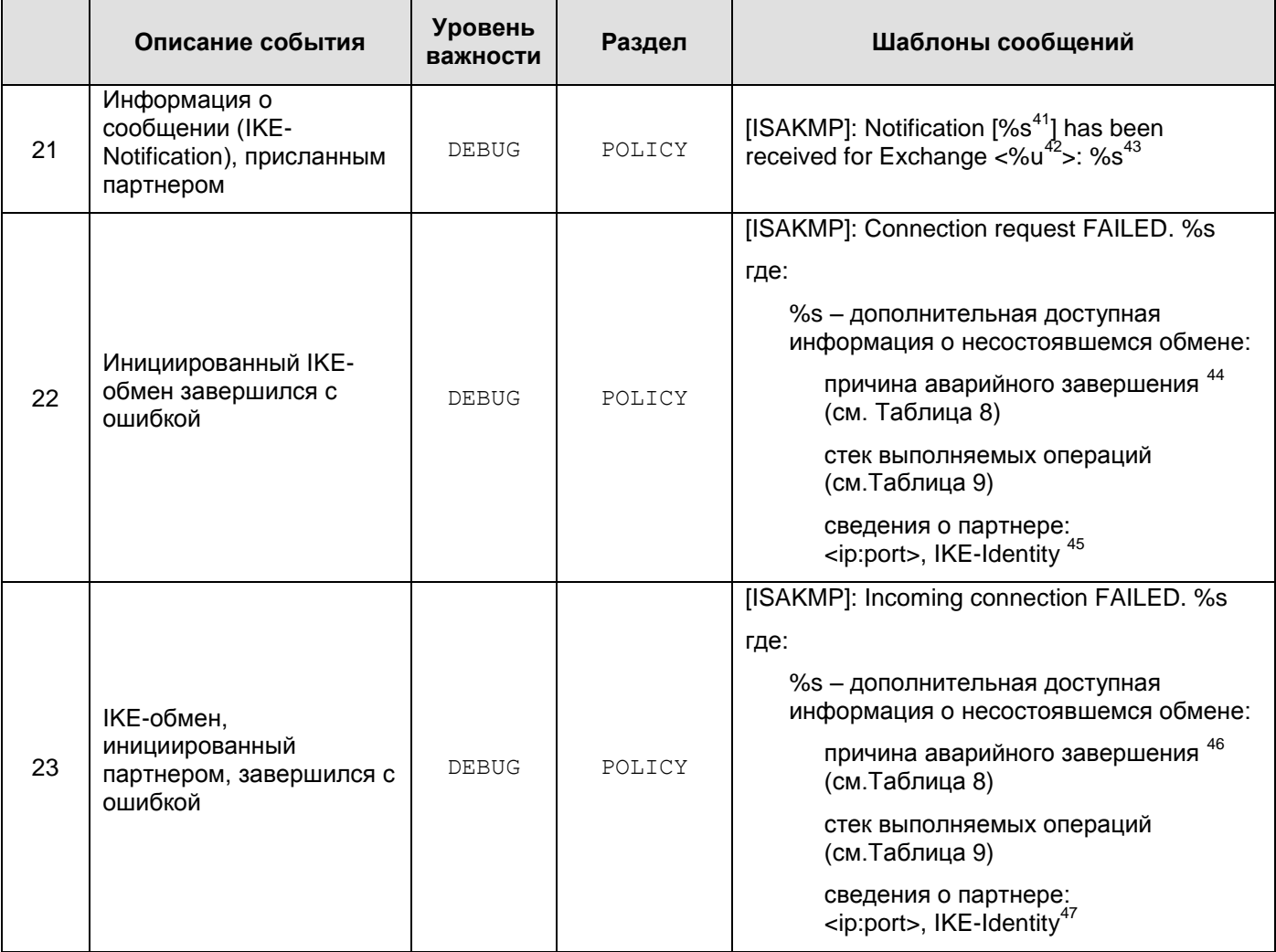

<sup>41</sup> Согласно списку п. 3.14.1 в RFC 2408 и п. 4.6.3 в RFC 2407.

<sup>42</sup> Номер-идентификатор IKE-обмена.

<sup>43</sup> Реакция Агента на присланное сообщение: Ignore | Ignore unprotected Notification | Cancel target connection | Correct TTL for target connection | Start IPsec traffic | Target connection is already disabled | Peer is alive | Wrong sequence: Ignore | Peer is interested in my liveness: send acknowledgement | Clear all old connections

*<sup>44</sup>* Если к моменту завершения партнерам удалось договориться о применении метода аутентификации на Preshared-ключах, и в списке операций присутствует «*Unable to decode packet*», то, наряду с ошибкой собственно расшифрования, либо IKE-пакета, неправильно сформированного партнером, причиной отказа в соединении может быть применение неправильного ключа.

<sup>45</sup> *IKE Identity* указывается только в случаях, когда в пределах данного IKE-обмена такая информация доступна.

<sup>46</sup> Если к моменту завершения партнерам удалось договориться о применении метода аутентификации на Preshared-ключах, и в списке операций присутствует «Unable to decode packet», то, наряду с ошибкой собственно расшифрования, либо IKE-пакета, неправильно сформированного партнером, причиной отказа в соединении может быть применение неправильного ключа.

<sup>47</sup> *IKE Identity* указывается только в случаях, когда в пределах данного IKE-обмена такая информация доступна.

1

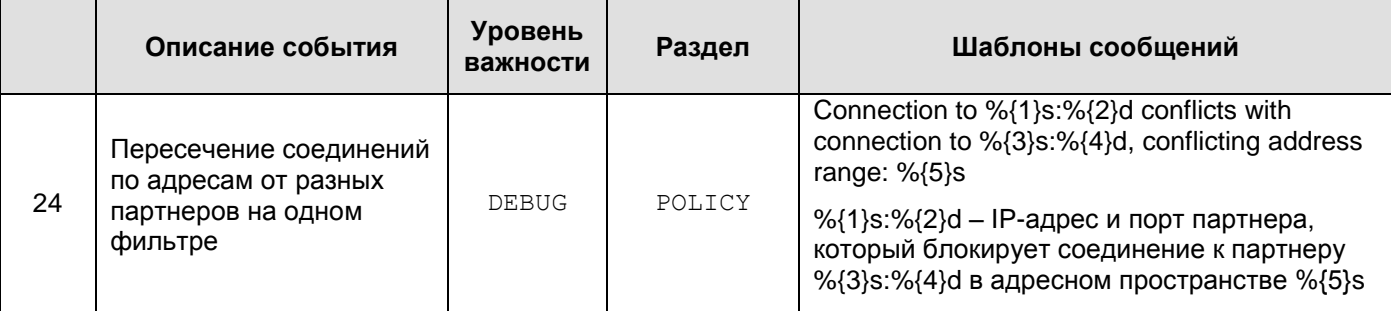

# 14.2.1. Список ошибок протокола ISAKMP

(см. <u>пункты 22 и 23</u> Таблица 7)

<span id="page-98-0"></span>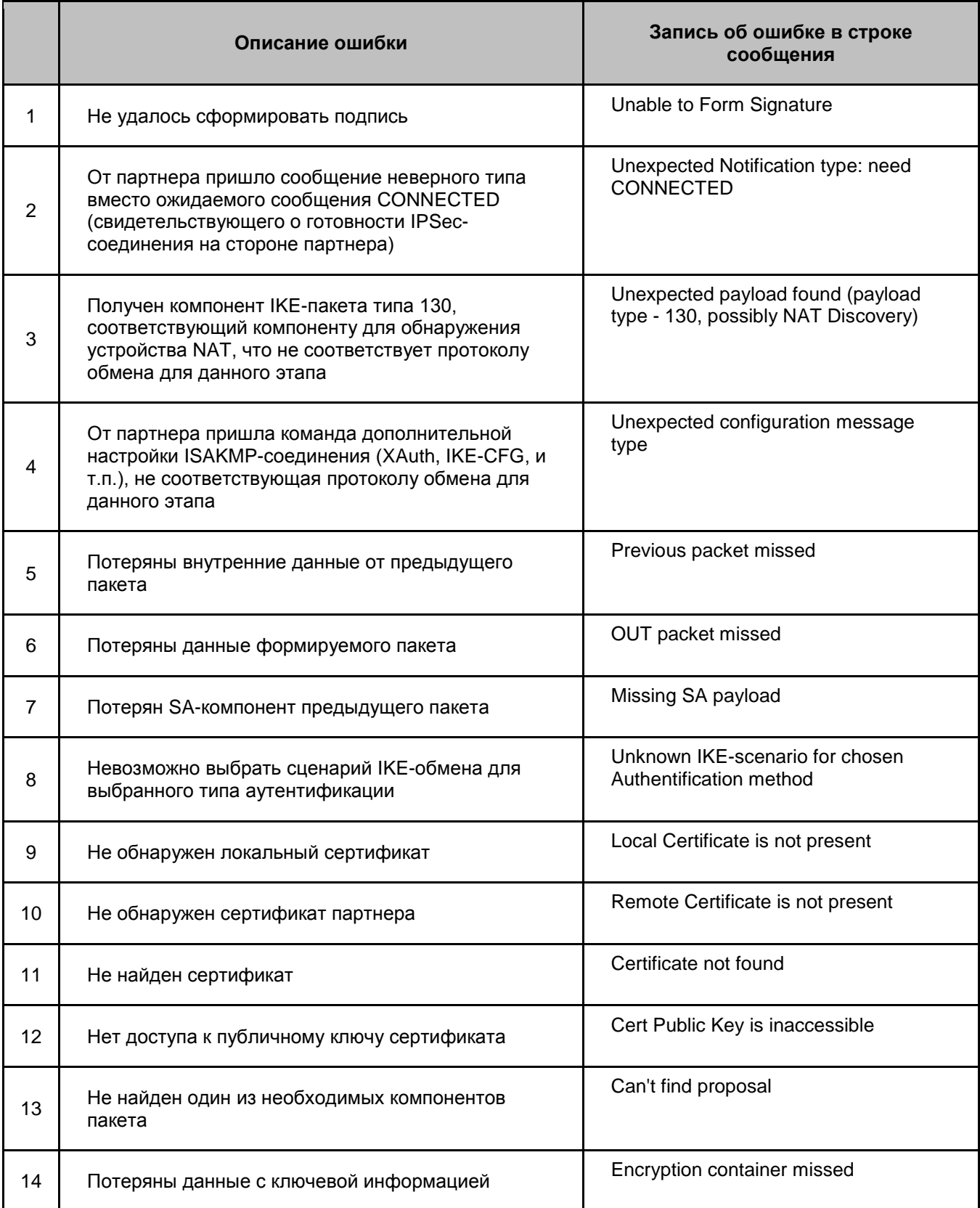

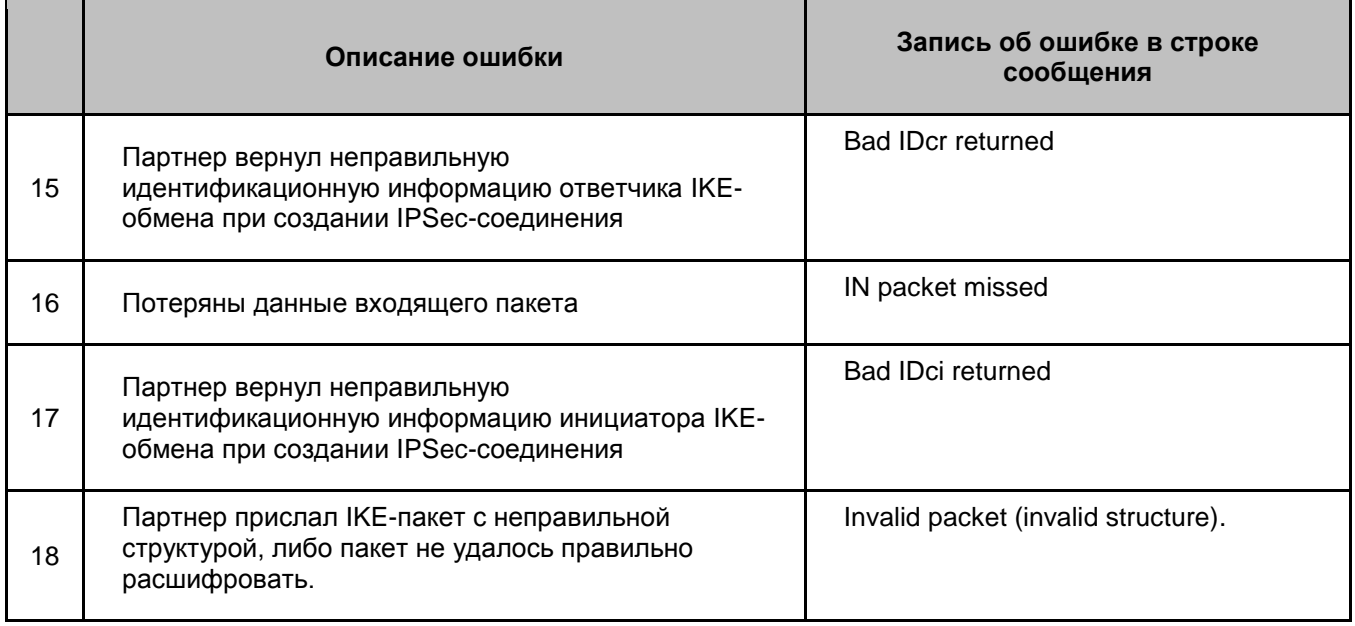

## 14.2.2. Список выполняемых действий по протоколу **ISAKMP**

### (см. пункты 22 и 23 Таблица 7)

<span id="page-100-0"></span>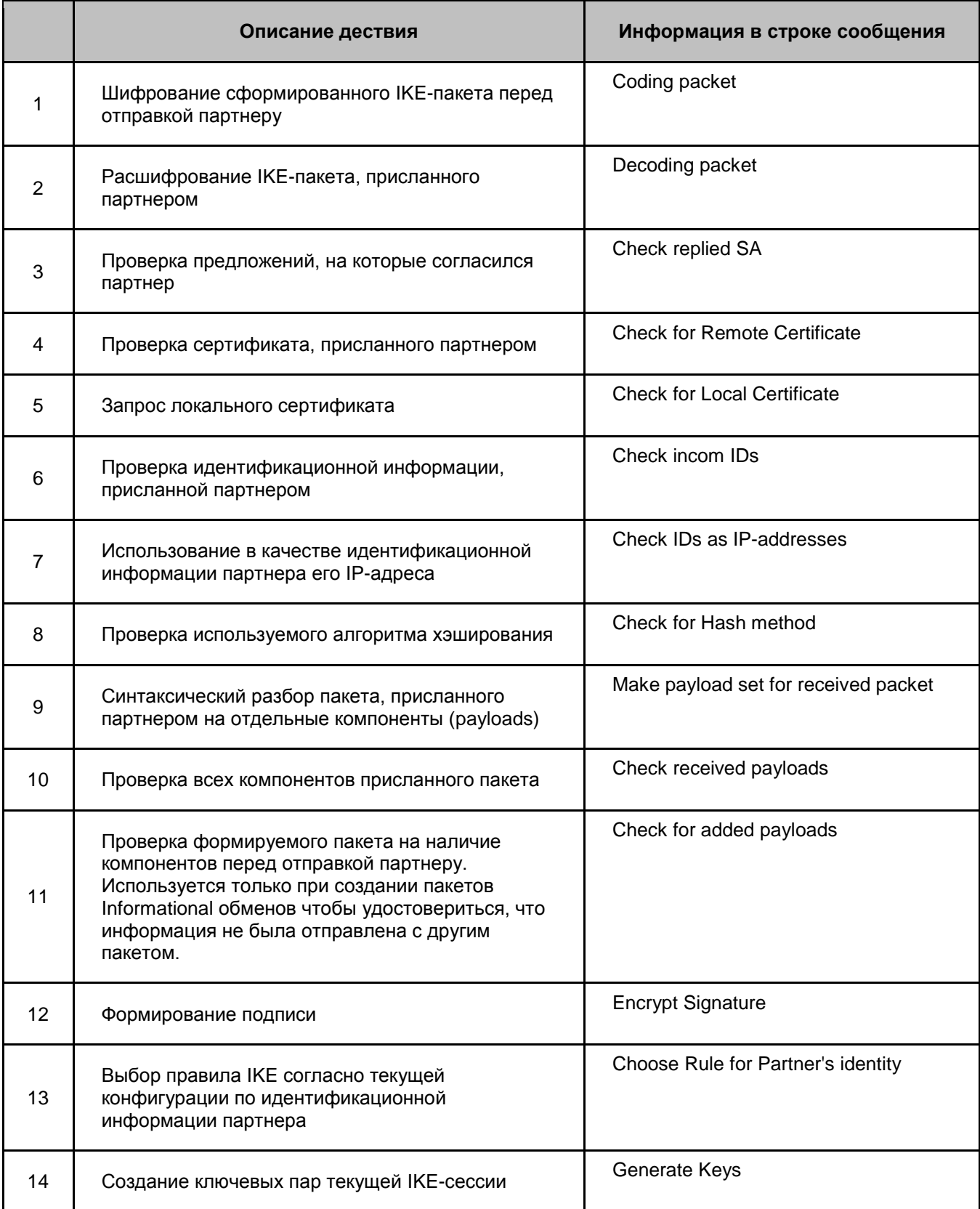

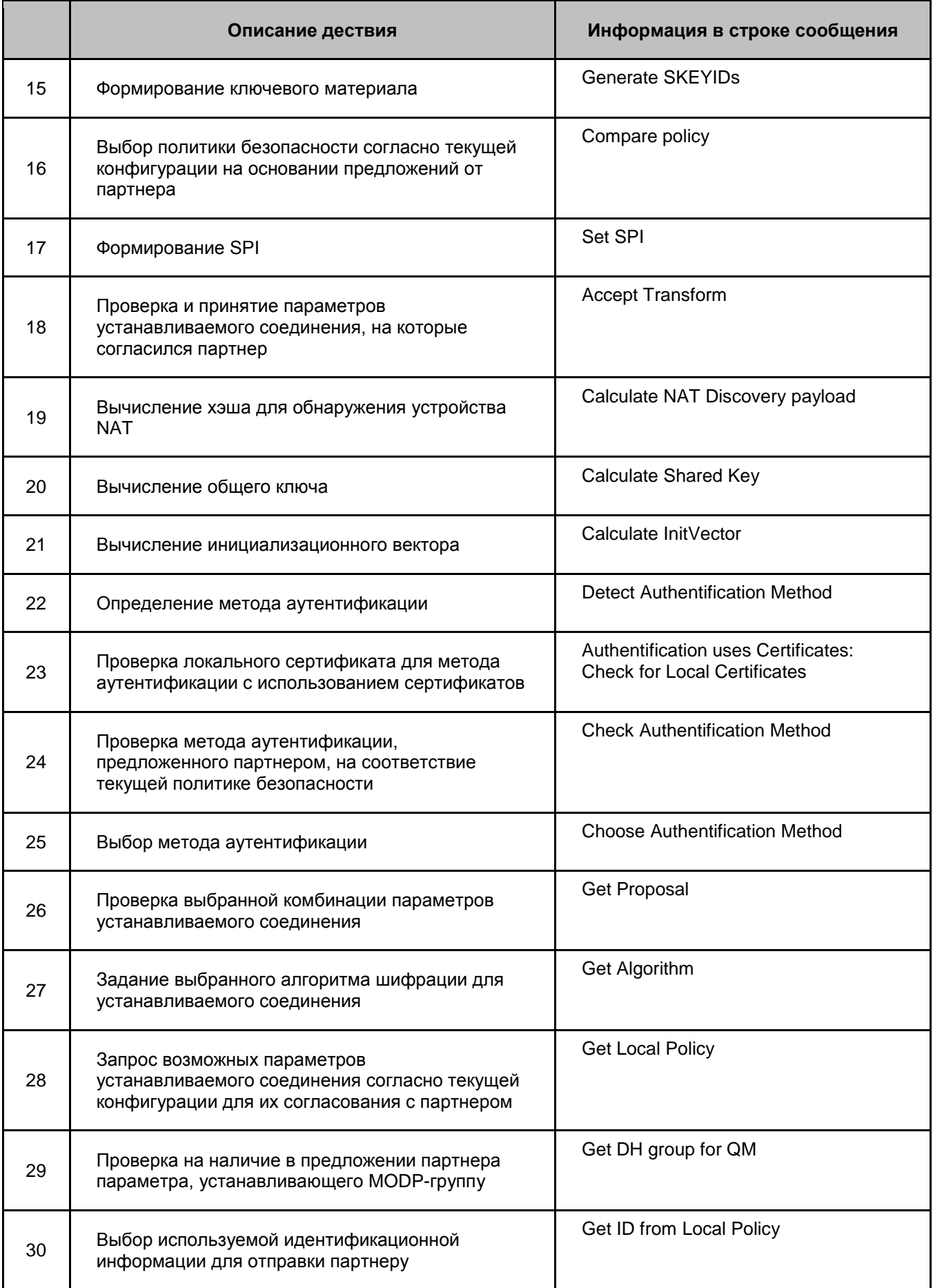

|    | Описание дествия                                                                                                    | Информация в строке сообщения                     |
|----|----------------------------------------------------------------------------------------------------|---------------------------------------------------|
| 31 | Выбор используемой идентификационной<br>информации для отправки партнеру при<br>создании ISAKMP-соединения в качестве<br>инициатора                                | Get IDii from Local Policy                        |
| 32 | Выбор используемой идентификационной<br>информации для отправки партнеру при<br>создании ISAKMP-соединения в качестве<br>ответчика                                 | Get IDir from Local Policy                        |
| 33 | Выбор используемой идентификационной<br>информации для отправки партнеру при<br>создании IPSec-соединения в качестве<br>инициатора IKE-обмена                      | Get IDci from Local Policy                        |
| 34 | Выбор используемой идентификационной<br>информации для отправки партнеру при<br>создании IPSec-соединения в качестве ответчика<br><b>ІКЕ-обмена</b>                | Get IDcr from Local Policy                        |
| 35 | Инициализация ключевой информации для<br>формирования IPSec-соединения                                                                                             | Initialize Encryption Container for QM            |
| 36 | Формирование готового IPSec-соединения                                                                                                    | Create contexts                                   |
| 37 | Распознавание метода дополнительной<br>настройки ISAKMP-соединения (XAuth, IKE-CFG,<br>и т.п.)                                                                     | Determine IKE configuration method                |
| 38 | Распознавание команды дополнительной<br>настройки ISAKMP-соединения (XAuth, IKE-CFG,<br>и т.п.)                                                                    | Determine ike-cfg message type                    |
| 39 | Распаковка параметров присланного запроса на<br>дополнительную аутентификацию (XAuth) и<br>формирование соответствующего графического<br>пользовательского диалога | Analyse attributes and fill user dialog<br>fields |
| 40 | Запуск графического пользовательского диалога<br>дополнительной аутентификации (XAuth).                                                                            | Start dialog for user extended<br>authentication  |
| 41 | Проверка наличия компонента IKE-пакета                                                                                                    | Check payload %s <sup>48</sup>                    |
| 42 | Проверка структуры компонента IKE-пакета                                                                                                    | Analyse payload structure %s <sup>49</sup>        |

 $48$  Название компонента (payload type) – согласно разделам  $3.4 - 3.16$  RFC 2408

1

 $49$  Название компонента (payload type) – согласно разделам  $3.4 - 3.16$  RFC 2408

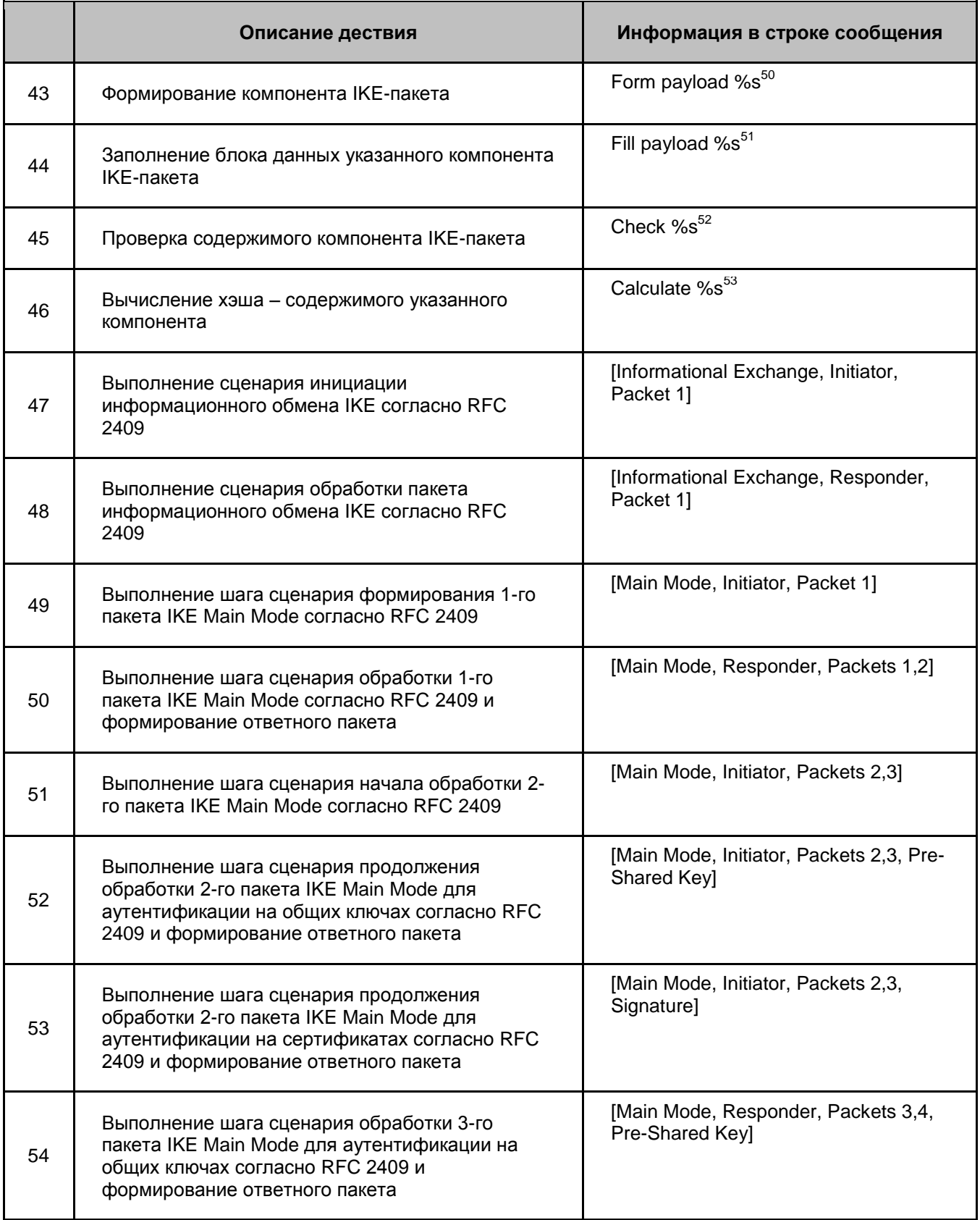

 $50$  Название компонента (payload type) – согласно разделам 3.4 – 3.16 RFC 2408

-

 $51$  Название компонента (payload type) – согласно разделам 3.4 – 3.16 RFC 2408

 $52$  Название компонента (payload type) – согласно разделам 3.4 – 3.16 RFC 2408

 $53$  Название компонента (payload type) – согласно разделам 3.4 – 3.16 RFC 2408

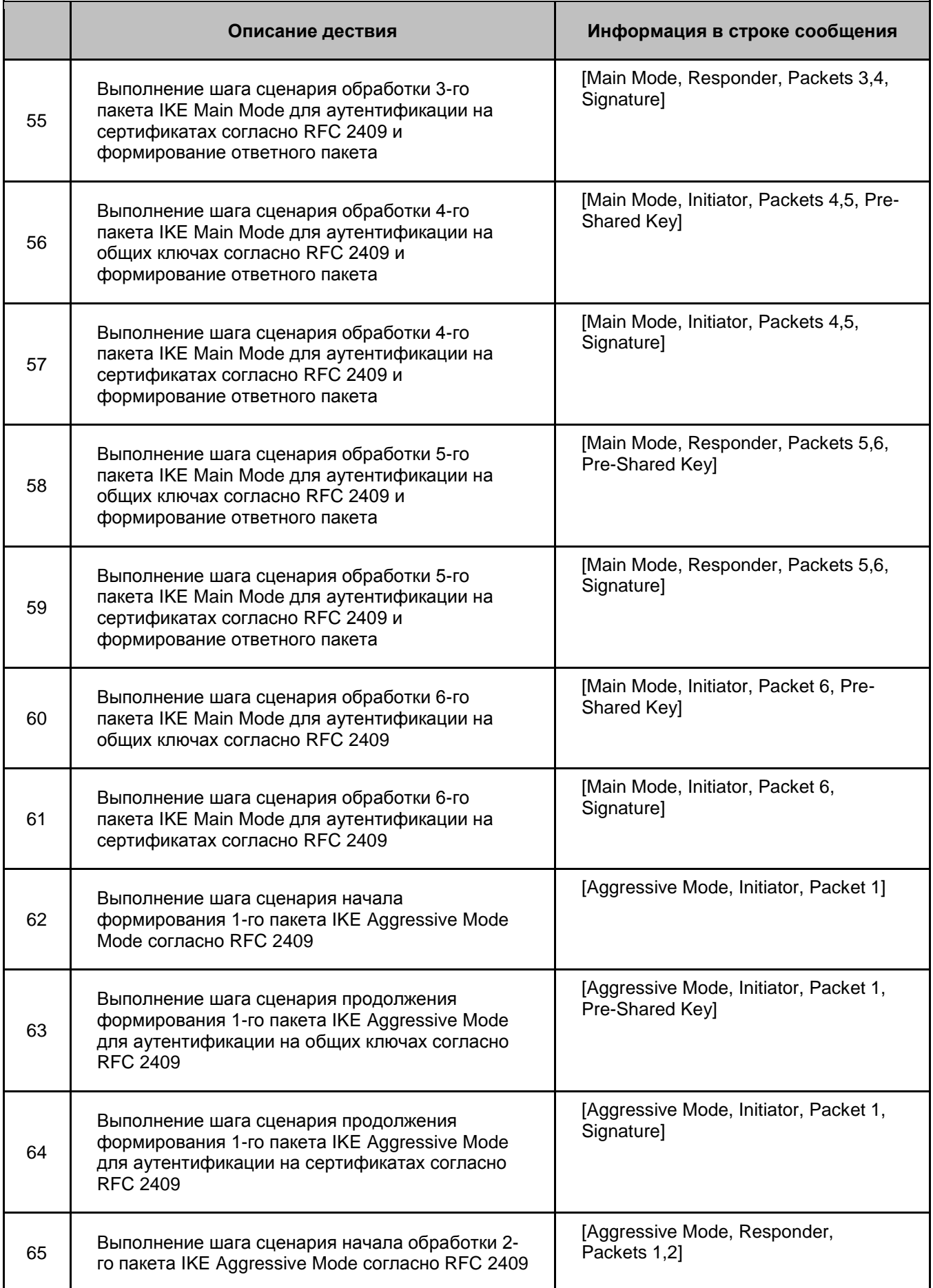

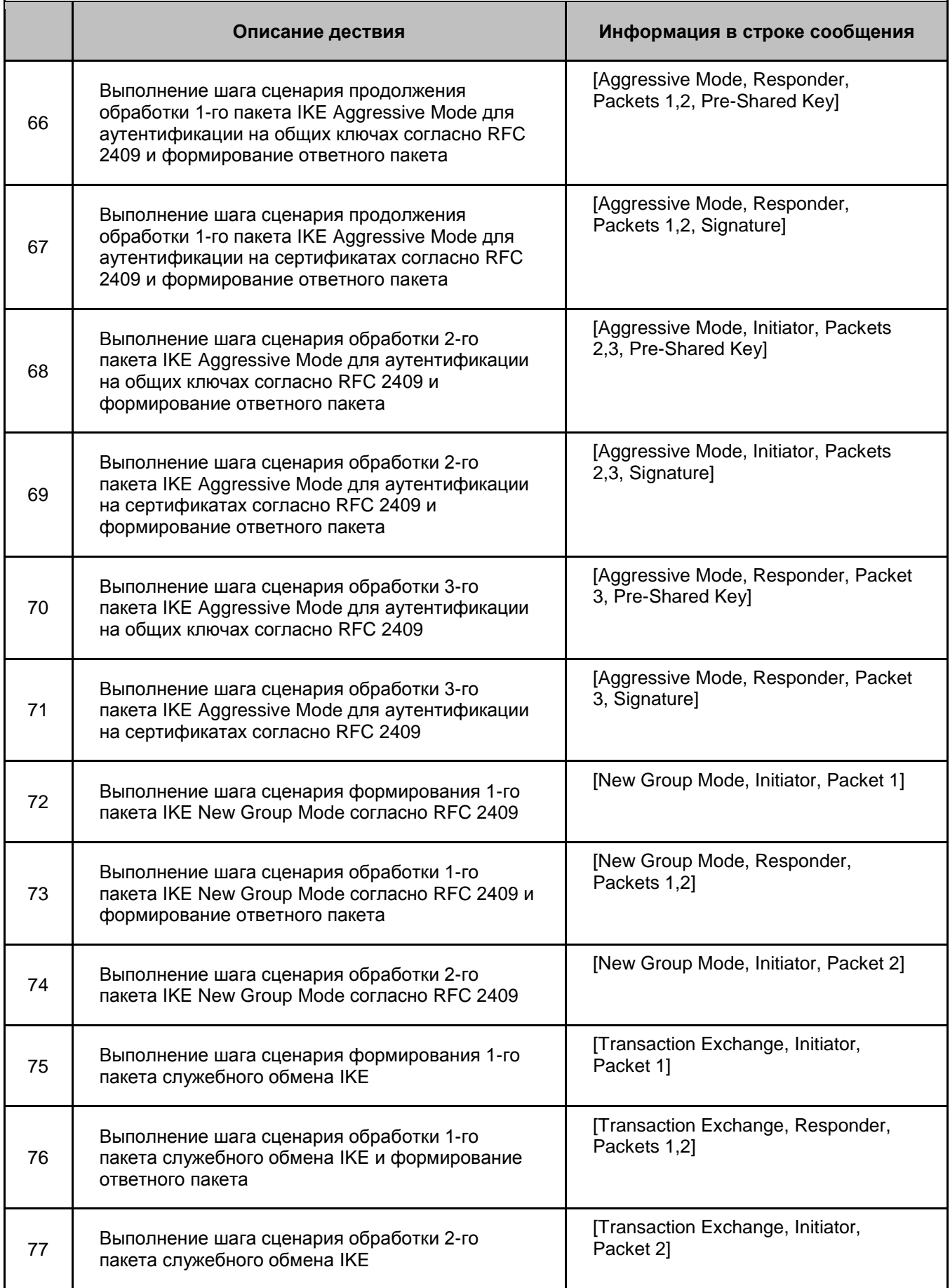

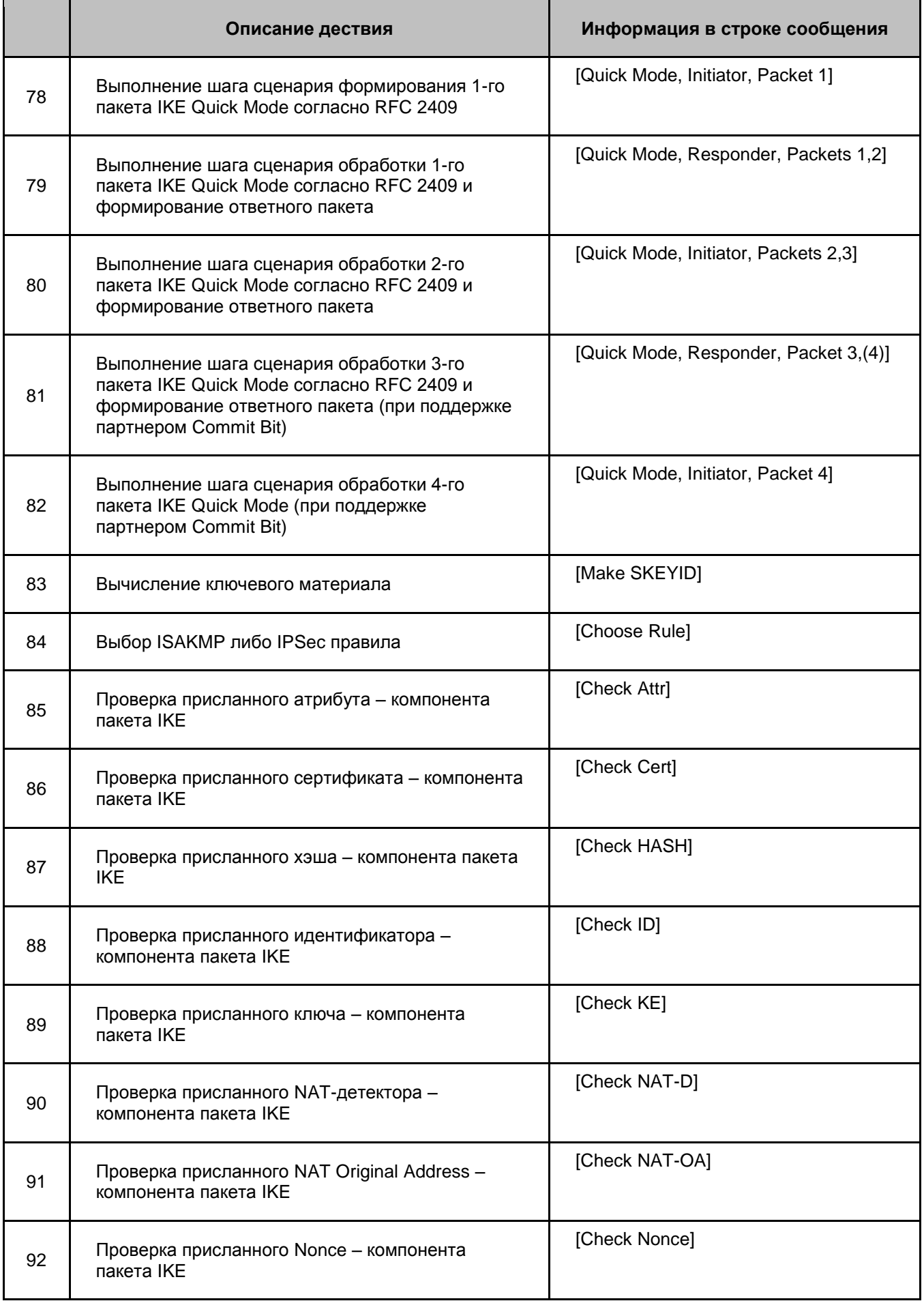

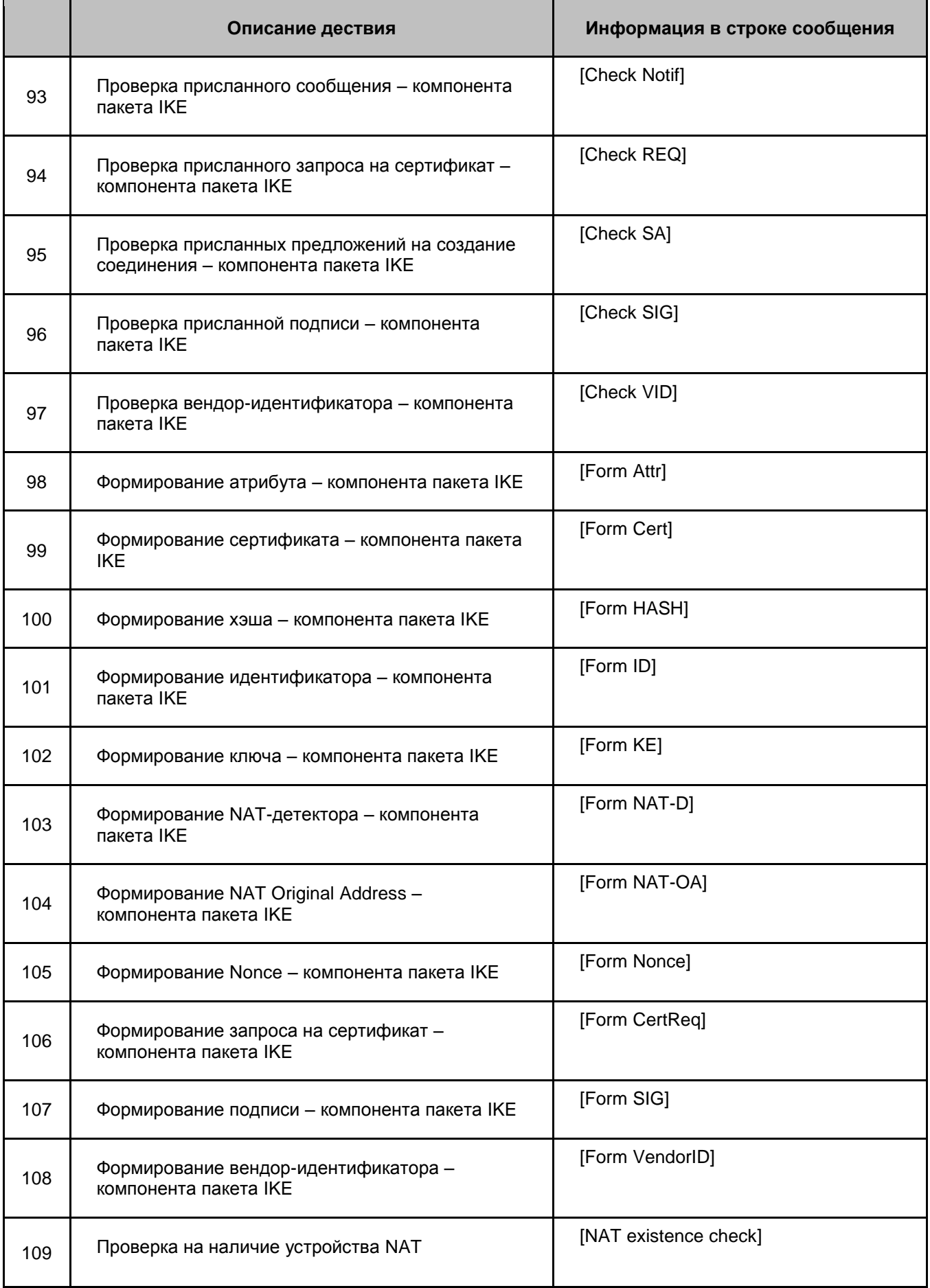
# **14.3. Ошибки криптографической подсистемы**

Список сообщений об ошибках криптографической подсистемы, работающей в ядре ОС, приведен в [Таблица 10.](#page-108-0)

Таблица 10

<span id="page-108-0"></span>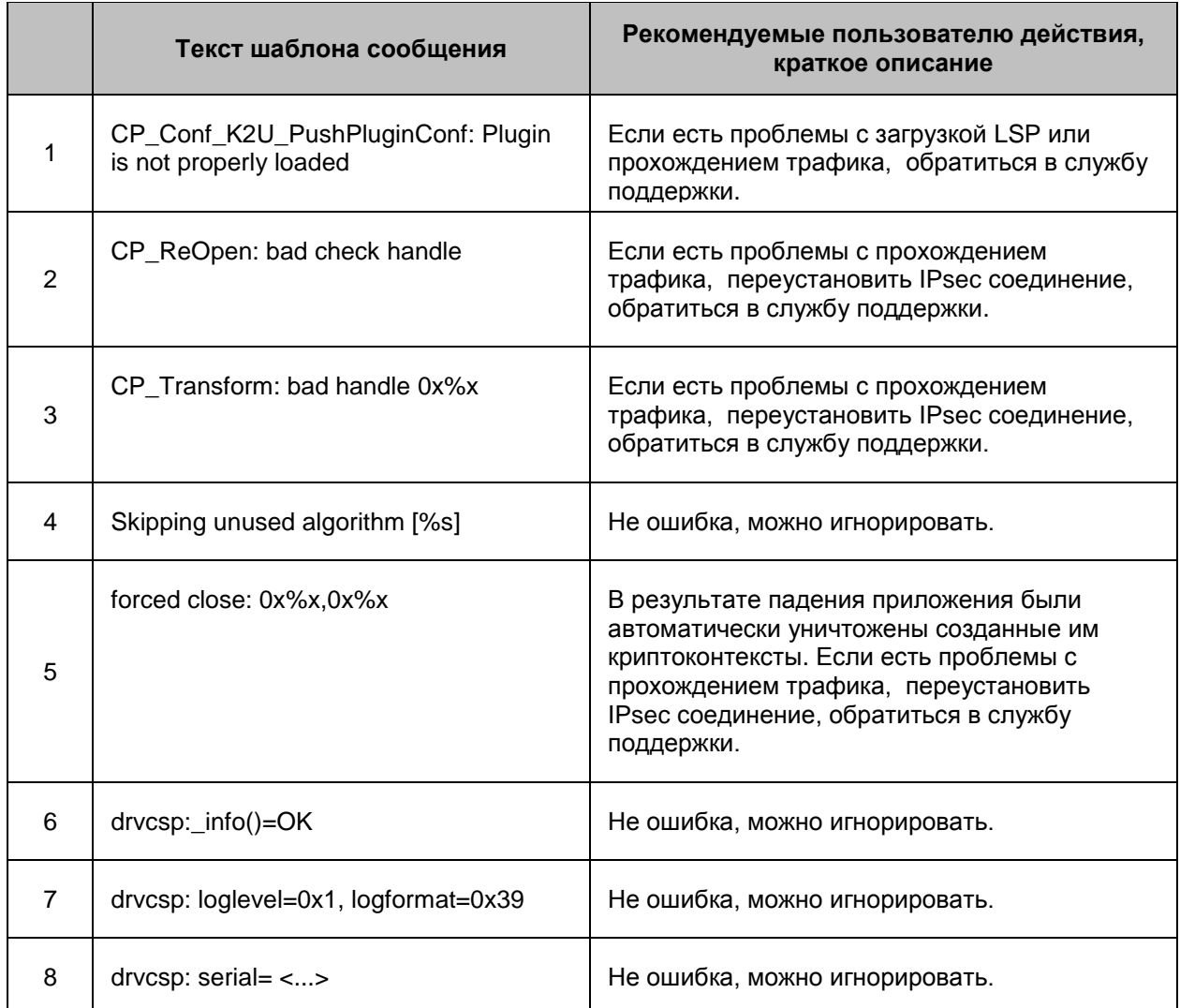

# **15. Мониторинг**

Мониторинг CSP VPN Client осуществляется по протоколу обмена SNMPv1 или SNMPv2c.

Настройка SNMP-агента произведена администратором при подготовке инсталляционного пакета для пользователя.

SNMP-менеджер имеет возможность только запрашивать содержимое базы данных агента. SNMP-менеджер инициирует запрос на значения одной или нескольких переменных, который посылает SNMP-агенту. SNMP-агент, отвечая на запрос, возвращает значения одной или нескольких переменных. Другие типы сообщений между менеджером и агентом не поддерживаются.

В качестве SNMP-менеджера могут быть использованы:

- программный Продукт CiscoWorks VPN Monitor, который входит в состав комплекта CiscoWorks VMS 2.2.
- бесплатная утилита NET-SNMP [\(http://www.net-snmp.org/\)](http://www.net-snmp.org/), которая является простейшим SNMP-менеджером. При работе с SNMP-агентом нужно указывать версию SNMP –v 1 или – v 2c.

### **15.1. Выдача статистики**

База данных MIB, поддерживаемая SNMP-агентом, разделена на группы. В приведенной ниже таблице перечислены переменные из стандартной группы system, глобальной статистики IKE и IPsec, которые могут быть запрошены SNMPменеджером.

**Примечание 1:** при принудительном перезапуске сервиса IKE-статистика сбрасывается и начинает считаться со старта Агента. IPsec-статистика считается со старта компьютера и при принудительном перезапуске сервиса не сбрасывается.

**Примечание 2:** в IKE-статистике при подсчете трафика учитывается только количество байт в ISAKMP-пакете. У Cisco же в IKE-статистике учитываются данные из IP-заголовка, UDP-заголовка и Ethernet-заголовка пакета.

Таблица 11

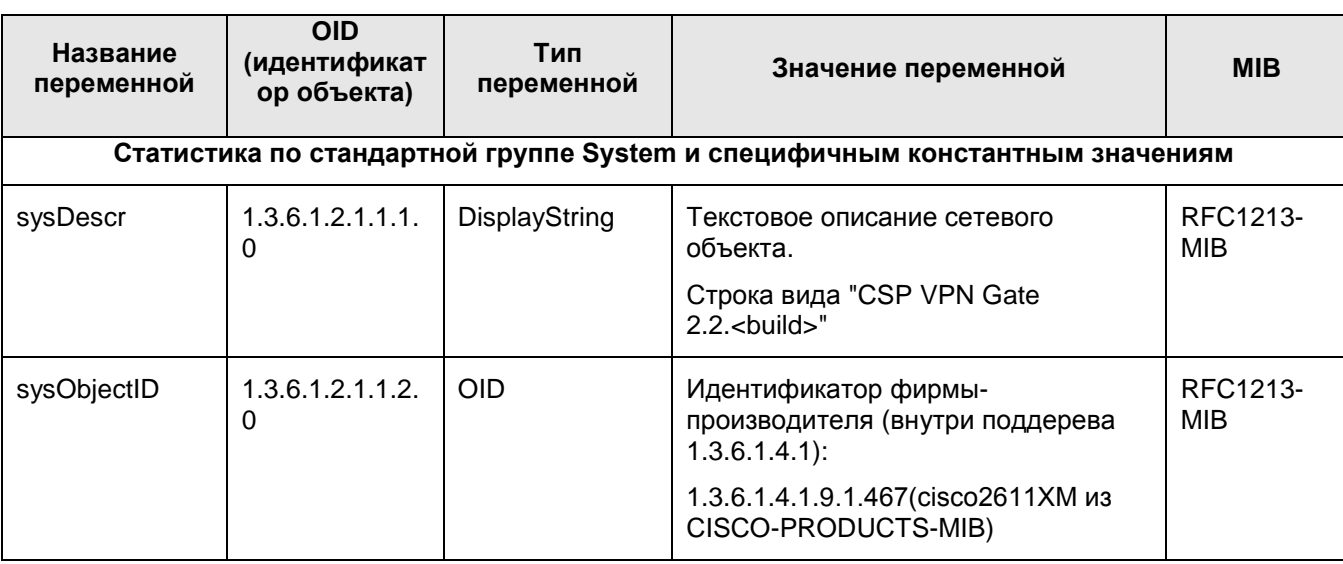

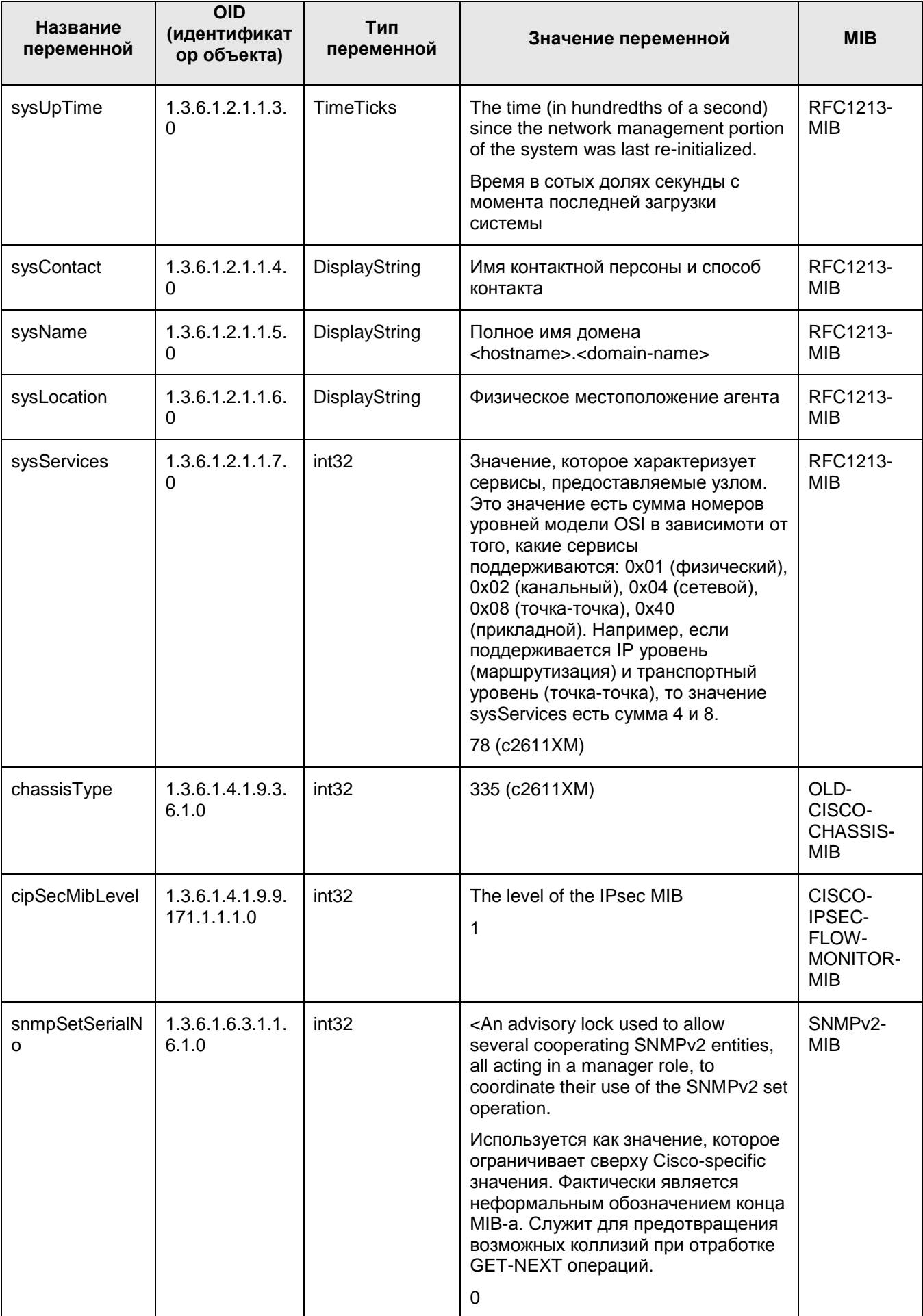

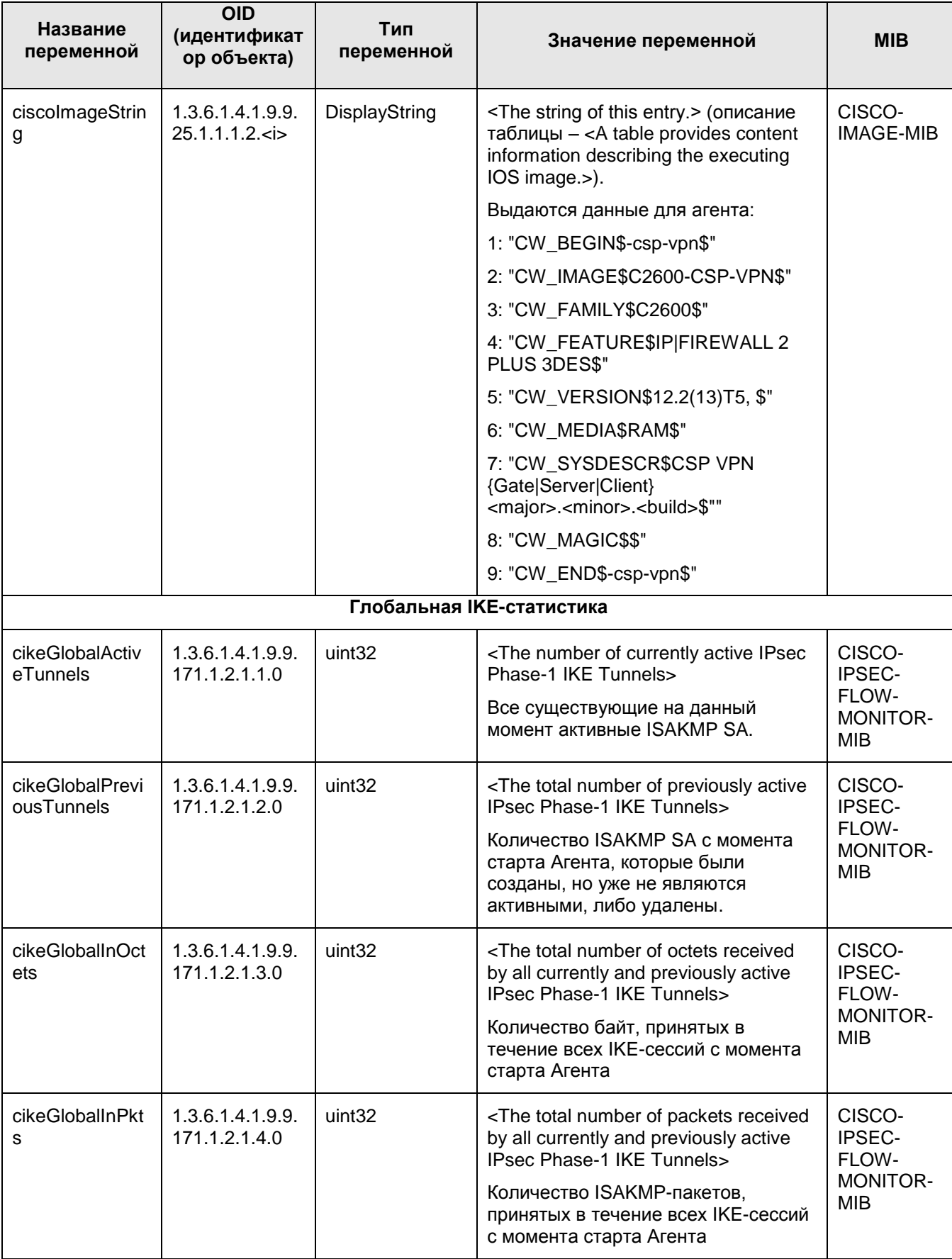

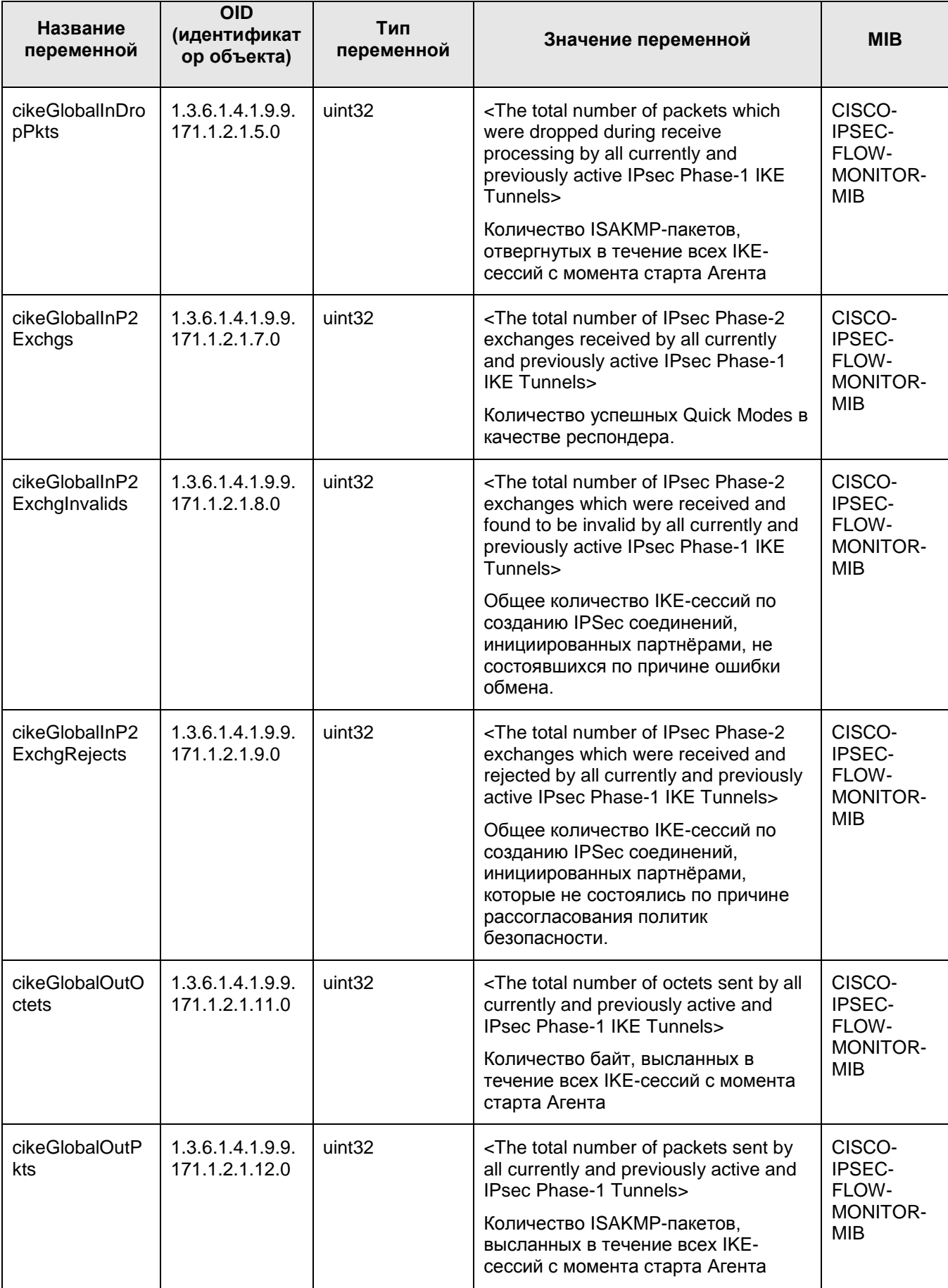

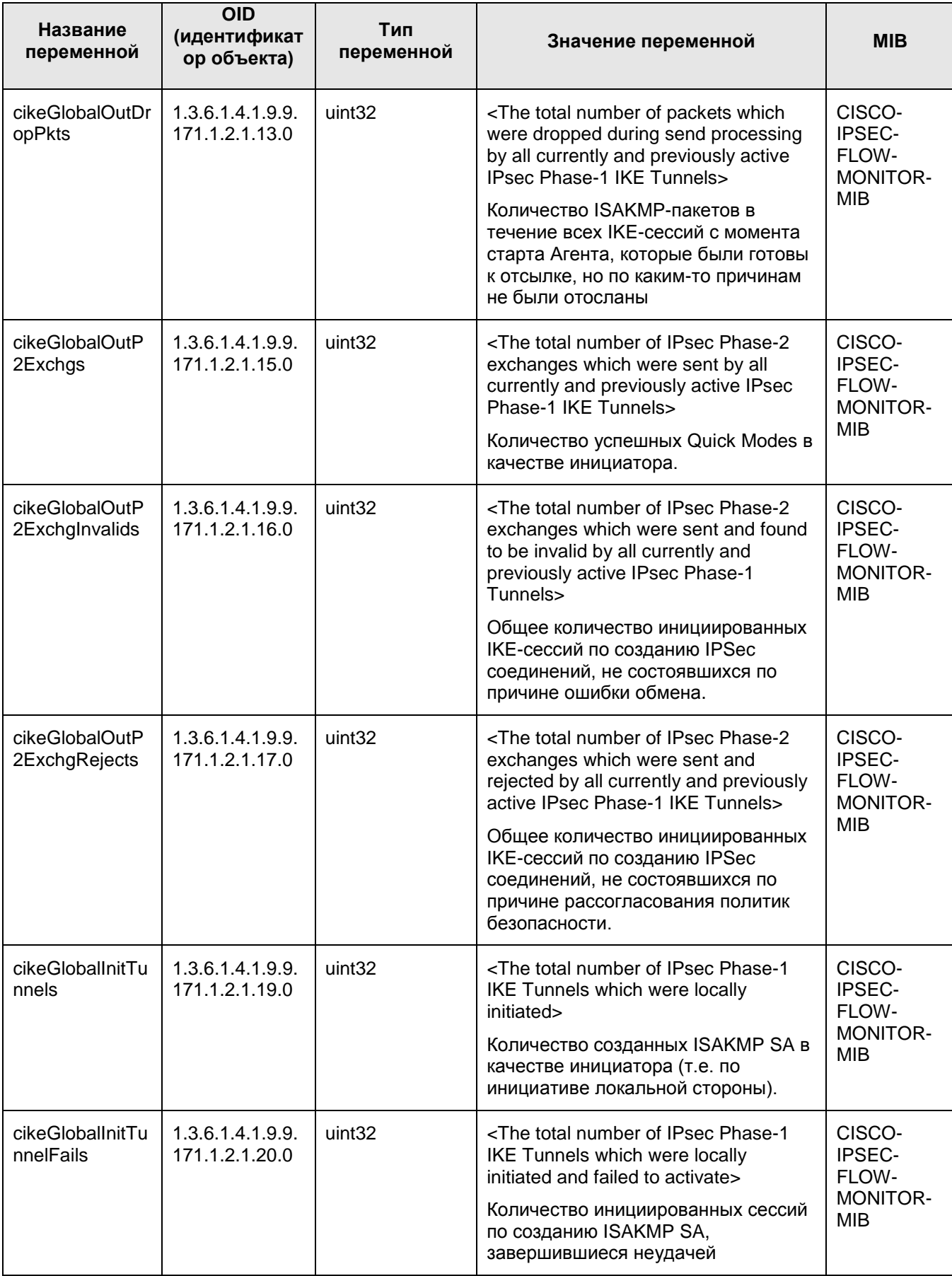

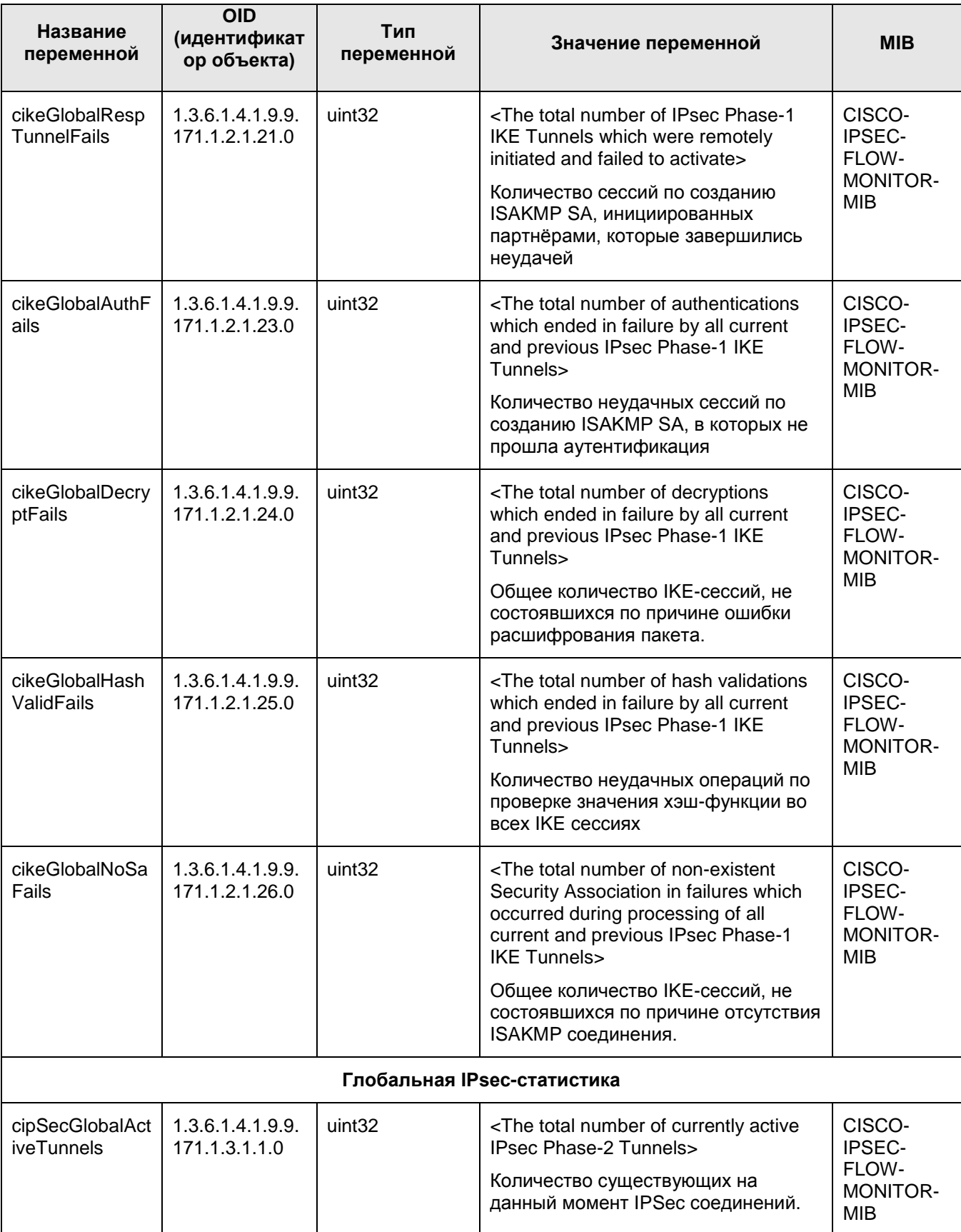

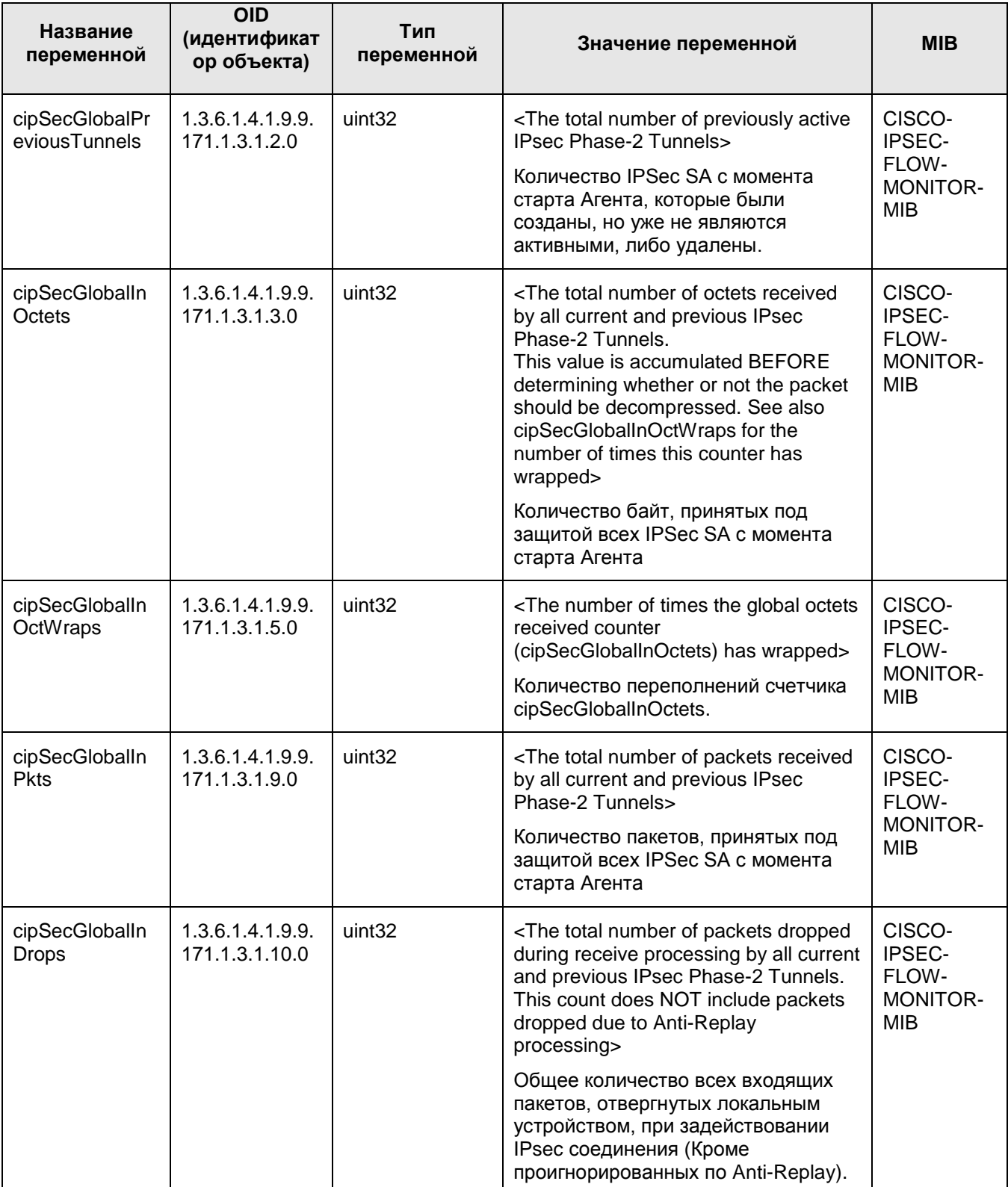

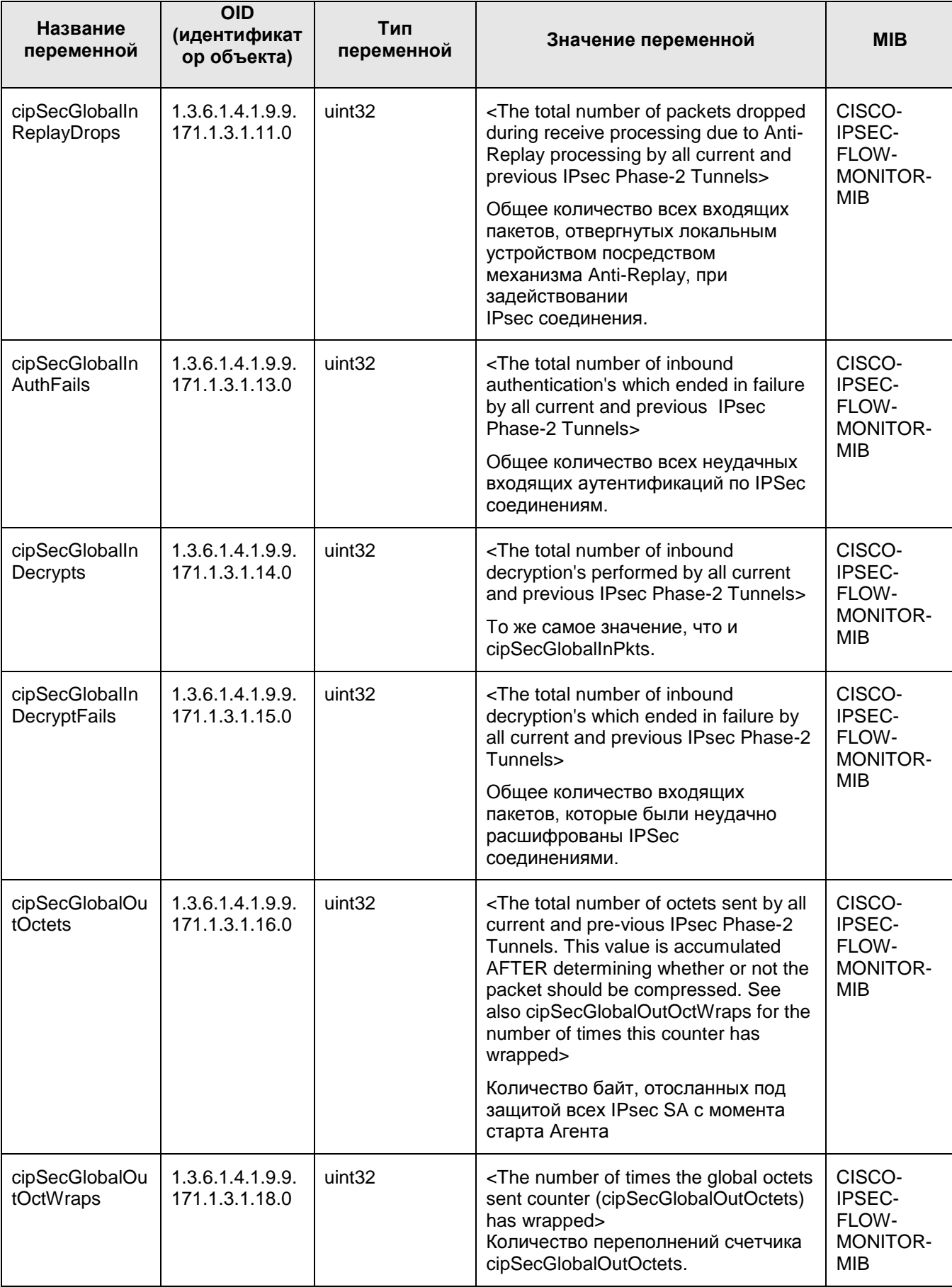

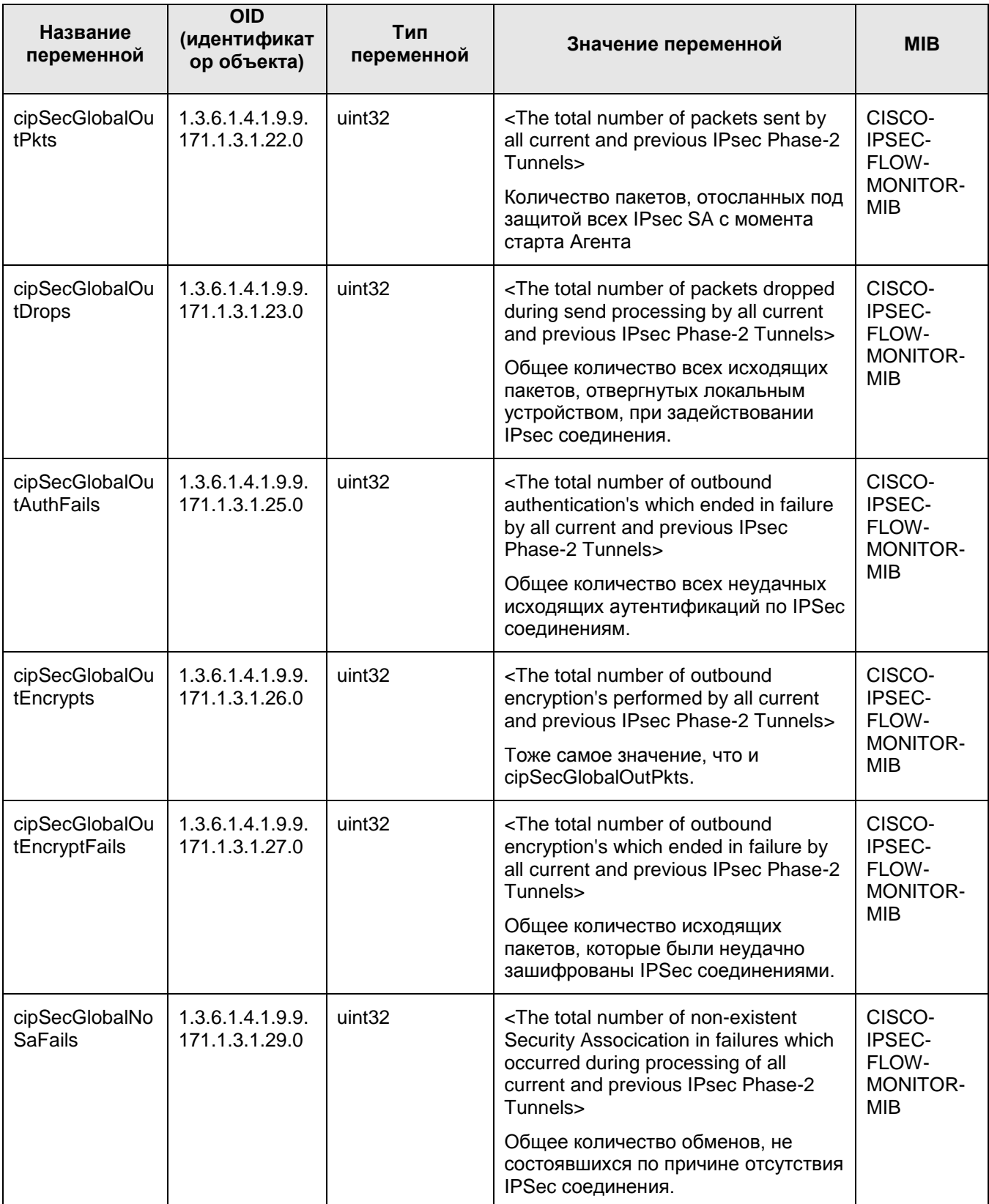

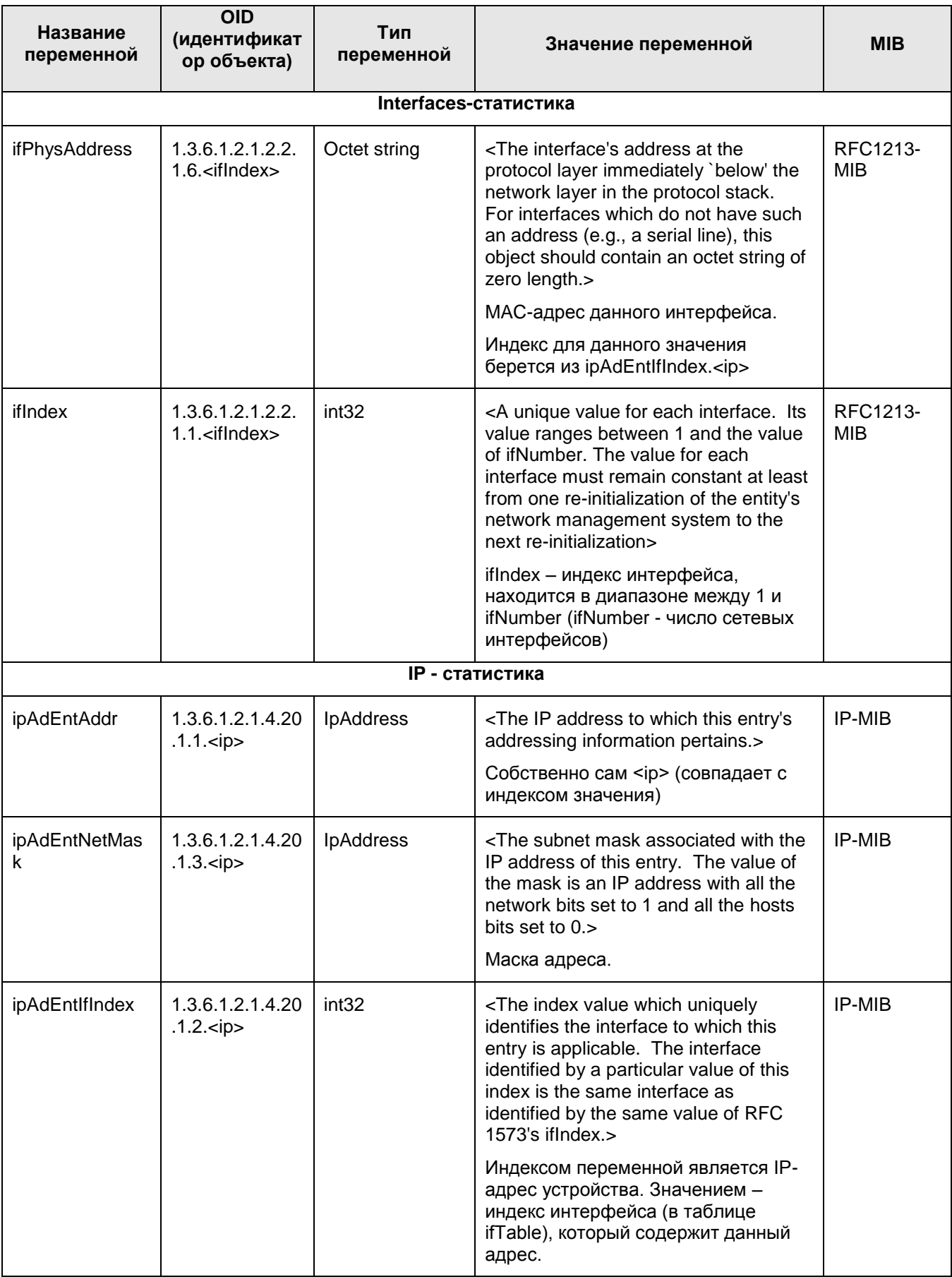

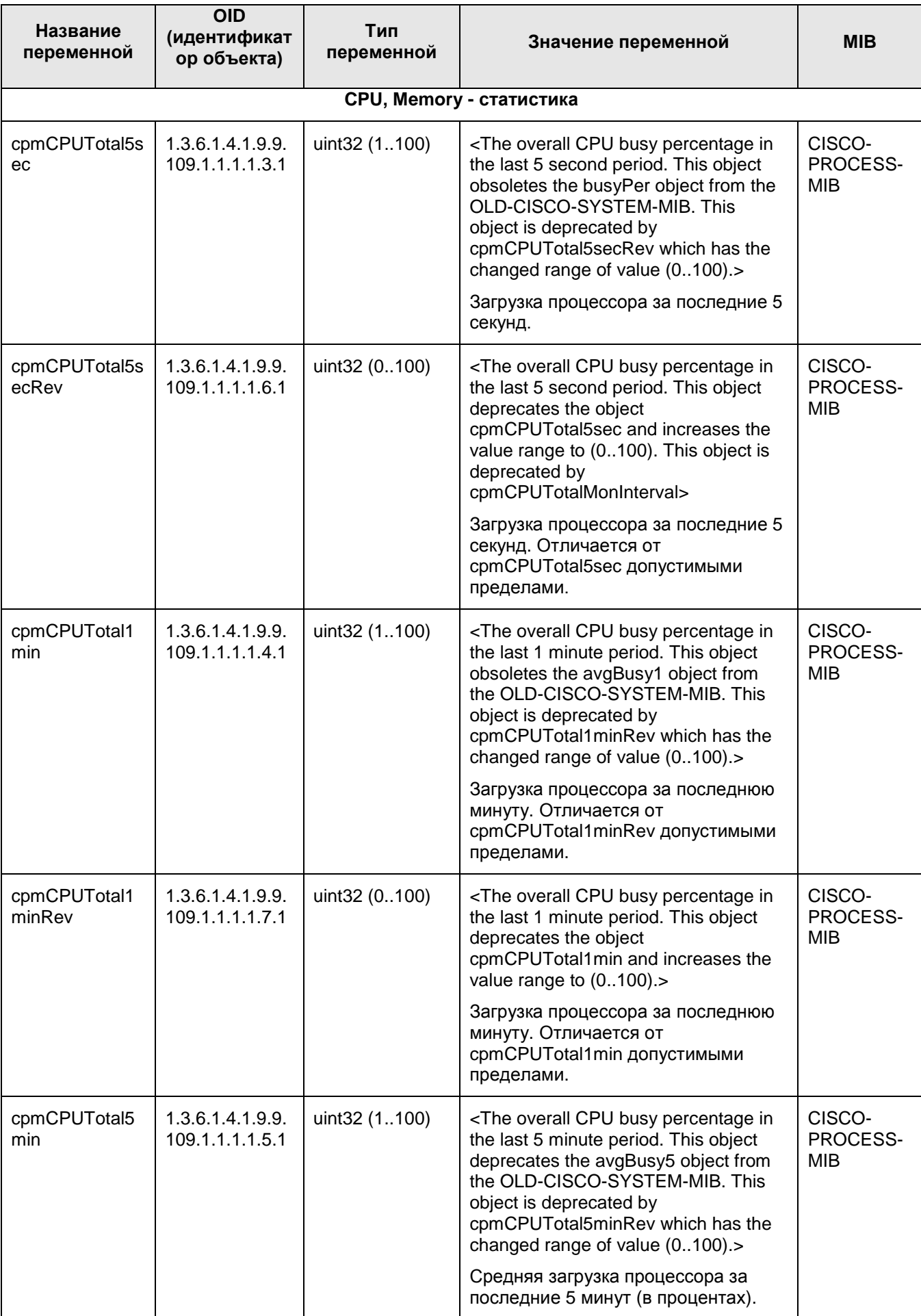

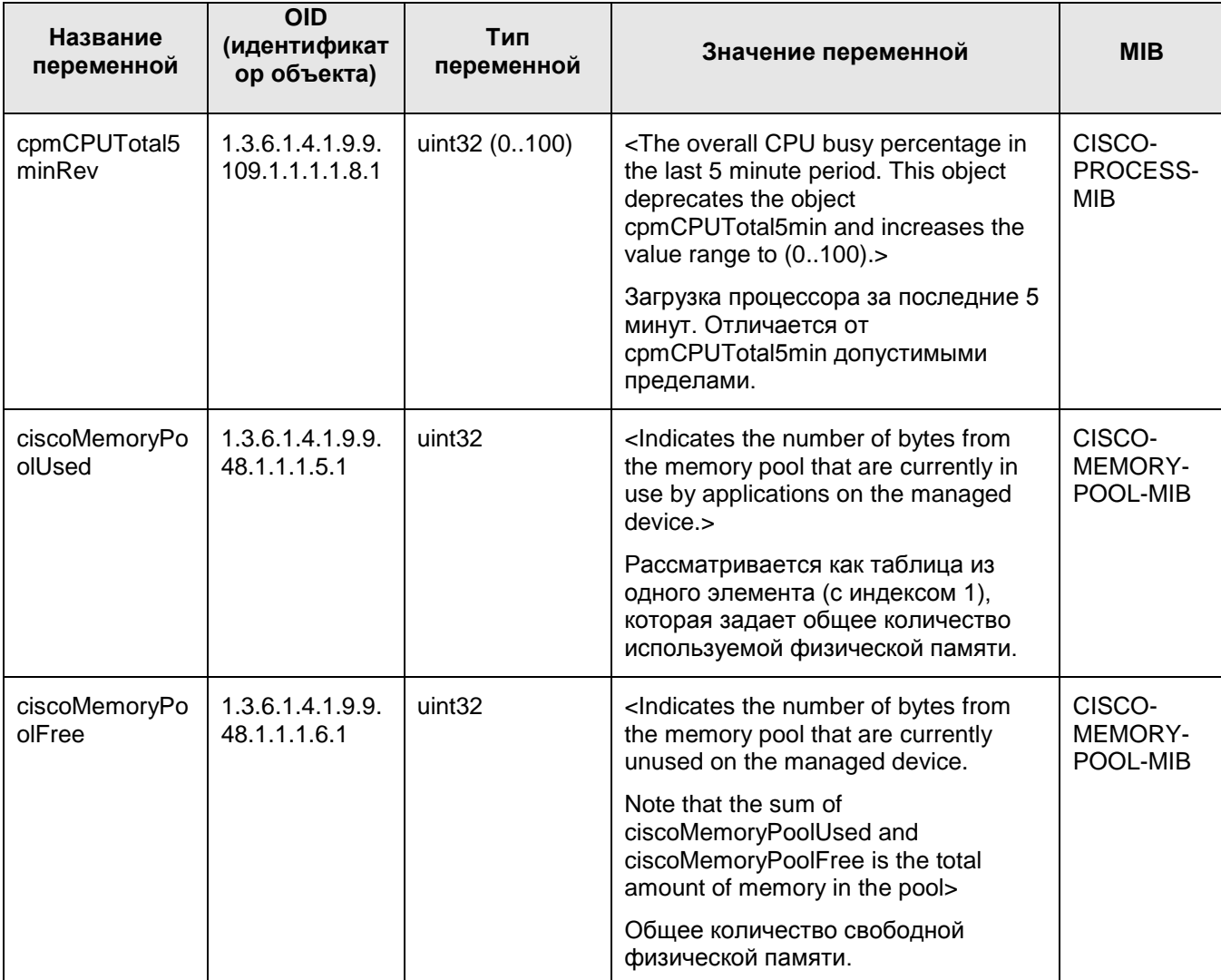

## 15.2. Трап-сообщения

SNMP- агент посылает трап-сообщения о возникших событиях SNMP - менеджеру.

Для этого в конфигурационном файле администратор задает IP-адрес и порт, на который отсылаются сообщения SNMP-менеджеру, идентификатор и IP-адрес отправителя трап-сообщения, версию SNMP, в которой создаются трап-сообщения.

В приведенной ниже таблице перечислены реализованные трапы и переменные, которые высылаются SNMP-менеджеру, и описание трапа.

#### Таблица 12

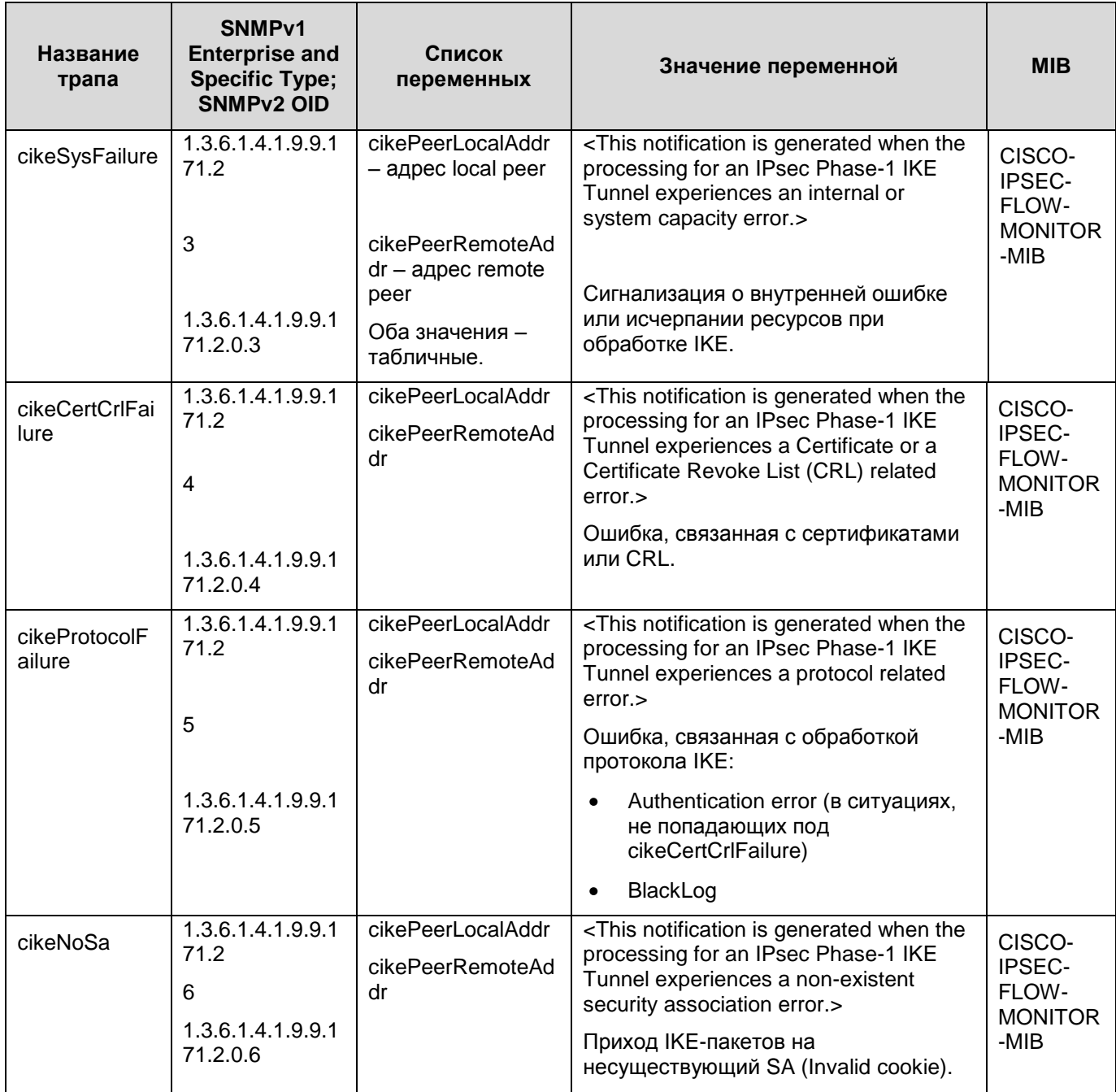

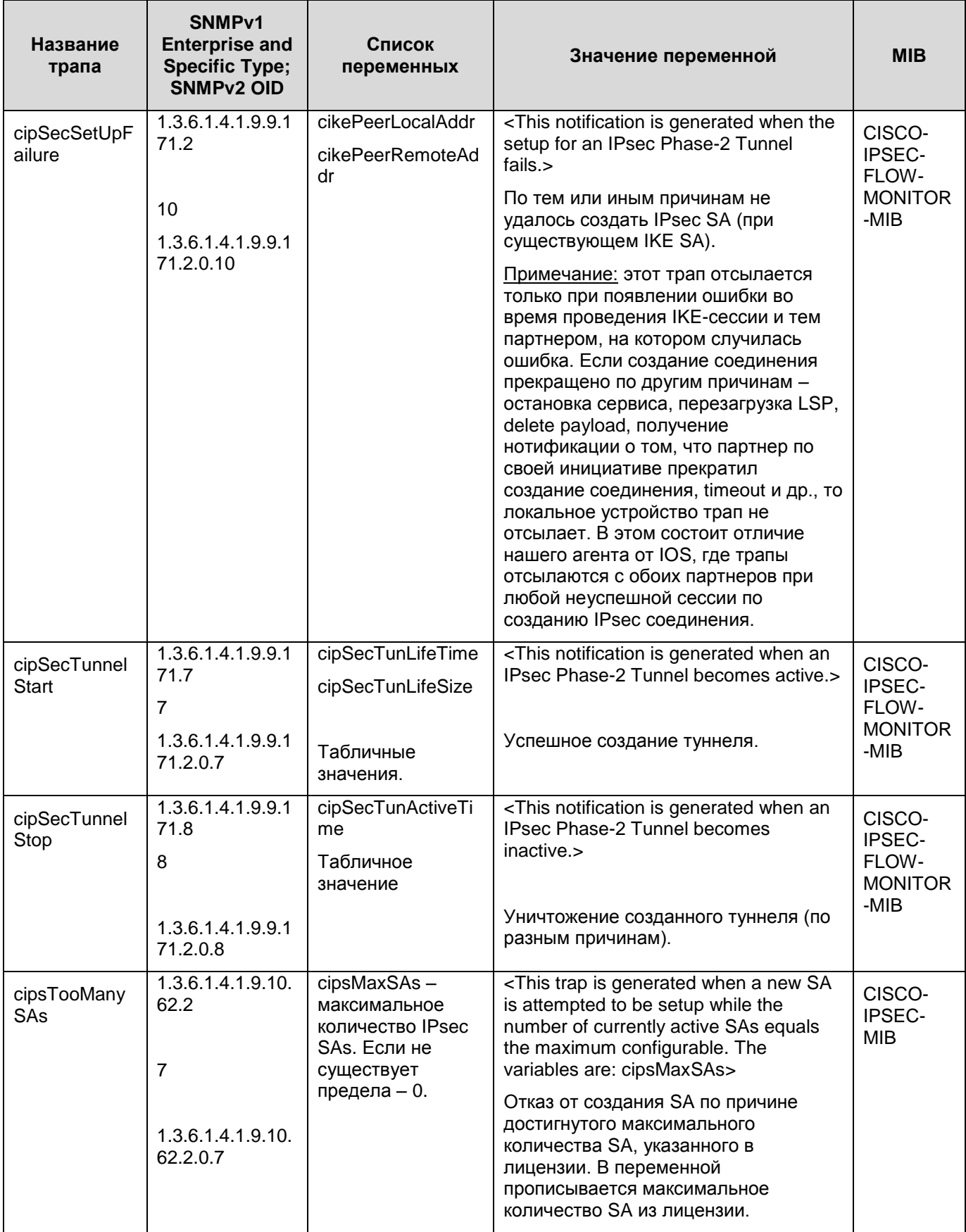

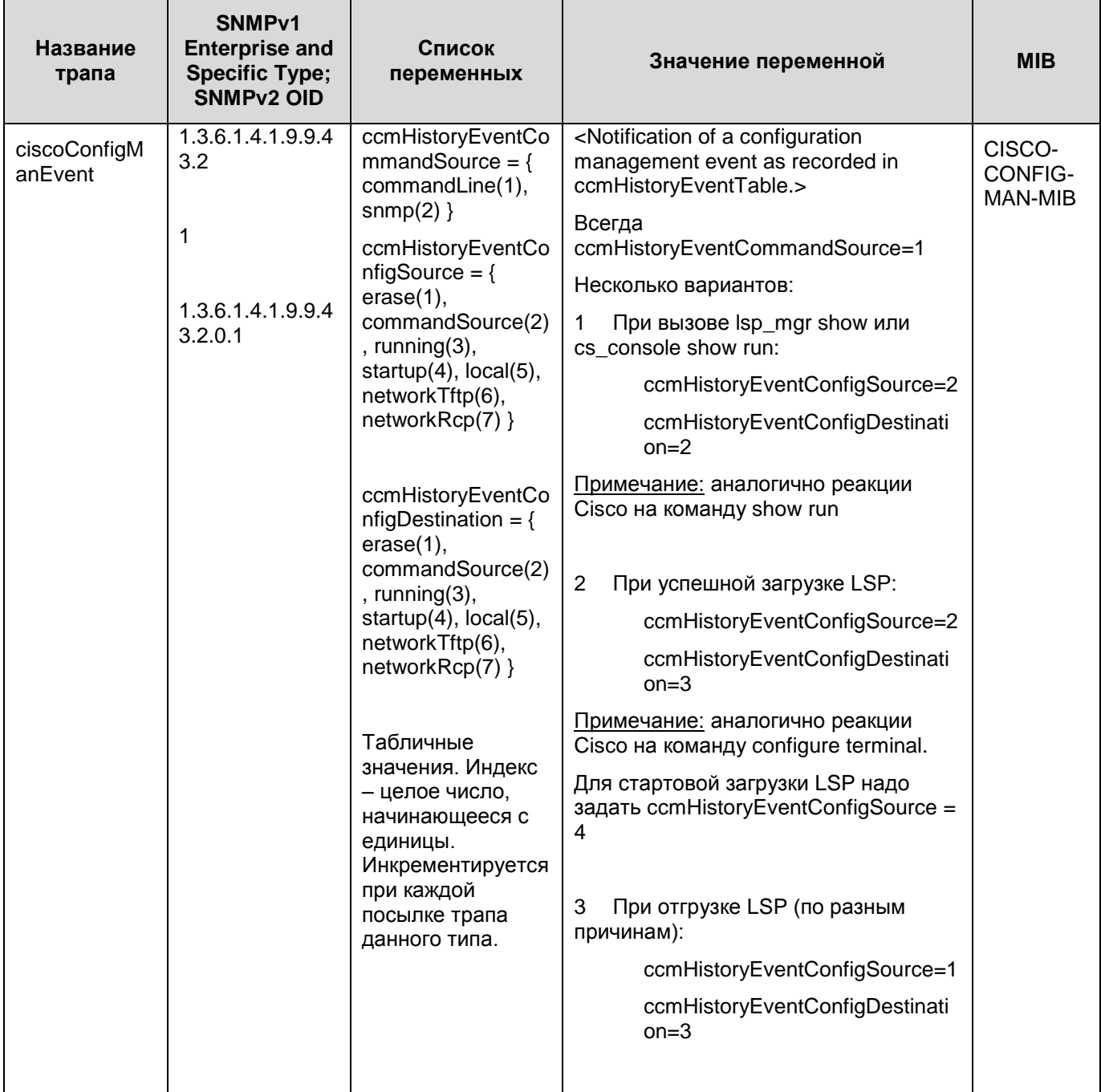

# **16. Приложение**

**[Установка СКЗИ "КриптоПро CSP"](#page-125-0)**

**[Настройка СКЗИ "КриптоПро CSP"](#page-125-1)**

**[Подключение внешних ключевых считывателей](#page-126-0)**

**[Инсталляция ключевого считывателя Реестр в "КриптоПро](#page-127-0) CSP [3.0"](#page-127-0)**

[Инсталляция внешнего считывателя и ключевого носителя](#page-134-0)  [информации в "КриптоПро](#page-134-0) CSP 3.0"

**[Инсталляция ключевого считывателя Реестр в "КриптоПро](#page-134-0) CSP 3.6"**

**[Инсталляция внешнего считывателя и ключевого носителя](#page-142-0)  [информации в "КриптоПро](#page-142-0) CSP 3.6"**

### **16.1. Установка СКЗИ "КриптоПро CSP"**

<span id="page-125-0"></span>Процедура инсталляции СКЗИ "КриптоПро CSP 3.0" выполняется согласно документации, прилагаемой к дистрибутиву продукта. По завершению инсталляции зарегистрируйте "КриптоПро CSP", введя серийный номер с бланка Лицензии на "КриптоПро CSP 3.0".

При выполнении процедуры инсталляции СКЗИ "КриптоПро CSP 3.6" выбирайте:

вид установки – Выборочная

компоненты, которые необходимо установить:

- Криптопровайдер уровня ядра ОС
- Совместимость с КриптоПро CSP 3.0.

# **16.2. Настройка СКЗИ "КриптоПро CSP"**

<span id="page-125-1"></span>В случае использования в Продукте CSP VPN Client аутентификации пользователей на основе сертификатов, необходимо провести некоторые настройки в СКЗИ "КриптоПро CSP".

Для хранения секретного ключа сертификата пользователя используется контейнер, который может быть защищен паролем. Контейнер размещается:

- либо на внешнем ключевом носителе, который должен находиться только у пользователя
- либо на локальном ключевом носителе (Реестр) на компьютере пользователя.

СКЗИ "КриптоПро CSP" умеет считывать секретный ключ из контейнера как на внешнем ключевом носителе так и на локальном ключевом носителе.

### **Локальный ключевой носитель**

Если контейнер с секретным ключом сертификата пользователя надо разместить в Реестре, то его нужно инсталлировать как считыватель. Такая инсталляция описана в Приложении в разделе ["Инсталляция ключевого считывателя](#page-127-0) Реестр в "КриптоПро [CSP 3.0"](#page-127-0) и ["Инсталляция ключевого считывателя](#page-138-0) Реестр в "КриптоПро CSP 3.6".

### **Внешний ключевой считыватель и носитель информации**

Если контейнер будет расположен на внешнем ключевом носителе, то сначала подключите к компьютеру считыватель ключевой информации, а затем инсталлируйте его. Подключение внешних считывателей ключевой информации, например eToken и др., описано в Приложении в разделе ["Подключение внешних](#page-126-0)  [ключевых считывателей".](#page-126-0)

После установки "КриптоПро CSP 3.0" сразу же инсталлирован только один считыватель – дисковод а:\. После подключения считывателя инсталлируйте не только внешний считыватель, но и его носитель информации. Процедура инсталляции внешних считывателей описана в Приложении в разделе "Инсталляция [внешнего считывателя и ключевого носителя информации в "КриптоПро CSP 3.0".](#page-134-0)

После установки "КриптоПро CSP 3.6" сразу же инсталлированы - Все считыватели смарт-карт и Все съемные диски, а остальные считыватели нужно инсталлировать. Для eToken и дисковода инсталляция считывателя уже выполнена. Для некоторых внешних считывателей еще требуется выполнить Инсталляцию носителей. После установки "КриптоПро CSP 3.6" сразу же инсталлированы несколько типов носителей для eToken, а для других носителей информации требуется инсталляция. Процедура

инсталляции внешних считывателей и носителей описана в разделе "Инсталляция [внешнего считывателя и ключевого носителя информации в "КриптоПро CSP 3.6".](#page-142-0)

## <span id="page-126-0"></span>**16.3. Подключение внешних ключевых считывателей**

Подключите внешний ключевой считыватель к компьютеру, следуя прилагаемой инструкции (Не следует подключать eToken до установки драйверов).

Установите все необходимые файлы и драйверы для работы внешнего считывателя, прилагаемые к нему.

В состав дистрибутива СКЗИ "КриптоПро CSP" не входят драйвера, обеспечивающие взаимодействие внешних ключевых считывателей с "КриптоПро CSP".

Для этого с Web-страницы<http://www.cryptopro.ru/cryptopro/products/csp/readers.htm> компании Крипто-Про загрузите и установите модуль поддержки внешнего считывателя для СКЗИ "КриптоПро CSP".

# <span id="page-127-0"></span>**16.4. Инсталляция ключевого считывателя Реестр в "КриптоПро CSP 3.0"**

Для инсталляции локального ключевого считывателя Реестр надо выполнить следующие действия:

**Шаг 1:** запустите КриптоПро CSP: Start –Settings-Control Panel – CryptoPro CSP

**Шаг 2:** в появившемся окне Properties войдите во вкладку Hardware и нажмите кнопку Configure readers (настроить считыватели):

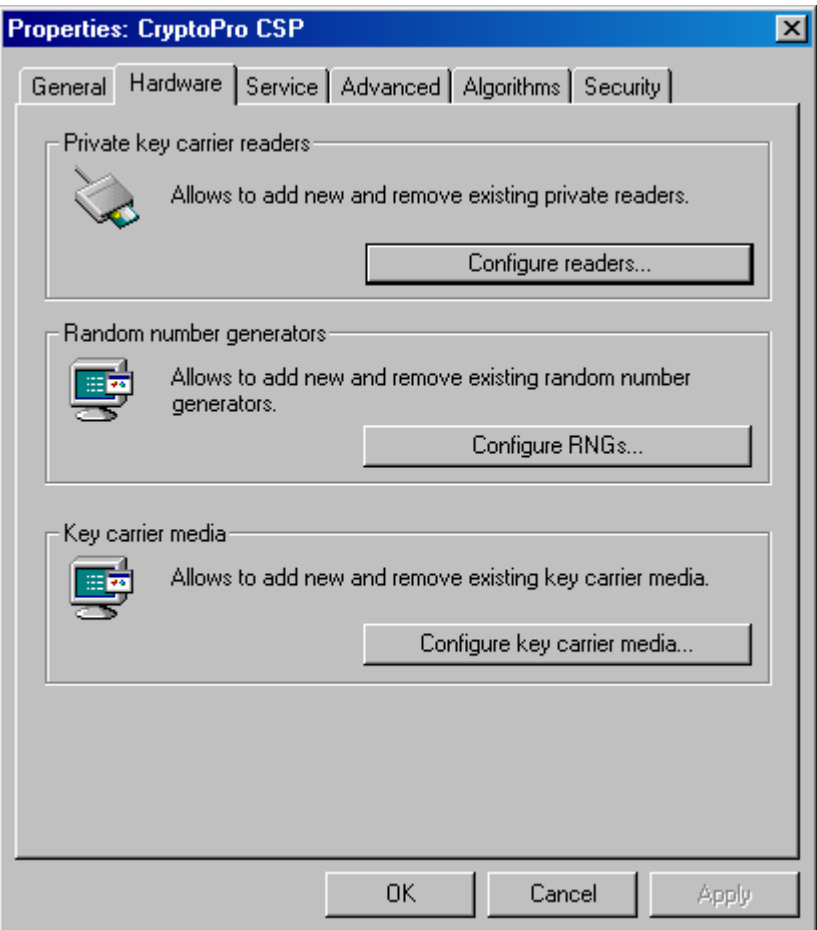

Рисунок 70

**Шаг 3:** нажмите кнопку Add, чтобы добавить новый ключевой считыватель:

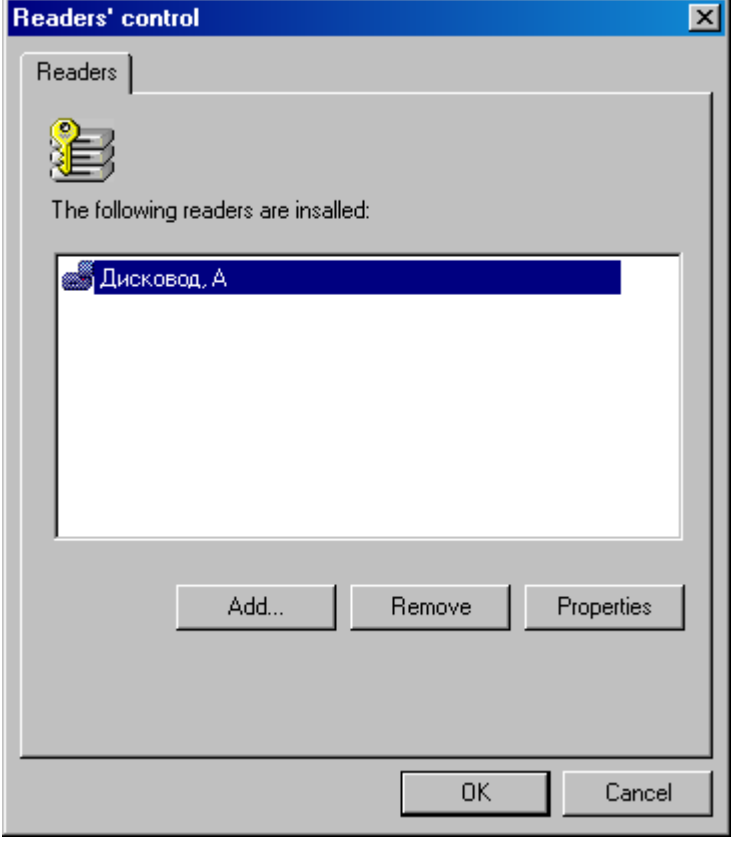

Рисунок 71

**Шаг 4:** в окне визарда нажмите кнопку Next:

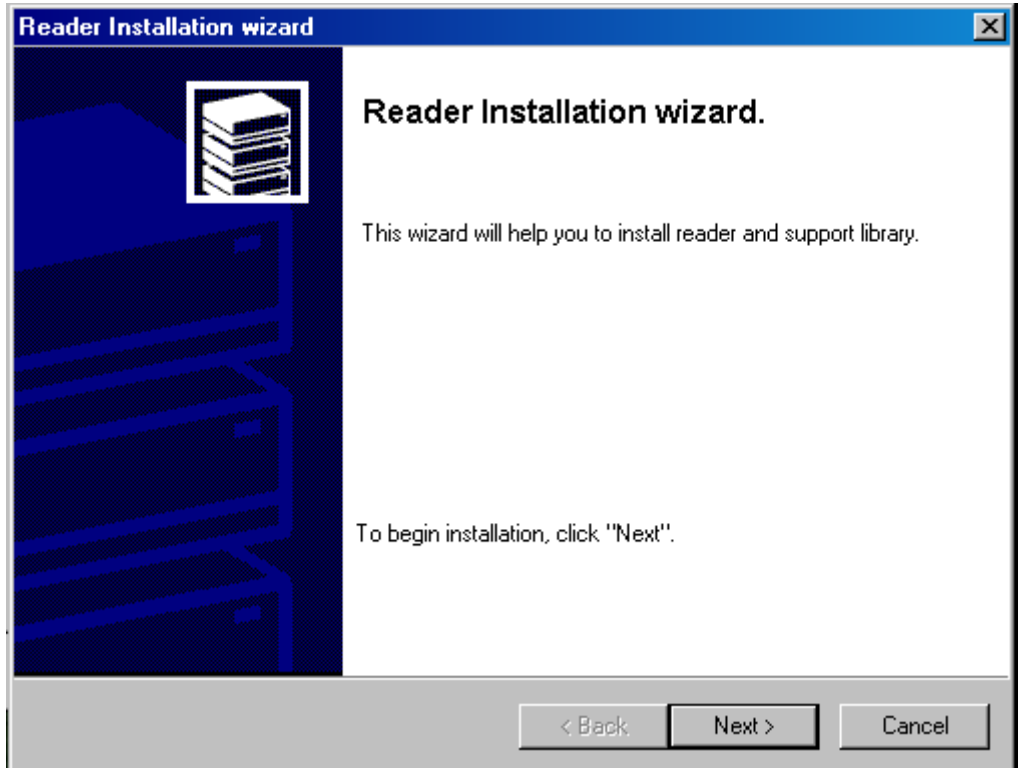

Рисунок 72

Шаг 5: для выбора инсталлятора считывателя нажмите кнопку Have disk...

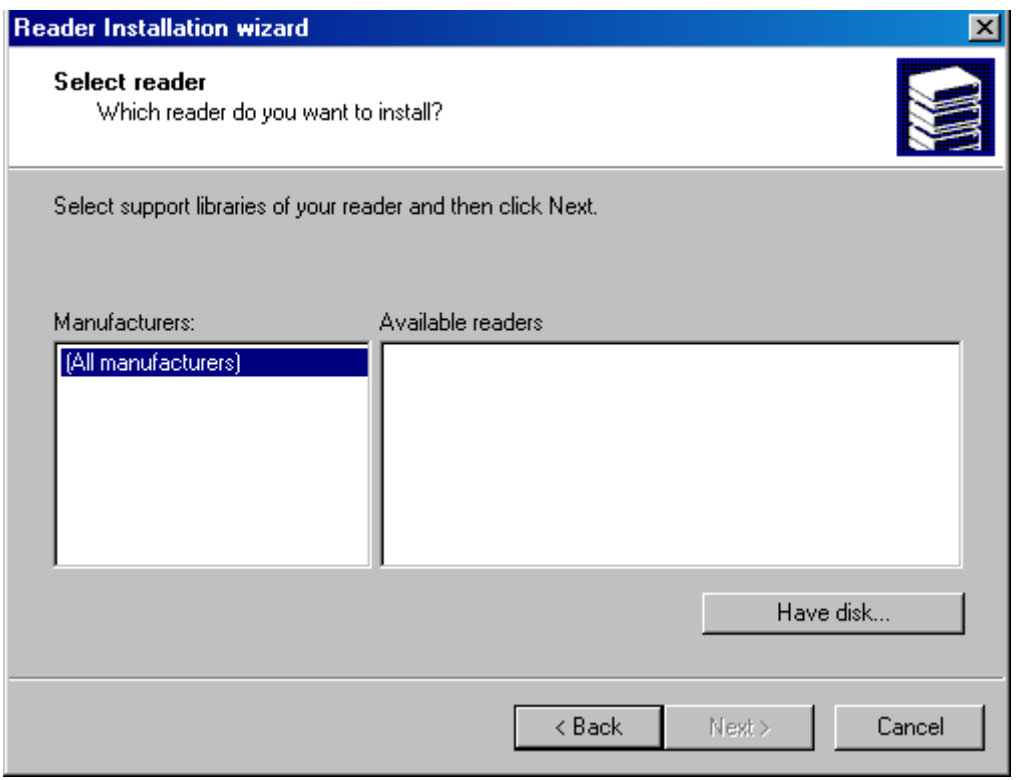

Рисунок 73

|  | Шаг 6: и далее нажмите Next: |  |
|--|------------------------------|--|
|--|------------------------------|--|

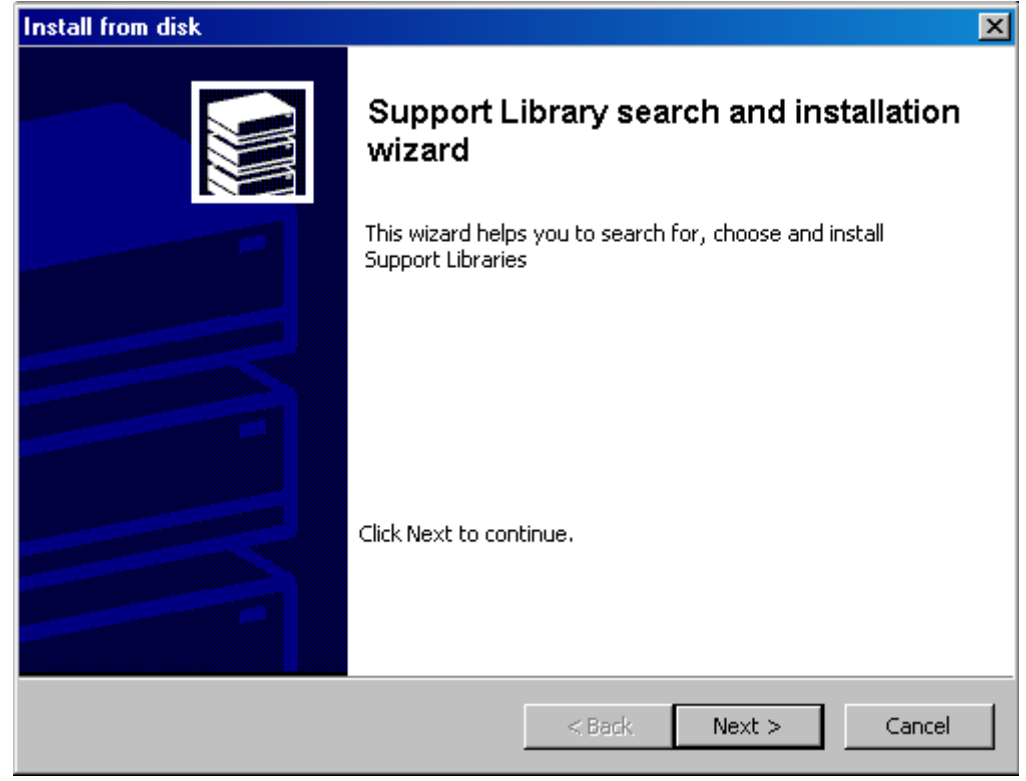

Рисунок 74

**Шаг 7:** укажите местоположение библиотеки инсталлятора считывателя и нажмите Next:

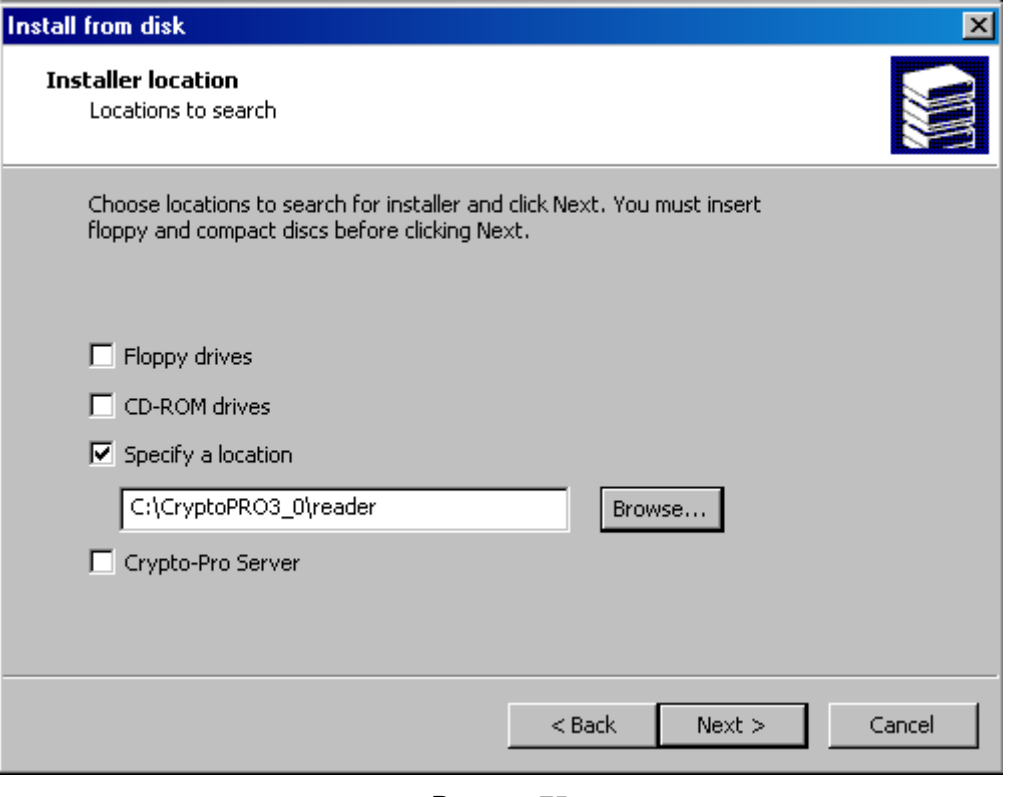

Рисунок 75

**Шаг 8:** из представленного списка выберите инсталлятор "Считыватель Реестр" и нажмите кнопку Next:

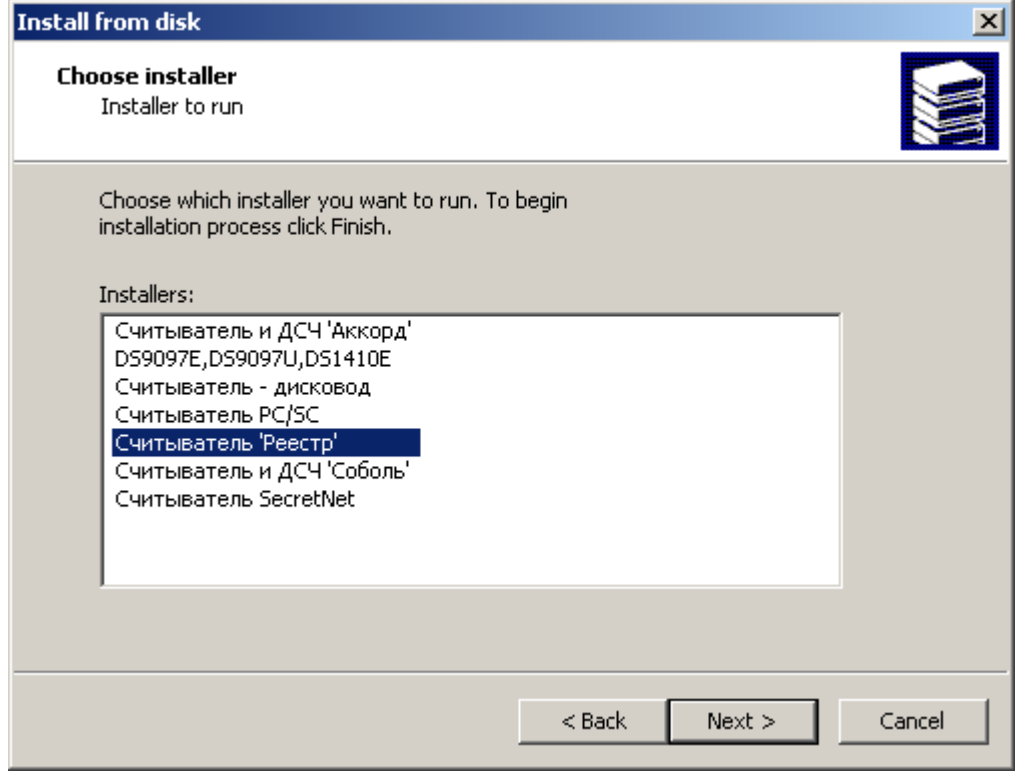

Рисунок 76

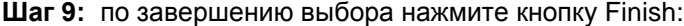

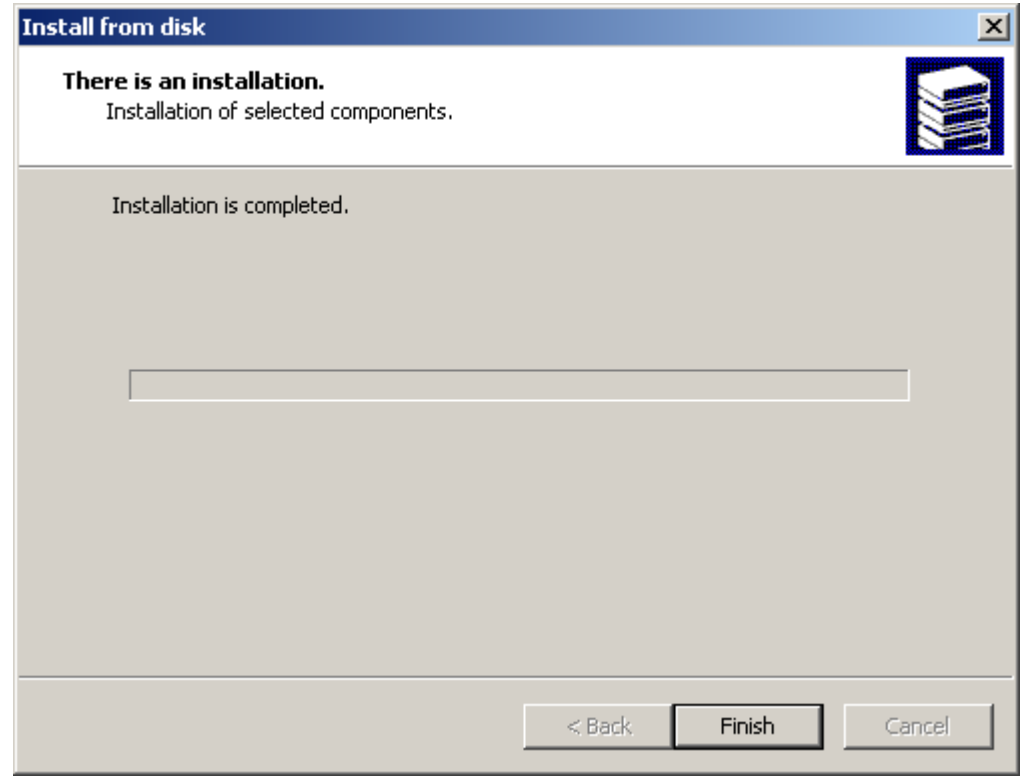

Рисунок 77

**Шаг 10:** инсталлятор считывателя Registry добавлен в список имеющихся считывателей. Для запуска инсталляции нажмите кнопку Next:

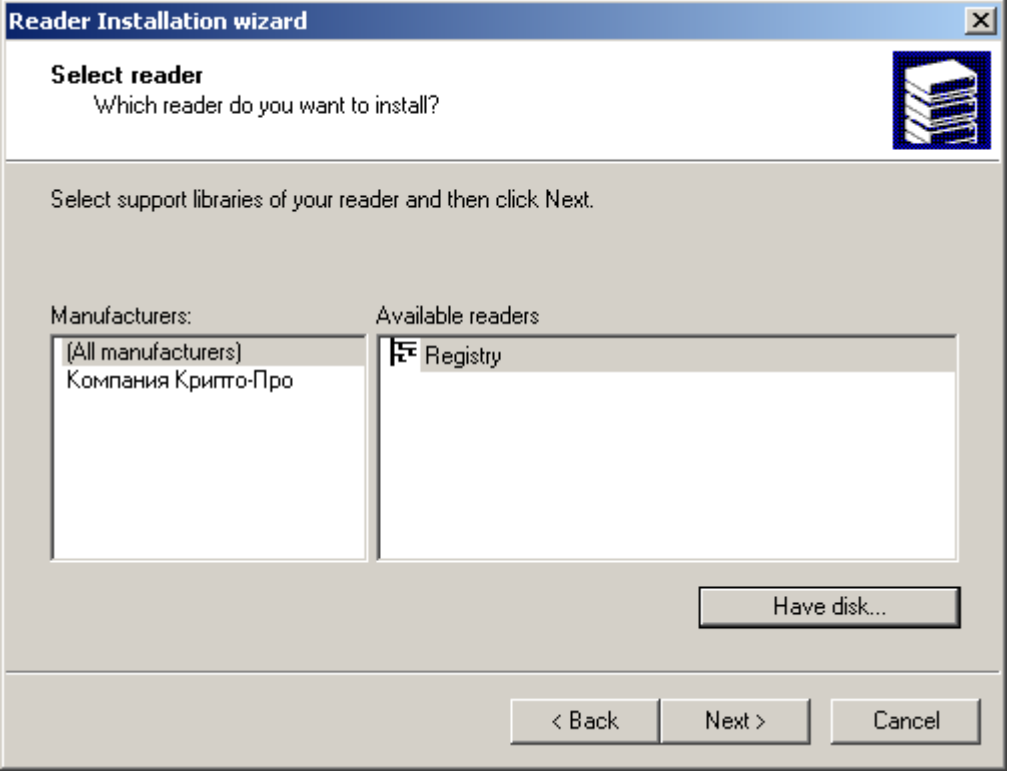

Рисунок 78

**Шаг 11:** считывателю Registry можно присвоить имя и нажать кнопку Next:

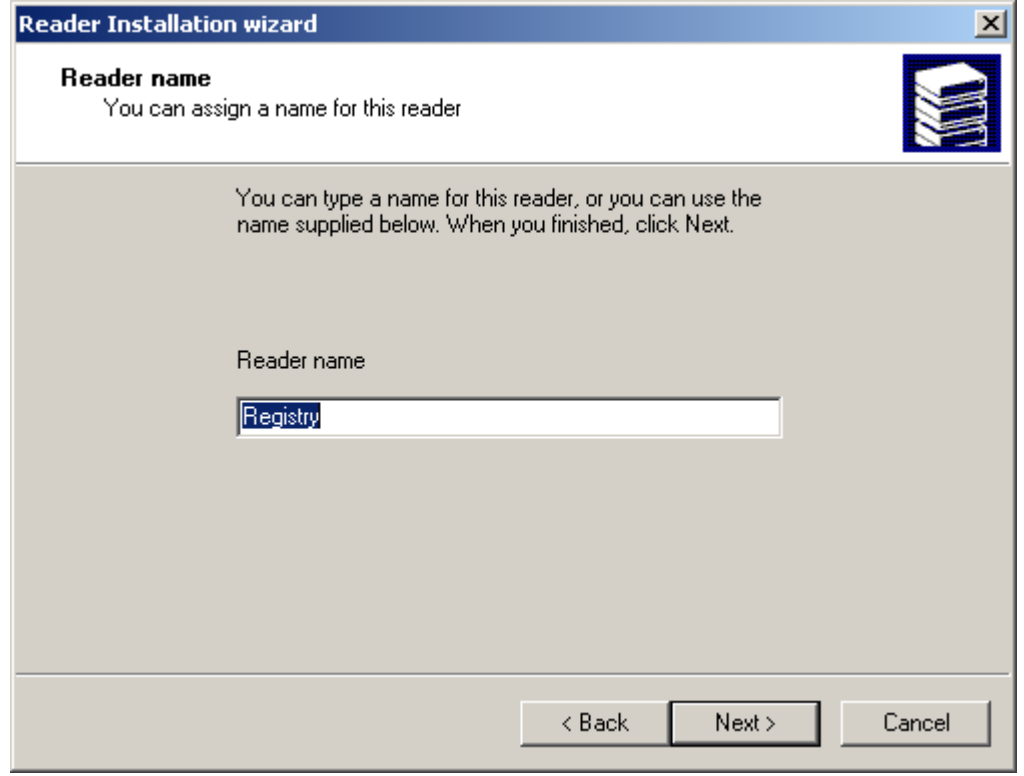

Рисунок 79

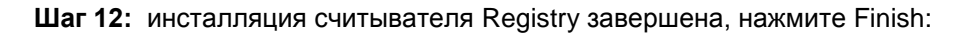

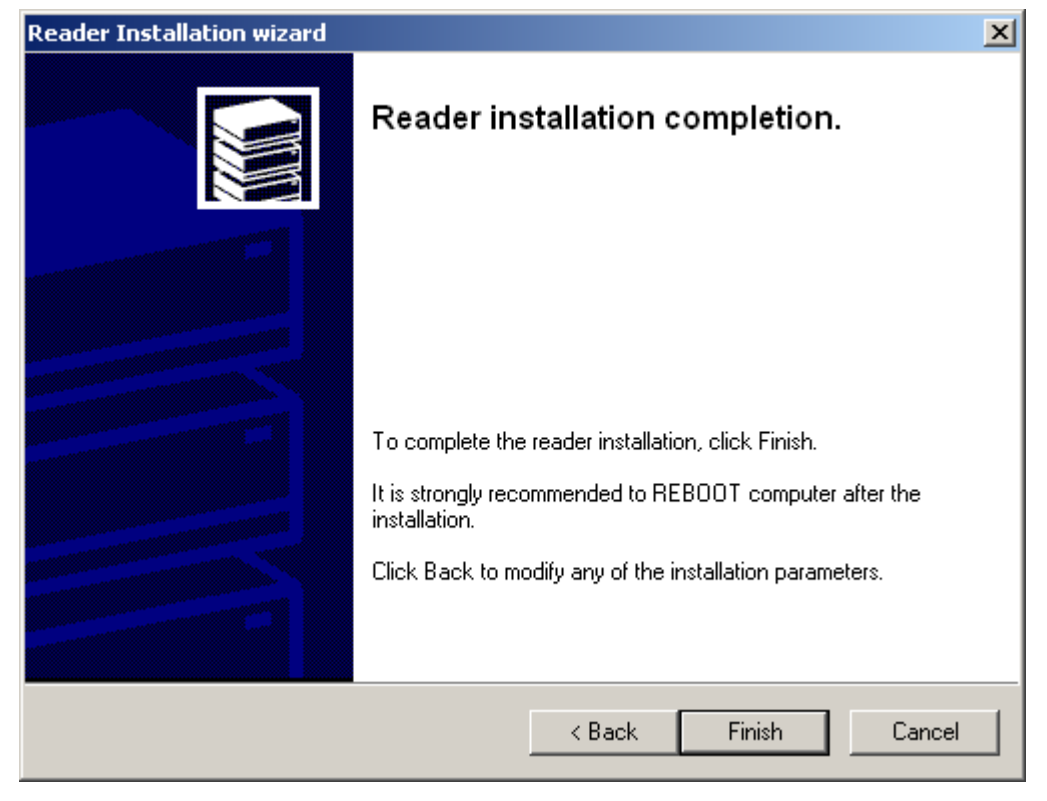

Рисунок 80

Шаг 13: новый считыватель Registry добавлен в список инсталлированных, нажмите OK:

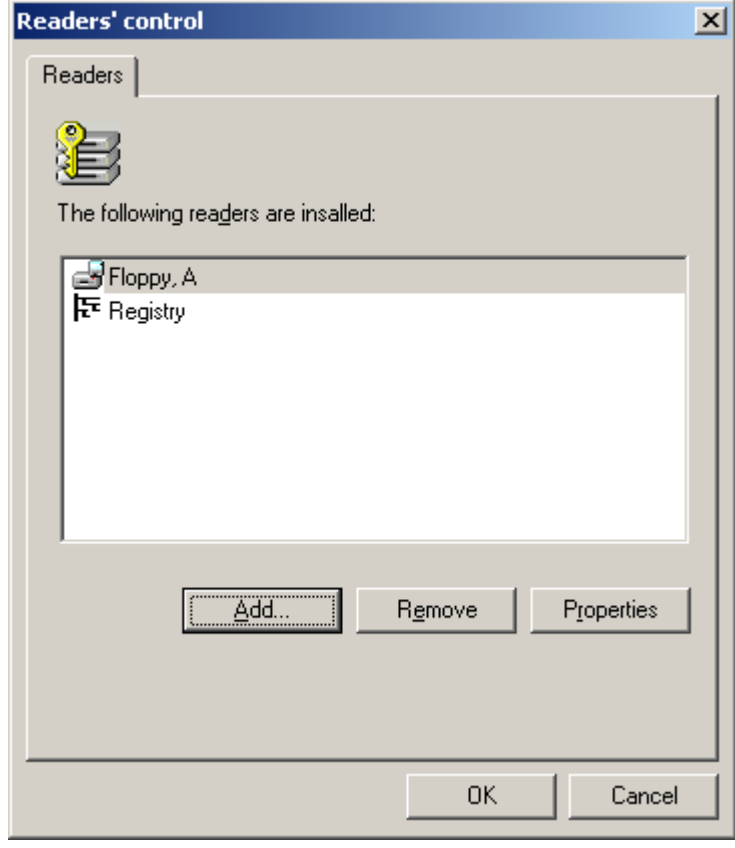

Рисунок 81

## <span id="page-134-0"></span>**16.5. Инсталляция внешнего считывателя и ключевого носителя информации в "КриптоПро CSP 3.0"**

Инсталляция внешнего считывателя проводится также как и инсталляция Registry, описанная в разделе ["Инсталляция ключевого считывателя](#page-127-0) Реестр в "КриптоПро CSP [3.0".](#page-127-0)

При инсталляции считывателей eToken или ruToken при выполнении **Шага 8** выберите Считыватель PC/SC.

После инсталляции внешнего считывателя необходимо инсталлировать еще и ключевой носитель. Приведем пример для инсталляции носителя eToken.

**Шаг 1:** во вкладке Hardware нажмите на кнопку Configure key carrier media…

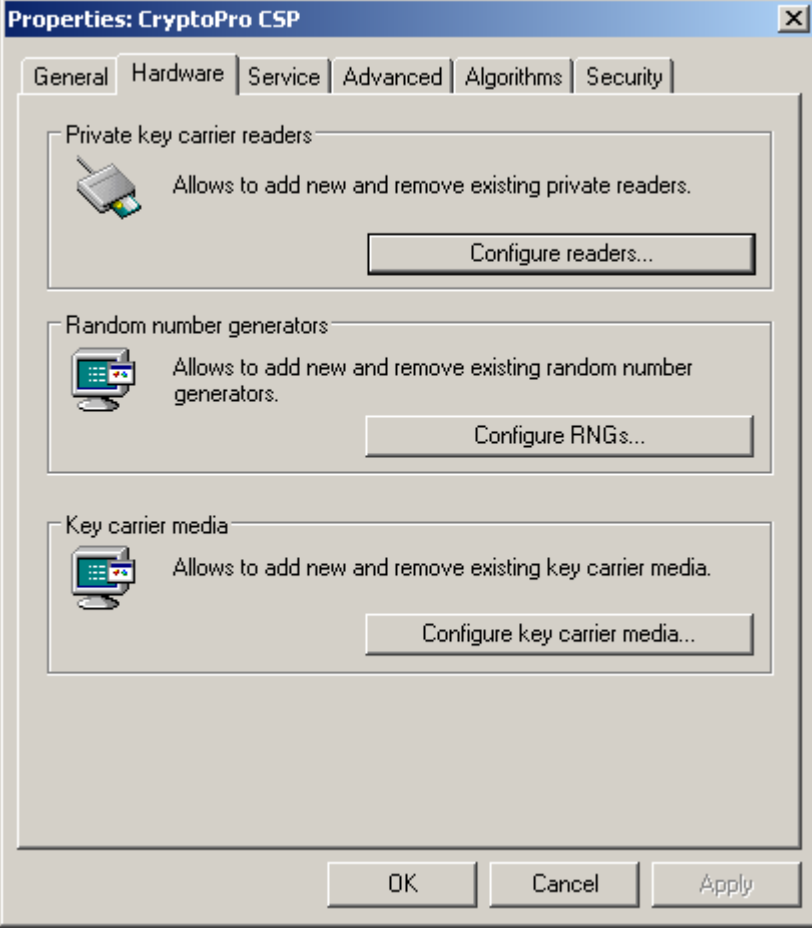

<span id="page-134-1"></span>Рисунок 82

**Шаг 2:** в следующем окне нажмите кнопку Add для добавления носителя:

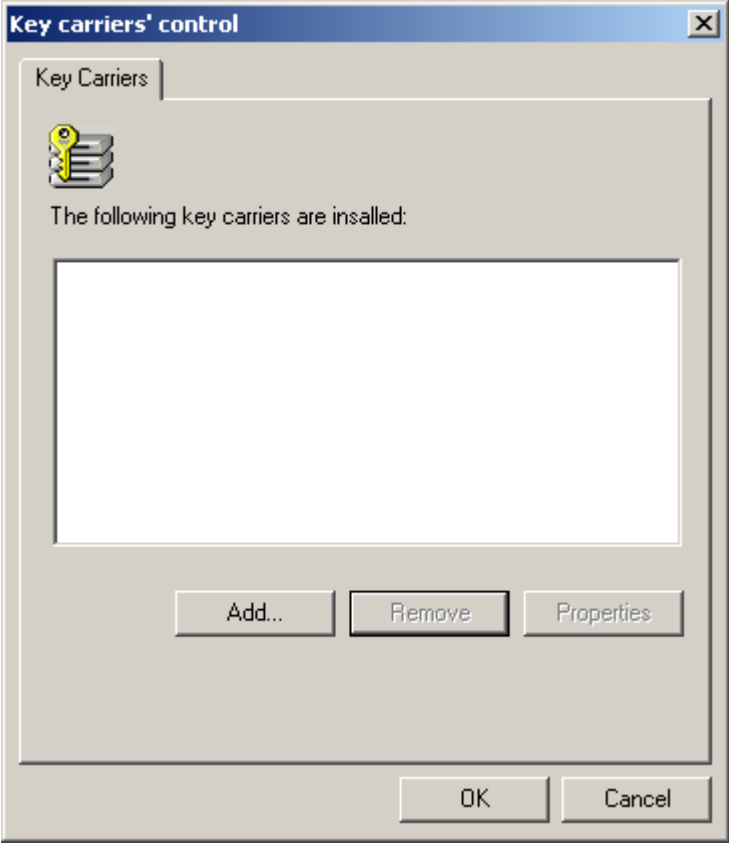

Рисунок 83

**Шаг 3:** в одном из следующих окон укажите где размещена библиотека инсталляторов носителей:

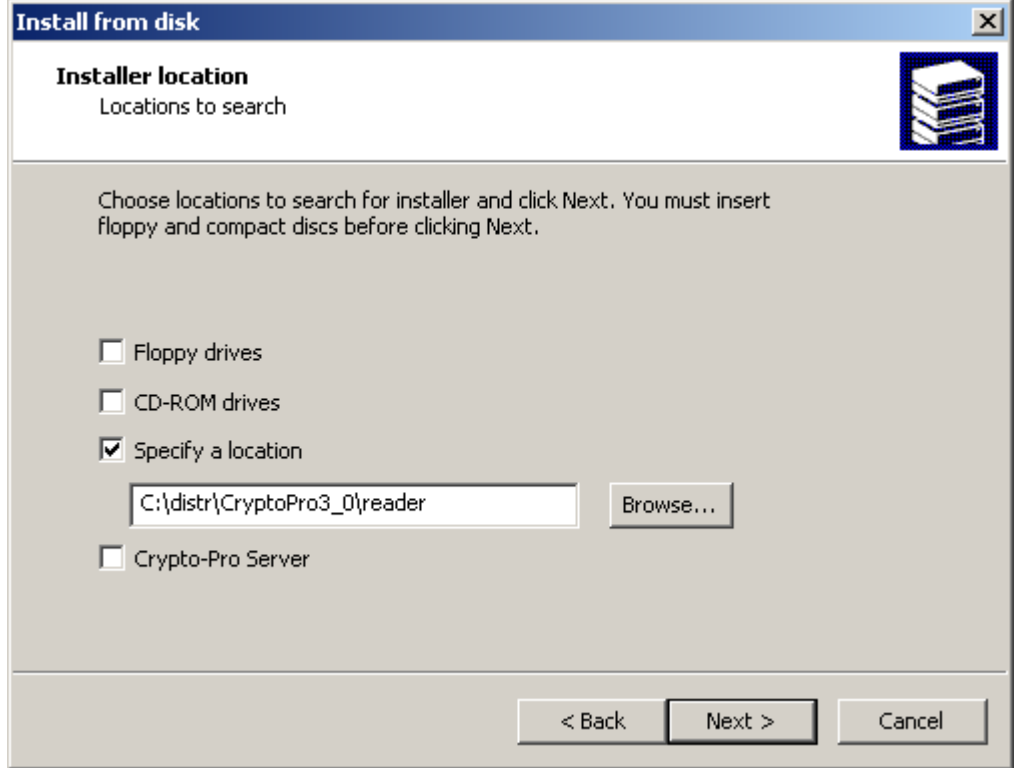

Рисунок 84

**Шаг 4:** выберите инсталлятор для eToken и нажмите Next:

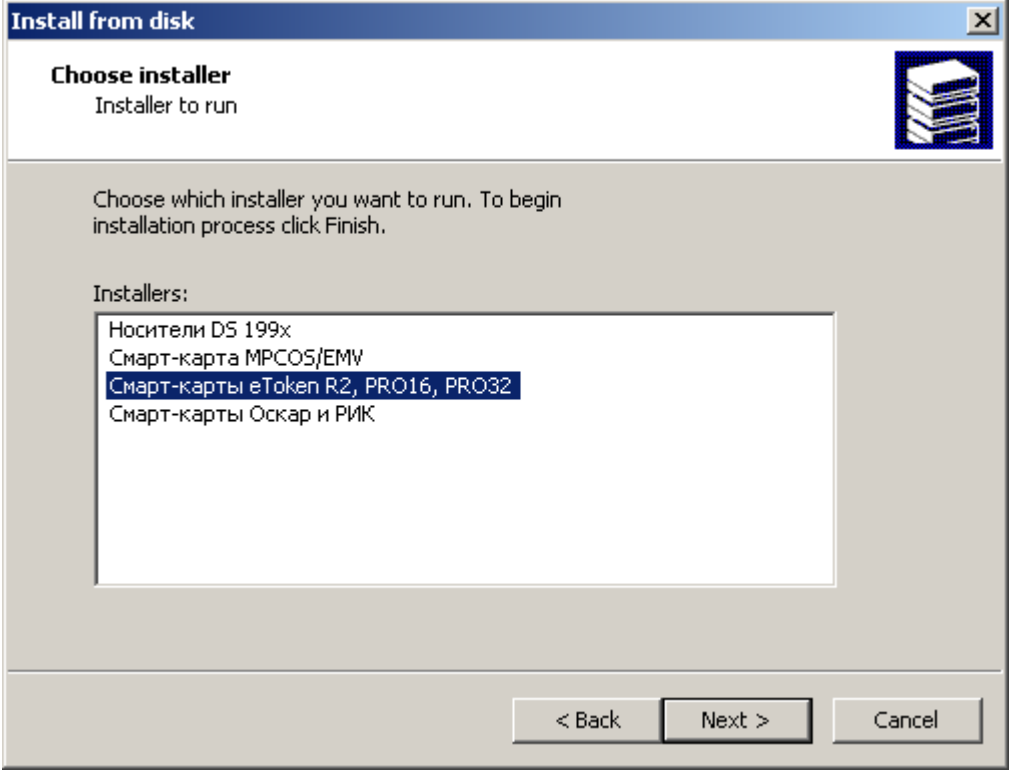

Рисунок 85

**Шаг 5:** выберите тип токена и нажмите Next:

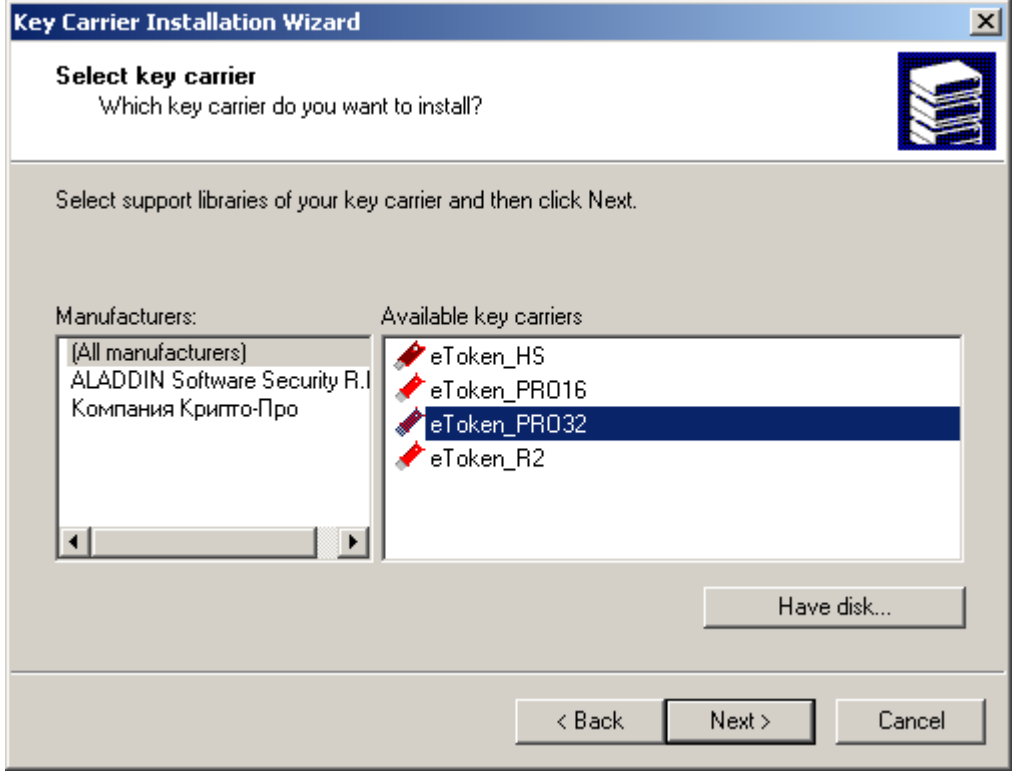

Рисунок 86

**Key Carrier Installation Wizard**  $\vert x \vert$ Key carrier installation completion. To complete the key carrier installation, click Finish. It is strongly recommended to REBOOT computer after the installation. Click Back to modify any of the installation parameters. < Back Finish Cancel

**Шаг 6:** по окончании инсталляции носителя будет выдано окно:

Рисунок 87

**Шаг 7:** если еще раз нажать на кнопку Configure key carrier media окна Properties:CryptoPro CSP [\(Рисунок 82\)](#page-134-1), то появится носитель информации для eToken:

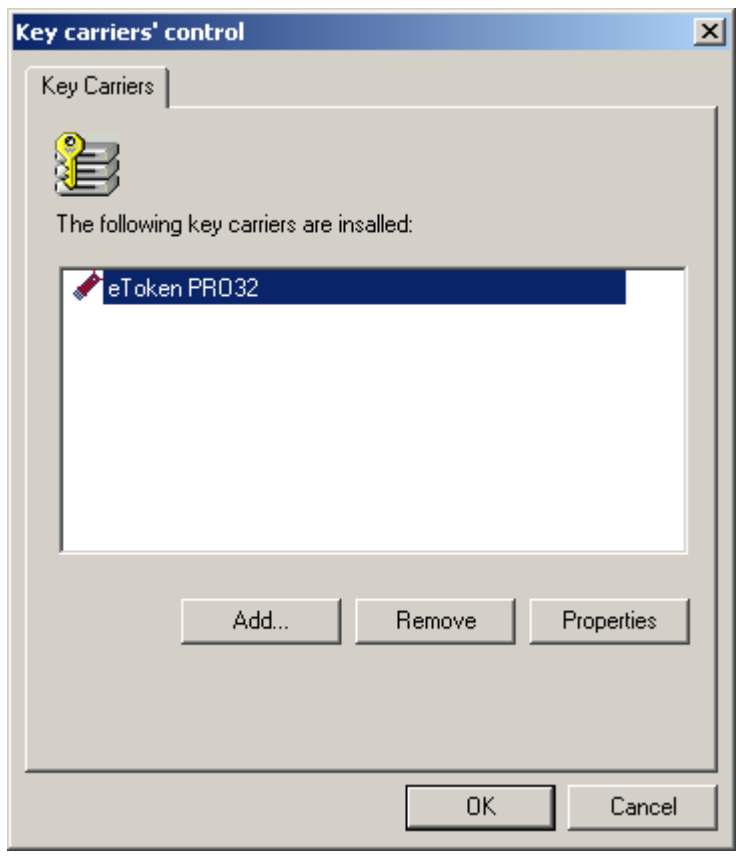

#### Рисунок 88

На этом инсталляция внешнего ключевого носителя и считывателя полностью завершена.

## <span id="page-138-0"></span>**16.6. Инсталляция ключевого считывателя Реестр в "КриптоПро CSP 3.6"**

Для инсталляции локального ключевого считывателя Реестр надо выполнить следующие действия:

**Шаг 1:** запустите КриптоПро CSP: Пуск –Настройка – Панель управления – КриптоПро CSP

**Шаг 2:** в появившемся окне Свойства войдите во вкладку Оборудование и нажмите кнопку Настроить считыватели...:

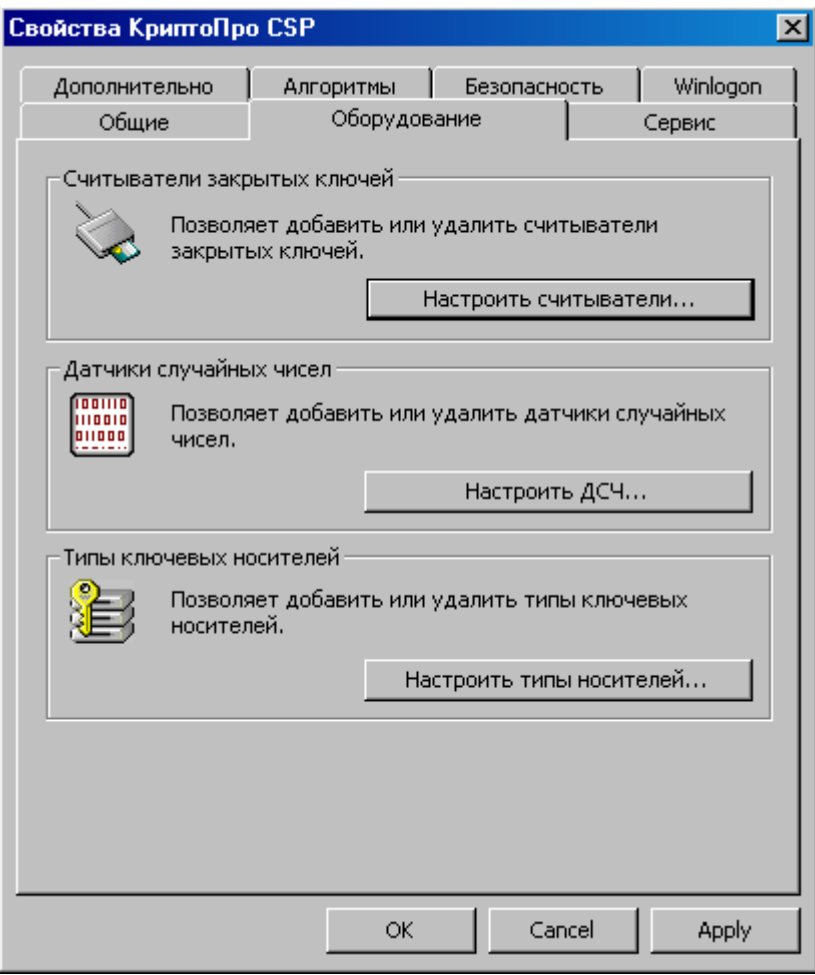

Рисунок 89

**Шаг 3:** нажмите кнопку Добавить..., чтобы добавить новый ключевой считыватель:

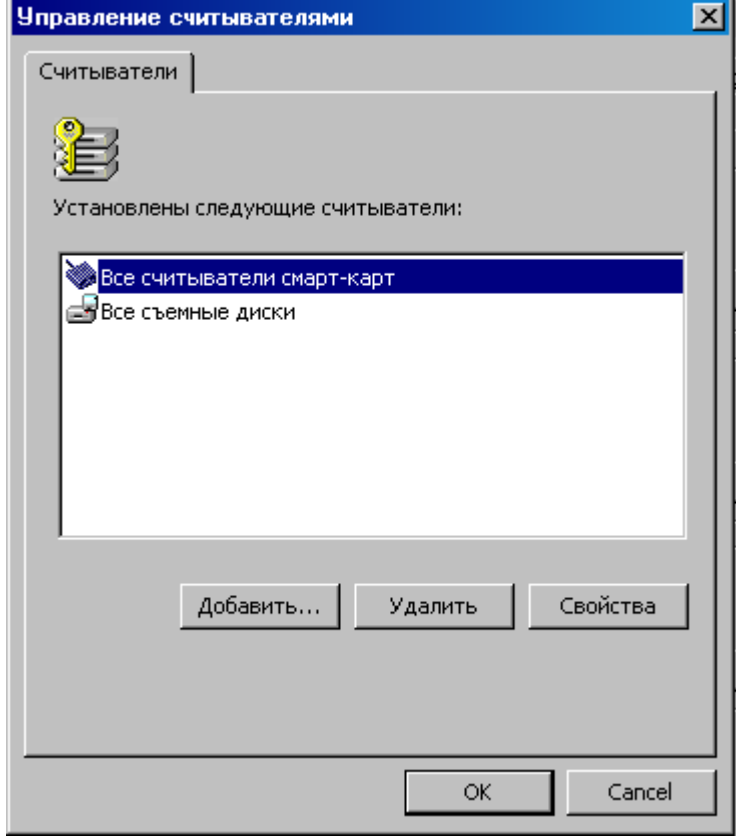

Рисунок 90

| Шаг 4: в окне визарда нажмите кнопку Next: |  |
|--------------------------------------------|--|
|--------------------------------------------|--|

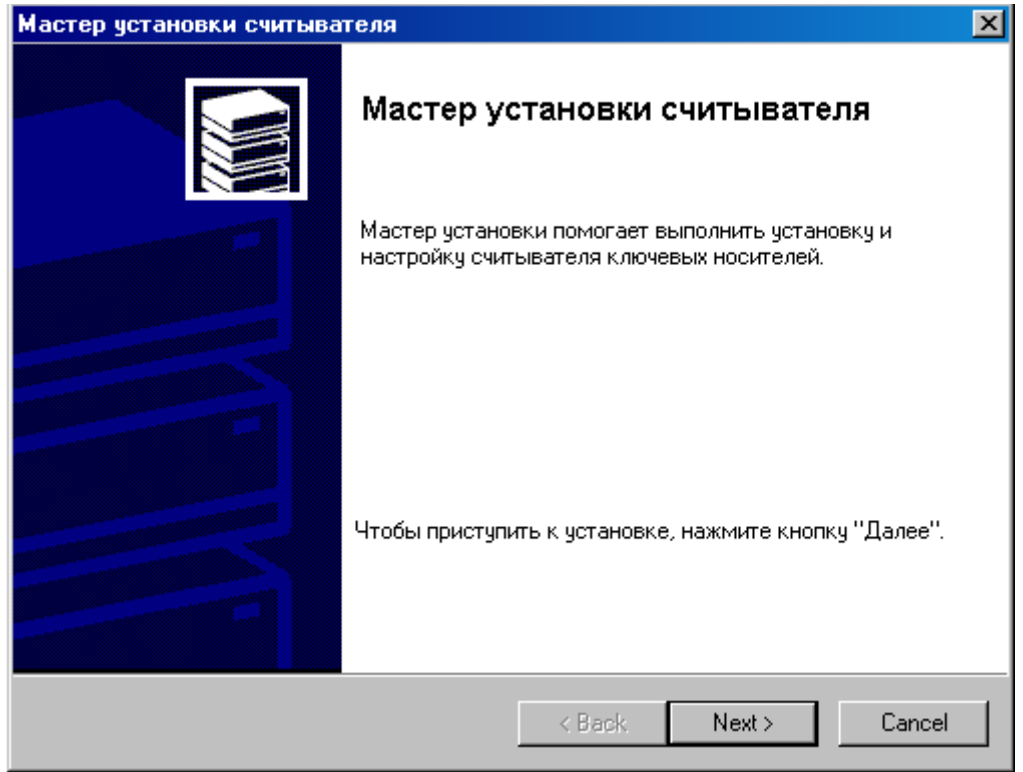

Рисунок 91

**Шаг 5:** из представленного списка выберите считыватель "Реестр" и нажмите кнопку Next:

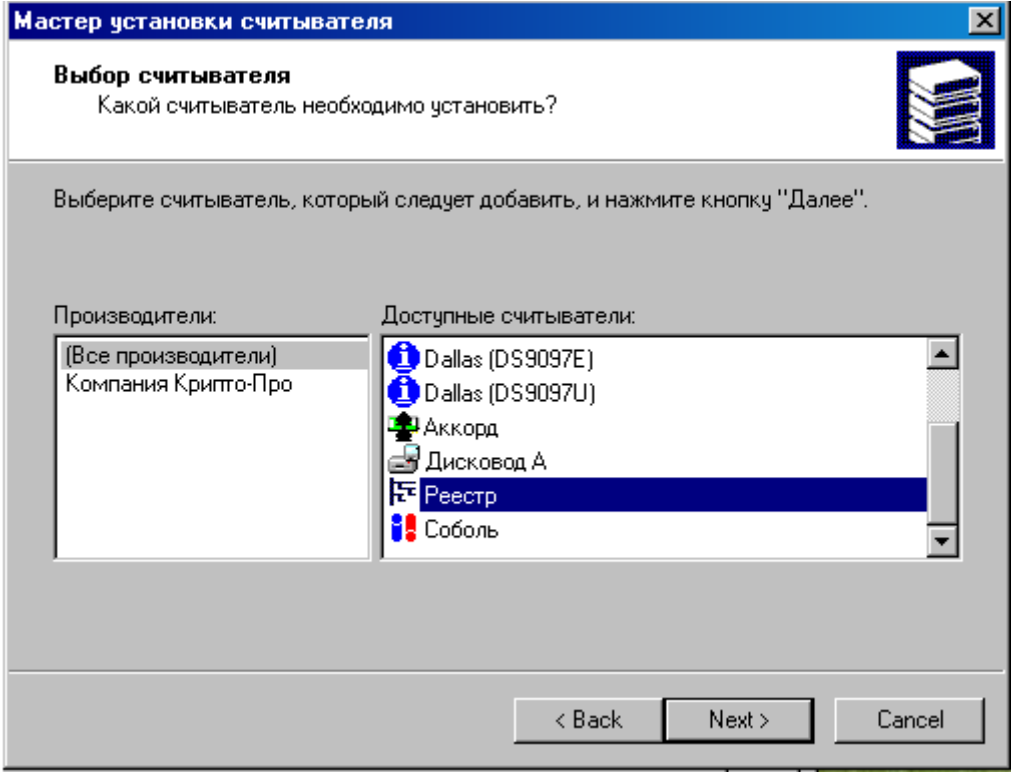

Рисунок 92

**Шаг 6:** считывателю Реестр можно присвоить имя и нажать кнопку Next:

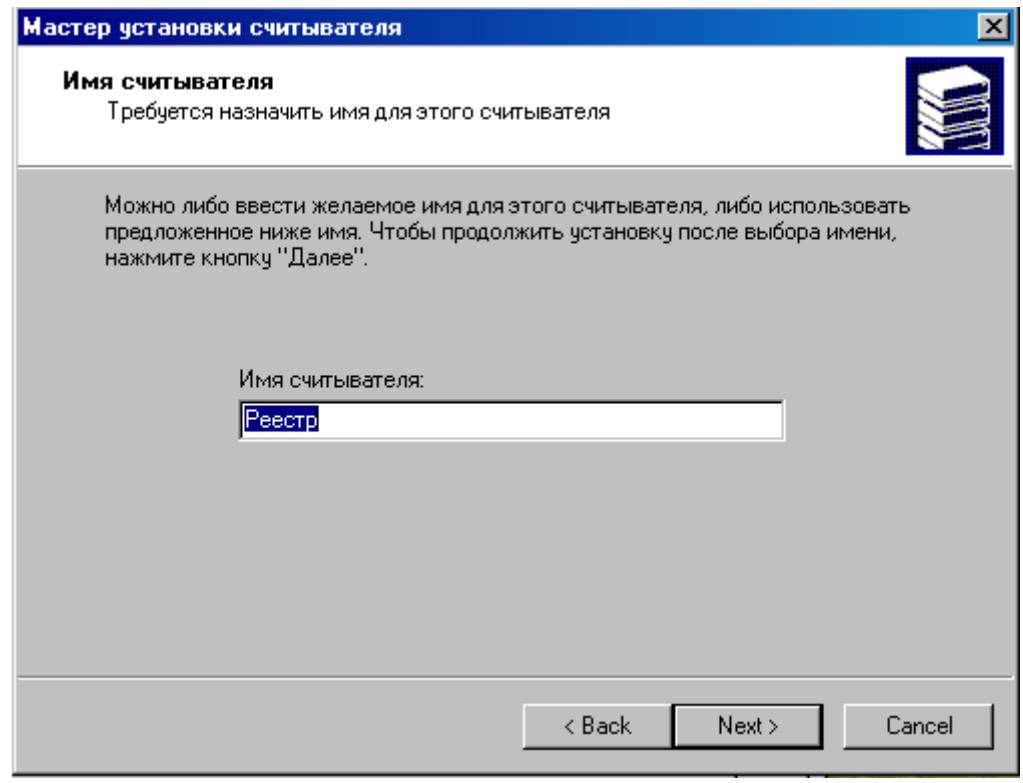

Рисунок 93

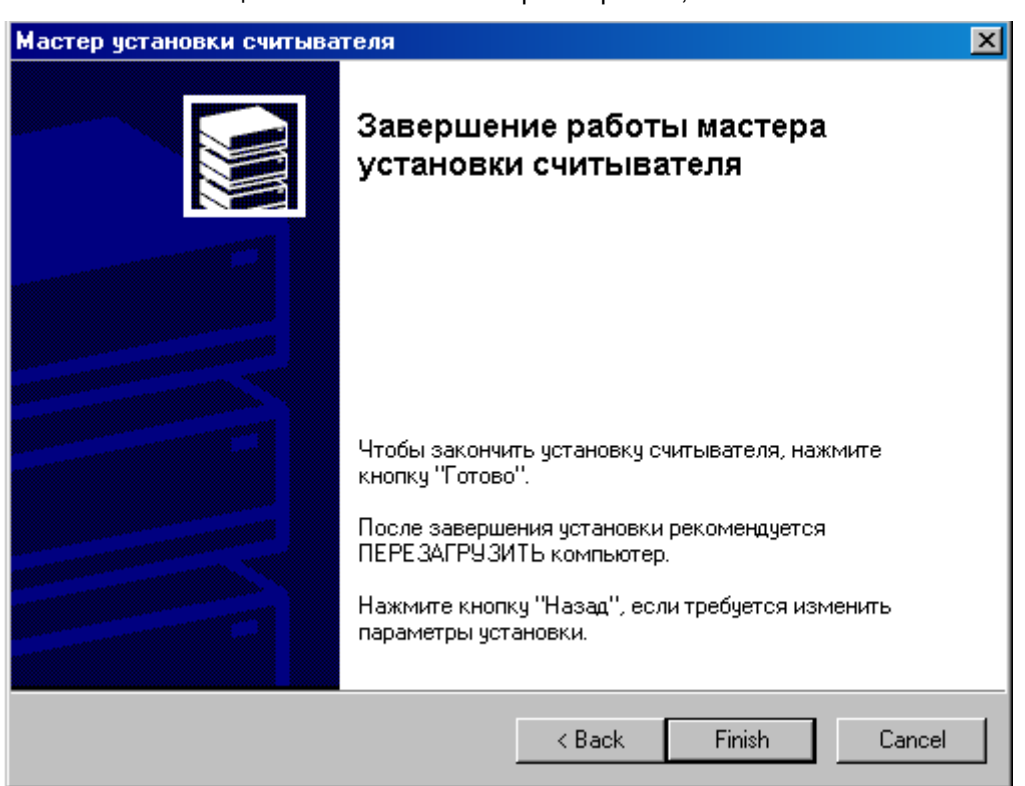

**Шаг 7:** инсталляция считывателя Реестр завершена, нажмите Finish:

Рисунок 94

**Шаг 8:** считыватель Реестр добавлен в список инсталлированных считывателей, нажмите ОК:

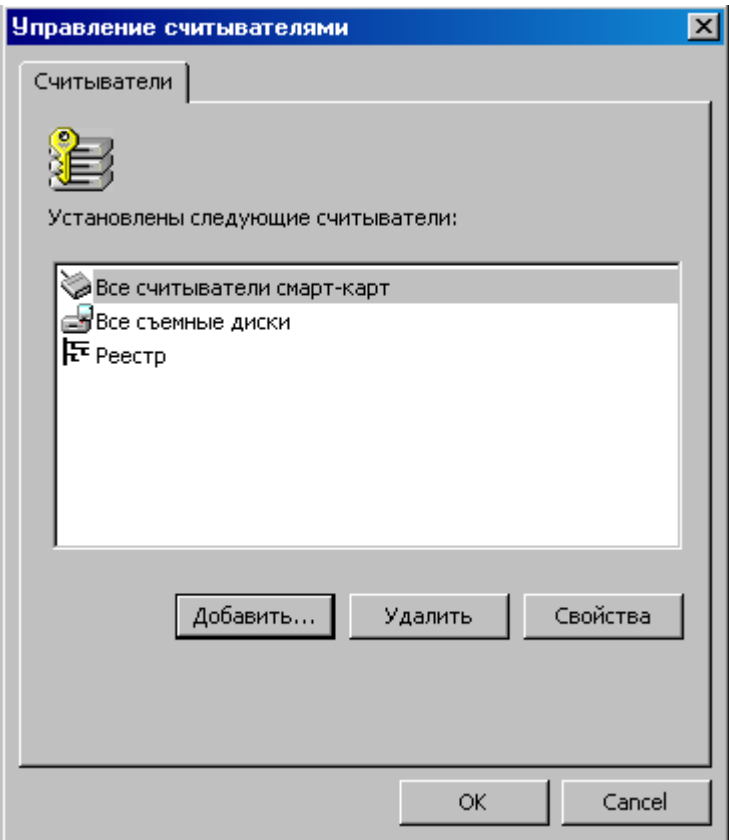

Рисунок 95

# <span id="page-142-0"></span>**16.7. Инсталляция внешнего считывателя и ключевого носителя информации в "КриптоПро CSP 3.6"**

Инсталляция внешнего считывателя для дисковода и eToken уже выполнена. Для остальных внешних считывателей инсталляция выполняется как и для Реестра, описанная в разделе ["Инсталляция ключевого считывателя](#page-138-0) Реестр в "КриптоПро CSP [3.6".](#page-138-0)

Для некоторых считывателей необходимо еще выполнить инсталляцию носителей. Для eToken такая инсталляция уже выполнена.

**Шаг 1:** Инсталляция других носителей производится нажатием клавиши Настроить типы носителей... в окне Свойства КриптоПро CSP во вкладке Оборудование [\(Рисунок 96\)](#page-142-1).

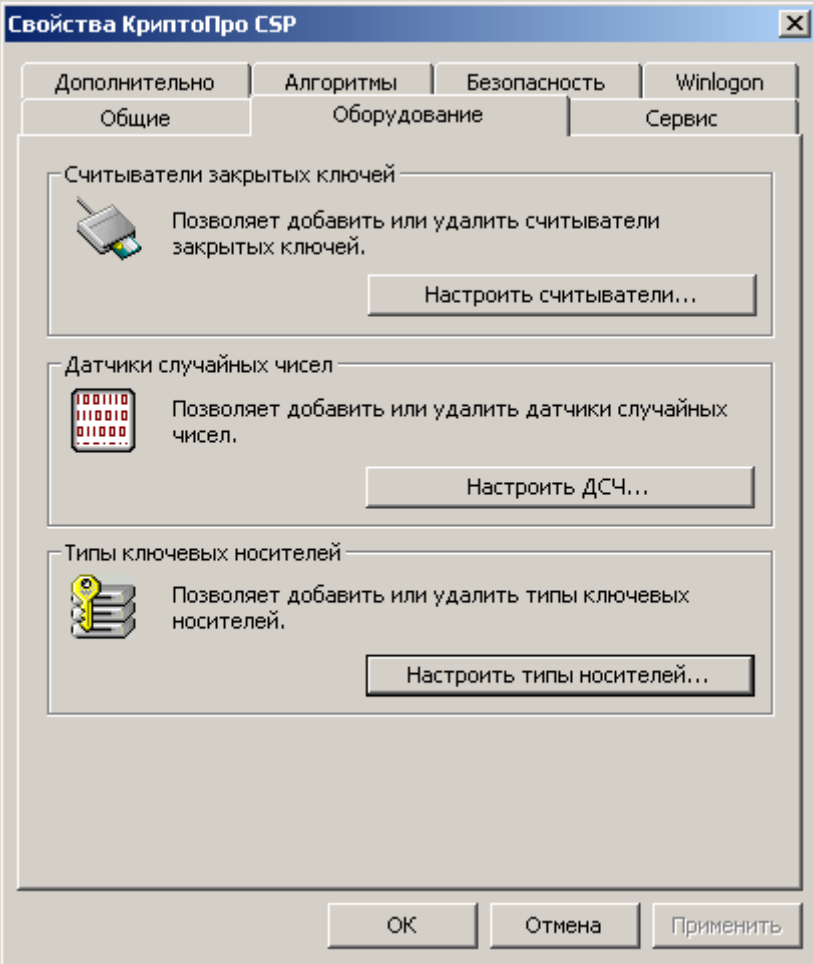

<span id="page-142-1"></span>Рисунок 96

**Шаг 2:** вкладка Ключевые носители показывает инсталлированные ключевые носители. Для добавления носителя нажмите кнопку Добавить...

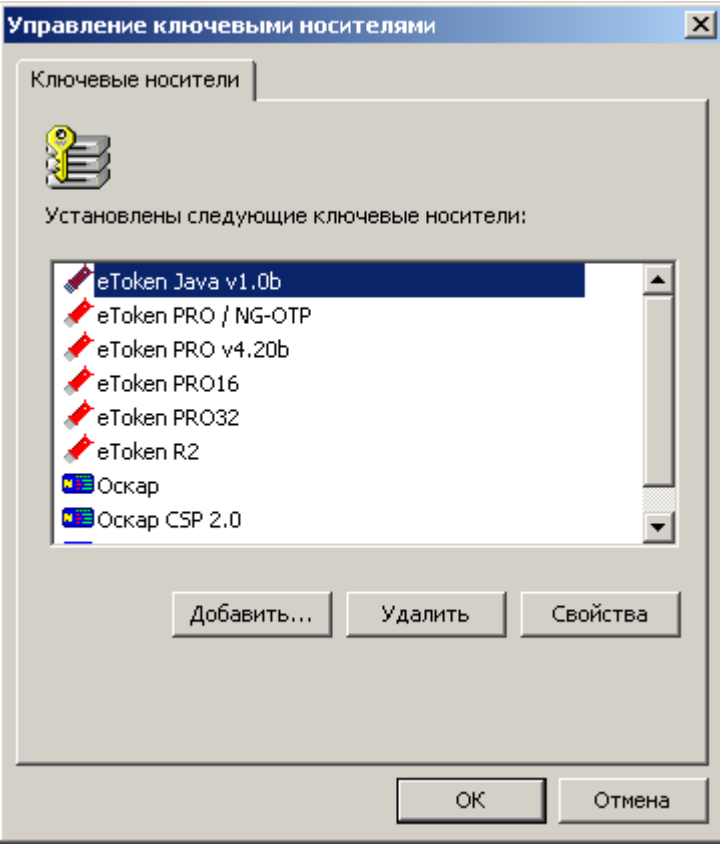

Рисунок 97

Далее следуйте указаниям Мастера установки ключевого носителя.

По завершению инсталляция внешнего ключевого носителя и считывателя полностью выполнена.